## Dominik Hörnel

# **tonica fugata**

Akkordlehre **Tonsatz** Komposition Version 16.0 / Abo

capella-software

tonica fugata, Version 16.0 / Abo

Autoren:

Daniel Frey, Dominik Hörnel Copyright © 1990 – 2017

Dominik Hörnel Copyright © 2018 – 2023

Mitautoren: Hartmut Lemmel (Vorspiel) Bernd Jungmann, Christian Schauß (Notenansicht und -bearbeitung)

Grafik-Design: Joscha Ilge www.joscha-ilge.de

Herausgeber: capella-software AG Hauptstraße 47 D-34253 Lohfelden info@capella-software.com www.capella-software.com

tonica ist eine eingetragene Marke der capella-software AG

## **Inhaltsverzeichnis**

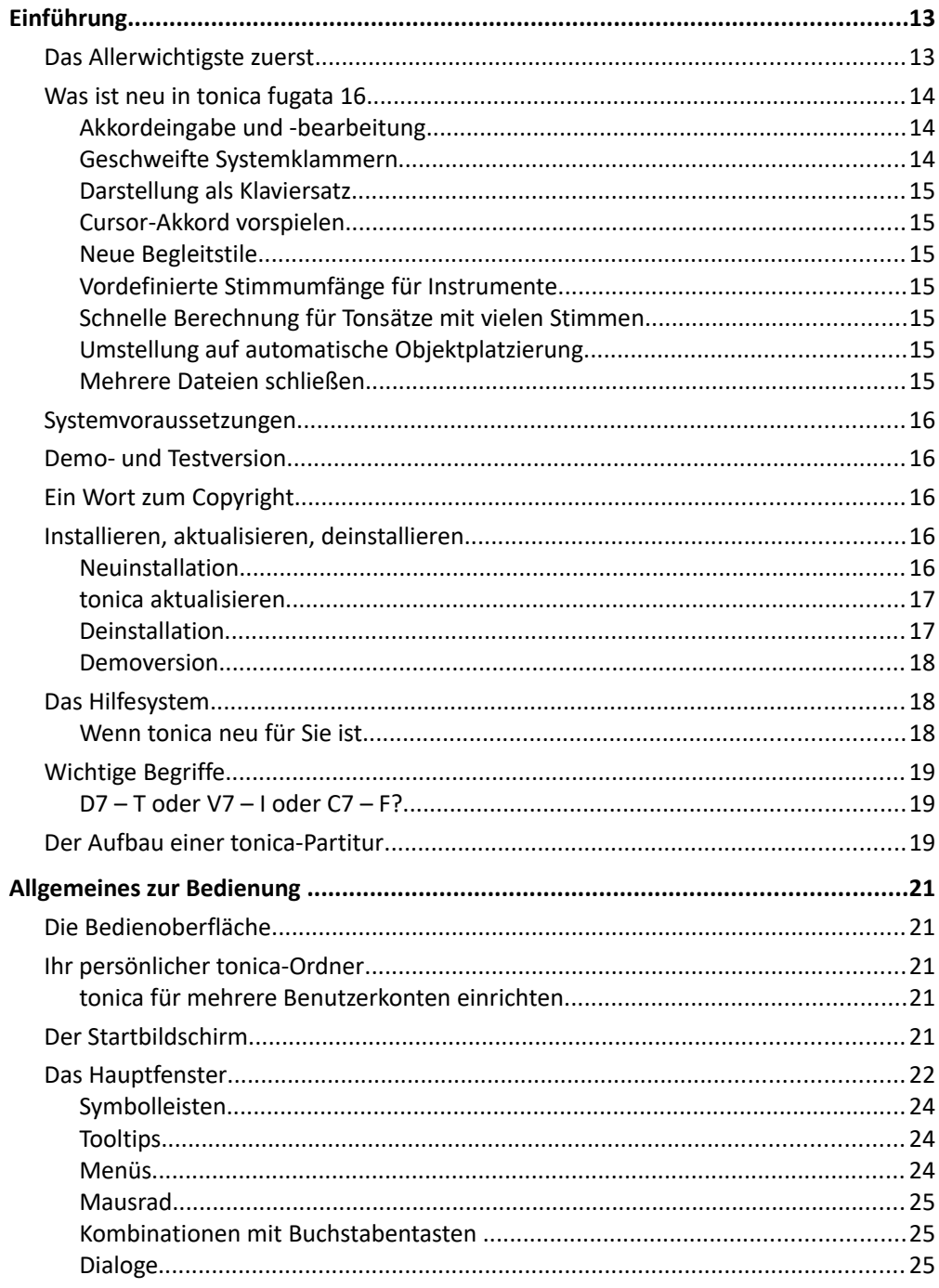

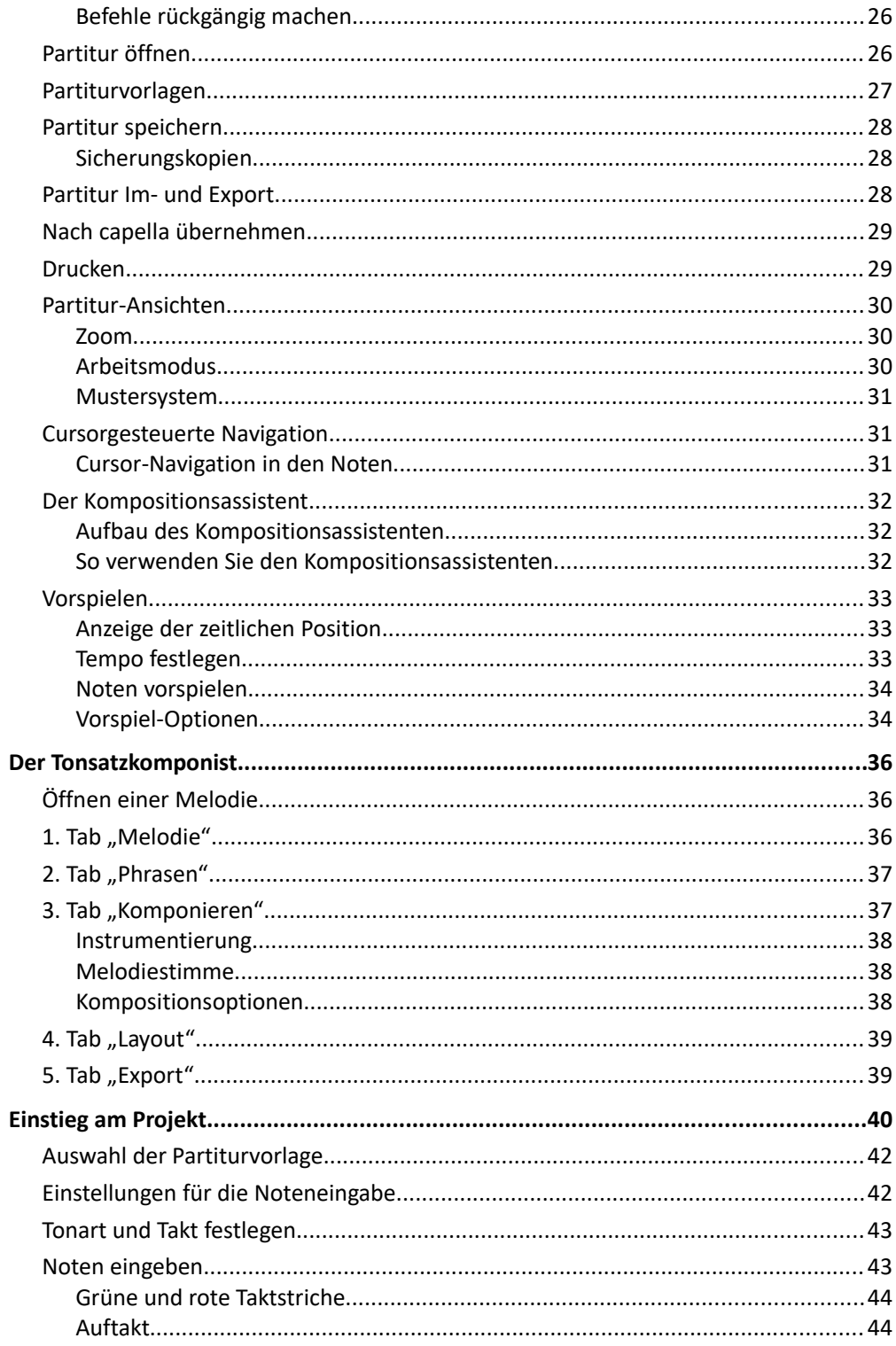

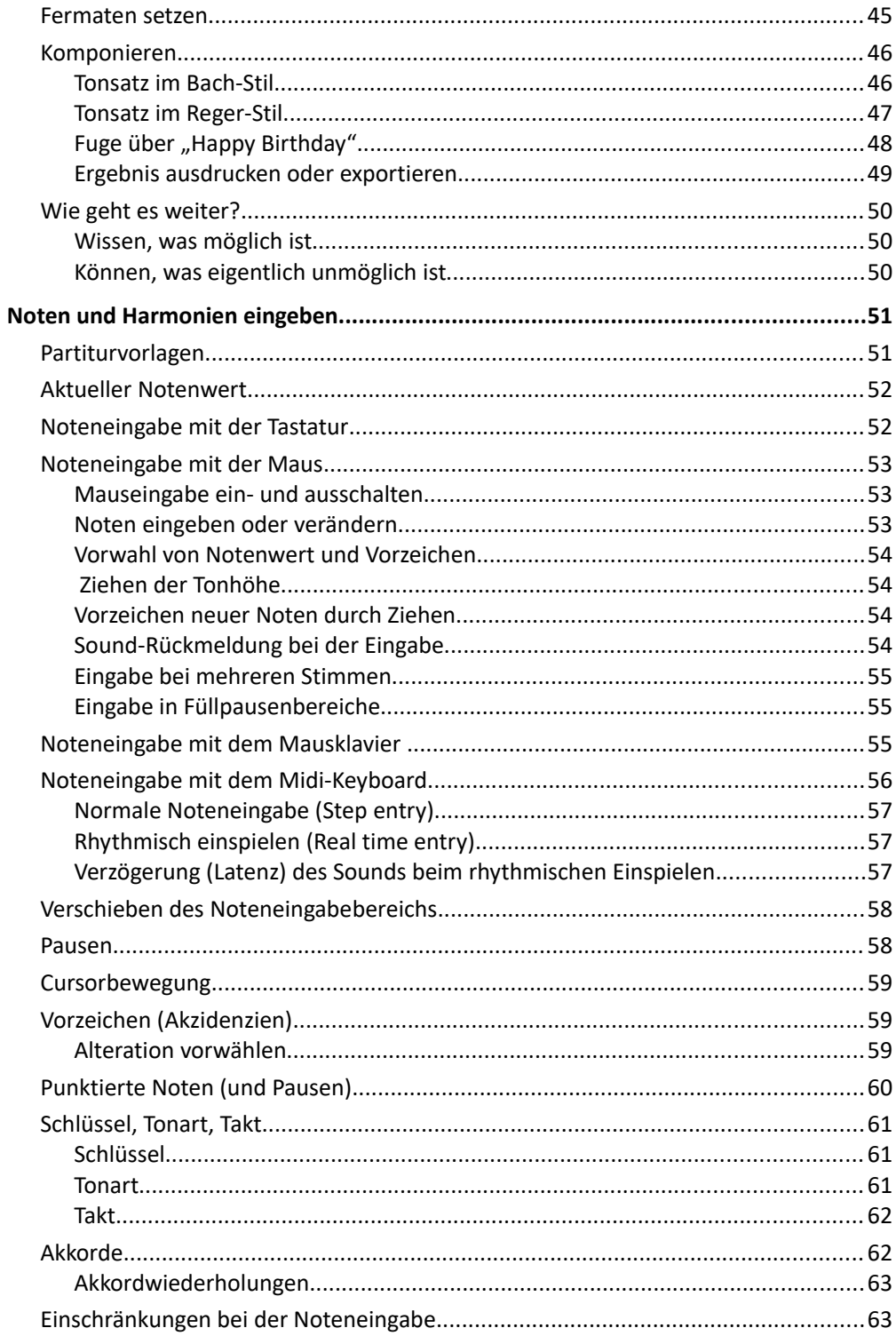

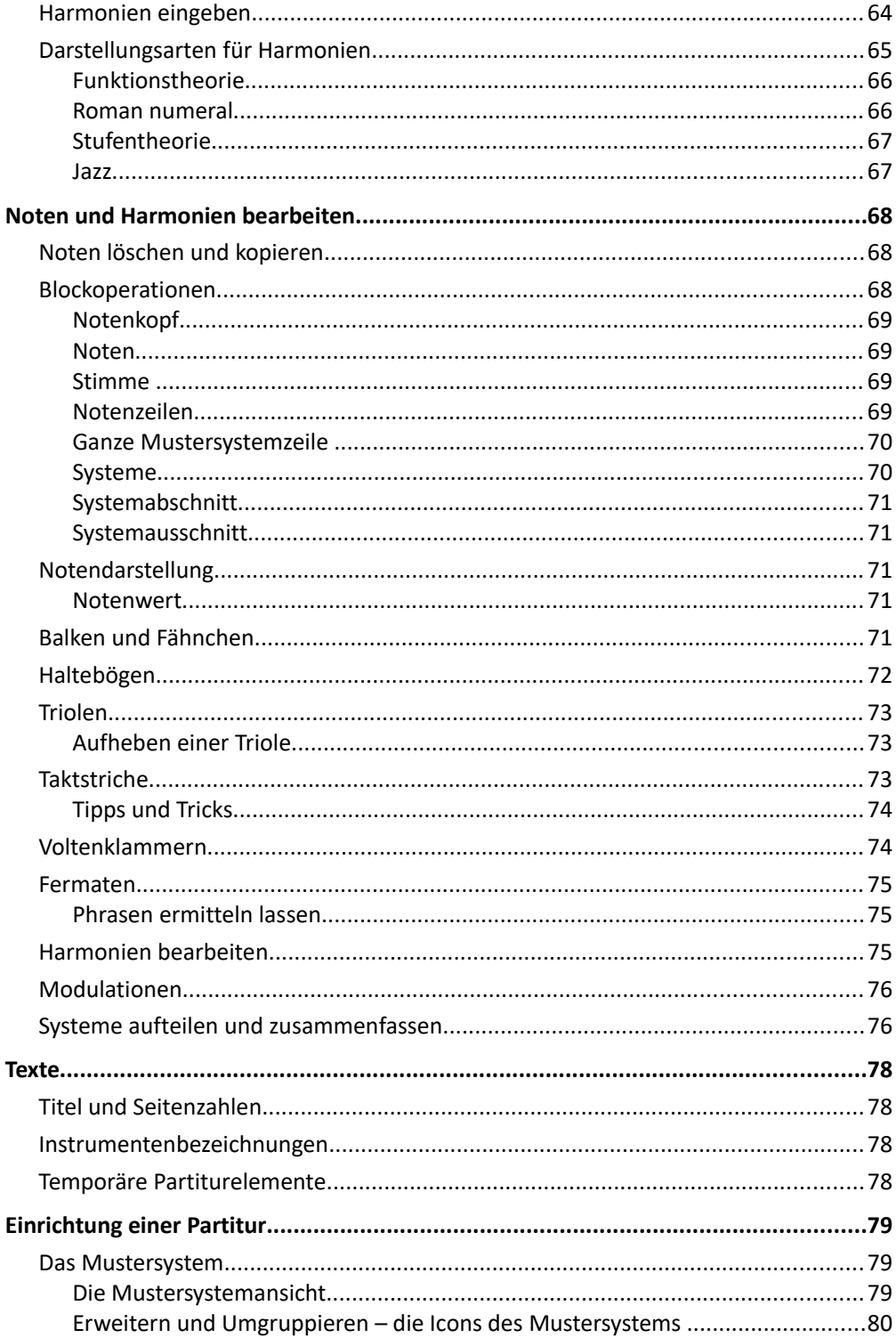

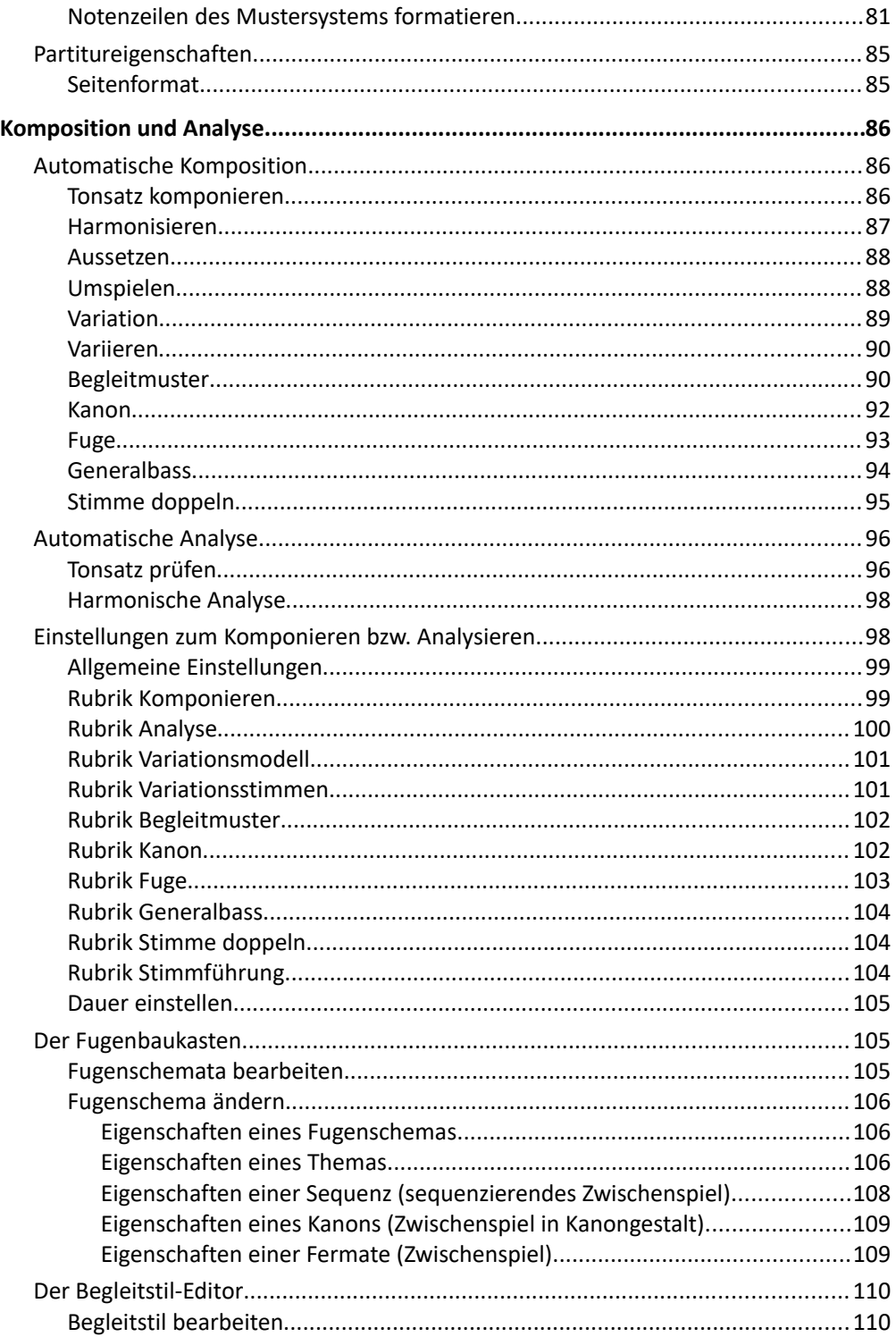

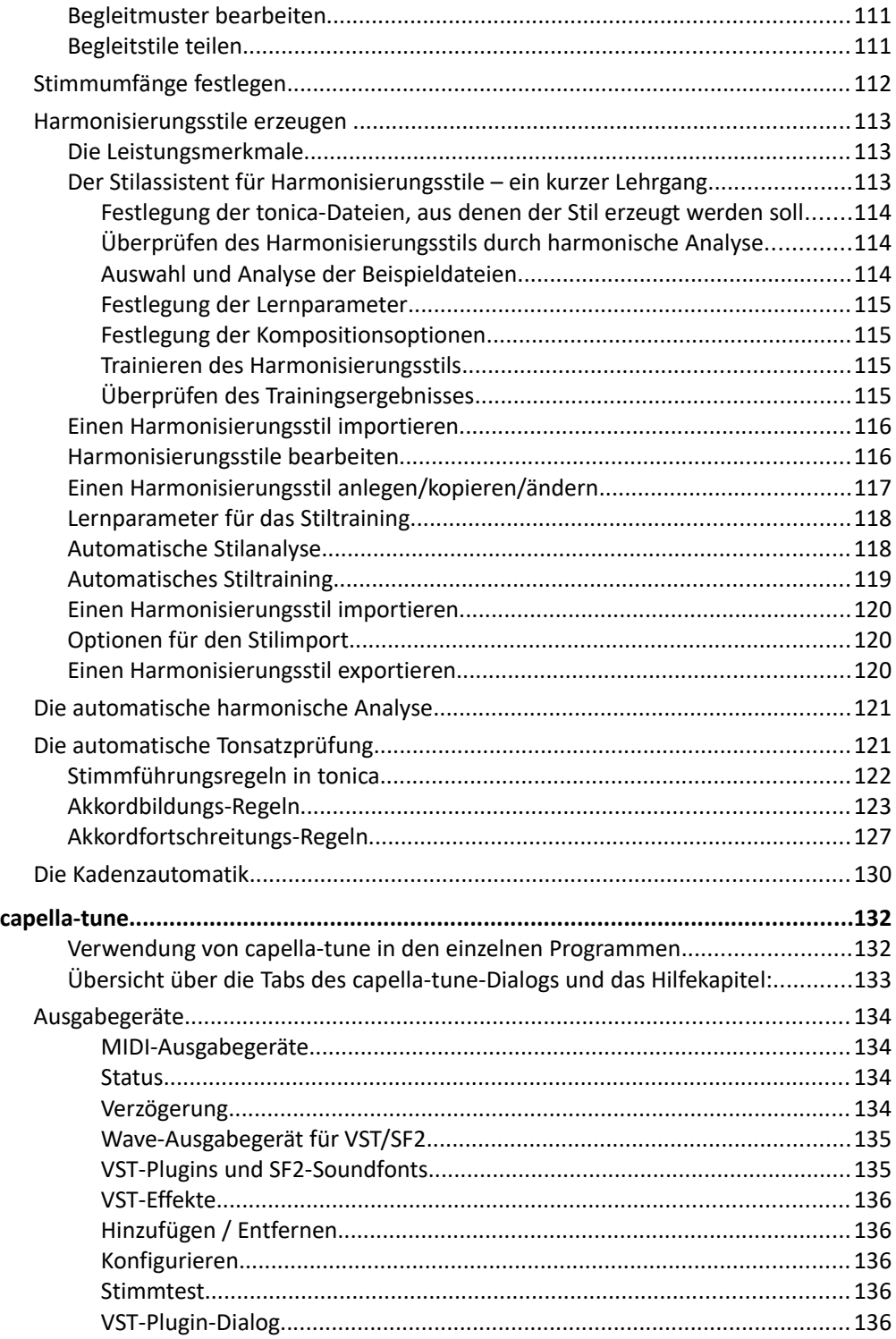

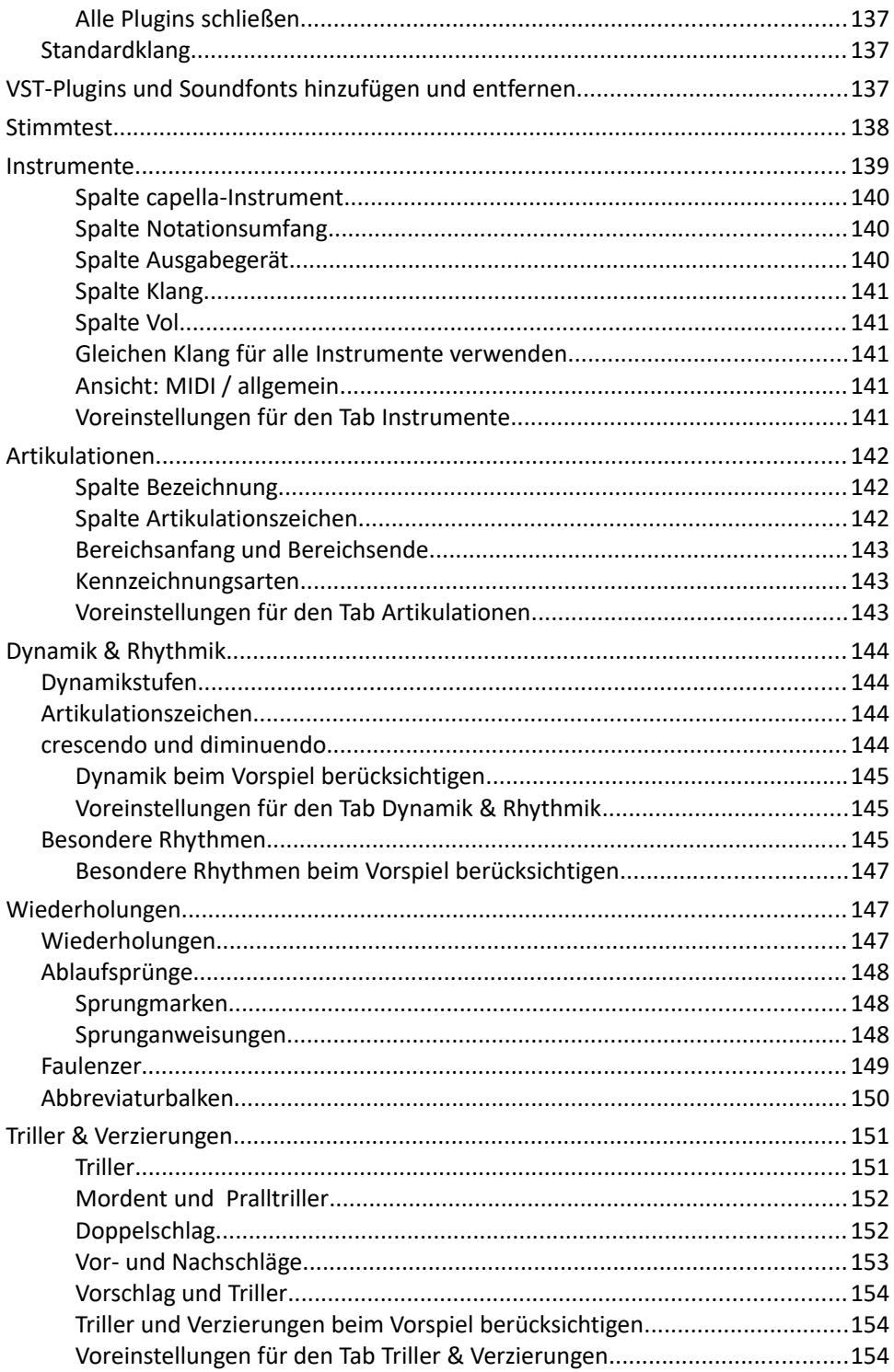

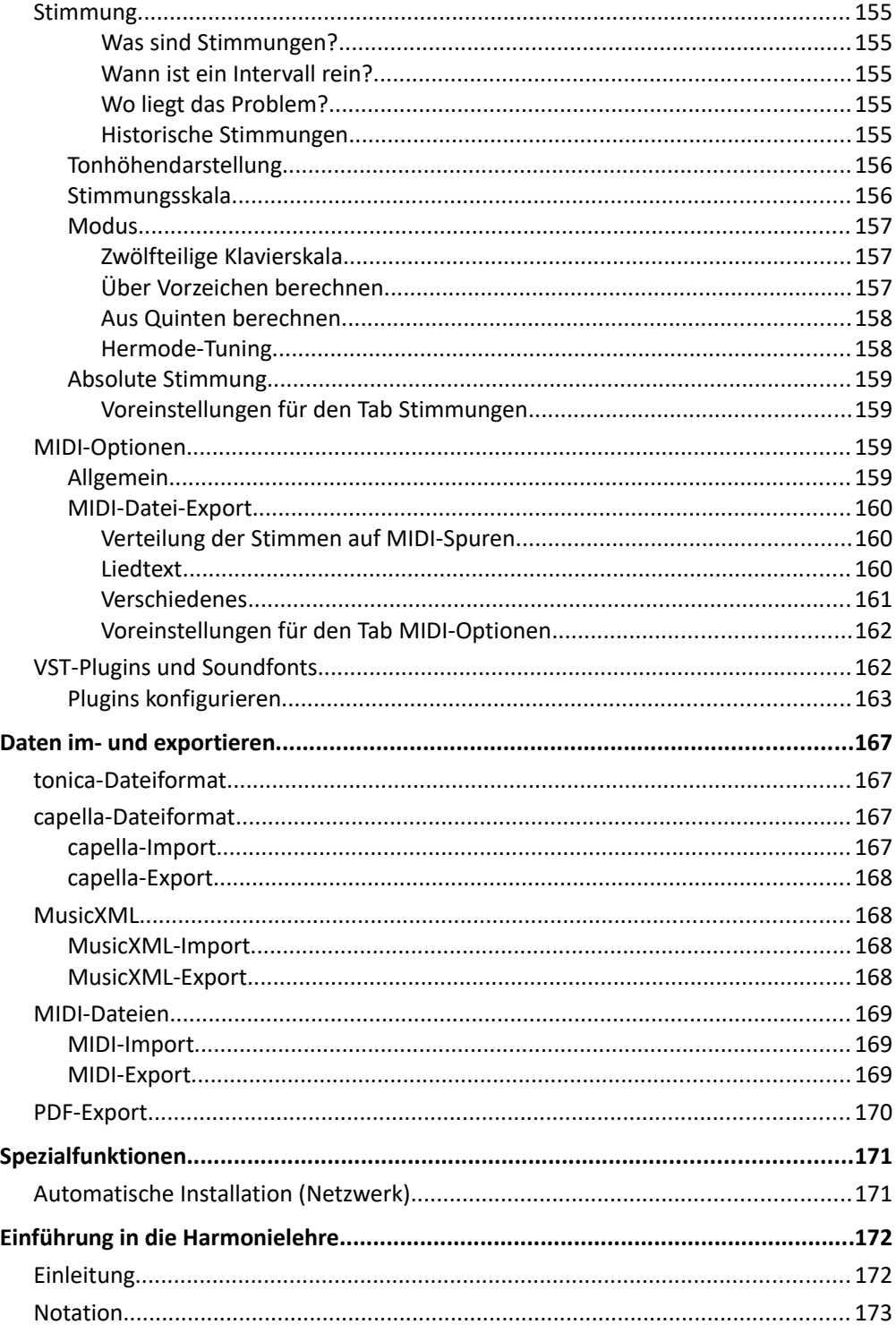

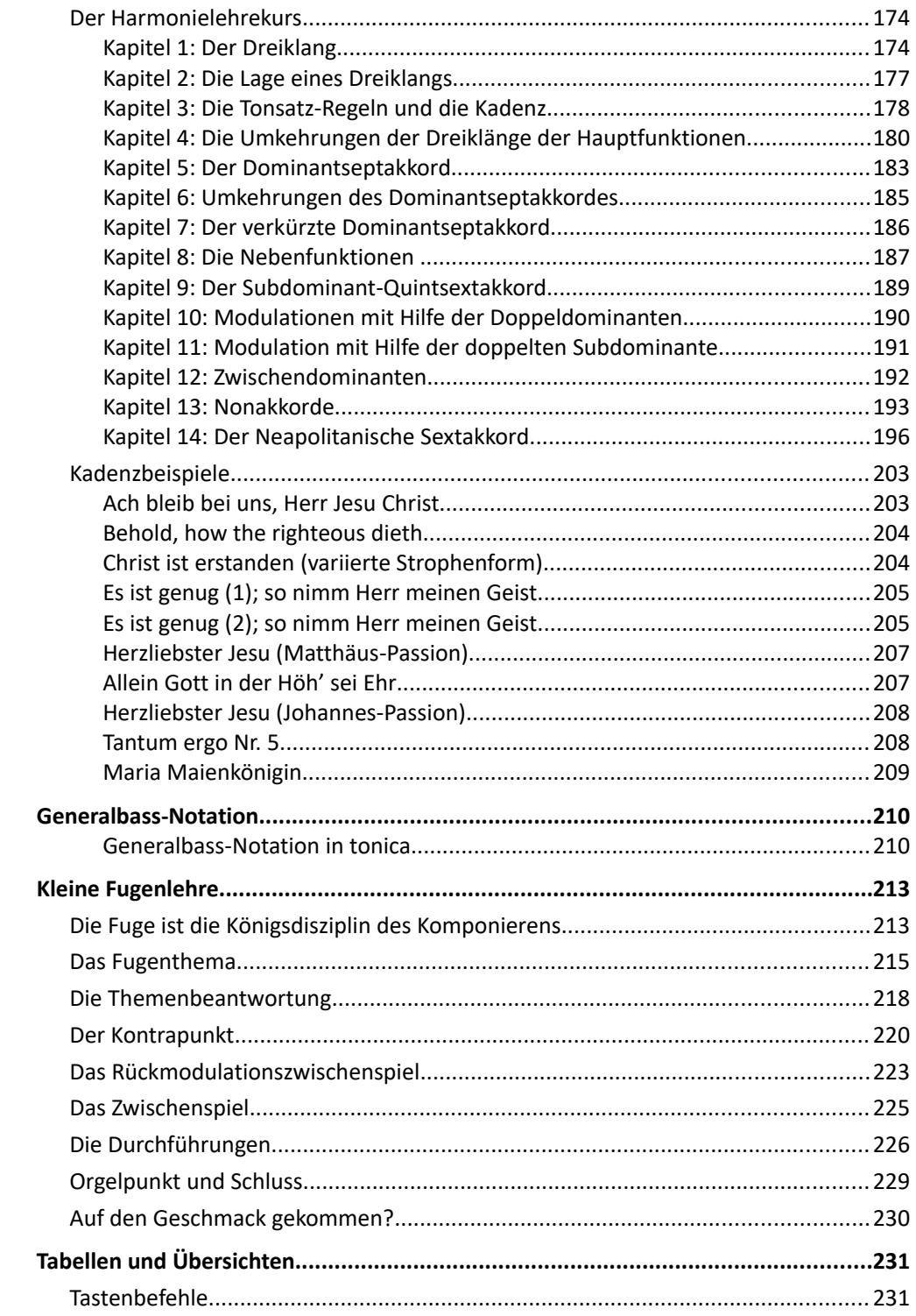

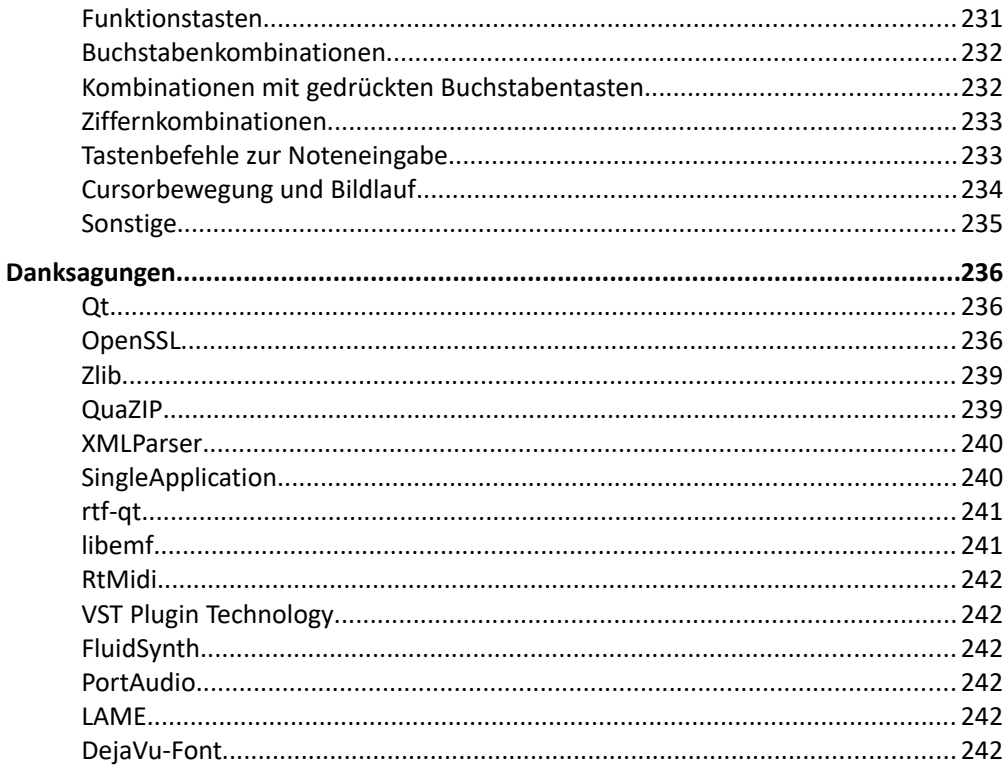

## <span id="page-12-1"></span>**Einführung**

Willkommen bei tonica fugata! Der Name tonica steht für eine bereits seit 1990 andauernde Tradition der computergestützten Akkordlehre, Tonsatzlehre und Komposition aus deutscher Entwicklung.

tonica fugata kann alle Datenformate der zurückliegenden Versionen seit Version 3.0 lesen, darstellen, vorspielen und ausdrucken. Auch MIDI-, CapXML- und MusicXML-Dateien können gelesen werden.

## <span id="page-12-0"></span>**Das Allerwichtigste zuerst**

Zu fast allen Fragen zur Anwendung von tonica gibt es eine Antwort in diesem Handbuch, das inhaltsgleich als PDF-Datei und als Online-Hilfesystem zur Verfügung steht (siehe auch S. [18\)](#page-17-1). Aber wie finden Sie diese Antwort?

#### **So finden Sie Antworten auf Fragen zu tonica**

- 1. **Suchen Sie nach Stichwörtern**, die zu Ihrer Frage passen könnten, im alphabetischen Stichwortverzeichnis am Ende dieses Handbuchs. Im Hilfesystem finden Sie es in der Tab-Leiste im Tab *Index*. Wir haben uns große Mühe gegeben, jedes Problem unter allen erdenklichen Stichwörtern einzuordnen.
- 2. Bitte geben Sie die Suche nicht sofort auf, **wenn Sie ein Stichwort nicht finden**. Suchen Sie nach alternativen Stichwörtern. In Frage kommen
	- Synonyme, also andere Wörter für den gleichen Begriff (z. B. "Ambitus" statt "Stimmumfang"),
	- Oberbegriffe (z. B. "Harmonie" statt "Tonika"),
	- *Fachbegriffe/Fremdworte, z. B. "*Tempo" statt "Geschwindigkeit" oder "Tonart" statt "Dur ändern"
	- *ähnliche Begriffe*, also Wörter, die zwar nicht die gleiche Bedeutung haben, aber in den gleichen Zusammenhang gehören (z. B. "Harmonie" statt "Funktion").
- 3. Sollte die Stichwortsuche **trotz allem erfolglos** sein, versuchen Sie, ob Sie im Inhaltsverzeichnis (im Hilfesystem: Tab *Inhalt*) ein passendes Kapitel finden.

#### **14** tonica fugata 16

4. Sie können im Hilfesystem auch eine Volltextsuche durchführen. Das tonica*-*Hilfesystem ist in einer einzigen Datei organisiert, sodass Sie mit [Strq]+F] bereits den ganzen Text durchsuchen können. Dazu muss das Textfenster des Hilfesystems den Tastaturfokus haben, d. h. Sie müssen mit der Maus zunächst irgendwo dort hineinklicken.

Das Stichwortverzeichnis hilft Ihnen vor allem, wenn Sie eine schnelle Antwort brauchen. Wenn Sie gerade nicht unter Zeitdruck stehen, können Sie aber auch ab und zu einmal – ausgehend vom Inhaltsverzeichnis – im Handbuch stöbern.

#### **So finden Sie die im Handbuch genannten Musikbeispiele**

In diesem Handbuch wird häufig auf Musikbeispiele Bezug genommen, die in tonica als Dateien vorhanden sind, z. B.  $12-61$ . tca. Sie finden diese Beispiele wie folgt:

- 1. Öffnen Sie den Startbildschirm in tonica fugata. Falls Sie bereits Dateien geöffnet haben, müssen Sie diese schließen.
- 2. Klicken Sie auf den Tab **Beispiele** über dem Bereich rechts im Startbildschirm. Es öffnet sich eine Liste von Ordnern und Dateien, die mit tonica fugata installiert wurden.
- 3. Öffnen Sie den Ordner **Beispiel**. Hier finden Sie die im Text genannte Datei, z. B. 12-61.tca. Öffnen Sie sie mit Doppelklick.

## <span id="page-13-2"></span>**Was ist neu in tonica fugata 16**

tonica fugata 16 enthält folgende Erweiterungen und Verbesserungen gegenüber der Vorgängerversion.

#### <span id="page-13-1"></span>**Akkordeingabe und -bearbeitung**

Wie in capella ist es nun auch in tonica möglich, Akkordtöne einzugeben und zu bearbeiten. Ein Akkord ist eine Gruppe von gleichzeitig gespielten Noten mit gleichem Wert. Alle Noten hängen an einem Notenhals.

Aktivieren Sie den Akkordmodus in der Noteneingabe oder nutzen Sie die Haltepedal-Taste, um Akkordtöne einzugeben.

#### <span id="page-13-0"></span>**Geschweifte Systemklammern**

Zusätzlich zu eckigen sind nun auch geschweifte Systemklammern verwendbar. Geschweifte Klammern werden für Instrumente verwendet, die in mehreren Notenzeilen notiert werden (z.B. Klavier und Orgel).

Geschweifte Systemklammern geben Sie im Mustersystem ein.

#### <span id="page-14-6"></span>**Darstellung als Klaviersatz**

Dank der neuen Akkordeingabe und der geschweiften Systemklammer ist es nun auch möglich, Tonsätze als Klaviersatz darzustellen. tonica komponiert auf Wunsch einen Klaviersatz, der auf Tasteninstrumenten gut spielbar ist. Die Klaviersatz-Darstellung ist auch geeignet für die Aussetzung von Generalbässen, insbesondere in Kombination mit der Option "bevorzuge enge Lage".

Verwenden Sie eine Vorlage mit Tasteninstrumenten und aktivieren Sie den Klaviersatz im Kompositionsassistenten. Auf Wunsch werden Liegetöne getrennt, was Les- und Spielbarkeit weiter vereinfacht.

#### <span id="page-14-5"></span>**Cursor-Akkord vorspielen**

Mit dieser Funktion werden alle Töne, die zum Zeitpunkt der Cursorposition anfangen oder noch aktiv sind, der Reihe nach vom tiefsten bis zum höchsten Ton vorgespielt.

Setzen Sie den Cursor an die gewünschte Position und klicken Sie auf das Symbol in der Vorspielleiste.

#### <span id="page-14-4"></span>**Neue Begleitstile**

In tonica fugata 16 sind drei neue Stile für Begleitmuster hinzugekommen: *Pop Strumming*, *Charleston* und *Rumba*. Für einige Begleitstile wurden Varianten im 3er-Rhythmus ergänzt.

#### <span id="page-14-3"></span>**Vordefinierte Stimmumfänge für Instrumente**

In tonica fugata 16 gibt es für jedes Instrument einen vordefinierten Stimmumfang. Wenn Sie im Mustersystem eine Zeile einfügen oder durch eine Vorlage ersetzen, wird in der Ambitus-Spalte automatisch der Stimmumfang des Instruments eingetragen.

#### <span id="page-14-2"></span>**Schnelle Berechnung für Tonsätze mit vielen Stimmen**

Bei Tonsätzen mit vielen Stimmen dauert das Komponieren länger. Wählen Sie im Kompositionsassistenten die Option für die schnelle Berechnung, um den Vorgang zu beschleunigen. Die Ergebnisse sind dann möglicherweise etwas schlechter.

#### <span id="page-14-1"></span>**Umstellung auf automatische Objektplatzierung**

tonica fugata 16 verwendet die automatische Objektplatzierung aus capella. Damit werden z.B. Fermaten, Klammern und Texte automatisch an die passende Stelle geschoben.

#### <span id="page-14-0"></span>**Mehrere Dateien schließen**

Über das Datei-Menü lassen sich nun alle offenen Fenster bzw. alle offenen Fenster außer dem aktiven schließen.

### <span id="page-15-4"></span>**Systemvoraussetzungen**

**Windows**: 10 oder höher

**macOS**: 10.13 oder höher

## <span id="page-15-3"></span>**Demo- und Testversion**

Zum kostenlosen Ausprobieren von tonica fugata können Sie folgende Versionen nutzen:

- **Demoversion**: Zeitlich unbegrenzt. Es können keine Dateien gespeichert werden. Es werden maximal 4 Takte komponiert.
- **Testversion**: Volle Funktionalität, aber zeitliche Begrenzung.

Das installierte Programm beinhaltet alle Versionen (Auswahl beim Start) und wird durch Eingabe eines Lizenzcodes bzw. durch Anmeldung zum Abo zur Vollversion.

## <span id="page-15-2"></span>**Ein Wort zum Copyright**

tonica fugata ist eine hochkomplexe Software, in der jahrelange Forschungs- und Entwicklungsarbeit steckt.

Es war stets das Bemühen von capella-software, die Produkte ihrer Autoren zu Preisen anzubieten, die einerseits für nichtprofessionelle Musikschaffende erschwinglich sind, andererseits aber auch die Leistung der Autoren in angemessener Weise würdigen. Wir möchten diese Preispolitik auch in den kommenden Jahren so fortsetzen. Über die Testversion haben Sie die Möglichkeit, tonica für einen bestimmten Zeitraum kostenlos und voll umfänglich auszuprobieren. Bitte tun Sie das Ihre dazu und geben Sie Ihre persönlichen Lizenzunterlagen nicht weiter. Dann wird es uns auch in Zukunft möglich sein, tonica weiter zu entwickeln und zu pflegen. Vielen Dank!

## <span id="page-15-1"></span>**Installieren, aktualisieren, deinstallieren**

#### <span id="page-15-0"></span>**Neuinstallation**

Wenn Sie tonica einmal neu installieren müssen, z. B. weil Sie einen neuen Rechner bekommen haben, gilt Ihre Lizenz weiter. Bitte haben Sie Ihre Seriennummer für die Neuinstallation zur Hand.

**Installation per Download:** Laden Sie tonica fugata für Microsoft Windows von unserer Website.

Sie haben die Möglichkeit, das Programmverzeichnis, in das tonica installiert wird, selbst zu bestimmen. Außerdem können Sie die Registrierung der zugeordneten Dateitypen beeinflussen. Damit bestimmen Sie, ob durch Doppelklick im Windows-Explorer auf eine Datei dieses Typs tonica zum Öffnen aufgerufen wird. Angeboten wird Ihnen das für tonica-Dateien (.tca), capella-Dateien (.capx, .cap), MusicXML-Dateien (.xml, .musicxml, .mxl) und MIDI-Dateien (.mid, .midi). Näheres zu diesen Dateitypen hier: S. [167.](#page-166-3)

Bei Fragen wenden Sie sich bitte an den Kundenservice.

Es wird empfohlen, gleich nach der Installation das Programm zu aktualisieren, s. u.

**Für Netzwerkadministratoren:** Um tonica automatisiert (ohne Installer-Oberfläche) zu installieren, siehe S. [171.](#page-170-0)

#### <span id="page-16-1"></span>**tonica aktualisieren**

In der heutigen Software-Welt ist es üblich, ggf. notwendige Fehlerkorrekturen und Programmaktualisierungen über das Internet durchzuführen. Dafür hat tonica ein automatisiertes Verfahren.

#### **So aktualisieren Sie tonica automatisch**

- 1. Wählen Sie HILFE → ONLINE-AKTUALISIERUNG...
- 2. Wählen Sie im erscheinenden Dialogfenster ein Aktualisierungsintervall (täglich, wöchentlich, monatlich, nie).
- 3. Drücken Sie ggf. den Button *Jetzt suchen*.
- 4. Schließen Sie den Dialog mit OK.

Sie können tonica auch auf einem Rechner ohne Internetanschluss betreiben. Dann aber stehen Ihnen die automatische Aktualisierung und evtl. weitere Services nicht zur Verfügung.

#### <span id="page-16-0"></span>**Deinstallation**

Sie können tonica mit dem unter Windows üblichen Verfahren von Ihrer Platte entfernen:

#### **So deinstallieren Sie tonica**

1. Öffnen Sie die Systemsteuerung

- *Windows 10 und 8.1:* Startmenü → Systemsteuerung → Programme
- 2. Wählen Sie tonica in der Liste und folgen Sie den Erklärungen.

#### <span id="page-17-2"></span>**Demoversion**

In der Demoversion können Sie Dateien nicht speichern oder drucken. Die Export-Funktionen sind gesperrt. Es können maximal 4 Takte komponiert bzw. analysiert werden.

## <span id="page-17-1"></span>**Das Hilfesystem**

tonica ist weitgehend ohne Handbuch benutzbar. Dennoch möchten Sie einige musikalische Fachbegriffe, die Tastenbefehle oder die vielfachen Möglichkeiten beim Vorspiel gelegentlich nachschlagen. Das Hilfesystem bietet Ihnen verschiedene Einstiege:

Über HILFE  $\rightarrow$  Erste Schritte starten Sie eine Einführung, die einen kurzen Überblick über die zentralen Bedienelemente des Programms gibt.

Über HILFE → INHALT starten Sie die Hilfe mit geöffnetem **Inhaltsverzeichnis**. Es steht in der Tab-Leiste im Tab *Inhalt*.

Das alphabetische **Stichwortverzeichnis** finden Sie im Tab *Index*, Sie kommen über HILFE  $\rightarrow$  STICHWORTSUCHE vom Hauptmenü des Programms auch direkt dorthin. Wenn Sie einen Indexeintrag auswählen (oder auf einen Querverweis klicken), gelangen Sie immer zu einer (blauen) Überschrift. Der gesuchte Begriff befindet sich dann im Textbereich zwischen dieser und der nächsten blauen Überschrift. Wenn Sie im Index einen weniger gebräuchlichen Begriff suchen, werden Sie im Text manchmal nur ein Synonym oder einen Oberbegriff finden, z. B. "Harmonie" statt "Tonika".

Über HILFE → PDF-HANDBUCH öffnen Sie das **Handbuch**, das in einer druckbaren Form dieselben Informationen enthält wie das Hilfesystem.

#### <span id="page-17-0"></span>**Wenn tonica neu für Sie ist**

Der Einstieg wird Ihnen am schnellsten gelingen, wenn Sie zunächst das zweite Kapitel (siehe S. [40\)](#page-39-0) durcharbeiten. Hier werden Sie an Hand einer konkreten Aufgabe in die wichtigsten Elemente und Funktionen eingeführt.

Weitere Hilfen zur Einarbeitung finden Sie auf unserer Website.

## <span id="page-18-2"></span>**Wichtige Begriffe**

#### <span id="page-18-1"></span>**D 7 – T oder V<sup>7</sup> – I oder C<sup>7</sup> – F?**

In diesem Handbuch wird wie im Programm selbst für die Notation von Harmonien meistens die Akkordsymbolik der Funktionstheorie benutzt. tonica fugata verwendet für die harmonischen Abläufe auch wahlweise andere Darstellungen, z. B. die Stufenlehre oder Roman Numeral, das in Großbritannien übliche System. Wenn Sie damit nicht vertraut sind, werden Sie in einem Anfängerkurs, der Teil dieses Handbuchs ist, in die Harmonielehre eingeführt (siehe S. [172\)](#page-171-1).

Der Begriff *Akkord* wird in der Musiktheorie mehrdeutig verwendet. Er bezeichnet im engeren Sinne die Zusammenfassung mehrerer Noten gleichen Wertes an einem Hals, im weiteren Sinne das gleichzeitige Erklingen mehrerer unabhängiger Noten gegebenenfalls mit unterschiedlichem Wert und in verschiedenen Stimmen bzw. Notenzeilen. In diesem Handbuch werden beide Akkordbegriffe verwendet. Welcher Akkordbegriff gemeint ist, ergibt sich aus dem jeweiligen Kontext: Im Zusammenhang mit der Noteneingabe und -bearbeitung ist der Akkordbegriff im engeren Sinne gemeint (z.B. beim Akkordmodus). Im Kontext der Harmonie- und Akkordlehre und der Kompositions- und Analysefunktionen wird der Akkordbegriff im weiteren Sinne verwendet (z.B. bei den Akkordbildungs- und Akkordfortschreitungs-Regeln).

Weitere grundlegende Kapitel widmen sich der Generalbass-Notation (siehe S. [210\)](#page-209-1) und der Fugenlehre (siehe S. [213\)](#page-212-1).

## <span id="page-18-0"></span>**Der Aufbau einer tonica-Partitur**

Mit diesen Begriffen beschreiben wir den grundsätzlichen Aufbau einer tonica-Partitur (so nennen wir die mit tonica geschriebenen Dokumente):

- Eine *Partitur* besteht aus einem oder mehreren Systemen, die automatisch auf Seiten aufgeteilt werden. Jede Partitur besitzt eine Tonart und eine Taktart.
- Ein *System* besteht aus einer oder mehreren Notenzeilen.
- Eine *Notenzeile* besteht aus einer oder zwei unabhängigen Stimmen. Jede Notenzeile besitzt einen Notenschlüssel, der für alle Systeme der Partitur festgelegt ist.
- Eine *Stimme* ist eine Aufreihung von *Notenobjekten* (Akkorde, Pausen, feste Taktstriche).
- Ein *Akkord* besteht aus einer oder mehreren Noten.
- Die *Harmoniezeile* unter jedem System enthält eine Aufreihung von *Harmonien* (das sind Harmoniesymbole in einer bestimmten Darstellungsart, z. B. Funktionssymbole in der Funktionstheorie) mit einer festgelegten Dauer.
- Jede Harmonie in der Harmoniezeile kann sich auf eine andere (ggf. von der Tonart der Partitur abweichende) Tonart beziehen. Man spricht dann von einer *Modulation*.
- Jede Partitur enthält einen *Titel* und *Seitenzahlen*, deren Positionierung änderbar ist.
- An jede Note und jede Pause kann eine *Fermate* platziert werden, die sich bei Änderungen der Partitur mit der Note mitbewegt. Mit Fermaten lassen sich wichtige Abschnitte der Melodie (sogenannte Phrasen) markieren.
- Zusätzlich stehen *weitere Notationselemente* zur Verfügung: Balken, Haltebögen, Triolen, verschiedene Taktstricharten und Voltenklammern.

## <span id="page-20-4"></span>**Allgemeines zur Bedienung**

## <span id="page-20-3"></span>**Die Bedienoberfläche**

Dieses Handbuch setzt voraus, dass Sie mit der grundsätzlichen Bedienung Ihres Betriebssystems vertraut sind. Deshalb finden Sie hier kaum Erklärungen von Basisfunktionen, z. B. Starten des Programms, Öffnen einer Datei usw.

## <span id="page-20-2"></span>**Ihr persönlicher tonica-Ordner**

tonica legt beim ersten Start einen **persönlichen tonica-Ordner** für die aktuelle Programmversion an. Ihre eigenen Werke sollten Sie nach Möglichkeit hier ablegen. Für den Notfall sind hier die automatischen Sicherungskopien.

Den persönlichen tonica-Ordner finden Sie unter Windows 10 und 8.1, sowie auch unter macOS im Ordner "Dokumente". Er heißt "tonica" und hat Unterordner.

Werke oder Einstellungen aus älteren Programmversionen (z. B., "tonica 15") können Sie in den neuen tonica-Ordner übernehmen. Beim ersten Start des Programms erscheint ein Dialog, über den eigene Harmonisierungsstile und Fugenschemata automatisch aus der vorherigen Programmversion übernommen werden.

#### <span id="page-20-1"></span>**tonica für mehrere Benutzerkonten einrichten**

Beim Anmelden über ein anderes Benutzerkonto auf Ihrem Rechner wird für dieses ebenfalls beim ersten Start von tonica ein persönlicher tonica-Ordner automatisch angelegt.

## <span id="page-20-0"></span>**Der Startbildschirm**

Wenn Sie tonica starten, sehen Sie zuerst den Startbildschirm. Hier können Sie eine neue Datei beginnen, eine vorhandene Datei oder ein Beispiel öffnen, aus den Vorlagen wählen oder verschiedene Infos abrufen. Wenn Sie aus der Liste "Zuletzt geöffnet", "Vorlagen" oder "Beispiele" eine Datei einmal anklicken, zeigt sich rechts eine Vorschau. Doppelklick öffnet die Datei.

## <span id="page-21-0"></span>**Das Hauptfenster**

Das Hauptfenster ist zweigeteilt. Die Darstellung hängt davon ab, in welchem Modus Sie arbeiten. Es gibt zwei Modi, zwischen denen Sie in der Symbolleiste oben zentral umschalten können: Modus *Einrichten* und Modus *Komponieren*. Über den Umschaltbutton *Lernen* lässt sich Bereich *Lernen* ein- oder ausblenden.

Der Modus *Einrichten* wird automatisch geöffnet, wenn Sie eine neue leere Datei oder eine Vorlage öffnen. Hier besteht das Hauptfenster aus dem Mustersystem im linken Bereich und dem Notenblatt, an dem Sie arbeiten. Im Modus *Einrichten* legen Sie die Struktur der Partitur über das Mustersystem fest und geben die Noten ein, die Sie als Vorgabe für Ihre Komposition verwenden möchten (z. B. eine Melodie in der obersten Notenzeile/Stimme).

Wechseln Sie in den Modus *Komponieren*, wenn Sie die Struktur und die Vorgabe für die Komposition festgelegt haben. Der Modus *Komponieren* öffnet sich automatisch, wenn Sie eine bestehende Partitur oder eine Beispieldatei öffnen. Hier besteht das Hauptfenster aus dem Notenblatt und dem Kompositionsassistenten im rechten Bereich.

Im Bereich *Lernen* erfahren Sie mehr über die vielfältigen Analyse- und Kompositionsfunktionen in tonica. Über automatisierte Demos lernen Sie, wie Sie Schritt für Schritt zur gewünschten Analyse bzw. Komposition gelangen. Mit einem Klick auf den Button *Ausführen* starten Sie die Demo. Zum Beenden klicken Sie unten auf den Button *Demo abbrechen*.

Im Kompositionsassistenten stehen Ihnen alle Kompositions- und Analysefunktionen von tonica zur Verfügung. Im oberen Bereich wählen Sie die gewünschte Funktion aus. Der Inhalt des unteren Bereichs passt sich an die ausgewählte Funktion an.

Über dem Notenblatt ist das Mausklavier mit allen Einstellungen für die Noteneingabe.

Am unteren Rand des Fensters finden Sie die Vorspielleiste, oben wie gewohnt Menüund Symbolleiste.

Im Menü Ansicht können Sie weitere Fenster im Hauptfenster öffnen oder die vorhandenen schließen. Wir haben uns viel Mühe gegeben, die Fenster so anzuordnen, dass sie eine flüssige Arbeitsweise unterstützen. Bitte probieren Sie es aus, bevor Sie etwas ändern.

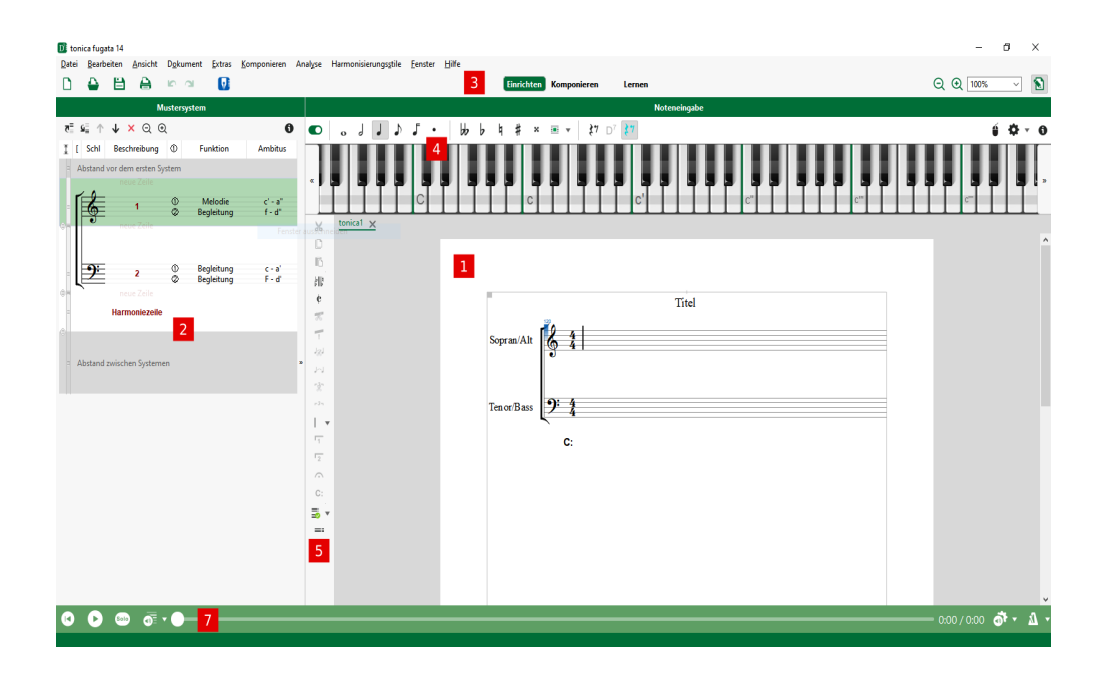

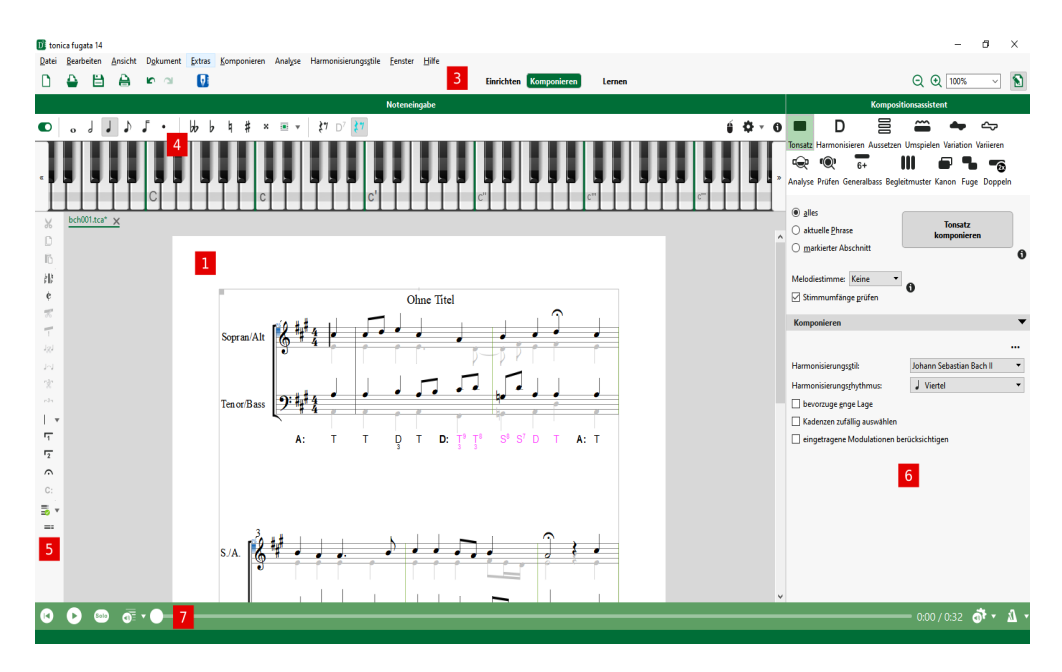

- 1. In der Partitur-Ansicht sehen Sie Ihr Notenblatt in der gewünschten Zoom-Größe und normalerweise im Arbeitsmodus. Der blinkende Notencursor steht vor der ersten Note.
- 2. Der linke Bereich zeigt das Mustersystem.
- 3. Die Symbolleiste enthält die wichtigsten Standardbefehle, die beiden Buttons zum Wechsel des Modus und den Lernen-Umschaltbutton. Alle spezifischen Befehle befinden sich in den anderen Bereichen, s. u.
- 4. Alle Befehle zur Noteneingabe liegen zentral über dem Mausklavier. Dort geben Sie auch Harmonien in der Harmoniezeile mit der Dauer des eingestellten Notenwertes ein.
- 5. Die Befehle zur Notenbearbeitung befinden sich am linken Rand der Partitur-Ansicht. Dort können Sie auch Modulationen (harmonische Ausweichungen in andere Tonarten) eingeben.
- 6. Der rechte Bereich mit dem Kompositionsassistenten verändert sich, je nachdem, welche Funktion oben ausgewählt ist. Befindet sich der Cursor in der Partitur in der Harmoniezeile, können im rechten Bereich Harmonien eingegeben, geändert und ausgewertet werden.
- 7. Die Vorspielleiste mit dem Schieberegler für die Abspielposition startet und stoppt das Vorspielen und bietet weitere Einstellmöglichkeiten.

#### <span id="page-23-2"></span>**Symbolleisten**

Mit Hilfe der Symbolleisten können Sie wichtige Befehle durch einen Mausklick ausführen. Die Noteneingabe, das Mustersystem, die Notenbearbeitung und der Kompositionsassistent haben je eine eigene Symbolleiste.

#### <span id="page-23-1"></span>**Tooltips**

Wenn Sie mit der Maus auf ein Symbol fahren (nicht klicken!) und kurz warten, erscheint ein Text zur Bedeutung des Symbols und ggf. dem Tastenbefehl, mit dem die Aktion alternativ aufgerufen werden kann. Achten Sie bitte immer wieder auf diese Tooltips, sie können sehr hilfreich sein.

#### <span id="page-23-0"></span>**Menüs**

In diesem Handbuch sind der Kürze wegen bei mehreren möglichen Verfahren immer die Menübefehle angegeben. Um die Übersicht zu verbessern, werden Menübefehle in der Form MENÜ → BEFEHL dargestellt.

Beispiel: "Wählen Sie HILFE → ONLINE-AKTUALISIERUNG..." bedeutet: "Öffnen Sie das Menü *Hilfe* und wählen Sie dort den Eintrag *Online-Aktualisierung*"*.*

Wenn Sie merken, dass Sie einen Menübefehl immer wieder verwenden, achten Sie auf folgende Hinweise im Menübefehl, um den Vorgang abzukürzen:

**Symbol links vom Menübefehl**: Dieses Symbol finden Sie auch in der Symbolleiste, im Kompositionsassistenten, der Noteneingabe, der Notenbearbeitung oder der Vorspielleiste. Sie können in Zukunft diesen Befehl durch Klick auf das entsprechende Symbol auslösen.

Falls ein Symbol oder ein Menübefehl blass erscheinen und keine Aktion auslösen, sind sie derzeit nicht aktiv. Das kann z. B. der Fall sein, wenn Sie zuerst die Noten markieren müssen, auf die der Befehl wirken soll.

**Text rechts vom Menübefehl**: Sie können in Zukunft diese Aktion einfach mit dem angegebenen Tastenbefehl auslösen.

An **drei Pünktchen** hinter dem Menübefehl erkennen Sie, dass dieser Befehl nicht sofort eine Aktion auslöst, sondern zunächst einen Dialog öffnet, in dem Sie weitere Angaben machen (oder abbrechen) können.

#### <span id="page-24-2"></span>**Mausrad**

Wenn Sie eine Maus mit einem Rad zwischen den Tasten besitzen, können Sie damit den vertikalen Bildlauf steuern.

Bei gedrückter (Strg)-Taste können Sie mit dem Mausrad den Zoom verstellen.

#### <span id="page-24-1"></span>**Kombinationen mit Buchstabentasten**

Die Buchstabentasten, die nicht zur Noteneingabe benötigt werden, haben keine Funktion (ausgenommen bei Texteingaben). Um die Bedienung zu vereinfachen, werden deshalb einige der sonst unbelegten Buchstabentasten – ähnlich wie die Umschalttaste – in Kombination mit anderen Tasten verwendet. Dies wird in diesem Handbuch ebenso wie Kombinationen mit  $\sigma$ , Strg oder ATt durch ein + zwischen den Tasten abgekürzt.

**Beispiel:** "Drücken Sie  $\overline{Z}$ <sub>†</sub> $\overline{A}$ " bedeutet: "Halten Sie die Taste  $\overline{Z}$  gedrückt und drücken Sie zusätzlich die Taste  $\bigcap^{\alpha}$ .

#### <span id="page-24-0"></span>**Dialoge**

**Hinweise**. In manchen Dialogen finden Sie zusätzliche Informationen oder Hinweise. Sie verbergen sich hinter dem Info-Symbol. Sie funktionieren wie Tooltips: Mit der Maus darauf fahren, nicht klicken.

Überall, wo Sie **Texte in Dialoge** eingeben, können Sie diese über die Zwischenablage mit anderen Programmen austauschen: Markierte Textbereiche werden mit  $\overline{\text{Str}}\{F[\cdot]\}$ in die Zwischenablage kopiert. Mit  $\sqrt{5\pi}$ + $\sqrt{V}$  ersetzen Sie die Markierung in einem Texteditor durch den Inhalt der Zwischenablage.

Tab-Leisten-Dialoge. Windows erlaubt in Dialogen mit Tab-Leiste den Wechsel zum nächsten Tab mit  $[Strg]+[Tab]$ , bzw. mit  $\{ \hat{t} \}$ + $[Strg]+[Tab]$  in umgekehrter Richtung.

#### <span id="page-25-1"></span>**Befehle rückgängig machen**

Sie können Befehle rückgängig machen und wiederherstellen. Dies ist u. a. nützlich, wenn Sie von tonica ein Stück (z. B. einen Tonsatz, einen Kanon oder eine Fuge) haben komponieren lassen und Sie das Stück noch einmal mit anderen Einstellungen komponieren lassen möchten, um ein anderes Ergebnis zu erhalten.

Für **einzelne Befehle** wählen Sie RÜCKGÄNGIG bzw. WIEDERHERSTELLEN im Menü BEARBEITEN.

Wenn Sie das Menü BEARBEITEN öffnen, sehen Sie hinter den Befehlen RÜCKGÄNGIG und WIEDERHERSTELLEN Kurzbeschreibungen der Befehle bzw. "nicht möglich" bei einer unbearbeiteten oder gerade geöffneten oder gespeicherten Partitur. Die gleichen Kurzbeschreibungen erscheinen auch auf den "Tooltips" der entsprechenden Symbole in der Standard-Symbolleiste.

**Was kann rückgängig gemacht werden?** Aktionen, die den Zustand einer Partitur verändern, können (auch über das Speichern hinaus) rückgängig gemacht werden. tonica protokolliert Ihre Aktionen für jede Partitur getrennt. Wenn Sie eine Partitur schließen, wird das Protokoll gelöscht.

**Was kann nicht rückgängig gemacht werden?** Aktionen, die sich nicht auf den Zustand der Partitur auswirken, können nicht rückgängig gemacht werden.

**Beispiele**: Sie schneiden eine Markierung aus (BEARBEITEN → AUSSCHNEIDEN). Dies hat zweierlei zur Folge: Der Inhalt der Zwischenablage wird durch die Markierung ersetzt, und die Markierung wird gelöscht. Da die Zwischenablage nicht Bestandteil der Partitur ist, kann nur der zweite Teil dieser Aktion rückgängig gemacht werden. Der alte Inhalt der Zwischenablage ist also verloren.

Einstellungen zur Ansicht, wie etwa die Wahl des Darstellungsmaßstabs oder das Umschalten in den Arbeitsmodus wirken sich nicht auf den Inhalt der Partitur; darum wirkt der Rückgängig-Befehl hier nicht.

## <span id="page-25-0"></span>**Partitur öffnen**

Sie können digitale Notendateien im tonica-Format öffnen, also .tca. Außerdem können capella-Dateien (.capx) und MIDI-Dateien (.mid) gelesen werden. Näheres zu Dateitypen siehe S. [167.](#page-166-3)

#### **So öffnen Sie eine Datei**

Hier gibt es mehrere Möglichkeiten:

- (a) Wählen Sie DATEI  $\rightarrow$  ÖFFNEN... Es erscheint der Standard-Dialog zum Öffnen einer Datei.
- (b) Markieren Sie die gewünschte Datei im Windows-Explorer und ziehen Sie sie mit der Maus ins Hauptfenster ("drag and drop").
- (c) Starten Sie tonica, indem Sie im Windows-Explorer den Namen der zu öffnenden Datei doppelklicken.
- (d) Für Experten: Starten Sie tonica, indem Sie in der Kommandozeile den Namen der Datei als Parameter übergeben. Beispiel: tonica.exe beispiel.tca startet tonica und öffnet die Partitur beispiel.tca.
- (e) Wenn Sie öfter mit derselben Datei arbeiten, können Sie z. B. auf dem Desktop eine Verknüpfung mit der Datei erstellen. Durch einen Doppelklick auf das Symbol der Verknüpfung wird tonica gestartet und die Datei geöffnet.

## <span id="page-26-0"></span>**Partiturvorlagen**

Wenn Sie öfter Partituren mit dem gleichen Mustersystem - für Ihren Chor, für Ihr Ensemble - schreiben, werden Sie wahrscheinlich eine neutrale Ausgangspartitur herstellen, die Sie immer wieder verwenden. Bitte speichern Sie diese Ausgangspartitur im Ordner "Vorlagen" in Ihrem persönlichen tonica-Ordner, s. o.

#### **So öffnen Sie eine Partitur als Vorlage**

- 1. Wählen Sie DATEI → VORLAGE VERWENDEN...
- 2. Wählen Sie die gewünschte Vorlage im Dateiauswahldialog. Sie finden hier die mitgelieferten Vorlagen und die von Ihnen angelegten. Wenn Sie noch keine eigenen Vorlagen gespeichert haben, ist dieser Teil des Fensters leer. Die geöffnete Partitur ist ungespeichert, sodass Sie beim Befehl DATEI → SPEICHERN einen Dateinamen wählen müssen. So können Sie die Vorlage nicht versehentlich überschreiben.

Wenn Sie keine Vorlage vorbereitet haben, können Sie trotzdem eine neue Partitur nach dem Muster einer beliebigen vorhandenen Partitur erzeugen. Wählen Sie Datei  $\rightarrow$ SPEICHERN ALS VORLAGE... Sie speichern eine Vorlage, in der das Mustersystem und die Dokumenteigenschaften übernommen sind, die jedoch noch keine Noten enthält. Sie steht nun unter DATEI → VORLAGE VERWENDEN... zur Verfügung.

Mehr dazu im Kapitel "Noteneingabe" S. [51.](#page-50-1)

### <span id="page-27-2"></span>**Partitur speichern**

Hierfür gibt es die Befehle Datei → Speichern und Datei → Speichern unter..., die Sie von anderen Programmen kennen.

#### <span id="page-27-1"></span>**Sicherungskopien**

Um Datenverluste zu vermeiden, werden **automatische Sicherungskopien** angelegt. Mit EXTRAS → EINSTELLUNGEN → ALLGEMEIN → SPEICHERN, BEARBEITEN können Sie wählen, in welchen Zeitabständen dies geschieht. Normalerweise ist das eine Minute. Nur wenn häufige Sicherungskopien den Rechner merkbar langsamer machen (z. B. wenn die Datei sehr groß ist), wird empfohlen, das Zeitintervall für die Sicherungskopien größer zu wählen.

Außerdem können Sie in EXTRAS → EINSTELLUNGEN → ALLGEMEIN → SPEICHERN, BEARBEITEN festlegen, ob tonica **beim Speichervorgang** einer Partitur die vorherige Datei mit der Dateierweiterung .bak sichern soll. Dies hilft, den alten Stand der Partitur wiederherzustellen, wenn Sie sie aus Versehen "verschlimmbessert" haben.

tonica legt die regelmäßigen Sicherungen im Unterordner "backup" Ihres persönlichen tonica-Ordners an (siehe S. [21\)](#page-20-2). Die .bak-Dateien liegen im Arbeitsordner beim Original.

**Im Ernstfall** können Sie eine Sicherung zurückholen, indem Sie diese (außerhalb von tonica, z. B. mit dem Windows Explorer) vom oben angegebenen Ordner in Ihren Arbeitsordner verschieben bzw. die Dateinamenserweiterung .bak in .tca umbenennen. Arbeiten Sie auf keinen Fall direkt mit Dateien im Ordner Sicherungskopien, da diese sich sonst bei der automatischen Sicherung selbst überschreiben!

Wenn der Ordner Sicherungskopien überquillt, können Sie dort natürlich jederzeit die nicht mehr benötigten Sicherungen löschen. Das sind normalerweise Dateien, die Sie fertiggestellt und an anderer Stelle gesichert haben.

## <span id="page-27-0"></span>**Partitur Im- und Export**

capella-Dateien (.capx) und MIDI-Dateien (.mid) können Sie mit DATEI  $\rightarrow$  ÖFFNEN importieren und im aktuellen tonica-Format speichern. Zusätzlich können Sie mit DATEI  $\rightarrow$ IMPORTIEREN einzelne Stimmen aus einer capella-Datei in eine tonica-Partiturvorlage übernehmen.

Mit DATEI → EXPORTIEREN haben Sie die Möglichkeit, die Partitur im capella-Format (\*.capx), MusicXML-Format (\*.xml) oder MIDI-Format (\*.mid) abzuspeichern.

Weitere Informationen zum Export siehe S. [167.](#page-166-3)

## <span id="page-28-1"></span>**Nach capella übernehmen**

Wenn Sie capella ab Version 8 auf Ihrem Rechner installiert haben, können Sie mit DATEI → NACH CAPELLA ÜBERNEHMEN... das aktuelle tonica-Dokument nach capella übernehmen und dort gegebenenfalls weiter bearbeiten.

### <span id="page-28-0"></span>**Drucken**

Nach Wahl von DATEI → DRUCKEN... erscheint der Druckdialog.

Der Tab *Allgemein* dieses Dialogs enthält die üblichen Einstellungen, wie Sie sie von anderen Programmen kennen.

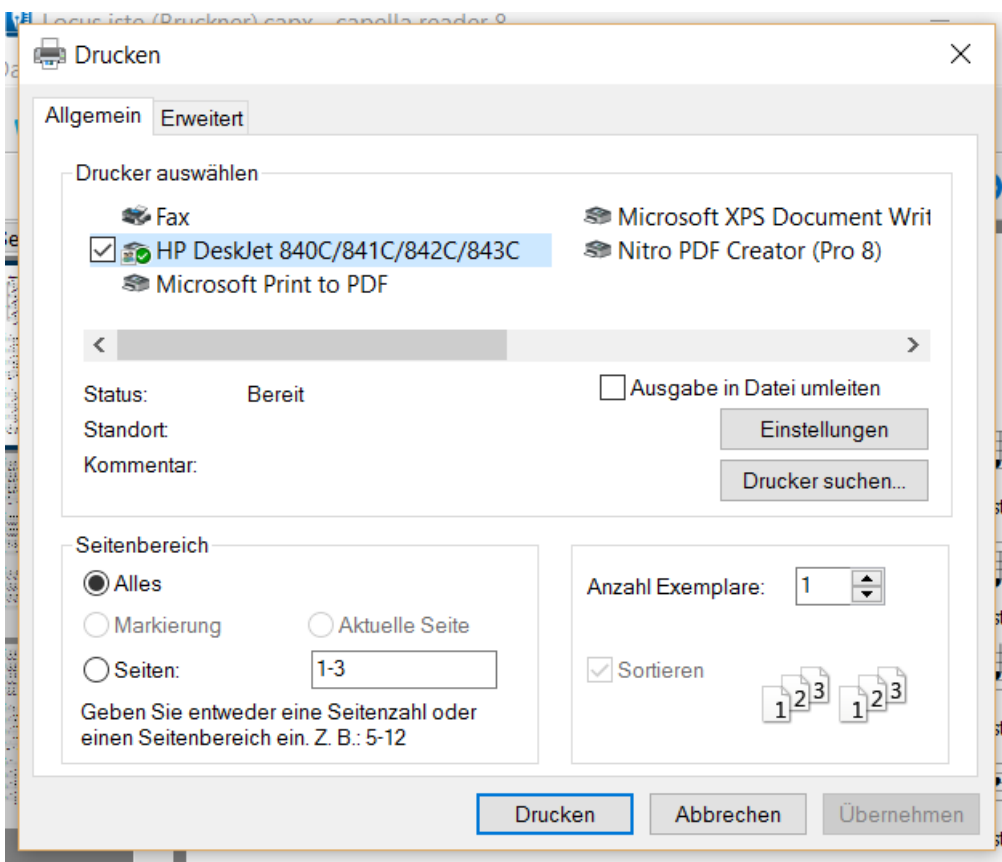

Auf der zweiten Seite "Erweitert" können Sie noch einstellen, dass für doppelseitigen Druck bei mehreren Exemplaren nur jede zweite Seite gedruckt werden soll, nacheinander für ungerade und gerade Seitenzahlen.

## <span id="page-29-2"></span>**Partitur-Ansichten**

Die Partituren sind in einer Tab-Leiste organisiert. Für jede geöffnete Partitur ist ein Tab zu sehen, sodass Sie jederzeit leicht zwischen verschiedenen Partituren wechseln können.

Wenn mehrere Partituren geöffnet sind, können Sie einen Partitur-Tab mit der Maus anfassen und auf das Notenblatt ziehen: Jetzt färbt sich je nach Position die rechte oder untere Hälfte des Fensters. Diese Färbung zeigt Ihnen, wie das Fenster geteilt wird, wenn Sie die Maustaste an dieser Position loslassen.

Im geteilten Fenster können Sie beide Partituren neben- oder untereinander betrachten. In jedem dieser Fenster können Sie eine Partitur in verschiedenen Ansichten und beliebigen Maßstäben bearbeiten. Sie können die Trennlinie zwischen den Fenstern verschieben. Sie können ein drittes oder viertes Fenster erzeugen.

Wenn Sie einen Partitur-Tab anfassen und auf ein anderes Fenster verschieben, tritt die Partitur wieder in den Hintergrund.

#### <span id="page-29-1"></span>**Zoom**

Sie können den Maßstab der Bildschirmdarstellung in der Klappliste der Symbolleiste wählen. Statt einen Eintrag aus der aufgeklappten Liste zu wählen, können Sie auch einen beliebigen Maßstab im Bereich von 10% bis 500% oben ins Textfeld eintragen.

Wählen Sie im Menü Ansichт → NORMALGRÖSSE, VERKLEINERN, VERGRÖSSERN.

Mit  $[Str] +[+]$  und  $[Str] +[-]$  lässt sich der Bildschirmmaßstab schnell in 10%-Stufen ändern, mit dem Mausrad bei gedrückter (Strg)-Taste ebenfalls.

Sie verändern hiermit *nicht* die Größe der Noten im Druck.

#### <span id="page-29-0"></span>**Arbeitsmodus**

Normalerweise zeigt Ihnen tonica Ihre Noten im Arbeitsmodus (Gedruckt wird dennoch schwarz, wenn Sie nichts anderes wählen.). In ANSICHT  $\rightarrow$  ARBEITSMODUS können Sie den Arbeitsmodus ausschalten. Dann sehen Sie die Noten so, wie sie aufs Papier kommen werden. Aber:

Im Arbeitsmodus sehen Sie viele wichtige Zusatzinformationen, die aus dem Notenbild allein nicht erkennbar sind. Darum empfiehlt es sich, beim Bearbeiten von Partituren immer diese Ansicht zu wählen. Es werden folgende Einzelheiten farblich gekennzeichnet:

- *Inaktive Stimmen:* Diese werden mit einer blassen Farbe angezeigt. Das hilft, bei der Eingabe in zweistimmigen Notenzeilen den Überblick zu behalten.
- *Triolen*
- *Überschrittene Taktstriche*
- *Füllpausen*
- *Tempoeinstellung*

#### <span id="page-30-2"></span>**Mustersystem**

Mit ANSICHT → MUSTERSYSTEM schalten Sie die *Mustersystemansicht* (siehe S. [79\)](#page-78-1) ein bzw. aus. Das Mustersystem wird im linken Bereich angezeigt. Wir empfehlen, das Mustersystem im Modus *Einrichten* sichtbar zu lassen, da Sie hier zahlreiche Eigenschaften – z. B. Abstände, Beschriftung oder Besetzung sehen und bearbeiten können. Auch mehrere Klangeigenschaften werden hier gewählt. Das Mustersystem kann breit oder schmal angezeigt werden. Im schmalen Fenster sind nicht alle Einstellungen erreichbar.

Für die Komposition wichtig sind die beiden Spalten *Funktion* und *Ambitus*, siehe S. [83](#page-82-1) und S. [83.](#page-82-0)

### <span id="page-30-1"></span>**Cursorgesteuerte Navigation**

Der Cursor kann einfach und recht sicher vor ungewollten Eingaben mit den Pfeiltasten auf der Tastatur bewegt werden. Die Wirkung der einzelnen Cursortasten ist den üblichen Textverarbeitungsprogrammen nachempfunden. Dabei wird der gezeigte Bildausschnitt wenn nötig so angepasst, dass der Cursor immer sichtbar bleibt.

#### <span id="page-30-0"></span>**Cursor-Navigation in den Noten**

Die Pfeiltasten nach rechts  $\lceil \cdot \rceil$  und links  $\lceil \cdot \rceil$  bewegen den Cursor zum nächsten bzw. vorigen Notenobjekt der aktuellen Stimme, die Pfeiltasten nach unten  $\Box$  und oben  $\Box$  zur nächsten bzw. vorigen Stimme. Die kann noch in derselben Zeile sein oder im selben System, ansonsten wird die erste Stimme des Folgesystems bzw. die letzte Stimme des Vorgängersystems angesprungen. Mit den Tasten Posil und Endel kommt man an den Anfang bzw. das Ende der aktuellen Stimme. Wenn der Cursor bereits am Ende einer Stimme steht, wird er durch die Taste  $\ominus$  an den Anfang der entsprechenden Stimme im nächsten System bewegt. Genau so springt er an das Ende der entsprechenden Stimme

#### **32** tonica fugata 16

im vorigen System, wenn er am Anfang einer Stimme steht und die Taste  $\bigcap$  gedrückt wird.

Bei gedrückter (Strg)-Taste springt der Cursor einen ganzen Takt nach rechts oder links, und nach unten oder oben in die entsprechende Stimme des nächsten bzw. vorigen Systems. Die Tasten (Pos1) und Ende) bewegen ihn dann zum Anfang bzw. zum Ende der Partitur.

In einer leeren Zeile kann der Cursor nicht nach rechts bewegt werden, es sei denn, sie ist mit unsichtbaren Objekten belegt. Das können z. B. automatische Füllpausen sein. Schalten Sie den Arbeitsmodus (s. o.) ein, um diese zu sehen.

## <span id="page-31-2"></span>**Der Kompositionsassistent**

#### <span id="page-31-1"></span>**Aufbau des Kompositionsassistenten**

Um den Kompositionsassistenten nutzen zu können, wechseln Sie in den Modus *Komponieren* (Button in der Symbolleiste oben Mitte). Der Kompositionsassistent wird dann im rechten Bereich des Bildschirms angezeigt. Er besteht aus drei Bereichen:

- In der Symbolleiste oben werden alle in tonica verfügbaren Kompositions- und Analysefunktionen angezeigt. Die Icons lassen sich horizontal scrollen und auswählen. Durch Doppelklick auf ein Icon wird die entsprechende Funktion sofort ausgeführt.
- Darunter befindet sich ein fester Bereich, in dem Sie allgemeine Einstellungen zum Komponieren bzw. Analysieren machen und die Komposition bzw. Analyse starten.
- Darunter befindet sich ein variabler Bereich. Hier werden abhängig vom oben ausgewählten Kompositions- oder Analysefunktionen Einstellungen angezeigt, mit denen Sie das Kompositions- bzw. Analyseergebnis beeinflussen können. Befindet sich der Cursor in der Partitur in einer Harmoniezeile, dann werden in diesem Bereich Eigenschaften der Harmonie angezeigt, vor der sich der Cursor befindet (siehe S. [64\)](#page-63-0).

#### <span id="page-31-0"></span>**So verwenden Sie den Kompositionsassistenten**

• Zunächst geben Sie in der Partitur eine Vorgabe (z. B. eine Melodie oder ein Thema) ein, das als Ausgangspunkt für die Komposition bzw. Analyse verwendet werden soll.

- Wählen Sie dann in der Symbolleiste des Kompositionsassistenten die gewünschte Funktion aus.
- Überprüfen Sie die allgemeinen Einstellungen (Kompositionsbereich, Melodiestimme, Stimmumfänge prüfen, Klaviersatz).
- Drücken Sie dann den Button *Komponieren* bzw. *Analysieren*. Alternativ können Sie die Komposition bzw. Analyse direkt durch Doppelklicken auf das Icon in der Symbolleiste starten.
- Unter den allgemeinen Einstellungen gibt es eine Vielzahl an weiteren Einstellungsmöglichkeiten, mit denen Sie das Ergebnis der Komposition bzw. Analyse beeinflussen können. Wenn Sie als Kompositionsfunktion *Tonsatz* ausgewählt haben, können Sie beispielsweise den Harmonisierungsstil und den Harmonisierungsrhythmus ändern. In vielen der angezeigten Rubriken können Sie durch Klicken auf **...** weitere Einstellungen in einem Dialog ändern.
- Nach Änderung der Einstellungen machen Sie das Ergebnis mit mit BEARBEITEN  $\rightarrow$ RÜCKGÄNGIG rückgängig und drücken erneut den Button *Komponieren* bzw. *Analysieren*.

## <span id="page-32-2"></span>**Vorspielen**

Für das Vorspiel ist der Notencursor (vgl. S. [31\)](#page-30-1) der entscheidende Orientierungspunkt. Starten Sie das Vorspiel durch einen Klick auf das entsprechende Icon in der Vorspielleiste unten, und der Cursor beginnt, entsprechend des Fortschritts der Wiedergabe in der Partitur zu laufen.

#### <span id="page-32-1"></span>**Anzeige der zeitlichen Position**

Der Schieberegler in der Vorspielleiste zeigt jederzeit die Position des Cursors bezogen auf die Gesamtspieldauer der Partitur an, einschließlich aller Wiederholungen und Sprünge. Rechts vom Schieberegler werden die aktuelle Position und die Gesamtspieldauer auch numerisch angezeigt. Sie können auch den Reglerknopf verschieben und bewegen damit indirekt den Notencursor. So können Sie auch Wiederholungen verfolgen.

In der Vorspielleiste haben Sie die Möglichkeit, die Beachtung von Wiederholungen einzustellen.

#### <span id="page-32-0"></span>**Tempo festlegen**

Das Tempo für das Vorspiel der aktuellen Partitur legen Sie über Dokument → TEMPO... fest.

#### <span id="page-33-1"></span>**Noten vorspielen**

Sie können eine beliebige Auswahl von Stimmen des Mustersystems vorspielen. Setzen Sie dafür den Stimmenfilter oder den Solo-Button ein, s. u.

#### **So spielen Sie Ihre Noten vor**

- 1. Achten Sie darauf, dass das richtige Tempo eingestellt ist und Sie im Mustersystem die gewünschten Klänge und Lautstärken eingestellt haben.
- 2. Setzen Sie den Cursor an die Stelle, ab der Sie vorspielen möchten.
- 3. Wählen Sie, welche Stimmen Sie vorspielen möchten:
	- Wenn Sie nur die Stimme, in der der Cursor steht, vorspielen möchten, klicken auf das Icon *Solo* in der Vorspielleiste.
	- Wenn Sie nur eine Auswahl der Stimmen vorspielen möchten, wählen Sie zunächst den Stimmenfilter in der Vorspielleiste und markieren die gewünschten Stimmen (Dabei ist es auch möglich, die Cursorstimme abzuwählen. Durch den Solo-Knopf würde sie in dieser Situation dennoch aktiviert und die sonstige Auswahl stumm geschaltet.).
- 4. Klicken Sie danach den Abspiel-Button in der Vorspielleiste.
- 5. Beenden Sie das Vorspiel, indem Sie auf den Stop-Button klicken.
- 6. Das Vorspiel wird automatisch in der entsprechenden Notenzeile des Folgesystems fortgesetzt, solange Sie es nicht beenden.

#### So spielen Sie alle Noten eines bestimmten Zeitpunkts an ("Gebrochener Akkord")

1. Vergewissern Sie sich, dass unter Extras  $\rightarrow$  EINSTELLUNGEN...  $\rightarrow$  SOUND  $\rightarrow$  MITHÖREN das Mithören richtig eingestellt ist.

2. Setzen Sie den Cursor vor eine Note (bzw. Akkord) und drücken Sie das Icon *Cursor-Akkord vorspielen* in der Vorspielleiste (oder drücken Sie Alt)+(F8)). Es werden nun alle Töne, die zum Zeitpunkt der Cursorposition anfangen oder noch aktiv sind, der Reihe nach vom tiefsten bis zum höchsten Ton vorgespielt.

#### <span id="page-33-0"></span>**Vorspiel-Optionen**

Mit EXTRAS → SOUND-KONFIGRATION... können Sie Optionen für das Vorspiel einstellen und ggf. Soundfonts laden.

Es öffnet sich ein Dialog mit zahlreichen Optionen für das Vorspiel. Für eine ausführliche Beschreibung der Möglichkeiten siehe S. [132.](#page-131-1)

Mit dem Button *Hinzufügen/Entfernen…* im Tab *Ausgabegeräte* wechseln Sie ins Internet, um ggf. zusätzliche Klänge zu laden.

#### **Kein Ton beim Vorspiel?**

Wenn Sie nichts hören, kann das viele verschiedene Gründe haben. Schon für die Lautstärke beim Vorspiel sind verschiedene Einstellungen verantwortlich. Wenn Sie also nichts hören oder die Lautstärke zu niedrig ist, überprüfen Sie bitte alle Glieder der folgenden Kette:

- die physikalisch eingestellte Lautstärke Ihrer Boxen (z. B. Drehregler),
- die Lautstärke-Einstellung des Systems,

Windows unterscheidet zwischen Sound-Dateien mit allgemeinen Schallaufzeichnungen (\*.WAV) und Musikdateien im notenbezogenen MIDI-Format (\*.MID). Es ist möglich, dass Sie Klangdateien hören können, wie sie etwa beim Start von Windows gespielt werden, auch Musik und Videos, und Ihre Soundkarte trotzdem nicht korrekt für die Wiedergabe von MIDI-Dateien eingerichtet ist.

**Wenn Sie eine MIDI-Datei mit der Erweiterung .mid nach Doppelklick auf den Dateinamen (ohne to nica) richtig hören können, ist die Sound-Wiedergabe korrekt installiert.** 

Unabhängig von den MIDI-Funktionen der Soundkarte arbeiten die Soundfonts, siehe S. [132.](#page-131-1)

- die für die einzelnen Stimmen Ihrer Partitur eingestellten Lautstärken (ANSICHT  $\rightarrow$ MUSTERSYSTEM),
- die Einstellungen in *capella-tune* (siehe S. [132\)](#page-131-1) in den Tabs *Instrumente* und *Dynamik & Rhythmik*.

## <span id="page-35-2"></span>**Der Tonsatzkomponist**

Der Tonsatzkomponist ist über den Button *Zum Tonsatzkomponisten* im Startbildschirm aufrufbar.

## <span id="page-35-1"></span>**Öffnen einer Melodie**

tonica kann Dateien in den Formaten TCA, CAP und CAPX, MusicXML und MIDI lesen.

Benutzen Sie den Button *Melodie öffnen*, um eine Datei in einem der obigen Formate zu öffnen. Enthält die Datei mehr als eine Stimme, wählen Sie bitte anhand der Vorschau die gewünschte Melodiestimme aus.

Benutzen Sie den Button *Beispiel öffnen*, um eine der mitinstallierten Beispielmelodien zu öffnen.

Alternativ können Sie eine Datei auch einfach mit der Maus in das Programmfenster von tonica ziehen (Drag & Drop).

Nach dem Öffnen der Melodie folgen Sie der angegebenen Reihenfolge der Tabs.

## <span id="page-35-0"></span>1. Tab "Melodie"

Nachdem Sie die gewünschte Melodie-Datei geöffnet haben, sehen Sie im rechten Bereich eine Vorschau der Melodie. Sie haben nun die Möglichkeiten, Einstellungen der Melodie zu ändern. Dies ist dann sinnvoll, wenn Sie Eigenschaften aus der Melodie-Datei anpassen möchten (z.B. bei MIDI-Dateien). Nach jeder Änderung wird die Vorschau automatisch angepasst.

Wählen Sie die Klapplisten für **Tonart**, um Grundton oder Geschlecht der Tonart zu ändern.

Wählen Sie die Bedienelemente für **Takt**, um die Taktart oder die Taktdarstellung zu ändern.

Ändern Sie gegebenenfalls den **Auftakt** als Dauer in 16teln. Über **...** wird ein Dialog aufgerufen, in dem die Gesamtdauer aus der Anzahl von Schlägen (Viertel) und zusätzlichen 16teln berechnet wird. Stellen Sie die passenden Werte ein. Mit OK wird die angegebene Gesamtdauer übernommen.
Manchmal ist die Melodie in einer anderen Oktave notiert als die, in der sie in der Melodiestimme des Tonsatzes erscheinen soll. In diesem Fall haben Sie die Möglichkeit, die Melodie nach oben oder nach unten zu **oktavieren**.

# **2. Tab "Phrasen"**

Ein wichtiger Schritt vor dem Komponieren ist das Setzen von Fermaten, um wichtige Abschnitte der Melodie (sogenannte Phrasen) zu markieren. tonica berücksichtigt diese Phraseninformation bei der automatischen Tonsatzkomposition, um beispielsweise Kadenzen an Phrasenenden einzufügen. Sie erhalten daher im Allgemeinen bessere Ergebnisse, wenn Sie Fermaten sinnvoll setzen.

Drücken Sie den Button *Phrasen ermitteln*, um eine Phrasierung automatisch ermitteln zu lassen. Damit werden Fermaten zur Kennzeichnung der Phrasenenden gesetzt.

Die Ermittlung der Phrasen ist nicht eindeutig. Daher gibt es mehrere Möglichkeiten, eine Melodie in Phrasen zu unterteilen. Nutzen Sie den *Fermate*-Button über der Vorschau, um Fermaten an der Cursorposition zu setzen bzw. zu entfernen.

Ein Kriterium für die Phrasenbildung ist die Taktnummer – häufig sind "klassische" Melodien in zwei- oder viertaktige Phrasen gegliedert. Aber auch lange Noten oder Pausen deuten auf Phrasenenden hin. Als Faustregel gilt: Setzen Sie Fermaten an den Stellen, an denen Sie sich beim Singen oder Spielen der Melodie normalerweise Zeit lassen, um "Atem zu holen".

# **3. Tab "Komponieren"**

Nach der Festlegung der Melodie kommt das eigentliche Komponieren. Im Tab *Komponieren* wird als Vorschau zunächst eine Partitur für die gewählte Instrumentierung angezeigt, in der nur die Melodiestimme eingetragen ist.

Wählen Sie zunächst die gewünschten Einstellungen für die Tonsatzkomposition. Durch Drücken des Buttons *Tonsatz komponieren* erhalten Sie dann als Kompositionsergebnis einen mehrstimmigen Tonsatz.

Kadenzen, die beim Komponieren eingefügt wurden, sind im Tonsatz durch farblich markierte Harmonien unter den Systemen hervorgehoben. Wenn Sie die Maus über eine markierten Harmonien bewegen, erscheint ein Tooltip, in dem Informationen über die originale Kadenz aufgeführt sind.

#### **Instrumentierung**

Wählen Sie die Klappliste *Instrumentierung*, um die Besetzung auszuwählen, für die der Tonsatz komponiert werden soll. Hier haben Sie die Auswahl zwischen verschiedenen Besetzungen vom vierstimmigen Chorsatz bis zum Bläseroktett.

**Hinweis:** Beim Abspielen entsprechen die Klänge der gewählten Instrumentierung (z.B. Geige, Bratsche und Cello bei Instrumentierung "Streichquartett"). Sie können diese Klänge durch einen einheitlichen Klang ersetzen. Wählen Sie dazu Extras → Sound-KonFIGURATION... und setzen Sie dann im Reiter "Instrumente" das Häkchen bei "Gleichen Klang für alle Instrumente verwenden". Dann wird für alle Instrumente ein einheitlicher Klang verwendet. Den gewünschten Klang (z.B. Klavier) können Sie im Reiter "Ausgabegeräte" wählen.

### **Melodiestimme**

Gewöhnlich befindet sich die Melodie in der ersten (höchsten) Stimme, weil sie dann am Besten zu hören ist. Über die Klappliste *Melodiestimme* können aber auch eine andere Stimme als Melodiestimme auswählen.

### **Kompositionsoptionen**

Mit den Kompositionsoptionen lässt sich das Ergebnis beeinflussen. Experimentieren Sie mit den Einstellungen, um die vielfältigen Möglichkeiten kennenzulernen und die passenden Werte für Ihr Wunschergebnis zu finden!

**Harmonisierungsstil:** Legt den Harmonisierungsstil fest, in dem tonica komponieren soll.

**Harmonisierungsrhythmus:** Legt den Abstand fest, in dem die Harmonisierung erfolgen soll (z. B. Viertelnoten). Sie können auch punktierte Rhythmen auswählen.

**Auswahlstrategie:** Im Normalfall bestimmt tonica zu jeder Melodie einen eindeutigen Tonsatz, indem es die höchstwahrscheinliche Harmonie auswählt. Wenn Sie auch alternative Lösungen zulassen wollen, dann klicken Sie das Auswahlfeld "erlaube alternative Lösungen" an.

**Enge Lage:** tonica bevorzugt ein lineares Fortschreiten der Begleitstimmen. Das führt manchmal dazu, dass Akkorde in weiter Lage gewählt werden, die nur schwer auf einem Tasteninstrument zu greifen sind. Durch Ankreuzen des Feldes "bevorzuge enge Lage" wählt tonica vorwiegend Akkorde in enger Lage, bei denen die drei oberen Stimmen von der rechten Hand gegriffen werden können.

**Hinweis:** Damit die drei Oberstimmen von der rechten Hand zu greifen sind, sollten alle Töne der Oberstimmen immer innerhalb einer Oktave liegen können. Daher müssen die Stimmumfänge für das Komponieren so gewählt sein, dass diese Töne auch verfügbar sind. Siehe dazu S. [112.](#page-111-0)

**Kadenzen einfügen:** Legt fest, ob bzw. an welcher Stelle tonica Kadenzen einfügen darf. Wenn Sie das Auswahlfeld "überall" anklicken, dann ist dies an jeder Stelle der Komposition möglich. Wenn Sie das Auswahlfeld "an Phrasenenden" angeklickt haben, dann werden Kadenzen nur an Phrasenenden eingefügt. Phrasenenden sind durch Fermaten gekennzeichnet.

**Kadenzen zufällig auswählen:** Im Normalfall sind die von tonica ermittelten Kadenzen eindeutig. Wenn Sie Lösungen mit alternativen Kadenzen zulassen wollen, dann wählen Sie "Kadenzen zufällig auswählen".

**Schnelle Berechnung:** Bei Tonsätzen mit vielen Stimmen dauert das Komponieren länger. Wählen Sie diese Option, um den Vorgang zu beschleunigen. Die Ergebnisse sind dann möglicherweise etwas schlechter.

# **4. Tab "Layout"**

Hier legen Sie verschiedene Formatierungsoptionen für die Tonsatzkomposition fest (die selbsterklärend sein sollten). Die Änderungen können Sie direkt in der Vorschau verfolgen.

# **5. Tab "Export"**

Hier haben Sie die Möglichkeit, den komponierten Tonsatz zu speichern – wahlweise im Format CapXML (capella), MusicXML oder PDF. Benutzen Sie die Infofelder im Programm, um sich über die verschiedenen Formate zu informieren.

Wählen Sie zunächst im oberen Bereich den Dateinamen aus, und drücken Sie dann den Button *Exportieren*.

Wenn Sie die Harmoniesymbole unter den Systemen nicht exportieren möchten, entfernen Sie das Häkchen *Funktionssymbole exportieren*.

Wenn Sie das Häkchen *Datei öffnen nach dem Export* setzen, wird die exportierte Datei automatisch mit dem im Betriebssystem festgelegten Programm geöffnet.

Wenn Sie capella installiert haben (Version 8 oder später), können Sie die Noten auch direkt dorthin übernehmen (eingestellter Dateiname und Format spielen dann keine Rolle): Benutzen Sie dazu den Button *Nach capella übernehmen*.

Hierbei wird capella gestartet (falls nötig) und die Noten dort als neue Partitur geöffnet. Falls sie meh rere capella-Versionen installiert haben, wird die verwendet, die Sie zum letzten Mal gestartet haben.

# <span id="page-39-0"></span>**Einstieg am Projekt**

Dieses Kapitel macht Sie anhand eines einfachen Projektes mit wichtigen Funktionen vertraut. Wenn Sie dieses Kapitel im Hilfesystem durcharbeiten, können Sie mit einem Mausklick in der Taskleiste schnell zwischen tonica und der Hilfe wechseln. Auf einem genügend großen Bildschirm können Sie auch tonica und die Hilfe nebeneinander anordnen.

Unser Ziel ist es, einen Tonsatz und eine Fuge über "Happy Birthday" für Streichquartett zu komponieren.

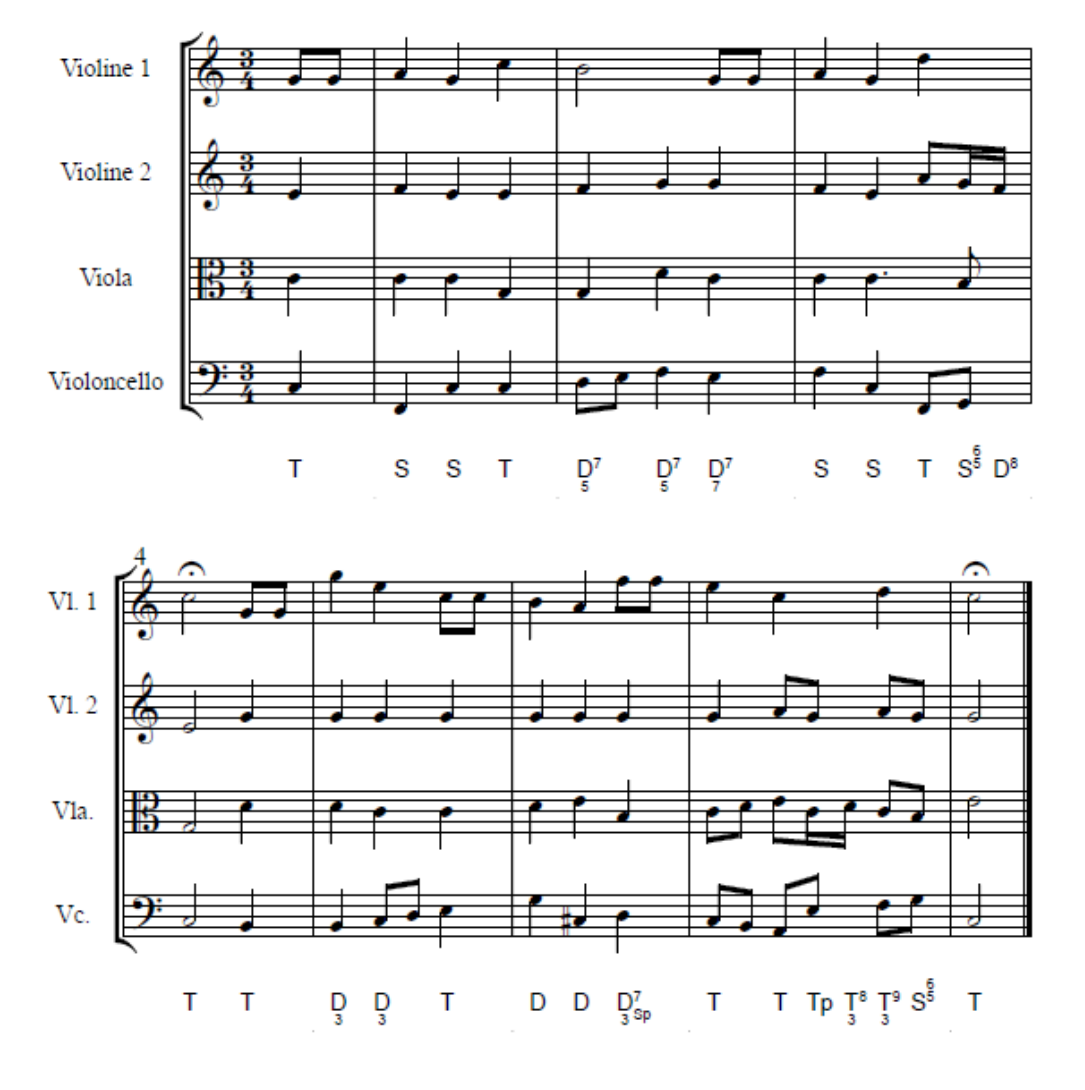

#### Tonsatz "Happy Birthday" im Bach-Stil

Hier sehen Sie ein aus vier Notenzeilen bestehendes System. Alle vier Notenzeilen enthalten je eine Stimme. Zu den Begriffen Note, Stimme, Zeile und System finden Sie nä-here Erklärungen im Kapitel S. [19.](#page-18-0) Die Melodie von "Happy Birthday" liegt in der obersten Notenzeile (Violine 1). In der Harmoniezeile unter den Noten stehen Symbole für die Harmonien, die dem Tonsatz zugrundeliegen.

# **Auswahl der Partiturvorlage**

Öffnen Sie tonica, sodass Sie sich im Startbildschirm befinden. Für die Besetzung "Streichquartett" gibt es bereits eine Partiturvorlage, die Sie im Tab *Vorlagen* auswählen können. Doppelklicken Sie auf die Vorlage Streichquartett.tca oder wählen Sie die Vorlage aus und klicken Sie den Button *Vorlage verwenden*, um die Partiturvorlage zu öffnen.

# **Einstellungen für die Noteneingabe**

Bevor wir anfangen, unsere Melodie einzugeben, werfen wir einen Blick auf einige Voreinstellungen.

Bitte öffnen Sie das Menü EXTRAS und wählen Sie den Befehl EINSTELLUNGEN... Der Dialog *Einstellungen* erscheint. Klicken Sie in der Rubrik NOTENEINGABE auf den Eintrag COMPUTER-**TASTATUR** 

Damit Sie sich nicht immer wieder durch solch lange Beschreibungen quälen müssen, werden Anleitungen dieser Art künftig verkürzt zu: "Wählen Sie Extras → EINSTELLUNGEN...  $\rightarrow$  NOTENFINGABE".

- Im Abschnitt **Notenwerte** finden Sie zwei verschiedene Tastaturbelegungen für die Wahl des aktuellen Notenwerts. Für diese Einführung sollte "normal" ausgewählt sein.
- Im Abschnitt **Noten** können Sie in der oberen Klappliste wählen, mit welchen Tasten Sie die Noten der Tonleiter eingeben. Wir werden hier mit CDEFGAH arbeiten.

Weitere Einstellungen für die Noteneingabe, die aber für unser Projekt nicht relevant sind, finden sie in der Rubrik KLAVIATUR (MAUS/MIDI).

Für unser Projekt verwenden wir die Noteneingabe über die Computer-Tastatur. Die Noteneingabe über die Maus werden wir nicht verwenden. Deaktivieren Sie daher ggf. die Mauseingabe über das Icon *Mauseingabe* rechts in der Symbolleiste der Noteneingabe.

Wenn Sie weitere Informationen benötigen, verwenden Sie bitte das Stichwortverzeichnis am Ende des Handbuchs (bzw. im Tab *Index* im Hilfesystem).

### **Tonart und Takt festlegen**

Bevor wir mit der Noteneingabe beginnen, legen wir die Tonart und die Taktart fest. In der gewählten Partiturvorlage ist bereits die gewünschte Tonart C-Dur voreingestellt. Die Taktart muss noch von 4/4 in 3/4 geändert werden.

Wählen Sie dazu Dokument  $\rightarrow$  Optionen...  $\rightarrow$  Takt, stellen Sie im Dialog die Taktart "3/4" ein und bestätigen Sie die Eingabe mit OK.

### **Noten eingeben**

Überzeugen Sie sich davon, dass der Cursor hinter der Taktangabe in der obersten Notenzeile steht. Wenn nicht, klicken Sie einfach an der gewünschten Stelle.

Tippen Sie nun der Reihe nach: G G A G E H G A G A G A G D C. Setzen Sie den Cursor wieder an den Anfang (Mausklick oder Posi) und starten Sie das Vorspiel über die Vorspielleiste unten. Sie hören jetzt den Beginn der Melodie "Happy Birthday", allerdings mit falschem Rhythmus und falscher Oktavierung.

Um den Wert der ersten Note zu korrigieren, setzen Sie den Cursor vor diese Note und drücken Sie  $\lceil$ . Mit jedem Druck dieser Taste wird der Notenwert stufenweise kürzer. Wenn er nicht punktiert ist, wechselt er zum halben Wert mit Punktierung. Ist er punktiert, wird der Punkt entfernt. Um von der Viertelnote zur Achtelnote zu gelangen, müssen Sie also noch ein zweites Mal  $\lceil \cdot \rceil$  drücken. Mit  $\lceil \cdot \rceil$  können Sie entsprechend die Notenwerte verlängern. Versuchen Sie nun, den zweiten Notenwert zu korrigieren.

Anstatt alle Notenwerte auf diese Weise zu korrigieren, fangen wir noch einmal von vorn an: Markieren Sie die bisher eingegebenen Noten, indem Sie die linke Maustaste links von der ersten Note (aber rechts von der Taktangabe) drücken und die Maus mit gedrückter Taste bis hinter die letzte Note ziehen. Drücken Sie nun (Entf), um die markierten Noten zu löschen.

Der aktuelle Notenwert war bisher 1/4. Um ihn auf 1/8 zu setzen, drücken Sie jetzt 8. Tippen Sie nun G für die erste Note. Die zweite Note ist ebenfalls eine Achtelnote, daher tippen Sie noch einmal G. Die nächsten Noten sind Viertelnoten. Tippen Sie deshalb  $\overline{4}$  und dann  $\overline{A}$  G. Die fünfte Note liegt eine Oktave höher als die bisherigen Noten. Wenn Sie die rechte Umschalttaste  $\lceil \hat{t} \rceil$  gedrückt halten, können Sie die Noten der nächsthöheren Oktave eingeben, mit gedrückter linker Umschalttaste die Noten der nächsttieferen Oktave. Drücken Sie daher rechts  $\widehat{f}$  + $\widehat{C}$ . Die sechste Note ist eine Halbe in der ursprünglichen Oktave, daher tippen Sie  $[2]$  H.

Geben Sie nun die weiteren Noten der Melodie wie folgt ein (verwenden Sie dabei weiterhin die rechte Shift-Taste):  $\boxed{8}$  $\boxed{G}$   $\boxed{4}$   $\boxed{A}$   $\boxed{G}$   $\boxed{^{\text{th}}}$ + $\boxed{D}$   $\boxed{2}$   $\boxed{^{\text{th}}}$ + $\boxed{C}$   $\boxed{8}$   $\boxed{G}$   $\boxed{4}$  $\widehat{f}$  +(G)  $\widehat{f}$  +(E)  $\widehat{8}$   $\widehat{f}$  +(C)  $\widehat{f}$  +(C)  $\widehat{4}$  +(C)  $\widehat{4}$  (H)  $\widehat{A}$   $\widehat{8}$   $\widehat{f}$  +(F)  $\widehat{f}$  +(F)  $\widehat{4}$  +(F)  $\widehat{4}$   $\widehat{f}$  +(F)  $\hat{f}$  +(C)  $\hat{f}$  +(D) (2)  $\hat{f}$  +(C)

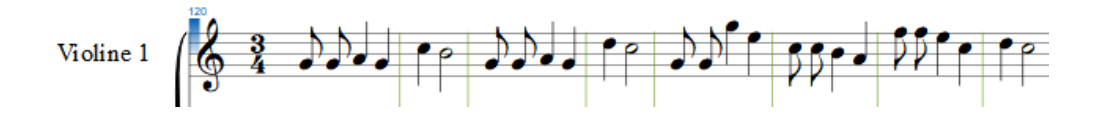

### **Grüne und rote Taktstriche**

Zwar steht die Melodie "Happy Birthday" richtig da. Aber sicher haben Sie schon bemerkt, dass die Taktstriche an den falschen Stellen sitzen. Das liegt daran, dass wir den Auftakt von einer Viertelnote nicht berücksichtigt haben.

Bevor wir dies korrigieren, noch ein kleines Experiment: Setzen Sie bitte den Cursor vor die erste Note und geben Sie mit [8] Leertaste eine Achtelpause ein. tonica setzt automatisch Taktstriche, wenn ein Takt voll ist. Hier gibt es aber ein Problem: In einigen Takten sind nun mehr als vier Viertel im Takt. Wählen Sie nun ANSICHT → ARBEITSMODUS, falls dieser noch nicht aktiv ist. Im Arbeitsmodus zeigt tonica nicht mehr die Farben an, die gedruckt werden, sondern verwendet Signalfarben, um auf anders nicht sichtbare Dinge hinzuweisen. Der zweite Taktstrich ist jetzt rot. Das weist auf die Taktüberschreitung hin.

Löschen Sie nun die falsche Achtelpause (z. B., indem Sie den Cursor dahinter setzen und  $\leftarrow$  drücken). Jetzt ist der zweite Taktstrich grün!

### **Auftakt**

Anstatt Pausen im ersten Takt einzufügen, wollen wir einen Auftakt notieren: Setzen Sie den Cursor hinter die zweite Note. Klicken Sie auf den Pfeil neben dem Icon *Taktstriche* links in der Symbolleiste der Notenbearbeitung und wählen Sie in dem Bereich, der dadurch aufgeklappt wird, das erste Icon – einen einfachen Taktstrich. Jetzt sieht das Notenbild so aus:

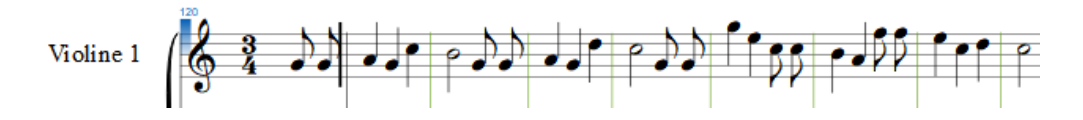

Bewegen Sie nun bitte den Cursor mit den Pfeiltasten durch die ganze Notenzeile. Sie werden bemerken, dass der Cursor links und rechts des ersten Taktstrichs stehen bleibt, aber bei seiner Bewegung den zweiten Taktstrich ignoriert. Der feste, schwarze Taktstrich ist ein Objekt wie die Noten, das Sie z. B. markieren und löschen können. Der zweite, grüne ist dagegen ein automatischer Taktstrich und kann nicht als Objekt angesprochen werden.

Damit sich die Auftaktänderung auf alle Systeme der Partitur auswirkt, klicken Sie abschließend auf das Icon *Systeme aufteilen* in der Symbolleiste der Notenbearbeitung oder drücken Sie F. Dadurch wird eine neue Aufteilung der Partitur in Systeme veranlasst. Danach wird der im ersten System gesetzte Auftakt in alle Folgesysteme übernommen.

### **Fermaten setzen**

Ein wichtiger Schritt nach der Noteneingabe ist das Setzen von Fermaten, um wichtige Abschnitte der Melodie (sogenannte Phrasen) zu markieren. tonica berücksichtigt diese Phraseninformation bei der automatischen Tonsatzkomposition, um beispielsweise Kadenzen an Phrasenenden einzufügen. Sie erhalten daher im Allgemeinen bessere Ergebnisse, wenn Sie Fermaten sinnvoll setzen.

Die Ermittlung der Phrasen ist nicht eindeutig. Falls für die Melodie nicht bereits eine Phrasierung angegeben ist, gibt es mehrere Möglichkeiten, eine Melodie in Phrasen zu unterteilen. Ein Kriterium für die Phrasenbildung ist die Taktnummer – häufig sind "klassische" Melodien in zwei- oder viertaktige Phrasen gegliedert. Aber auch lange Noten oder Pausen deuten auf Phrasenenden hin. Als Faustregel gilt: Setzen Sie Fermaten an den Stellen, an denen Sie sich beim Singen oder Spielen der Melodie normalerweise Zeit lassen, um "Atem zu holen".

**Hinweis:** Über der Menüeintrag ANALYSE → PHRASEN ERMITTELN können Sie automatisch eine Phrasierung ermitteln lassen. tonica setzt dann in der Melodiestimme Fermaten zur Kennzeichnung der Phrasenenden.

In unserer Melodie "Happy Birthday" setzen wir zwei Phrasen: Eine für den Vordersatz der Melodie (bis Takt 4) und eine für den Nachsatz (bis zum Ende in Takt 8). In einem langsamen Tempo könnte man die Melodie auch in vier zweitaktige Phrasen unterteilen, aber wir belassen es für unser Beispiel bei zwei Phrasen.

Setzen Sie den Cursor vor die erste Note in Takt 4 und klicken Sie auf das Icon *Fermate* in der Symbolleiste der Notenbearbeitung. Es wird eine Fermate für die Note gesetzt, vor der sich der Cursor befindet. Um die Fermate wieder zu löschen, klicken Sie erneut auf das Icon *Fermate* oder markieren Sie die Fermate und entfernen Sie sie mit F Setzen Sie nun auf die gleiche Weise eine Fermate für die letzte Note der Melodie in Takt 8.

Damit ist die Notierung der Melodie vollständig und die Komposition kann beginnen.

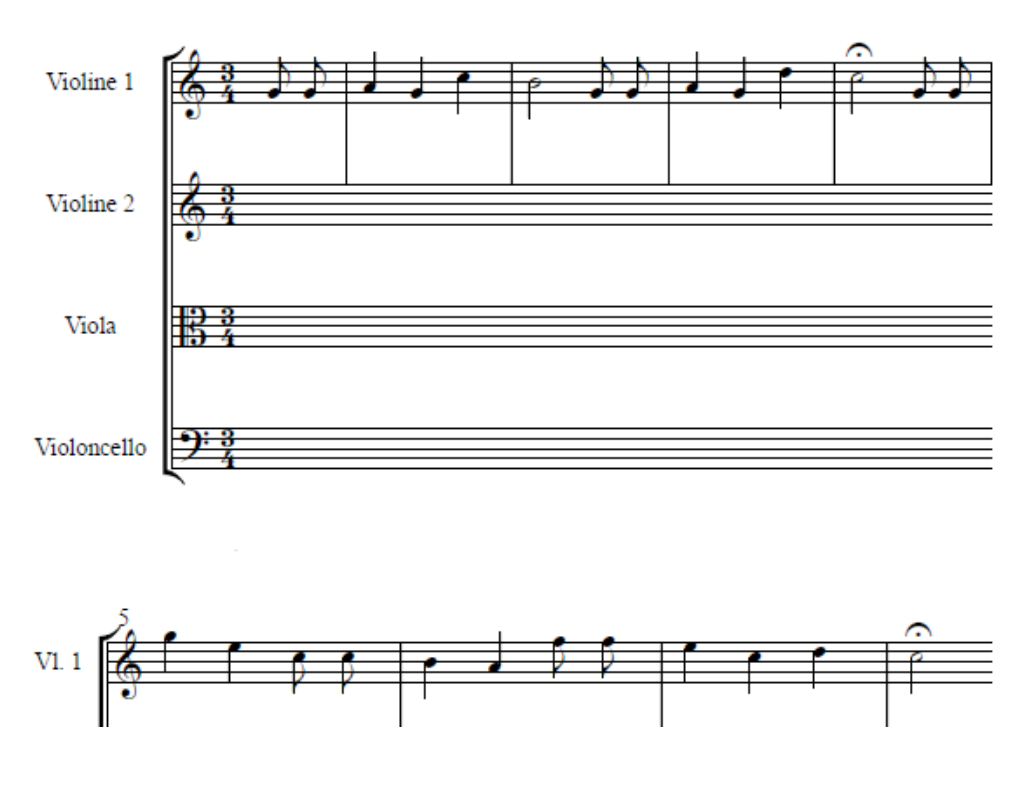

# **Komponieren**

Bevor wir mit der Komposition beginnen, wechseln wir über den Button *Komponieren* in der Symbolleiste oben in den Modus *Komponieren*. Es schließt sich das Mustersystem auf der linken Seite, und es erscheint dafür der Kompositionsassistent auf der rechten Seite.

### **Tonsatz im Bach-Stil**

Als erstes lassen wir tonica zur eingegebenen Melodie einen Tonsatz im Stil von J. S. Bach komponieren.

Wählen Sie dazu im Kompositionsassistenten auf der rechten Seite oben die Funktion Tonsatz aus. Wählen Sie dann im Bereich darunter als Abschnitt "alles" und klicken Sie auf den Button K*omponieren* daneben. Noch einfacher geht es mit einem Doppelklick auf das Icon *Tonsatz* oder mit [F5].

Als Ergebnis erhalten Sie einen vollständigen vierstimmigen Tonsatz im Bach-Stil.

Spielen Sie das Ergebnis ab, indem Sie auf den Abspiel-Button unten in der Vorspielleiste klicken.

An den eingefärbten Harmonien in der Harmoniezeile unter den Systemen können Sie erkennen, dass tonica an beiden Phrasenenden Kadenzen eingefügt hat. Wenn Sie mit der Maus über eine dieser Harmonien fahren, wird angezeigt, aus welcher Komposition die Kadenz stammt und welche Eigenschaften sie hat. Die Kadenzinformationen werden bei der weiteren Bearbeitung des Tonsatzes wieder entfernt. Mehr zu den Kadenzinformationen siehe S. [130.](#page-129-0)

Ändern Sie nun durch Doppelklicken den Titel der Partitur in "Tonsatz "Happy Birthday" im Bach-Stil". Setzen Sie den Cursor hinter die letzte Note der Melodie. Klicken Sie neben dem Icon *Taktstriche* links in der Symbolleiste der Notenbearbeitung und wählen Sie in dem Bereich, der dadurch aufgeklappt wird, das dritte Icon – einen Schlusstaktstrich. Nun haben Sie das Musikbeispiel hergestellt, das zu Beginn dieses Projekts angezeigt wurde.

Wenn Sie andere Kadenzen ausprobieren möchten, dann wählen Sie die Option "Kadenzen zufällig auswählen" in der Rubrik *Komponieren* des Kompositionsassistenten. Drücken Sie dann wiederholt auf den Button *Komponieren*. Nach jedem Klick wird ein neuer Tonsatz komponiert, der jeweils andere Kadenzen enthält.

Weitere Einstellmöglichkeiten erhalten Sie, wenn Sie in der Rubrik *Komponieren* auf **…** rechts oben klicken. Dann öffnet sich ein Dialog mit weiteren Einstellungen.

Hören Sie sich die Ergebnisse an und entscheiden Sie sich für die Version, die Ihnen am Besten gefällt.

### **Tonsatz im Reger-Stil**

Eine Besonderheit von tonica besteht darin, dass das Programm die Harmonisierung von Melodien in verschiedenen Stilen aus Beispielen des jeweiligen Komponisten oder einer Epoche gelernt hat. Wählen Sie In der Klappliste "Harmonisierungsstil" in der Rubrik *Komponieren* nun den Harmonisierungsstil "Max Reger" aus. Beachten Sie, dass sich dadurch auch der Harmonisierungsrhythmus darunter von "Viertel" in "Achtel" ändert. Der Harmonisierungsrhythmus "Achtel" wird für den Reger-Stil als Voreinstellung verwendet und führt zu einem wesentlich komplexeren Tonsatz im Vergleich zum Bach-Stil.

Wählen Sie ggf. die Option "Kadenzen zufällig auswählen" ab und klicken Sie auf den Button *Komponieren*. Dann erhalten Sie einen Tonsatz im Reger-Stil.

Spielen Sie das Ergebnis ab, indem Sie auf den Abspiel-Button unten in der Vorspielleiste klicken. Wenn Ihnen das Tempo zu schnell ist, dann öffnen Sie Dokument → TEMPO... und stellen das gewünschte Tempo ein.

### **Fuge über "Happy Birthday"**

Auf ähnliche Weise lassen sich alle Kompositions- und Analysefunktionen von tonica verwenden. Wenn Sie mehr über eine bestimmte Funktion erfahren möchten, wählen Sie diese in der Symbolleiste des Kompositionsassistenten aus und klicken Sie auf den Info-Button rechts neben der Symbolleiste. Hier erhalten Sie Informationen über die Funktion und ihre Anwendung sowie einen Link auf weitere Details in dieser Hilfe.

Zum Schluss dieses Projekts erstellen wir nun eine Instrumentalfuge über die Melodie "Happy Birthday". Da die gesamte Melodie etwas zu lang ist für ein Fugenthema, werden wir nur die erste Phrase für die Fugenkomposition verwenden.

Setzen Sie zunächst den Cursor in der Partitur vor die erste Note der ersten Notenzeile. Dann wählen Sie die Funktion *Fuge* im Kompositionsassistenten aus. Wählen Sie darunter als Abschnitt "aktuelle Phrase" aus. Damit wird nur die erste Phrase der Melodie als Thema für die Fuge verwendet.

Setzen Sie nun die geänderten Einstellungen in der Rubrik *Komponieren* wieder auf die Standardwerte zurück. Das geht am einfachsten, indem Sie durch Klicken auf **…** rechts oben den Dialog mit den Einstellungen öffnen, dort auf "Voreinstellungen" klicken und diese mit OK bestätigen.

Um eine etwas dichtere Fuge zu erhalten, wollen wir zusätzlich einstellen, dass sich die Themeneinsätze der Fuge um ein Viertel überlappen. Stellen Sie dazu im Eingabefeld "Überlappung des Themas (16tel)" in der Rubrik *Fuge* den Wert "4" ein – vier 16tel, das entspricht also einer Viertelnote. Klicken Sie nun auf den Button *Komponieren*.

Nach der Komposition der Fuge öffnet sich zunächst ein weiteres Fenster, in dem der Ablauf der Fuge grafisch dargestellt wird. Weitere Informationen erhalten Sie über den Hilfe-Button im Fenster. Wechseln Sie zurück in das Hauptfenster und betrachten Sie die komponierte Fuge. Wichtige Abschnitte der Fuge (z. B. Exposition, Durchführungen, Coda) werden angezeigt. Die Themeneinsätze sind durch farbliche Markierung der Noten hervorgehoben. Diese über die reine Notendarstellung hinausgehenden Informationen dienen der Analyse und Orientierung in der Fuge und werden bei der weiteren Bearbeitung wieder entfernt.

Bei genauerer Betrachtung der Fuge wird Ihnen auffallen, dass in den Stimmen gelegentlich Töne vorkommen, die auf dem zugehörigen Instrument nicht spielbar sind (z. B. der Ton fis in der zweiten Geige). Normalerweise berücksichtigt tonica den Stimmumfang, der unter KOMPONIEREN  $\rightarrow$  STIMMUMFÄNGE...  $\rightarrow$  KANON/FUGE eingestellt und dort auch änderbar ist. Einfacher lässt sich jedoch der im Mustersystem eingestellte Stimmumfang berücksichtigen, indem im oberen Bereich des Kompositionsassistenten das Häkchen bei "Stimmumfänge prüfen" gesetzt wird. Machen sie daher zunächst die Fugenkomposition über BEARBEITEN → RÜCKGÄNGIG: FUGE KOMPONIEREN rückgängig. Setzen Sie dann das Häkchen bei "Stimmumfänge prüfen" und klicken die wieder auf den Button *Komponieren*. Nun erhalten Sie eine Fuge, bei der die für die jeweiligen Instrumente im Mustersystem eingestellten Stimmumfänge berücksichtigt werden.

Ändern Sie abschließend durch Doppelklicken den Titel der Partitur in "Fuge über "Happy Birthday"". Fertig ist die Partitur der Fuge über "Happy Birthday" (hier der Beginn):

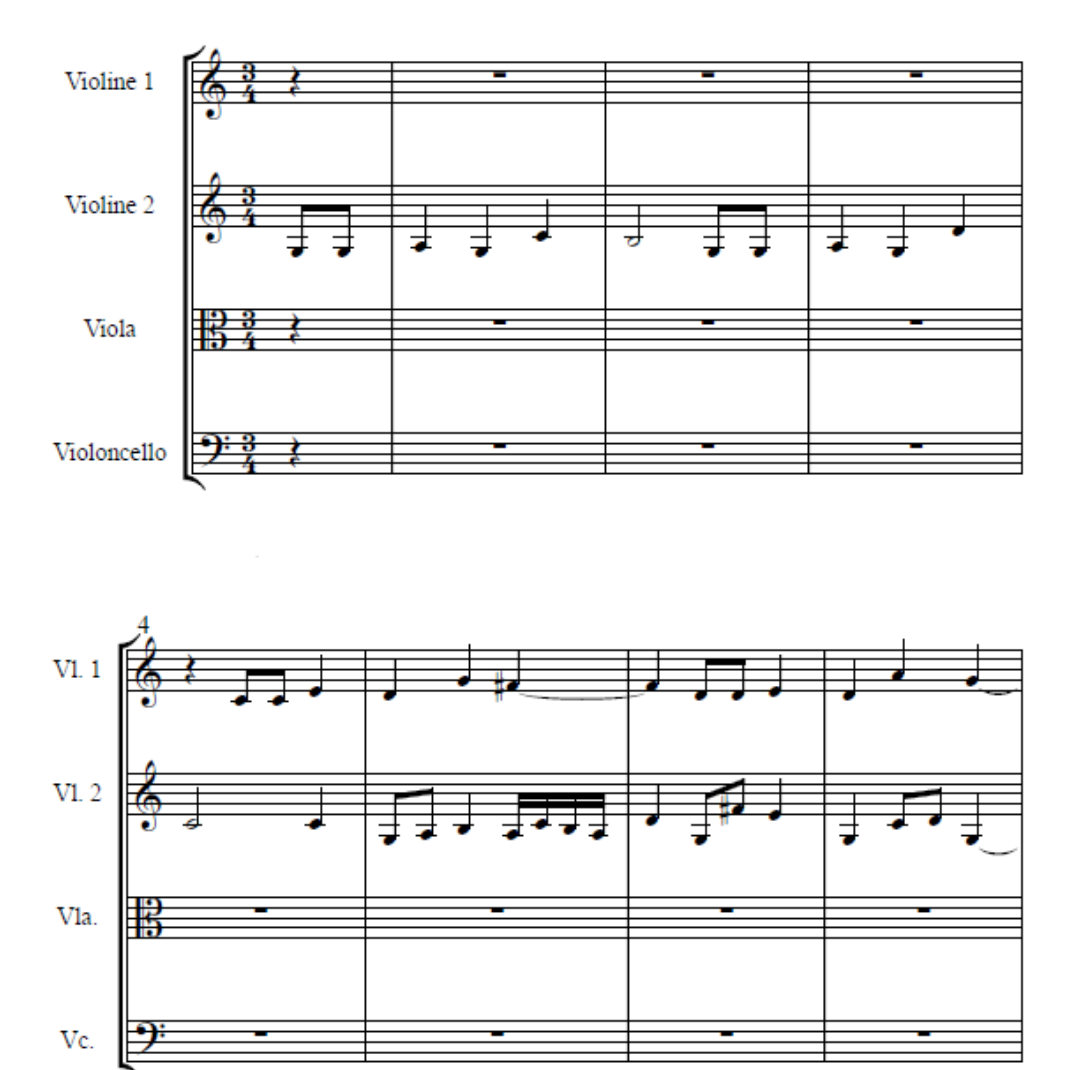

Fuge über "Happy Birthday"

### **Ergebnis ausdrucken oder exportieren**

Über den Befehl DATEI → DRUCKEN... lässt sich das Ergebnis ausdrucken.

Die weitere Bearbeitung des Notenbildes (z. B. das Hinzufügen von Dynamikbezeichnungen) oder das Erstellen von Stimmauszügen für die einzelnen Instrumente können

Sie mit capella oder einem anderen Notensatzprogramm durchführen. Exportieren Sie dazu die Partitur über DATEI → EXPORTIEREN... entweder im capella-Format (.capx) oder für die Weiterbearbeitung in anderen Notensatzprogrammen im MusicXML-Format.

# **Wie geht es weiter?**

Herzlichen Glückwunsch! Nach dem aktiven Durcharbeiten dieses kurzen Rundgangs sind Sie nun schon ein wenig Tonsatzexperte. Wahrscheinlich fällt es Ihnen nun nicht mehr schwer, Ihre eigenen Kompositionen mit tonica zu erstellen.

Hin und wieder werden vielleicht Probleme auftauchen, deren Lösung Sie noch nicht beherrschen. Im Laufe der Zeit lernen Sie mehr:

### **Wissen, was möglich ist**

Anfragen bei der capella-software-Hotline zeigen, dass manche Anwender vor Problemen verzweifeln, deren Lösung in diesem Handbuch steht. Hier sind ein paar Tipps, die Ihnen weiterhelfen:

- Schauen Sie sich ab und zu das Inhaltsverzeichnis dieses Handbuchs an. Dann steigt die Wahrscheinlichkeit, dass Ihnen bei einem akuten Problem einfällt, dass es dazu eine Lösung gibt.
- Wenn Sie ein Problem haben, schauen Sie im alphabetischen Stichwortverzeichnis am Ende des Handbuchs, ob Sie unter einem passenden Stichwort etwas dazu finden. Werden Sie auf diese Weise auf ein fortgeschrittenes Kapitel verwiesen, fehlen Ihnen dort vielleicht einige Voraussetzungen aus früheren Kapiteln. Lesen Sie z. B. "Markieren Sie die Noten und ..." und wissen nicht, wie man Noten markiert, schlagen Sie einfach wieder im Stichwortverzeichnis nach (hier unter "Noten, markieren" oder unter "markieren, Noten". In beiden Fällen finden Sie den passenden Untereintrag.).
- Gehen Sie die Tabellen mit den Tastenbefehlen im Anhang durch, um zu erfahren, wie Sie häufige Kommandos schneller ausführen können.

### **Können, was eigentlich unmöglich ist**

Viele scheinbar unlösbare Probleme lassen sich doch bewältigen, wenn man die Möglichkeiten von tonica kreativ anwendet. Das wird Ihnen leichter fallen, wenn Sie ein paar Beispiele gesehen haben.

Auf www.capella-software.com finden Sie zahlreiche Anwendungstipps, Videos und einen Hotline-Blog mit immer neuen Inhalten. Schauen Sie ab und zu mal rein, um überraschende Lösungen oder neue Anregungen zu finden.

# **Noten und Harmonien eingeben**

In diesem Kapitel finden Sie das Grundwissen für einfache Noteneingabe. Sie werden dieses und die folgenden Kapitel wahrscheinlich leichter verstehen, wenn Sie vorher das Kapitel "Einstieg am Projekt" (siehe S. [40\)](#page-39-0) durchgearbeitet haben.

Wenn Sie eine neue Partitur schreiben möchten, können Sie mit einer leeren Partitur beginnen, die die Vorlage für einen vierstimmigen Chorsatz SATB enthält, notiert in zwei Notenzeilen. Die obere Notenzeile enthält die Sopran- und Altstimme im Violinschlüssel, die untere die Tenor- und Bassstimme im Bassschlüssel. Als Taktart ist ein 4/4-Takt vorgegeben. Wählen Sie dafür im Startbildschirm "Neue leere Partitur öffnen". Sie können sie auch über DATEI → NEU erzeugen. Wenn Sie verschiedene Partituren mit dem gleichen Mustersystem erzeugen wollen, benutzen Sie am besten Partiturvorlagen.

### **Partiturvorlagen**

Wenn Sie öfter Partituren für die gleiche Besetzung – für Ihren Chor, für Ihr Ensemble – schreiben, dann möchten Sie mit Vorlagen arbeiten, um das Mustersystem nicht jedes Mal neu aufbauen zu müssen.

tonica liefert Vorlagen für die gängigsten Besetzungen mit. Sie finden sie beim Programmstart im Startbildschirm oder unter DATEI  $\rightarrow$  VORLAGE VERWENDEN...

Darüber hinaus können Sie eigene Vorlagen speichern, die Ihnen dann ebenfalls bei den Vorlagen angeboten werden.

#### **So öffnen Sie eine Partitur als Vorlage**

- 1. Wählen Sie DATEI → VORLAGE VERWENDEN...
- 2. Wählen Sie die gewünschte Partitur im Dateiauswahldialog; oben die Vorlagen im Lieferumfang, unten Ihre eigenen. Die geöffnete Partitur ist jetzt ungespeichert, sodass Sie beim Befehl DATEI → SPEICHERN nach einem Dateinamen gefragt werden.

#### **So speichern Sie eine eigene Vorlage**

Wenn Sie eine gelungene Partitur haben, deren Mustersystem und Einstellungen Sie demnächst als Vorlage verwenden möchten, wählen Sie DATEI → SPEICHERN ALS VORLAGE... Sie erhalten eine Vorlage, in der das Mustersystem und die Dokumenteigenschaften übernommen sind, die jedoch noch keine Noten enthält.

Ihre eigenen Partiturvorlagen liegen in Ihrem persönlichen tonica-Ordner im Ordner "Vorlagen". Falls Sie diese Vorlagen-Dateien ändern oder bearbeiten möchten – und nur dann! – , öffnen Sie sie mit dem Befehl Datei  $\rightarrow$  ÖFFNEN... direkt aus dem Vorlagen-Ordner heraus. Jetzt können Sie Ihre Vorlage überschreiben. Wenn keine Änderung, sondern nur eine neue Partitur erwünscht ist, gilt: Wählen Sie DATEI → VORLAGE VERWENDEN...

# <span id="page-51-0"></span>**Aktueller Notenwert**

Wenn Sie eine Note oder Pause eingeben, erhält diese den aktuellen Notenwert. Er gilt so lange, bis Sie den aktuellen Notenwert ändern.

#### **So stellen Sie den aktuellen Notenwert ein**

(a) Mit den Zifferntasten (Sie sollten die Taste *nicht* gedrückt halten). Hierfür kann  $\text{mit}$  EXTRAS  $\rightarrow$  EINSTELLUNGEN...  $\rightarrow$  NOTENEINGABE  $\rightarrow$  COMPUTER-TASTATUR eine der beiden Tastenbelegungen gewählt werden:

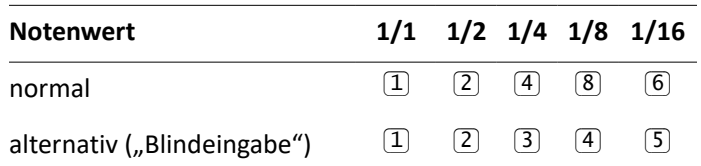

(b) Durch Mausklick in die Symbolleiste für die Noteneingabe. Wenn Sie diese Symbolleiste nicht sehen, können Sie sie mit ANSICHT → NOTENEINGABE sichtbar machen.

# **Noteneingabe mit der Tastatur**

Wenn Sie die Voreinstellungen zur Noteneingabe (Extras  $\rightarrow$  EINSTELLUNGEN...  $\rightarrow$ NOTENEINGABE  $\rightarrow$  COMPUTER-TASTATUR) nicht verändert haben, können Sie mit den Tasten  $\overline{C}$ ,  $[D, [E], [F], [G], [A], [H]$  (Kleinbuchstaben) die entsprechenden Noten eingeben, und zwar im Violinschlüssel die Noten der eingestrichenen Oktave, im Alt- und Tenorschlüssel die Noten der kleinen Oktave und im Bassschlüssel die Noten der großen Oktave. Wenn Sie die rechte Umschalttaste ( $\lceil \hat{f} \hat{f} \rceil$ ) gedrückt halten, können Sie die Noten der nächsthöheren Oktave eingeben, mit gedrückter linker Umschalttaste die Noten der nächsttieferen Oktave. Achten Sie darauf, dass Sie nicht die Feststelltaste ( $\boxed{4}$ ) drücken!

Windows hat manchmal Probleme bei der Unterscheidung der beiden Umschalttasten. Nach dem Programmstart wird oft der erste Druck der rechten Umschalttaste als linke interpretiert. Um das zu vermeiden, drücken Sie nach dem Programmstart einmal kurz die linke Umschalttaste.

Beachten Sie, dass bei bisherigen tonica-Versionen beide Umschalttasten zum Erhöhen verwenden wurden.

Mit Extras  $\rightarrow$  Einstellungen...  $\rightarrow$  Noteneingabe  $\rightarrow$  Computer-Tastatur können Sie auch alternative Buchstabentasten zur Noteneingabe wählen (siehe S. [233\)](#page-232-0), z. B. international mit b statt h oder romanisch nach do, re, mi usw. Sie können auch einstellen, dass einfach die nebeneinander liegenden Tasten QWERTZU die Tonleiter abbilden.

Für leiterfremde Töne und die Eingabe von Vorzeichen siehe S. [59.](#page-58-0)

**Pausen** werden mit der Leertaste eingegeben.

Um **Hilfslinien** brauchen Sie sich nicht zu kümmern. Sie werden von tonica automatisch gesetzt.

# <span id="page-52-0"></span>**Noteneingabe mit der Maus**

In tonica können Sie Noten und Akkorde direkt mit der Maus in die Partitur "einklicken".

Diese Methode bietet sich an, wenn Sie Schwierigkeiten mit den Notenbezeichnungen haben oder Noten abschreiben müssen, die in einem ungewohnten Schlüssel notiert sind. Auch zur Korrektur von Akkorden wird sie gern genutzt.

#### **Mauseingabe ein- und ausschalten**

Um die Mauseingabe ein- oder auszuschalten, klicken Sie in der Noteneingabeleiste auf das Icon *Mauseingabe*.

Schalten Sie die Mauseingabe immer dann an, wenn Sie mit der Maus **Noten eingeben** möchten. Schalten Sie sie dagegen aus, wenn Sie mit der Maus den **Cursor versetzen** oder eine **Markierung aufziehen** möchten.

Noch schneller können Sie arbeiten, indem Sie die  $[5t\bar{r}q]$ -Taste benutzen – solange Sie diese gedrückt halten, schalten Sie die Mauseingabe *kurzzeitig* um: Dadurch können Sie also auch bei ausgeschalteter Mauseingabe Noten einklicken, oder umgekehrt bei eingeschalteter Mauseingabe den Cursor versetzen. Das spart viel Zeit.

Achten Sie darauf, dass der Schalter ganz links in der Noteneingabeleiste eingeschaltet ist. Ist dem nicht so, ist der **"Klimper-Modus"** aktiv, d. h. beim Klicken hören Sie den Ton, aber er wird nicht in die Partitur eingefügt.

### **Noten eingeben oder verändern**

Wenn Sie bei eingeschalteter Mauseingabe die Maus über die Partitur bewegen, sehen Sie einen blauen Notenkopf, und zusätzlich ein Zeichen, was passieren wird, wenn Sie in dieser Situation klicken:

Ein **(+)**-Zeichen signalisiert das Hinzufügen einer neuen Note. Ein **Pfeilchen** weist darauf hin, dass Sie die Tonhöhe des Kopfes verschieben können.

Der **letzte Kopf** eines Akkords kann nicht mit der Maus gelöscht werden. Benutzen Sie dafür die Taste Entf).

### **Vorwahl von Notenwert und Vorzeichen**

Wählen Sie in der Noteneingabeleiste den gewünschten **Notenwert**, **Punktierung** und **Vorzeichen** aus, bevor Sie eine neue Note einklicken. Siehe dazu auch S. [52](#page-51-0) und S. [59.](#page-58-0)

Beim Hinzufügen von weiteren Köpfen zu einem bestehenden Akkord können Sie nur das Vorzeichen vorgeben, der Notenwert bleibt unverändert.

### **Ziehen der Tonhöhe**

Um die Tonhöhe eines bestehenden Notenkopfes zu verändern, klicken Sie mit der linken Maustaste auf diesen Kopf, halten die Maustaste gedrückt und ziehen dann nach oben oder unten.

**Chromatisches Ziehen:** Das Ziehen erfolgt in Halbtonschritten, d. h. der Kopf bekommt beim Ziehen wechselnde Vorzeichen.

Ob hierbei ein **Cis oder Des** notiert wird (enharmonische Verwechslung), beeinflussen Sie, indem Sie in der Noteneingabeleiste das Icon VORGABEN drücken und dann ALTERATIONEN (DIS ODER ES)... wählen. Außerdem können Sie diese Vorgabe kurzzeitig überschreiben, indem Sie in der Noteneingabeleiste vor dem Ziehen das # oder b wählen, bzw. während des Ziehens die Taste  $\bigoplus$  oder  $\bigcap$  drücken.

**Diatonisches Ziehen:** Alternativ können Sie den Kopf auch in Linienpositionen ziehen, wobei er sein Vorzeichen behält. Halten Sie dazu die (ATt)-Taste gedrückt.

Das Ziehen von Notenköpfen ist (im Gegensatz zum Einfügen) auch bei **ausgeschalteter Mauseingabe** möglich.

### **Vorzeichen neuer Noten durch Ziehen**

Beim Eingeben neuer Noten können Sie sich das Vorwählen des gewünschten Vorzeichens in der Symbolleiste sparen: Halten Sie stattdessen einfach beim Einklicken die Maustaste **gedrückt**, und ziehen Sie leicht nach oben oder unten. Damit erhalten Sie ein Vorzeichen, wie im oberen Abschnitt beschrieben.

### **Sound-Rückmeldung bei der Eingabe**

Ob Sie während der Mauseingabe akustische Rückmeldung bekommen, legen Sie fest, indem Sie in der Noteneingabeleiste das Icon VORGABEN drücken und dann SOUND... wählen. Ausschlaggebend ist das Häkchen "Mausklick".

#### **Eingabe bei mehreren Stimmen**

Bei einer Notenzeile mit zwei Stimmen arbeitet die Mauseingabe immer in der **aktiven Stimme**.

Um die aktive Stimme zu erkennen, schalten Sie den **Arbeitsmodus** ein (ANSICHT → ARBEITSMODUS). Die aktive Stimme (schwarz) wird dann gegenüber den übrigen Stimmen (blass grau) hervorgehoben.

#### **Eingabe in Füllpausenbereiche**

Das Einklicken von Noten ist auch in Bereiche mit **Füllpausen** (siehe S. [58\)](#page-57-0) möglich. Hierbei wird die zeitliche Einfügeposition durch eine systemweite Schattierung hervorgehoben.

### **Noteneingabe mit dem Mausklavier**

Das Mausklavier können Sie **ein- und ausblenden**, indem Sie in der Symbolleiste für Noteneingabe auf VORGABEN klicken und dann das Häkchen bei MAUSKLAVIER umschalten. Möchten Sie zusätzlich auch die Leiste der Noteneingabe schalten, können Sie ANSICHT → NOTENEINGABE benutzen.

Mit dem Mausklavier können Sie Noten eingeben sowie den aktuellen Notenwert einstellen und ablesen.

**Leiterfremde Töne**. Wenn Sie Noten eingeben, die in der Tonleiter der aktuellen Tonart nicht vorkommen, ist nicht klar, wie diese notiert werden sollen. So kann eine Klaviatur z. B. ein Cis nicht von einem Des unterscheiden. Wie die Noten wirklich notiert werden, ist von den Voreinstellungen zur Musikeingabe (EXTRAS → EINSTELLUNGEN... → NOTENEINGABE → KLAVIATUR (MAUS/MIDI)) abhängig.

In der **Symbolleiste der Noteneingabe** sehen Sie von links nach rechts:

- Den Ein-/Ausschalter der Noteneingabe. Wenn Sie die Noteneingabe ausschalten, können Sie auf dem Mausklavier frei "klimpern", ohne dass etwas notiert wird.
- die Icons zur Wahl der Notenwerte (der aktuelle Notenwert ist hervorgehoben),
- ein Icon zur Wahl der Punktierung,
- die Vorzeichen-Icons zur Alterierung von Tönen,
- ein Klapp-Icon zur Wahl der Oktavlage,
- ein Icon zum Eingeben von Pausen (gleiche Wirkung wie die Leertaste),
- ein Icon zum Eingeben von Harmonien in der Harmoniezeile,
- ein Icon zum Ein- und Ausschalten von Füllpausen,
- das Icon für den Akkordmodus,
- auf der rechten Seite: Das Icon zum Ein- und Ausschalten der Mauseingabe,
- ganz rechts: Das Vorgaben-Icon öffnet weitere Einstellungen. Unter EINSTELLUNGEN  $\rightarrow$  Sound... legen Sie fest, ob Sie die Töne bei der Eingabe mithören.

Der **Zebrastreifenmodus** ist eine Hilfe zur zügigen Eingabe mit dem Mausklavier. In diesem Modus bekommen alle Tasten einen farbig unterlegten Mittelbereich. Wenn Sie hier klicken, wird die Note im aktuellen Wert eingegeben. Durch Klicken darüber und darunter können Sie den doppelten oder halben Notenwert eingeben. So können Sie schnell und bequem zwischen verschiedenen Notenwerten wechseln.

Wenn Sie mit der Maus auf das Mausklavier fahren, erscheint rechts das Icon zum Ein-/Ausschalten des Zebrastreifenmodus.

Bei einem **transponierenden Instrument** können Sie die Töne wahlweise in notierter oder in klingender Form eingeben. Bewegen Sie die Maus auf das Mausklavier, und wählen Sie in dem erscheinenden Klapp-Icon "Transponierung" die gewünschte Option. Bei Eingabe in notierter Form werden auf dem Mausklavier weiterhin die klingenden Töne eingefärbt und zeigen Ihnen den echten Ton an. Wenn Sie also eine Taste drücken (notierter Ton), wird gleichzeitig eine andere eingefärbt (klingender Ton).

**Pausen** können Sie durch einen Klick mit der rechten Maustaste ins Mausklavier eingeben. Im Zebrastreifenmodus können Sie so auch Pausen in drei verschiedenen Notenwerten einklicken.

Wenn Sie die Höhe des Mausklaviers ändern, werden mehr oder weniger Klaviertasten sichtbar.

# <span id="page-55-0"></span>**Noteneingabe mit dem Midi-Keyboard**

Bevor Sie ein MIDI-Keyboard zur Noteneingabe verwenden, sollten Sie die Einstellungen unter Extras  $\rightarrow$  Einstellungen...  $\rightarrow$  Noteneingabe  $\rightarrow$  Klaviatur (Maus/MIDI) und Extras  $\rightarrow$ EINSTELLUNGEN...  $\rightarrow$  SOUND  $\rightarrow$  MITHÖREN überprüfen.

### **Normale Noteneingabe (Step entry)**

Die normale (schrittweise) Noteneingabe mit dem Keyboard ist nur dann möglich, wenn im Noteneingabebereich die Noteneingabe eingeschaltet ist.

Wenn Sie diesen Schalter ausschalten, können Sie zwischendurch auf dem Keyboard spielen, ohne Ihr Notenbild durcheinander zu bringen.

Sie können bei der Noteneingabe jederzeit zwischen Tasteneingabe, Mauseingabe, Mausklavier und Keyboard wechseln. Auf dem Keyboard können Sie auch Akkorde einspielen, ohne zuvor den Akkordmodus zu aktivieren: Die Eingabe eines Akkordes ist erst dann beendet, wenn Sie alle Tasten des Keyboards losgelassen haben. Wenn Sie eine Taste des Keyboards gedrückt halten, können Sie weitere Töne des Akkords korrigieren, indem Sie sie nochmals drücken. Das bedeutet aber auch, dass Sie bei der normalen Noteneingabe ein Legato-Spiel mit überbundenen Tönen vermeiden müssen.

### **Rhythmisch einspielen (Real time entry)**

Sie können Musik auch rhythmisch richtig eingeben ("real time entry"), ohne ständig den aktuellen Notenwert ändern zu müssen.

Stellen Sie vor dem Beginn des rhythmischen Einspiels sicher, dass das Keyboard angeschlossen ist und erkannt wird. Klicken Sie hierzu im Bereich Noteneingabe auf VORGABEN. Unter *MIDI-Keyboard* wird angezeigt, ob ein Keyboard verbunden ist oder nicht.

Setzen Sie nun den Cursor an die Stelle, an der Ihr Einspiel eingefügt werden soll.

Mit Extras → RHYTHMISCH EINSPIELEN... beginnen Sie das Einspiel. Es öffnet sich der Dialog *Rhythmisch einspielen*. Befolgen Sie der Reihe nach die Hinweise, die im Tab *Anleitung* angezeigt werden. Während des Einspielens werden die eingespielten Noten farblich gekennzeichnet. Erst wenn Sie die Noteneingabe mit dem Button *Noten übernehmen* bestätigen, werden die Noten schwarz dargestellt und in die Partitur übernommen.

### **Verzögerung (Latenz) des Sounds beim rhythmischen Einspielen**

Wenn Sie rhythmisch einspielen, ist es hilfreich, dabei eine akustische Rückmeldung ohne Verzögerung zu bekommen.

Wenn Sie ein **Keyboard mit eingebautem Lautsprecher** verwenden, ist das kein Problem, denn es produziert den Sound genau in dem Moment, wenn Sie die Tasten drücken.

Haben Sie ein **Keyboard ohne eingebauten Lautsprecher**, müssen Sie den Sound von tonica erzeugen lassen. Aktivieren Sie dazu unter Extras  $\rightarrow$  Einstellungen...  $\rightarrow$  Sound  $\rightarrow$ MITHÖREN das Häkchen *MIDI-Keyboard (rhythmisch)*.

# **Verschieben des Noteneingabebereichs**

Der Bereich zur Noteneingabe lässt sich um bis zu zwei Oktaven nach oben oder unten verschieben:

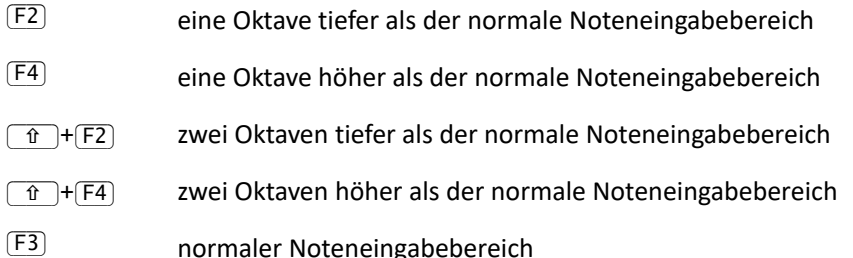

Anstatt die Funktionstasten zu drücken, können Sie auch die entsprechenden Icons in der Klappliste der Symbolleiste zur Noteneingabe anklicken. Der jeweils gültige Bereich wird nach dem Zuklappen angezeigt.

In Kombination mit den Umschalttasten stehen Ihnen also bis zu sieben Oktaven zur Noteneingabe mit der Tastatur zur Verfügung: Von  $\lceil \frac{n}{r} \rceil + \lceil r^2 \rceil$  und Eingabe mit linker Umschalttaste bis  $\lceil \hat{t} \rceil$ +[F4] und Eingabe mit rechter Umschalttaste.

Um allzu zahlreiche Hilfslinien zu vermeiden, können Sie auch einen oktavierenden Schlüssel verwenden.

### <span id="page-57-0"></span>**Pausen**

Pausen werden mit der Leertaste oder mit dem entsprechenden Symbol in der Symbolleiste zur Noteneingabe eingefügt. Dabei wird der aktuelle Notenwert berücksichtigt.

**Füllpausen** können ebenfalls automatisch eingesetzt und gelöscht werden. Sie sind in der Farbdarstellung an ihrer eigenen Farbe zu erkennen (türkis), in der Normaldarstellung und im Druck bleiben sie unsichtbar. Füllpausen sollen Sie bei der Bearbeitung von mehrstimmigen Partituren unterstützen. Sie sorgen dafür, dass in der Partitur hinter der Stelle, an der Sie arbeiten, die verschiedenen Stimmen synchron zueinander bleiben:

- Beim Einfügen von Noten in einer Stimme werden in den anderen Stimmen Füllpausen eingesetzt.
- Beim Einfügen von Noten werden alle kürzeren Stimmen mit Füllpausen aufgefüllt.
- Beim Löschen von Noten können die gelöschten Noten durch Füllpausen ersetzt.
- Beim Einfügen neuer Stimmen wird die ganze Stimme mit Füllpausen vorbelegt.

Füllpausen können automatisch gelöscht, verlängert, verkürzt oder aufgespalten werden, falls Noten oder sichtbare Pausen an ihre Stelle gesetzt werden. Sie können Füllpausen manuell löschen, wenn der Arbeitsmodus eingeschaltet ist. Achten Sie dabei allerdings darauf, dass dann der Rest der Stimme von rechts aufrückt, sodass möglicherweise eine andere Füllpause an die Stelle der gelöschten tritt.

### **Cursorbewegung**

Die Tastenbefehle zur Cursorbewegung finden Sie im Anhang.

Mit der Maus klicken Sie einfach die gewünschte Position an. Für zweistimmige Notenzeilen empfiehlt sich dringend der Arbeitsmodus (ANSICHT  $\rightarrow$  ARBEITSMODUS). In dieser Ansicht werden die inaktiven Stimmen blass grau dargestellt.

Falls die Mauseingabe gerade aktiv ist (siehe S. [53\)](#page-52-0), halten Sie die  $\overline{5\text{tr}q}$ -Taste gedrückt.

# <span id="page-58-0"></span>**Vorzeichen (Akzidenzien)**

Wenn Sie Noten mit der Tastatur oder Maus eingeben, werden diese automatisch der Tonart entsprechend erhöht oder erniedrigt (alteriert). *Beispiel*: Um in G-Dur ein Fis einzugeben, drücken Sie (in der Standardeinstellung) die Taste F. Sie brauchen sich also um Vorzeichen nur dann zu kümmern, wenn sie von der Tonart abweichen.

### **Alteration vorwählen**

Mit den folgenden Tasten können die Töne gegenüber der Tonart erhöht oder erniedrigt werden:

- $\pm$  Der nächste Ton wird um einen Halbtonschritt gegenüber der Tonart erhöht.
- $\Box$  Der nächste Ton wird um einen Halbtonschritt gegenüber der Tonart erniedrigt.
- $\mathbb{F}$  Der nächste Ton wird um zwei Halbtonschritte gegenüber der Tonart erhöht.
- $\Box$  Der nächste Ton wird um zwei Halbtonschritte gegenüber der Tonart erniedrigt.
- $\overline{0}$  hebt eine voreingestellte Erhöhung oder Erniedrigung (auch Punktierung) wieder auf.

#### **60** tonica fugata 16

Alternativ können Sie auf der Symbolleiste der Noteneingabe die entsprechenden Vorzeichen klicken. Hier sehen Sie auch, welche Alteration für die nächste Note vorgewählt ist.

Das # bedeutet hier nicht unbedingt, dass die folgende Note ein Kreuz erhält, sondern nur, dass sie um einen Halbton erhöht wird. Beispiel: Wenn Sie in F-Dur das # und dann h tippen, erscheint ein h mit Auflösungszeichen, denn Sie haben das eigentlich verlangte b um einen Halbton erhöht.

Die Wahl der Alteration gilt immer nur für die nächste Note (Geben Sie also z. B. in C-Dur HGG ein, so erhalten Sie ein Gis und ein G). Halten Sie die Tasten für die Alteration *nicht* gedrückt.

Die Erhöhungen bzw. Erniedrigungen beziehen sich also auf die an der Cursorposition geltende Tonart. Hat diese bereits eine Alteration, kann dies zu im Notensatz nicht erlaubten Situationen führen.

Beispiel: Wenn Sie in G-Dur <sup>(\*</sup>) und dann G drücken, erscheint ein Gisis (G mit Doppelkreuz). Geben Sie dagegen  $F$  und  $F$  ein, erscheint ein "Fisisis". Sie erkennen es an der Kombination von Kreuz und Doppelkreuz vor der Note. Ebenso können sich Dreifach-Bes ergeben.

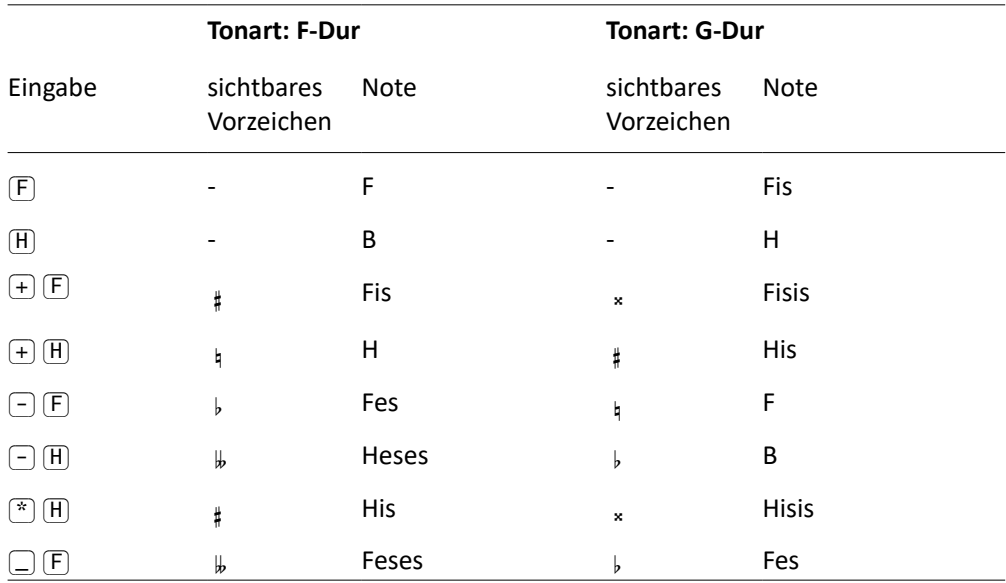

#### **Weitere Beispiele**

# **Punktierte Noten (und Pausen)**

tonica erlaubt nur einfache Punktierungen. Die folgenden Tastenbefehle wirken sich nur auf die nächste Note aus. Halten Sie die Taste *nicht* gedrückt.

- $\overline{\mathbb{G}}$  Die nächste Note wird punktiert. 16tel-Noten können nicht punktiert werden.
- ÁÍ,É Die nächste Note wird punktiert, die übernächste ("Auffüllnote") bekommt den halben aktuellen Wert. Die darauf folgenden Noten bekommen wieder den aktuellen Wert.
- ÁÍ0É hebt eine voreingestellte Punktierung (auch Erhöhung oder Erniedrigung) wieder auf.

Die Punktierung der nächsten Note wird in der Symbolleiste der Noteneingabe angezeigt.

# **Schlüssel, Tonart, Takt**

In tonica gelten Schlüssel, Tonart und Takt für die gesamte Dauer des Stücks – eine Änderung während des Stücks ist nicht möglich.

### **Schlüssel**

Ein Schlüssel gilt immer für alle Stimmen einer Notenzeile.

Zum Ändern eines Schlüssels öffnen Sie das Mustersystem (z. B. durch Wechsel in den Modus *Einrichten*). Doppelklicken Sie mit der Maustaste auf den Schlüssel in der Notenzeile, den Sie ändern möchten, und wählen Sie den gewünschten Schlüssel aus.

**Oktavierende Instrumente**. Hierzu können Sie bei der Wahl des Schlüssels im Dialog die gewünschte Oktavierung einstellen. Diese wird durch eine Ziffer 8 über bzw. unter dem Schlüssel dargestellt.

### **Tonart**

Die Tonart gilt immer für die gesamte Partitur. Lediglich in der Harmoniezeile sind Änderungen der Tonart in Form von Modulationen möglich.

Zum Ändern der Tonart öffnen Sie Dokument  $\rightarrow$  Optionen...  $\rightarrow$  Tonart oder klicken Sie auf das Tonart-Icon in der Notenbearbeitungsleiste und stellen Sie die gewünschte Tonart ein.

**Automatische Transposition bei Tonartwechsel.** Falls bei der Tonartänderung bereits Noten in der Partitur vorhanden sind, können Sie im Bereich *Transposition* einstellen, ob bzw. wie diese transponiert werden sollen.

#### **62** tonica fugata 16

**Oktavierung:** Falls der Tonsatz in einer anderen Oktave notiert als die, in der er erscheinen soll, haben Sie die Möglichkeit, den Tonsatz nach oben oder nach unten zu oktavieren.

#### **Takt**

Der Takt gilt immer für die gesamte Partitur.

Zum Ändern des Taktes öffnen Sie Dokument  $\rightarrow$  Optionen...  $\rightarrow$  Takt oder klicken Sie auf das Takt-Icon in der Notenbearbeitungsleiste und stellen Sie die gewünschte Taktart ein.

Beim Einfügen eines 2/2- bzw. 4/2-Takts können Sie im Dialog wählen, ob der Takt mit dem **Alla-breve-Zeichen** angezeigt werden soll.

tonica setzt automatisch Taktstriche, wenn der Taktwert erreicht ist. Für einen **Auftakt** stellen Sie die gewünschte Dauer des Auftakts in 16teln ein.

Auftakte werden nicht mitgezählt.

# **Akkorde**

Ein Akkord ist eine Gruppe von gleichzeitig gespielten Noten mit gleichem Wert. Alle Noten hängen an einem Notenhals. Noten unterschiedlichen Wertes können keinen Akkord bilden. Akkorde unterscheiden sich damit von Noten, die gleichzeitig in verschiedenen Stimmen (Ober- und Unterstimme) derselben Zeile gespielt werden.

#### **Akkorde (mit mehr als einem Notenkopf) können Sie eingeben:**

- mit der Tastatur oder dem Mausklavier, indem Sie in den Akkordmodus umschalten,
- mit der Tastatur oder dem Mausklavier und dem "Haltepedal",
- im Mauseingabemodus, indem Sie über oder unter einer vorhandenen Note klicken (siehe S. [53\)](#page-52-0)
- mit dem Keyboard, indem Sie die Noten gleichzeitig drücken (siehe S. [56\)](#page-55-0).

#### **So schalten Sie den Akkordmodus ein oder aus**

1. Drücken Sie (Einfg) oder klicken Sie das entsprechende Icon auf der Symbolleiste der Noteneingabe

2. "Haltepedal": Halten Sie während der Eingabe mehrerer Noten die Taste  $\overline{A}$ lt Gr gedrückt

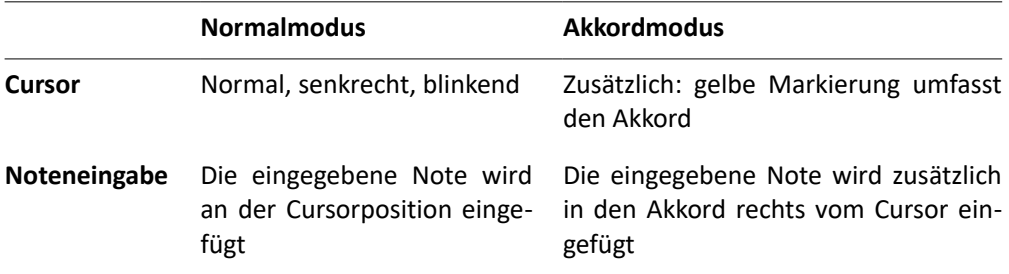

#### **So löschen oder korrigieren Sie einen Ton des Akkords**

Im Akkordmodus werden bereits vorhandene Noten (außer einer einzigen Note) durch nochmalige Eingabe aus dem Akkord entfernt. So können Sie löschen oder Fehler korrigieren. Achten Sie auf die Oktavlage.

Wenn der Cursor am Ende einer Notenzeile steht (hinter der letzten Note/Akkord), können Sie auch im Akkordmodus direkt einen (aus einer Note bestehenden) neuen Akkord eingeben. Der Cursor bleibt vor diesem Akkord stehen. So können Sie am Ende einer Notenzeile bequem eine Reihe von Akkorden eingeben, ohne zwischendurch den Akkordmodus zu verlassen, indem Sie nach jedem Akkord die Taste ⊣ drücken. Bei Verwendung des "Haltepedals" springt der Cursor automatisch weiter, wenn Sie die gehaltene Taste loslassen.

### **Akkordwiederholungen**

Um einen Akkord zu wiederholen, setzen Sie den Cursor hinter den Akkord und drücken Sie  $\sqrt{7}$ . So können Sie z. B. bei einer gleichförmigen Klavierbegleitung die Eingabe aufeinander folgender Akkorde vereinfachen. Den Notenwert können Sie vor jeder Akkordwiederholung ändern.

# <span id="page-62-0"></span>**Einschränkungen bei der Noteneingabe**

Wenn Sie gewohnt sind, mit capella zu arbeiten, werden Ihnen in tonica einige Einschränkungen bei der Noteneingabe im Vergleich zu capella auffallen. Hier sind die wichtigsten Unterschiede zusammengefasst:

• Es gibt höchstens zwei Stimmen pro Notenzeile. Die Richtung der Notenhälse ist durch die Stimme festgelegt: In einstimmigen Notenzeilen je nach Tonhöhe, in zweistimmigen Notenzeilen die Oberstimme mit Hälsen nach oben, die Unterstimme mit Hälsen nach unten.

- Alle Systeme der Partitur sind vollständig, d. h. sie enthalten immer alle Notenzeilen des Mustersystems.
- Es gibt keine manuellen Systemumbrüche. Systeme werden automatisch aufgeteilt oder über das entsprechende Icon in der Notenbearbeitung.
- Es gibt keine Schlüssel-, Tonart- oder Taktwechsel.
- Der längste erlaubte Notenwert ist eine punktierte Ganze, der kürzeste eine 16tel (ggf. als Triole).
- Es sind nur einfache Punktierungen erlaubt. Mehrfachpunktierungen können ggf. über Haltebögen notiert werden.
- Als irreguläre Teilungen sind nur Triolen möglich.

# **Harmonien eingeben**

Die Eingabe von Harmonien ist ein wichtiger Bestandteil von tonica. Normalerweise erzeugt tonica Harmonien selbständig, wenn es eine Komposition (z. B. einen Tonsatz) erzeugt. Sie haben jedoch die Möglichkeit, selbst Harmonien einzugeben und sie auswerten zu lassen oder auszusetzen. Für Harmonien gibt es unterschiedliche Darstellungen, die auch unterschiedlich mächtig sind, d. h. es gibt Harmonien, die sich in einer Darstellung notieren lassen, in einer anderen Darstellung aber nicht. Zu den Darstellungsarten siehe S. [65.](#page-64-0)

Bevor Sie Harmonien in einer Partitur eingeben, legen Sie die Darstellung fest.

#### **So legen Sie die Darstellung für die aktuelle Partitur fest**

Wählen Sie im Menü DOKUMENT die gewünschte Darstellung (z. B. Funktionstheorie) von Harmonien in der aktuellen Partitur fest.

#### **So fügen Sie Harmonien ein**

Die Harmonien werden in einer eigenen Zeile (ohne Notenlinien) unter jedem System eingegeben und angezeigt.

- 1. Setzen Sie den Cursor an die Stelle in der Harmoniezeile, an der Sie die Harmonie einfügen wollen.
- 2. Wählen Sie in der Noteneingabe den Notenwert für die gewünschte Dauer der Harmonie und klicken Sie auf das Symbol zum Einfügen einer Harmonie. Im Kompositionsassistenten auf der rechten Seite des Bildschirms öffnet sich ein Bereich für die Eingabe der Harmonie in der gewählten Darstellung.

3. In der Rubrik für die Harmonieeingabe können Sie nun die Harmonie eingeben (z. B. Tonika T in der Darstellung Funktionstheorie). Die Anzeige in der Partitur aktualisiert sich automatisch.

#### **So werten Sie eine Harmonie aus**

Bei der Auswertung einer Harmonie erfahren Sie, welche Töne Bestandteil der Harmonie sind und in welchen Stimmen sie zum Zeitpunkt der Harmonie in der Partitur vorkommen.

- 1. Setzen Sie den Cursor an die Stelle in der Harmoniezeile, an der Sie die Harmonie auswerten wollen.
- 2. Klappen Sie dann die Rubrik *Harmonieauswertung* auf. In einer tabellarischen Darstellung werden die Harmonietöne angezeigt und in welchen Stimmen diese Töne in der Partitur vorhanden sind. Harmoniefremde Töne, also Töne in der Partitur, die nicht Bestandteil der Harmonie sind, werden darunter angezeigt.

#### **So setzen Sie eine Harmonie aus**

Bei der Aussetzung von Harmonien geht es darum die Töne der Harmonien so auf die Stimmen zu verteilen, dass sich ein harmonisch klingender Tonsatz ergibt.

- 1. Geben Sie zum Zeitpunkt, an dem sich die Harmonie befindet, passende Noten in den Stimmen ein, in denen die Harmonie ausgesetzt werden soll.
- 2. Werten Sie dann die Harmonie wie oben beschrieben aus, um Ihre Aussetzung zu prüfen (z. B. dass keine harmoniefremden Töne vorkommen).

**Hinweis:** tonica ermöglicht die automatische Aussetzung der eingegebenen Harmonien und berücksichtigt dabei die Regeln des Tonsatzes (siehe S. [88\)](#page-87-0).

# <span id="page-64-0"></span>**Darstellungsarten für Harmonien**

Bei den Darstellungsarten handelt es sich um Kombinationen aus Buchstaben und Zahlen, die in der Harmoniezeile unter dem System stehen und verdeutlichen sollen, um welche Harmonie es sich bei dem betreffenden Akkord handelt. Sie sind ein zentraler Gegenstand von tonica. Eine Einführung in die Harmonielehre finden Sie unter S. [172.](#page-171-0)

Die Darstellung der Harmonien wird in der Rubrik *Harmonie* im Kompositionsassistenten eingegeben.

Die Eingabe der Harmonie hängt von der Darstellung ab und umfasst mehrere Eingabefelder. tonica ak zeptiert nur gültige Eingaben oder passt diese gegebenenfalls an.

### **Funktionstheorie**

Die Darstellungsart *Funktionstheorie* enthält folgende Eingabefelder:

- **Funktion:** Die Funktion im Sinne der Funktionstheorie (z. B. Dominante D für den Grundakkord auf der fünften Stufe der eingestellten Tonart)
- **Zusatztöne:** Zusatztöne, die die Funktion erweitern, ggf. mit Alteration (z. B. Dominantseptnonakkord D79> = Dominante mit ergänzter Septime und tiefalterierter None)
- Zwischendominante: Funktion, auf die sich die im Eingabefeld "Funktion" eingetragene Funktion bezieht, falls es sich um eine Funktion mit (sub)dominantischem Charakter handelt (z. B. Tonikaparallele für eine Zwischendominante zur Tonikaparallelen (D)Tp)
- **Basston:** Stufe des Basstons, falls dieser vom Grundton der Harmonie abweicht (z. B. 3 für Terz im Bass).
- **Verkürzt:** Legt fest, ob die Harmonie den Grundton enthält oder nicht (z. B. verkürzter Dominantseptnonakkord \D79> enthält den Grundton nicht)

#### **Roman numeral**

Die vor allem im englischsprachigen Raum gebräuchliche Darstellungsart *Roman numeral* enthält folgende Eingabefelder:

- **Numeral:** Besteht aus drei Eingabefeldern. Im linken Feld kann optional eine Alteration des Grundtons eingetragen werden. Im mittleren Feld steht die Stufe des Grundtons der Harmonie als römische Ziffer. Im rechten Feld kann optional eine Alteration der Terz der Harmonie eingetragen werden. Beispiel: VI# bezeichnet den Dur-Grundakkord auf der sechsten Stufe der eingestellten Tonart.
- **Zusatztöne:** Zusatztöne, die die Funktion erweitern, ggf. mit Alteration (z. B. V7 = Dominante mit ergänzter Septime)
- **Umkehrung:** Bezeichnet die Umkehrung der Harmonie, falls diese von der Grundstellung abweicht (b = erste Umkehrung; c = zweite Umkehrung; d = dritte Umkehrung; e = vierte Umkehrung)
- **Verkürzt:** Legt fest, ob die Harmonie den Grundton enthält oder nicht (z. B. verkürzter Dominantseptakkord \V7 enthält den Grundton nicht)

### **Stufentheorie**

Die Darstellungsart *Stufentheorie* ist weniger mächtig als die Funktionstheorie. In Stufentheorie sind nur Harmonien darstellbar, deren Grundton auf einem leitereigenen Ton der eingestellten Tonart aufbaut. Sie enthält folgende Eingabefelder:

- **Stufe:** Besteht aus zwei Eingabefeldern. Im linken Feld steht die Stufe des Grundtons der Harmonie als römische Ziffer – große Ziffern für Dur-Akkorde und kleine Ziffern für Moll-Akkorde. Im rechten Feld kann optional eine Alteration der Terz der Harmonie eingetragen werden. Beispiel: ii bezeichnet den Moll-Grundakkord auf der zweiten Stufe der eingestellten Tonart.
- **Zusatztöne:** Zusatztöne, die die Funktion erweitern oder die Stellung des Akkords verändern, ggf. mit Alteration (z. B. ii6 = Mollakkord auf der zweiten Stufe in der ersten Umkehrung)

#### **Jazz**

Die Darstellungsart *Jazz* orientiert sich an der im Jazz gebräuchlichen Berkeley-Notation. Sie enthält folgende Eingabefelder:

- **Basis:** Legt den Grundton fest, ggf. mit Alteration (z. B. D# für einen Dis-Dur-Akkord)
- **Modifikationen:** Ein oder zwei mögliche Modifikationen, mit denen sich die Harmonie verändern lässt. Im linken Feld lässt sich der Akkordtyp ändern. Im rechten Feld können weitere Akkordtöne hinzugefügt werden. Beispiel: D#m7(b5) bezeichnet einen Minor7-Akkord mit tiefalterierter Quinte und Grundton dis).
- **Basston:** Legt einen Basston fest, falls dieser vom Grundton abweicht (z. B. A/C# für einen A-Dur-Akkord mit der Terz cis im Bass)

# **Noten und Harmonien bearbeiten**

# **Noten löschen und kopieren**

In tonica besteht eine Notenzeile aus einer oder zwei Stimmen. Jede Stimme ist eine Aufreihung von Zeitobjekten (Noten/Akkorde, Pausen, manuelle Taktstriche). Der Einfachheit halber bezeichnen wir im Folgenden alle in einer Stimme aufgereihten Objekte als *Notenobjekte*.

Mit den folgenden Befehlen können Sie Notenobjekte löschen:

- 
- **Fi** Notenobjekt links vom Cursor löschen (falls kein Bereich markiert) bzw. markierten Block löschen.
- ÁÍEÍnÍtÍfÉ Notenobjekt rechts vom Cursor löschen (falls kein Bereich markiert) bzw. markierten Block löschen.

### **Blockoperationen**

Ein *Block* (*Markierung*) ist ein (nicht leerer) Bereich einer Partitur. Blöcke können mit der Maus oder der Tastatur markiert werden. Wenn kein Block markiert ist, sehen Sie einen blinkenden Cursor. tonica unterscheidet verschiedene Arten von Markierungen. Mit den Blöcken sind die folgenden Operationen möglich:

**Löschen**. Alle im Block enthaltenen Objekte werden entfernt. Zum Löschen eines markierten Blocks drücken Sie die Taste (Entf).

**Bearbeiten**. Je nach Art des Blocks gibt es unterschiedliche Bearbeitungsmöglichkeiten. Sie erstrecken sich auf alle (ganz oder teilweise) markierten Objekte.

Notenblöcke und Systemblöcke können außerdem noch über die **Zwischenablage** kopiert werden. Dafür stehen – wie allgemein üblich – die Befehle AUSSCHNEIDEN, KOPIEREN und EINFÜGEN im Menü BEARBEITEN oder in der Symbolleiste der Notenbearbeitung zur Verfügung. Das dabei verwendete capella-spezifische Format kann von Standardprogrammen nicht interpretiert werden, d. h. Sie können Blöcke über die Zwischenablage nur in Programme einfügen, die dieses Format verstehen (capella, tonica).

**Hinweis:** tonica unterstützt weniger Notationselemente als capella (zu Einschränkungen bei der Noteneingabe siehe S. [63\)](#page-62-0). Aus diesem Grund können beim Kopieren von Notenblöcken von capella nach tonica nur die Notationselemente übernommen werden, die in tonica bekannt sind. Sollte der Notenblock Notenwerte enthalten, die in tonica nicht darstellbar sind, wird eine Warnung angezeigt.

Es folgen die Beschreibungen der Blocktypen.

### **Notenkopf**

Ein einzelner Notenkopf eines Akkords.

**Markieren mit der Maus**: Klicken Sie mit der linken Maustaste exakt auf den Notenkopf. Gelingt es Ihnen nicht, den Notenkopf zu treffen, vergrößern Sie den Maßstab unter ANSICHT → VERGRÖSSERN. Stellen Sie sicher, dass Sie sich *nicht* im Mauseingabemodus befinden (siehe S. [53\)](#page-52-0).

**Markieren mit der Tastatur**: Setzen Sie den Cursor vor den Akkord und drücken Sie #. Die unterste Note des Akkords wird markiert. Drücken Sie nun so oft  $\uparrow$ , bis der gewünschte Kopf markiert ist.

#### **Noten**

Eine oder mehrere Noten/Akkorde oder Pausen einer Stimme. In der Markierung können sich auch Modifikatoren befinden.

**Markieren mit der Maus**: Ziehen Sie die Maus über die Noten, ohne dabei die Stimme zu verlassen. Wie üblich: Linke Maustaste dabei gedrückt halten (wird im Folgenden nicht mehr erwähnt).

**Markieren mit der Tastatur**: Setzen Sie den Cursor vor die erste Note. Halten Sie fran gedrückt und bewegen Sie den Cursor mit  $\ominus$  hinter die letzte Note der gewünschten Markierung. Dann lassen Sie die Umschalttaste los.

**Kopieren**: Einen Notenblock können Sie mit BEARBEITEN → KOPIEREN in die Zwischenablage kopieren.

**Einfügen**: Einen in die Zwischenablage kopierten Notenblock können Sie mit BEARBEITEN  $\rightarrow$  EINFÜGEN an der Cursorposition einfügen.

### **Stimme**

Eine Stimme einer Notenzeile.

**Markieren mit der Tastatur**: Setzen Sie den Cursor irgendwo in die Stimme und markieren Sie diese über BEARBEITEN  $\rightarrow$  Markieren  $\rightarrow$  Stimme ( $\lceil \hat{r} \rceil + \lceil \text{Strq} \rceil + \lceil \text{D} \rceil$ ).

### **Notenzeilen**

Eine oder mehrere Notenzeilen eines Systems.

**Markieren mit der Maus**: Ziehen Sie die Maus über die Notenzeilen.

#### **70** tonica fugata 16

**Markieren mit der Tastatur**: Setzen Sie den Cursor irgendwo in die erste Stimme des Blocks und markieren Sie diese über BEARBEITEN  $\rightarrow$  MARKIEREN  $\rightarrow$  STIMME ( $\lceil \hat{u} \rceil + \lceil \text{Str} \hat{g} \rceil + \lceil \text{D} \rceil$ ). Bewegen Sie den Cursor bei gedrückter Umschalttaste in die letzte Stimme des Blocks.

#### **Ganze Mustersystemzeile**

Markiert wird die Cursor-Notenzeile durch alle Systeme hindurch.

**Ganze Mustersystemzeile markieren:** Setzen Sie den Cursor irgendwo in die Zeile und Wählen Sie Bearbeiten  $\Rightarrow$  Markieren  $\Rightarrow$  Ganze Mustersystemzeile ( $\widehat{a}$ ) + (Strq) + (A).

### **Systeme**

Eines oder mehrere Systeme einer Partitur.

**Einzelnes System markieren**: Setzen Sie den Cursor irgendwo in das System und wählen SIE BEARBEITEN  $\rightarrow$  MARKIEREN  $\rightarrow$  System ((Strg)+(D)).

**Mehrere Systeme mit der Maus markieren:** Wenn der gesamte Block, den Sie markieren möchten, im Fenster sichtbar ist, ziehen Sie die Maus über die Systeme. Ist nicht der gesamte Block sichtbar, setzen Sie den Cursor an den Blockanfang, machen mit der Bildlaufleiste das Blockende sichtbar und klicken bei gedrückter Umschalttaste ins letzte System des Blocks.

**Mehrere Systeme mit der Tastatur markieren**: Setzen Sie den Cursor irgendwo in das erste System und bewegen Sie ihn bei gedrückter Umschalttaste in das letzte System des Blocks.

Gesamte Partitur markieren: Um alle Systeme der Partitur zu markieren, wählen Sie BEARBEITEN  $\rightarrow$  Markieren  $\rightarrow$  Alles ((Strg)+(A)).

**Kopieren**: Einen Systemblock können Sie mit BEARBEITEN → KOPIEREN in die Zwischenablage kopieren.

**Einfügen**: Einen in die Zwischenablage kopierten Systemblock können Sie mit BEARBEITEN  $\rightarrow$  EINFÜGEN über dem Cursorsystem einfügen.

Wenn Sie einen kopierten Systemblock in eine andere Partitur einfügen wollen, müssen Sie auf die Mustersystem-Zuordnung der einzelnen Zeilen achten. tonica wird versuchen, die Zeilen in der Zwischenablage denjenigen Zeilen der Zielpartitur zuzuordnen, die die gleiche "Beschreibung" haben. So können Sie auch Partiturstellen mit kleinerer Besetzung richtig in größer besetzte Partituren einfügen. Wenn hier jedoch in einer der Partituren gleiche Namen in anderer Reihenfolge vergeben sind, also z. B. unbenannt2, unbenannt1, führt das zu einer geänderten Zeilenreihenfolge des eingefügten Systems in der Zielpartitur. In dieser Situation können Sie vor dem Kopieren die Beschreibungen der Zeilen ändern.

### **Systemabschnitt**

Ein zeitlich eingeschränkter Bereich über alle Stimmen eines Systems. Die Anfangs- und Endposition muss in allen Stimmen synchron sein.

**Markieren mit der Maus**: Ziehen Sie die Maus bei gedrückter ATt-Taste über die Notenzeilen.

**Markieren mit der Tastatur**: Setzen Sie den Cursor vor das erste Notenobjekt einer Stimme. Halten Sie  $\boxed{0}$  gedrückt und bewegen Sie den Cursor hinter das letzte Noten-objekt einer anderen Stimme des Systems.

**Systemcursor**: Ein zeitlich leerer Systemabschnitt (*Systemcursor*) dient als Einfügeposition für Modifikatoren in allen Stimmen eines Systems.

### **Systemausschnitt**

Ein zeitlich eingeschränkter Bereich über einige Stimmen eines Systems. Die Anfangsund Endposition muss in allen Stimmen synchron sein.

**Markieren mit der Maus**: Ziehen Sie die Maus von einer Position vor dem ersten Noten-objekt einer Stimme bis hinter das letzte Notenobjekt einer anderen Stimme des Systems.

# **Notendarstellung**

### **Notenwert**

**Verändern**. Einzelne Notenwerte können Sie nachträglich mit  $\lceil \cdot \rceil$  verkürzen oder mit  $\lceil \cdot \rceil$ verlängern. Wenn ein Bereich markiert ist, wird der Wert halbiert bzw. verdoppelt. Steht der Cursor vor einer Note, wird diese in feineren Stufen verändert: Es wird jeweils zwischen punktierten und nicht punktierten Noten gewechselt.

# **Balken und Fähnchen**

Achtelnoten und kürzere Notenwerte werden entweder mit Fähnchen angezeigt oder gruppenweise mit Balken verbunden. Auch Achtelpausen oder kürzere können in Balkengruppen integriert werden. Sie können wie folgt auf die Balkengruppierung einwirken:

Markieren Sie die entsprechenden Notenzwischenräume (der Cursor allein markiert einen Zwischenraum!) und wählen Sie das SymbolIcon *Balken trennen* bzw. *Balken verbinden*.

# **Haltebögen**

Haltebögen verbinden zwei Noten gleicher Höhe zu einer ohne Unterbrechung gespielten Einheit.

Haltebögen können automatisch mit der folgenden Note erzeugt werden.

#### **So erzeugen Sie einen Haltebogen**

- 1. Setzen Sie den Cursor hinter die Note (oder den Akkord), bei der der Haltebogen beginnen soll.
- 2. Wählen Sie ggf. den Wert der Note hinter dem Haltebogen vor.
- 3. Drücken Sie ∈. Die Note/Akkord wird wiederholt und beide Noten/Akkorde werden mit Haltebögen verbunden.

Dieses Vorgehen ist sehr schnell und effizient, um Haltebögen während der laufenden Eingabe direkt einzugeben.

Alternativ können Sie die mit Haltebögen zu verbindenden Noten markieren und dann über das Icon in der Notenbearbeitung setzen. Es werden dann innerhalb der Markierung überall dort Haltebögen gesetzt, wo aufeinanderfolgende Noten gleicher Tonhöhe stehen, auch über Zeilenumbrüche hinaus.

**So löschen Sie einen Haltebogen:** Löschen Sie eine der beiden verbundenen Noten. Der Haltebogen bei der anderen wird automatisch weggenommen, sofern sie in derselben Zeile steht.

Alternativ können Sie die mit Haltebögen verbundenen Noten markieren und dann über das Symbol in der Notenbearbeitung löschen. Es werden dann innerhalb der Markierung alle Haltebögen gelöscht, auch über Zeilenumbrüche hinaus.

**So ändern Sie durch Haltebögen verbundene Akkorde:** Ändern Sie den ersten der beiden Akkorde. Die Änderung wird automatisch für den angebundenen Akkord übernommen, auch über Zeilenumbrüche hinaus.

**Haltebogen zwischen zwei Systemen**. Wenn Sie ein System zwischen zwei mit Haltebögen verbundenen Noten trennen, entsteht ein Haltebogen am Ende und einer am Anfang des neuen Systems.

Das heißt auch: Wenn ein Haltebogen mit einem Systemumbruch zusammenfällt, schreiben Sie zuerst über den Umbruch hinaus und erzeugen dann eine neue Systemaufteilung mit dem entsprechenden Icon in der Notenbearbeitung.

Alternativ können Sie auch nachträglich die mit Haltebögen zu verbindenden Noten in den entsprechenden Stimmen markieren und dann die Haltebögen über das Icon in der Notenbearbeitung setzen.
#### **Haltebogen zwischen ungleichen Akkorden**

- (a) *Mehr Noten im zweiten Akkord*: Schreiben Sie zunächst den kleineren Akkord, wiederholen Sie ihn mit Haltebogen und fügen Sie die zusätzlichen Noten im zweiten Akkord ein.
- (b) *Mehr Noten im ersten Akkord*: Schreiben Sie den erweiterten Akkord, wiederholen Sie ihn mit Haltebogen und löschen Sie die überflüssigen Noten aus dem zweiten Akkord.

Haltebögen werden beim Vorspiel berücksichtigt.

# **Triolen**

tonica unterstützt Triolen als irreguläre Teillungen.

#### **So erzeugen Sie eine Triole**

- 1. Schreiben Sie die Noten zunächst normal.
- 2. Markieren Sie die Noten, die irregulär geteilt werden sollen.
- 3. Wählen Sie das Icon *Triole erzeugen* in der Notenbearbeitung.

Triolen innerhalb von Triolen sind nicht möglich. Im Arbeitsmodus (ANSICHT → ARBEITSMODUS) erkennen Sie Triolen an der blauen Farbe.

# **Aufheben einer Triole**

Gehen Sie vor wie beim Erzeugen einer Triole und klicken Sie im 3. Schritt auf das Icon *Triole löschen*. Da der Befehl sich auf beliebige Markierungen auswirkt, können Sie auch mehrere Triolen gleichzeitig aufheben.

# **Taktstriche**

Im Normalfall brauchen Sie sich um Taktstriche nicht zu kümmern. tonica setzt sie automatisch gemäß dem eingestellten Takt. Sie müssen nur darauf achten, dass Sie die einzelnen Takte ordnungsgemäß füllen: In korrekter Musiknotation darf kein Notenwert eine Taktgrenze überschreiten (Taktübergreifende Synkopen müssen in einzelne Noten mit Haltebogen getrennt werden!). Eine unkorrekte Taktfüllung (die letzte Note überschreitet den Taktwert) zeigt tonica Ihnen im Arbeitsmodus (ANSICHT → ARBEISMODUS) durch einen roten Taktstrich an. Korrekte Taktstriche werden grün angezeigt.

Es gibt zwei Ausnahmefälle, in denen die Taktstrich-Automatik nicht das tut, was Sie wünschen:

- Ein Takt am Anfang soll nicht ganz gefüllt werden (Auftakt).
- Es wird ein spezieller Taktstrich benötigt (z. B. Schlussstrich oder Wiederholungstaktstrich).

Für diese beiden Fälle bietet tonica feste Taktstriche.

#### **So fügen Sie einen festen Taktstrich ein**

- 1. Setzen Sie den Cursor an die Stelle, an der Sie den Taktstrich einfügen wollen.
- 2. Klappen Sie das entsprechende Icon in der Notenbearbeitung auf.
- 3. Klicken Sie auf einen der sechs angebotenen Taktstriche. Der Taktstrich wird in allen Notenzeilen eingefügt, die mit der Cursorposition zeitgleiche Noten oder Pausen besitzen.

# **Tipps und Tricks**

**Feste Taktstriche löschen.** Feste Taktstriche (auch Spezialformen wie Schlussstriche und Wiederholungstaktstriche) können Sie wie Noten z. B. mit  $[Ent]$ oder  $\leftarrow$  löschen.

# **Voltenklammern**

Mit Voltenklammern kann am Ende einer Wiederholung festgelegt werden, welcher Abschnitt beim ersten bzw. zweiten Durchgang gespielt werden soll.

#### **So fügen Sie Voltenklammern ein**

- 1. Setzen Sie den Cursor vor die erste Note des Abschnitts, der beim ersten Durchgang gespielt werden soll.
- 2. Drücken Sie das Icon *Voltenklammer (1. Durchlauf)*.
- 3. Wiederholen Sie die Schritte 1. und 2. für *Voltenklammer (2. Durchlauf)*.

#### **So löschen Sie eine Voltenklammer**

- 1. Markieren Sie die Voltenklammer.
- 2. Löschen Sie die Voltenklammer mit  $[Entf]$  oder  $\leftarrow$ .

# <span id="page-74-0"></span>**Fermaten**

Mit Fermaten lassen sich wichtige Abschnitte der Melodie (sogenannte Phrasen) markieren. Kennzeichnen Sie bereits bei der Eingabe wichtige Abschnitte der Melodie durch Fermaten. Diese werden bei der automatischen Tonsatzkomposition berücksichtigt und führen im Allgemeinen zu besseren Ergebnissen.

Jede Fermate bezieht sich auf ein Notenobjekt. Beim Kopieren des Notenobjekts wird die Fermate ebenfalls kopiert.

#### **So fügen Sie einem Notenobjekt eine Fermate hinzu**

- 1. Setzen Sie den Cursor vor das Notenobjekt, dem die Fermate hinzugefügt werden soll.
- 2. Drücken Sie das Icon *Fermate*.

#### **So löschen Sie eine Fermate**

- 1. Markieren Sie die Fermate.
- 2. Löschen Sie die Fermate mit  $[Entf]$  oder  $\leftarrow$ .

# **Phrasen ermitteln lassen**

tonica kann zu einer Melodie eine Phrasierung ermitteln. Dabei werden Fermaten automatisch gesetzt.

#### **So lassen Sie eine Phrasierung ermitteln**

- 1. Stellen Sie im Kompositionsassistenten oben die Melodiestimme ein, in der sich die Melodie befindet.
- 2. Wählen Sie den Menüeintrag ANALYSE  $\rightarrow$  PHRASEN ERMITTELN. Damit werden in der Melodiestimme Fermaten zur Kennzeichnung der Phrasenenden gesetzt. Bereits vorhandene Fermaten werden gelöscht.
- 3. Prüfen Sie die Phrasierung und passen Sie sie gegebenenfalls an, indem Sie Fermaten wie oben beschrieben einfügen oder löschen.

# **Harmonien bearbeiten**

Die Darstellung der Harmonien wird in der Rubrik *Harmonie* im Kompositionsassistenten bearbeitet. Dort lassen sich Dauer und Darstellungsart der Harmonien ändern.

#### **So ändern sie die Dauer von Harmonien**

Sie können die Dauer einer einzelnen Harmonie oder der markierten Harmonien ändern.

- 1. Setzen Sie den Cursor vor die Harmonie oder markieren Sie die Harmonien.
- 2. Stellen Sie im Eingabebereich *Dauer* den Notenwert für die gewünschte Dauerder Harmonien ein.

#### **So ändern die die Darstellung einer Harmonie**

Ändern Sie in den Eingabefeldern der Rubrik *Harmonie* die Werte für die eingestellte Darstellungsart (siehe S. [65\)](#page-64-0).

# <span id="page-75-0"></span>**Modulationen**

Normalerweise bezieht sich eine Harmonie in der Harmoniezeile auf die Tonart der Partitur. Mit einer Modulation lässt sich für eine oder mehrere aufeinanderfolgende Harmonien eine neue (ggf. von der Tonart der Partitur abweichende) Tonart festlegen.

Eine Modulation wird durch eine fett gedruckte Tonbezeichnung mit einem Doppelpunkt dahinter gekennzeichnet. Die Tonbezeichnung steht dabei für die Modulationstonart, z. B. **A:** für A-Dur oder **c:** für c-Moll. Alle Harmonien hinter dem Doppelpunkt beziehen sich dann auf diese Tonart.

#### **So fügen Sie eine Modulation ein oder ändern die Modulationstonart**

- 1. Setzen Sie den Cursor vor die Harmonie, die modulieren soll.
- 2. Drücken Sie das Icon *Modulation* in der Symbolleiste der Notenbearbeitung. Es erscheint ein Dialog, in dem sich die Modulationstonart auswählen lässt.
- 3. Wählen Sie die gewünschte Tonart und bestätigen Sie mit OK.

#### **So löschen Sie eine Modulation**

- 1. Setzen Sie den Cursor vor oder hinter die Kennzeichnung der Modulation in der Harmoniezeile.
- 2. Löschen Sie die Modulation mit  $[Entf]$  oder  $\leftarrow$ .

# **Systeme aufteilen und zusammenfassen**

Mit einem Klick auf das Icon *Systeme aufteilen* in der Symbolleiste der Notenbearbeitung oder mit <sub>[4]</sub> veranlassen Sie tonica, die aktive Partitur neu in Systeme aufzuteilen. Dabei wird die Partitur in Systeme mit optimaler Füllung aufgeteilt. Setzen Sie das Häkchen *Automatische Systemaufteilung* neben dem Icon *Systeme aufteilen*, um eine automatische Aufteilung der Systeme zu veranlassen

Im Gegensatz zu capella erlaubt tonica keinen manuellen Umbruch eines Systems an der Cursorposition.

Manchmal ist das Kopieren und Einfügen von markierten Abschnitten einfacher, wenn alle Noten in einem System angezeigt werden. Durch Klicken auf das Icon *Systeme zusammenfassen* in der Symbolleiste der Notenbearbeitung oder mit **StrgH+** veranlassen Sie tonica, alle Noten der aktiven Partitur in einem System zusammenzufassen.

# **Texte**

# **Titel und Seitenzahlen**

Jede Partitur besitzt einen Titel und zeigt Seitenzahlen an. Beide Textelemente sind frei platzierbar und werden im tonica-Dokument gespeichert.

Um den Titel zu ändern, doppelklicken Sie auf den Text oder rufen Sie Dokument  $\rightarrow$  $OPTIONEN...$   $\rightarrow$  Titel.

Um mehr Platz für den Titel zu schaffen, können Sie im Mustersystem den "Abstand vor dem ersten System" passend einstellen.

# **Instrumentenbezeichnungen**

Instrumentenbezeichnungen werden im Mustersystem eingetragen. Sie werden automatisch bei allen entsprechenden Notenzeilen angezeigt. Dabei wird auch der Systemeinzug automatisch angepasst.

# **Temporäre Partiturelemente**

Bei einigen Kompositions- und Analysefunktionen erzeugt tonica erklärende Texte, Tooltips und Markierungen. Diese Partiturelemente werden nur vorübergehend angezeigt und beim nächsten Bearbeitungsschritt wieder gelöscht. Sie werden auch nicht im tonica-Dokument gespeichert.

Bei der Fugenkomposition zeigt tonica in der komponierten Fuge wichtige Abschnitte an (z. B. Exposition, Durchführungen, Coda). Die Themeneinsätze sind durch farbliche Markierung der Noten hervorgehoben.

Bei der Tonsatzprüfung sind auffällige Stellen (Noten, Harmonien) in der Partitur markiert. Stimmführungsparallelen sind durch Linien gekennzeichnet. Die Farbe blau signalisiert Warnungen, die Farbe rot Fehler.

# **Einrichtung einer Partitur**

# **Das Mustersystem**

Das Mustersystem ist die zentrale Schaltstelle Ihrer Partitur. Es stellt eine Art Schablone, ein Grundgerüst für die Partitur dar. Viele Einstellungen, die global für die ganze Partitur gelten, treffen Sie im Mustersystem. Daher lohnt es sich, in die Einrichtung des geeigneten Mustersystems etwas Zeit zu investieren. Wenn Sie ein gut gelungenes Mustersystem zusammengestellt haben, können Sie damit eine Vorlage erzeugen, um in einer nächsten Partitur wieder damit zu arbeiten. Siehe S. [27.](#page-26-0)

Im Mustersystem legen Sie u. a. fest

- wer mitspielt, also die Besetzung
- wie die Notenzeilen aussehen
- wie sie beschriftet werden.
- welche Zeilen mit Klammern verbunden sind
- welche Schlüssel gelten
- welche Klänge zugewiesen sind u. v. m.

Angaben wie z. B. Takt und Tonart stehen nicht im Mustersystem, denn sie gelten für die gesamte Partitur und können über die Dokumentoptionen geändert werden.

Sie können während Ihrer Arbeit an der Partitur zu jedem Zeitpunkt das Mustersystem ändern. Beachten Sie aber dabei, dass sich dadurch nicht nur die Stelle, an der Sie gerade schreiben, sondern die ganze Partitur ändert, z. B. wenn Sie im Mustersystem Abstände anpassen. Das Mustersystem zeigt nur die Grundstruktur.

# **Die Mustersystemansicht**

Mit ANSICHT → MUSTERSYSTEM schalten Sie die Mustersystemansicht ein und aus. Das Mustersystem liegt im linken Bereich des Bildschirms. So kann das Mustersystem gleichzeitig mit der Partitur betrachtet werden. Mit einem Klick auf die rechte Randleiste (Pfeile deuten das an) der Mustersystemansicht klappen Sie dies zur vollen Größe auf.

Normalerweise besteht keine Notwendigkeit, das Mustersystem ein- oder auszuschalten, da sich dies besser durch einen Moduswechsel herstellen lässt.

Im Mustersystem sehen Sie die Struktur eines kompletten Vollsystems mit allen Notenzeilen, die in den einzelnen Systemen der Partitur auftreten.

**Eine Notenzeile markieren** können Sie, indem Sie mit der Maus in die gewünschte Notenzeile klicken. Die Zeile, in der der Cursor in der Partitur steht, ist automatisch vormarkiert. Wenn Sie  $\widehat{a}$  gedrückt halten und auf eine andere Zeile klicken, werden alle Zeilen zwischen dem ersten und dem zweiten Klick markiert.

Wenn Sie (Strg) gedrückt halten, können Sie per Mausklick nicht nebeneinander liegende Zeilen markieren oder Zeilen aus der Markierung herausnehmen. Eine Zeile bleibt immer markiert.

Durch Ziehen mit der Maus können Sie entgegen der Gewohnheit *nicht* mehrere Zeilen markieren, weil diese Aktion anderen Befehlen vorbehalten ist, s. u.

## **Erweitern und Umgruppieren – die Icons des Mustersystems**

**Mustersystem erweitern**. Mit den Icons NEUE NOTENZEILE können Sie das Mustersystem erweitern, wenn nur eine Notenzeile markiert ist. Sie wählen, ob die neue Zeile über oder unter der markierten erscheint. Die neue Zeile erhält alle Eigenschaften der zuvor markierten Zeile. Wenn dadurch nun die zwei Zeilen die gleiche Bezeichnung tragen, sehen Sie eine Warnung (gelbes Dreieck). Sie sollten eine der Bezeichnungen ändern, sonst könnte es später Probleme geben, z. B. bei der Auswahl der Melodiestimme im Kompositionsassistenten.

Neu eingesetzte Zeilen werden sofort in die Partitur übernommen.

Die Anordnung der Notenzeilen im Mustersystem können Sie jederzeit ändern. Diese Änderungen werden in alle schon in der Partitur vorhandenen Systeme automatisch übernommen.

#### **So verschieben Sie eine oder mehrere Notenzeilen im Mustersystem**

- 1. Markieren Sie im Mustersystem die zu verschiebende Notenzeile oder den Zeilenbereich
- 2. Klicken Sie auf eines der Symbole *Notenzeile nach oben/unten verschieben*

Beispiel: In einer tonica-Partitur sind die Streicher über den Bläsern angeordnet. Sie möchten die übliche Anordnung herstellen. Dazu markieren Sie im Mustersystem alle Streicher und klicken so oft auf das Icon *nach unten verschieben*, bis die Streicher unter den Bläsern stehen. Die Reihenfolge wird sofort auch in der Partitur geändert.

Wenn Sie, wie im Beispiel, ganze Instrumentengruppen verschieben, bewegt tonica die Systemklammern passend mit. In manchen Fällen müssen Sie die Klammersetzung anschließend korrigieren.

Mit dem Icon *Notenzeile(n) löschen* entfernen Sie die markierte(n) Notenzeile(n) aus dem Mustersystem *und* aus der Partitur. Beachten Sie die erscheinende Warnung!

Die **Mustersystemansicht verlassen** Sie, indem Sie mit der Maus einfach in die Partitur klicken oder die Taste Esc) drücken. Über Klicken auf den Button *Komponieren* in der Symbolleiste oben verlassen Sie den Modus *Einrichten* und blenden damit die Mustersystemansicht aus.

## **Notenzeilen des Mustersystems formatieren**

Betrachten wir nun das Mustersystem im Einzelnen: Die Notenzeilen sind schematisch dargestellt wie in einer Tabelle. Damit sehen Sie die meisten Einstellungen auf einen Blick und können sie direkt bearbeiten. Die Kopfzeile der Tabelle enthält für die einzelnen Spalten Abkürzungen und Symbole (achten Sie hier auch auf die Tooltips), die nun der Reihe nach erklärt werden:

#### **Spalte 1: Abstände**

Graue Balken zeigen, wie viel Platz einer Zeile zugeordnet ist sowie den Abstand vor dem ersten System. Verschieben Sie diese Balken mit der Maus, um mehr oder weniger Platz für die Zeile zu erhalten. Genau an der Schnittstelle zwischen zwei Balken befindet sich ein kleiner Anfasser, mit dessen Hilfe Sie einen zusätzlichen Gruppenabstand einstellen können.

Ebenfalls an der Schnittstelle zwischen zwei Balken befindet sich links davon ein weiterer Anfasser. Mit diesem stellen Sie ein, wie sich der Gesamtabstand auf unten und oben aufteilt.

Eine Zeile, die viele Noten mit Hilfslinien enthält, braucht mehr Platz. Dieser Platz sollte der entsprechenden Zeile zugeordnet sein und nicht der Nachbarzeile.

Um den *Abstand zwischen Systemen* zu vergrößern, vergrößern Sie nicht den Abstand nach oben der ersten Notenzeile oder den Abstand nach unten der letzten Notenzeile. Ziehen Sie an dem grauen Balken unterhalb der letzten Zeile.

#### **Spalte 2: Bez = Bezeichnung**

Diese Spalte ist gedacht für die vollständige Bezeichnung, die üblicherweise im ersten System der Partitur erscheint, z. B. "Trompete in b". Wenn Sie mit der Maus senkrecht durch diese Spalte fahren, erscheinen an den entsprechenden Stellen Editierfelder. Es gibt ein Feld vor jeder Zeile und ein Feld zwischen zwei Zeilen (z. B. für Klavier). Klicken Sie doppelt in das Feld, um es zu beschriften.

Diese Instrumentenbezeichnungen können Sie auch mehrzeilig eingeben,  $\overline{String}$ + $\overline{A}$  bringt den Cursor in eine zweite Zeile.

#### **Spalte 3: Abk = Abkürzung**

Sie ist gedacht für die Abkürzung, die üblicherweise in jedem außer dem ersten System der Partitur erscheint, z. B. "Trp.". Die Abkürzung wird auch für Einstellungen im Kompositionsassistenten verwendet, z. B. bei der Auswahl der Melodiestimme. Wenn Sie mit der Maus senkrecht durch diese Spalte fahren, erscheinen an den entsprechenden Stellen Editierfelder. Es gibt ein Feld vor der Zeile und ein Feld zwischen zwei Zeilen (z. B. für Klavier). Klicken Sie doppelt in das Feld, um es zu beschriften.

#### **Spalte 4: Geschweifte Systemklammer**

Klicken Sie mit der Maus in diese Spalte und ziehen Sie senkrecht mit gedrückter Maustaste über mehrere Zeilen, die Sie mit der Klammer verbinden möchten. Ebenso können Sie vorhandene Klammern kürzen oder löschen, das aber stets nur vom Ende der Klammer aus. Doppelklick auf die Klammer löscht diese.

Auch mit Doppelklick in diese Spalte können Sie Zeilen mit Klammer verbinden. Achten Sie auf den Mauszeiger, der sich in ein "+"-Zeichen verwandelt, wenn Sie an der dafür richtigen Stelle sind.

#### **Spalte 5: Eckige Systemklammer**

Klicken Sie mit der Maus in diese Spalte und ziehen Sie senkrecht mit gedrückter Maustaste über mehrere Zeilen, die Sie mit der Klammer verbinden möchten. Ebenso können Sie vorhandene Klammern kürzen oder löschen, das aber stets nur vom Ende der Klammer aus. Doppelklick auf die Klammer löscht diese.

Auch mit Doppelklick in diese Spalte können Sie Zeilen mit Klammer verbinden. Achten Sie auf den Mauszeiger, der sich in ein "+"-Zeichen verwandelt, wenn Sie an der dafür richtigen Stelle sind.

Üblicher Weise werden eckige Klammern für Instrumentengruppen verwendet, geschweifte Klammern für ein Instrument, das in mehreren Notenzeilen notiert wird (Klavier, Orgel, Harfe etc.). Klammern des gleichen Typs sollten sich nicht überschneiden, dagegen können z.B. geschweifte Klammern innerhalb einer eckigen Klammer gesetzt werden.

#### **Spalte 6: Notenschlüssel**

Klicken Sie doppelt oder mit der rechten Maustaste auf den Schlüssel bzw. seinen Platz. Es öffnet sich ein Dialog, in dem Sie den Notenschlüssel für die Zeile wählen.

#### **Spalte 7: Beschreibung bzw. Interne Beschreibung**

In diesem Feld steht eine interne Beschreibung, die dazu dient, die jeweilige Zeile eindeutig zu identifizieren. Sie ist nicht editierbar.

Über das Kontextmenü (rechte Maustaste) können Sie die gewählte Notenzeile auch durch eine Vorlage ersetzen lassen. Die ausgewählte Vorlage ändert für diese Zeile die Einstellungen in allen Spalten und übernimmt sie direkt in die Partitur.

Mit einem Klick zwischen zwei Zeilen können Sie eine neue Zeile einfügen.

#### **Spalte 8: Stimmen einer Zeile**

Diese Spalte brauchen Sie, wenn Sie in einer Zeile eine zweite Stimme einfügen oder löschen möchten. Klicken Sie doppelt oder mit der rechten Maustaste auf die kleine Ziffer im Kreis. Wählen Sie die gewünschte Option im Kontextmenü.

Dadurch wird ein Stimme automatisch in die Partitur eingefügt bzw. aus ihr gelöscht.

#### **Spalte 9: Funktion**

In dieser Spalte legen Sie fest, welche Stimmen beim Komponieren berücksichtigt werden sollen und welche Stimme die Melodiestimme ist. Wenn Sie als Funktion "nicht verwendet" auswählen, wird die entsprechende Stimme nicht berücksichtigt, d. h. sie bleibt beim Komponieren unverändert. Die Festlegung der Melodiestimme ist wichtig, damit tonica weiß, in welcher Stimme sich das Ausgangsmaterial (z. B. eine Melodie oder ein Thema) für die Komposition befindet. Es kann nur eine Melodiestimme geben. Die Melodiestimme lässt sich auch im oberen Bereich des Kompositionsassistenten auswählen.

Doppelklicken Sie auf einen Eintrag in der Spalte, um die Funktion der zugehörigen Stimme zu ändern.

#### **Spalte 10: Ambitus**

In dieser Spalte können Sie die Stimmumfänge der einzelnen Stimme festlegen. Wenn Sie zusätzlich im oberen Bereich des Kompositionsassistenten die Option "Stimmumfänge prüfen" aktiviert haben, wird beim Komponieren darauf geachtet, dass die komponierten Stimmen den festgelegten Stimmumfang nicht verlassen. Damit stellen Sie sicher, dass nur Töne komponiert werden, die von einer Gesangsstimme singbar bzw. auf einem Instrument spielbar sind. Doppelklicken Sie auf einen Eintrag in der Spalte.

Es erscheint ein Dialog, in dem Sie den Stimmumfang der zugehörigen Stimme einstellen. Sie können entweder die tiefste bzw. höchste Note mit der Maus verschieben oder die Werte in den danebenstehenden Eingabefeldern ändern. Verwenden Sie die Taste [Strg], wenn Sie die Tonhöhe beim Verschieben mit der Maus diatonisch statt chromatisch ändern möchten.

Der Stimmumfang muss mindestens eine Oktave umfassen.

#### **Spalte 11: Ausgabegerät**

#### **84** tonica fugata 16

Der Begriff Gerät ist hier nicht wörtlich zu nehmen. Das *Gerät* kann Ihre Soundkarte sein, also wirklich ein Gegenstand zum Anfassen, oder aber auch ein Soundfont oder eine Sound-Library, also Software.

Zunächst steht hier "Ohne Angabe". Verändern Sie dies nur, wenn Sie bewusst verschiedene Geräte für die verschiedenen Klänge einsetzen möchten. Wenn dasselbe Gerät die verschiedenen Klänge für alle Zeilen und Stimmen liefern soll, wählen Sie dieses Gerät in EXTRAS  $\rightarrow$  SOUND-KONFIGURATION..., siehe S. [132.](#page-131-0)

#### **Spalte 12: Klang**

Klicken Sie doppelt oder rechts auf das Wort in der Zeile. Hier wählen Sie, mit welchem Klang die Zeile oder Stimme wiedergegeben werden soll. Wenn Sie nicht sicher sind, dass Ihr Ausgabegerät die gewählten Klänge unterstützt, dann wählen Sie zuerst die *MI-DI-Instrumente* und dann aus der Liste einen der 128 Klänge.

#### **Spalte 13: Vol = Lautstärke**

Sie haben hier die Möglichkeit, die Zeilen und Stimmen durch verschiedene Lautstärken gegeneinander auszusteuern. Klicken Sie doppelt oder rechts auf die Zahl und ändern Sie das erscheinende Zahlenfeld oder den Schieberegler. Zur Wahl stehen Werte von 0- 127.

#### **Spalte 14: Transposition**

Betrifft nur transponierende Instrumente. In dieser Spalte wird die Transposition eingestellt (Doppelklick oder Rechtsklick auf das Icon) und auch angezeigt, welche Einstellung gilt.

Wenn Sie Musik für transponierende Instrumente notieren, haben Sie das Problem, dass die Noten etwas anderes zeigen als wirklich erklingt. Dank tonica können Sie für Ihre Übersicht zunächst alles klingend notieren und danach erst die Noten für die Musiker transponieren.

Beispiel: Sie schreiben ein Werk für Klarinette und Klavier in D-Dur. Die Klarinette müsste als transponierendes Instrument eigentlich in B, also hier in E-Dur, notiert werden. Sie aber schreiben die Stimme zunächst klingend, um leichter zu sehen, ob die Begleitakkorde des Klaviers mit dem Soloinstrument harmonieren. Wenn die Noten fertig sind, wählen Sie "Transposition" und "gr. Sekunde nach unten". Das bedeutet: Das Instrument transponiert um eine große Sekunde nach unten. Die Noten müssen also um dieses Intervall nach oben versetzt werden, damit der/die Musiker(in) richtig spielt.

Oktavierte Schlüssel transponieren automatisch und sollten hier nicht nochmals transponiert werden!

## **Seitenformat**

Die Orientierung der Seite (Hoch- oder Querformat) sowie das Papierformat können Sie  $mit$  Datei  $\rightarrow$  Seite einrichten... festlegen.

Es ist zu empfehlen, dass Sie diese Einstellungen schon vornehmen, wenn Sie mit der Bearbeitung einer Partitur beginnen, weil das Erscheinungsbild davon abhängig ist.

Diese Einstellungen werden in der Partitur festgehalten und sind nicht vom ausgewählten Drucker abhängig. Das Erscheinungsbild der Partitur bleibt also unverändert, wenn Sie im Druckertreiber z. B. eine andere Papiergröße einrichten. Lediglich die Ausrichtung (Hochformat bzw. Querformat) wird zwischen der Partitur und dem Druckertreiber automatisch synchron gehalten - bei Querformat sind die Notenlinien senkrecht zur Druckerzeile, bei Hochformat parallel.

# **Komposition und Analyse**

tonica besitzt die einzigartige Fähigkeit, selbständig Musikstücke komponieren und analysieren zu können. Das dafür erforderliche Wissen hat tonica u. a. mit Hilfe sogenannter künstlicher neuronaler Netze aus vorgegebenen Musikbeispielen in unterschiedlichen Kompositionsstilen (z. B. Chorälen von Johann Sebastian Bach) "gelernt". Sie können diese Möglichkeit nutzen, um die Grundlagen der Komposition und Musikanalyse spielerisch zu erlernen, und die Ergebnisse als Ausgangspunkt für eigene Kompositionen verwenden.

# **Automatische Komposition**

Die in tonica verfügbaren Kompositionsfunktionen sind im oberen Bereich der Symbolleiste des Kompositionsassistenten auswählbar.

## **Tonsatz komponieren**

Als Tonsatz bezeichnet man das Anordnen (Setzen) von Tönen in mehrstimmigen Kompositionen. Das Einrichten eines mehrstimmigen Tonsatzes zu einer Melodie bezeichnet man als mehrstimmigen Satz.

**Anwendungsfall:** Zu einer gegebenen Melodie sollen Stimmen hinzugefügt werden. tonica ermittelt Harmonien im ausgewählten Musikstil und erzeugt daraus Akkorde, sodass ein mehrstimmiger Tonsatz entsteht.

#### **So lassen Sie einen Tonsatz komponieren**

- Geben Sie die Melodie in einer beliebigen Stimme ein. Kennzeichnen Sie bereits bei der Eingabe wichtige Abschnitte der Melodie durch Fermaten. Diese werden bei der Komposition berücksichtigt und führen im Allgemeinen zu besseren Ergebnissen (siehe auch S. [75\)](#page-74-0).
- Wechseln Sie ggf. in den Modus *Komponieren* und wählen Sie im Kompositionsassistenten oben die Funktion *Tonsatz* aus.
- Stellen Sie darunter die Melodiestimme ein, in der Sie die Melodie eingegeben haben.
- Klicken Sie den Button *Tonsatz komponieren*.
- Lassen Sie sich die Komposition vorspielen und beurteilen Sie das Ergebnis.
- Um Modulationen für Abschnitte der Komposition vorzugeben, tragen Sie die gewünschten Modulationen in der Harmoniezeile ein, wählen Sie "eingetragene Modulationen berücksichtigen" und klicken Sie erneut auf *Tonsatz komponieren*.
- Um ein anderes Ergebnis zu erhalten, machen Sie zunächst die Komposition rückgängig durch Verwenden des Rückgängig-Befehls. Ändern Sie dann die Kompositionseinstellungen (z. B. den Harmonisierungsstil) und klicken Sie erneut auf *Tonsatz komponieren*.

Um im Ergebnis einzelne Harmonien bzw. Akkorde zu verändern, modifizieren Sie einfach die eingetragenen Harmonien und verwenden Sie dann die Kompositionsfunktionen *Aussetzen* und *Umspielen*. So können Sie Ihre eigenen Harmonievorstellungen realisieren.

## **Harmonisieren**

Als Harmonisieren bezeichnet man das Festlegen der Harmonik, also des gleichzeitigen Zusammenklingens mehrerer Töne, für eine Komposition.

Weitere Informationen zur Harmonik siehe S. [172.](#page-171-0)

**Anwendungsfall:** Zu einer gegebenen Melodie sollen Harmonien hinzugefügt werden. tonica ermittelt Harmonien im ausgewählten Musikstil.

#### **So lassen Sie eine Melodie harmonisieren**

- Geben Sie die Melodie in einer beliebigen Stimme ein. Kennzeichnen Sie bereits bei der Eingabe wichtige Abschnitte der Melodie durch Fermaten. Diese werden bei der Komposition berücksichtigt und führen im Allgemeinen zu besseren Ergebnissen (siehe auch S. [75\)](#page-74-0).
- Wechseln Sie ggf. in den Modus *Komponieren* und wählen Sie im Kompositionsassistenten oben die Funktion *Harmonisieren* aus.
- Stellen Sie darunter die Melodiestimme ein, in der Sie die Melodie eingegeben haben.
- Klicken Sie den Button *Melodie harmonisieren*.
- Um zu ermitteln, welche Töne zu einer Harmonie gehören, setzen Sie den Cursor vor die Harmonie in die Harmoniezeile der Partitur und öffnen Sie im Kompositionsassistenten die Rubrik *Harmonieauswertung*.
- Um ein anderes Ergebnis zu erhalten, machen Sie zunächst die Komposition rückgängig durch Verwenden des Rückgängig-Befehls. Ändern Sie dann die

Kompositionseinstellungen (z. B. den Harmonisierungsstil) und klicken Sie erneut auf *Melodie harmonisieren*.

#### **Aussetzen**

Unter Aussetzen versteht man die Umsetzung einer Harmonisierung in mehrstimmige Akkorde.

Die Anordnung der Töne in einem Tonsatz unterliegt Regeln, die auch als Tonsatz- oder Stimmführungsregeln bezeichnet werden (siehe S. [121\)](#page-120-0).

**Anwendungsfall:** Häufig sind die Harmonien zu einer Melodie bereits vorgegeben, z. B. in einem Leadsheet oder im Generalbass. Dann erzeugt tonica Akkorde, die zu diesen Harmonien passen. Sie können auch ohne Vorgabe einer Melodie Harmonien aussetzen lassen.

#### **So lassen Sie Harmonien aussetzen**

- Falls Sie eine Melodie vorgeben möchten: Geben Sie die Melodie in einer beliebigen Stimme ein. Kennzeichnen Sie bereits bei der Eingabe wichtige Abschnitte der Melodie durch Fermaten. Diese werden bei der Komposition berücksichtigt und führen im Allgemeinen zu besseren Ergebnissen (siehe auch S. [75\)](#page-74-0).
- Tragen Sie in der Harmoniezeile die vorgegebenen Harmonien mit der passenden Dauer ein.
- Wechseln Sie ggf. in den Modus *Komponieren* und wählen Sie im Kompositionsassistenten oben die Funktion *Aussetzen* aus.
- Stellen Sie darunter die Melodiestimme ein, in der Sie die Melodie eingegeben haben. Falls Sie keine Melodie vorgegeben haben, wählen Sie als Melodiestimme "Keine" aus.
- Klicken Sie den Button *Harmonien aussetzen*.
- Lassen Sie sich die Komposition vorspielen und beurteilen Sie das Ergebnis.
- Um ein anderes Ergebnis zu erhalten, machen Sie zunächst die Komposition rückgängig durch Verwenden des Rückgängig-Befehls. Ändern Sie dann die Kompositionseinstellungen (z. B. den Harmonisierungsstil) und klicken Sie erneut auf *Harmonien aussetzen*.

# **Umspielen**

Als Umspielen bezeichnet man das Hinzufügen von einfachen Umspielungstönen (z. B. Durchgangs- oder Wechseltönen) zu einem Akkordgerüst.

**Anwendungsfall:** Zu einem harmonisierten Tonsatz sollen Umspielungen hinzugefügt werden. tonica ermittelt Umspielungstöne im ausgewählten Musikstil und ergänzt diese, sodass ein geschmeidiger Tonsatz entsteht.

#### **So lassen Sie einen Tonsatz umspielen**

- Geben Sie den Tonsatz ein oder lassen Sie ihn von tonica erzeugen. Tragen Sie ggf. unter dem Tonsatz die zugehörigen Harmonien ein oder verwenden Sie die Funktion *Harmonische Analyse*, um die Harmonien des Tonsatzes von tonica ermitteln zu lassen.
- Wechseln Sie ggf. in den Modus *Komponieren* und wählen Sie im Kompositionsassistenten oben die Funktion *Umspielen* aus.
- Stellen Sie darunter die Melodiestimme ein, in der sich die Melodie des Tonsatzes befindet.
- Klicken Sie den Button *Akkorde umspielen*.
- Lassen Sie sich die Komposition vorspielen und beurteilen Sie das Ergebnis.
- Um ein anderes Ergebnis zu erhalten, machen Sie zunächst die Komposition rückgängig durch Verwenden des Rückgängig-Befehls. Ändern Sie dann die Kompositionseinstellungen (z. B. den Harmonisierungsstil) und klicken Sie erneut auf *Akkorde umspielen*.

#### **Variation**

Variation wird ein Teil einer Komposition genannt, der eine Melodie oder ein Thema melodisch, harmonisch oder rhythmisch verändert.

**Anwendungsfall:** Zu einer Melodie soll eine Variation erstellt werden, in der die Melodie oder die Begleitstimmen mit einfachen Umspielungsmustern versehen werden.

Beispiele dieser Variationen findet man in Kompositionen des Barock, z. B. in Partiten von Johann Pachelbel und Präludien von Johann Sebastian Bach.

#### **So lassen Sie eine Melodie variieren**

- Geben Sie die Melodie in einer beliebigen Stimme ein. Kennzeichnen Sie bereits bei der Eingabe wichtige Abschnitte der Melodie durch Fermaten. Diese werden bei der Komposition berücksichtigt und führen im Allgemeinen zu besseren Ergebnissen (siehe auch S. [75\)](#page-74-0).
- Wechseln Sie ggf. in den Modus *Komponieren* und wählen Sie im Kompositionsassistenten oben die Funktion *Variation* aus.
- Stellen Sie darunter die Melodiestimme ein, in der Sie die Melodie eingegeben haben.
- Klicken Sie den Button *Tonsatzvariation komponieren*.
- Lassen Sie sich die Komposition vorspielen und beurteilen Sie das Ergebnis.
- Um ein anderes Ergebnis zu erhalten, machen Sie zunächst die Komposition rückgängig durch Verwenden des Rückgängig-Befehls. Ändern Sie dann die Kompositionseinstellungen (z. B. den Variationsstil) und klicken Sie erneut auf *Tonsatzvariation komponieren*.

# **Variieren**

Als Variieren bezeichnet man das Erstellen einer Variation zu einer Komposition.

**Anwendungsfall:** Zu einem Tonsatz soll eine Variation erstellt werden, in der die Melodie oder die Begleitstimmen mit einfachen Umspielungsmustern versehen werden.

#### **So lassen Sie einen Tonsatz variieren**

- Geben Sie den Tonsatz ein oder lassen Sie ihn von tonica erzeugen. Tragen Sie ggf. unter dem Tonsatz die zugehörigen Harmonien ein oder verwenden Sie die Funktion *Harmonische Analyse*, um die Harmonien des Tonsatzes von tonica ermitteln zu lassen.
- Wechseln Sie ggf. in den Modus *Komponieren* und wählen Sie im Kompositionsassistenten oben die Funktion *Variieren* aus.
- Stellen Sie darunter die Melodiestimme ein, in der sich die Melodie des Tonsatzes befindet.
- Klicken Sie den Button *Tonsatz variieren*.
- Lassen Sie sich die Komposition vorspielen und beurteilen Sie das Ergebnis.
- Um ein anderes Ergebnis zu erhalten, machen Sie zunächst die Komposition rückgängig durch Verwenden des Rückgängig-Befehls. Ändern Sie dann die Kompositionseinstellungen (z. B. den Variationsstil) und klicken Sie erneut auf *Tonsatz variieren*.

# **Begleitmuster**

Als Begleitmuster bezeichnet man vorwiegend in der Unterhaltungsmusik stiltypische, wiederkehrende rhythmisch-harmonische Strukturen.

tonica komponiert Begleitmuster in verschiedenen Rock-, Pop- und Tanzstilen. Diese Funktion kann auf zweierlei Art verwendet werden: Zum einen kann tonica ein Begleitmuster als Vorgabe erzeugen, zu dem sich dann eine Melodiestimme ergänzen lässt. Zum anderen kann tonica zu einer vorgegebenen Melodie ein Begleitmuster ergänzen.

Auf Wunsch werden Harmonisierungsrhythmus, Tempo und Klangfarbe der Begleitstimmen an den ausgewählten Begleitstil angepasst.

**Anwendungsfall 1:** Zu einer Harmonisierung (z. B. als Leadsheet-Vorlage) sollen Begleitmuster erstellt werden.

#### **So lassen Sie Begleitmuster als Vorgabe erzeugen**

- Legen Sie Form der Leadsheet-Vorlage fest und tragen Sie in der Harmoniezeile die Harmonien mit der passenden Dauer ein.
- Wechseln Sie ggf. in den Modus *Komponieren* und wählen Sie im Kompositionsassistenten oben die Funktion *Begleitmuster* aus.
- Klicken Sie den Button *Begleitmuster erzeugen*.
- Lassen Sie sich die Komposition vorspielen und beurteilen Sie das Ergebnis.
- Um ein anderes Ergebnis zu erhalten, machen Sie zunächst die Komposition rückgängig durch Verwenden des Rückgängig-Befehls. Ändern Sie dann die Kompositionseinstellungen (z. B. den Begleitstil) und klicken Sie erneut auf *Begleitmuster erzeugen*.

**Anwendungsfall 2:** Zu einer Melodie sollen Begleitmuster erstellt werden.

#### **So lassen Sie zu einer Melodie Begleitmuster erzeugen**

- Geben Sie die Melodie in einer beliebigen Stimme ein. Kennzeichnen Sie bereits bei der Eingabe wichtige Abschnitte der Melodie durch Fermaten. Diese werden bei der Komposition berücksichtigt und führen im Allgemeinen zu besseren Ergebnissen (siehe auch S. [75\)](#page-74-0).
- Wechseln Sie ggf. in den Modus *Komponieren* und wählen Sie im Kompositionsassistenten oben die Funktion *Begleitmuster* aus.
- Stellen Sie darunter die Melodiestimme ein, in der sich die Melodie des Tonsatzes befindet.
- Klicken Sie den Button *Begleitmuster erzeugen*.
- Lassen Sie sich die Komposition vorspielen und beurteilen Sie das Ergebnis.

• Um ein anderes Ergebnis zu erhalten, machen Sie zunächst die Komposition rückgängig durch Verwenden des Rückgängig-Befehls. Ändern Sie dann die Kompositionseinstellungen (z. B. den Begleitstil) und klicken Sie erneut auf *Begleitmuster erzeugen*.

# **Kanon**

Ein Kanon ist eine mehrstimmige Komposition, bei der eine Stimme nach der anderen einsetzt, wobei die erste Stimme von den anderen Stimmen kopiert wird.

Zirkelkanons zeichnen sich dadurch aus, dass sich die Stimmen nach einer bestimmten Anzahl von Takten wiederholen, sodass der Kanon im Prinzip beliebig lange fortgesetzt werden kann. Sie haben die Wahl zwischen einem *strengen* und einem *freien* Kanon. Beim strengen Kanon ist jede einsetzende Stimme in der Originalgestalt und bis auf die Oktave eine exakte Imitation der vorherigen Stimme. Einen freien Kanon erhalten Sie, wenn Sie für eine oder mehrere Einsatzstimmen eine von der Originalgestalt des Themas abweichende Themengestalt (Umkehrung, Krebs oder Krebsumkehrung) wählen. Themengestalt und Begleitung der Einsatzstimmen weichen dann voneinander ab.

Weitere Informationen zu Kanons siehe S. [213.](#page-212-0)

tonica kann zu beliebigen Themen mehrstimmige Zirkelkanons unter Berücksichtigung des eingestellten Harmonisierungs- und gegebenenfalls Variationsstils komponieren. Dabei haben Sie die Möglichkeit festzulegen, welche Stimmen in welcher Reihenfolge einsetzen sollen und ob die Begleitstimmen variiert werden sollen. Sie können auch das Einsatzintervall der Stimmeinsätze verändern.

**Anwendungsfall:** Zu einem kurzen Thema soll ein Kanon erstellt werden.

#### **So lassen Sie zu einem Thema einen Kanon erzeugen**

- Geben Sie das Thema in einer beliebigen Stimme ein.
- Wechseln Sie ggf. in den Modus *Komponieren* und wählen Sie im Kompositionsassistenten oben die Funktion *Kanon* aus.
- Stellen Sie darunter die Melodiestimme ein, in der sich das Thema befindet.
- Klicken Sie den Button *Kanon komponieren*.
- Lassen Sie sich die Komposition vorspielen und beurteilen Sie das Ergebnis.
- Um ein anderes Ergebnis zu erhalten, machen Sie zunächst die Komposition rückgängig durch Verwenden des Rückgängig-Befehls. Ändern Sie dann die Kompositionseinstellungen (z. B. den Harmonisierungsstil) und klicken Sie erneut auf *Kanon komponieren*.

# **Fuge**

Eine Fuge ist eine mehrstimmige Komposition, die durch eine besondere Anordnung von Imitationen geprägt ist. Ein musikalisches Thema wird in verschiedenen Stimmen zeitlich versetzt wiederholt, wobei es jeweils auf unterschiedlichen Tonhöhen einsetzt.

tonica kann zu beliebigen Themen mehrstimmige Fugen unter Berücksichtigung des eingestellten Harmonisierungs- und gegebenenfalls Variationsstils komponieren.

Besonderes Kennzeichen der Fuge ist ihre komplexe Themenverarbeitung. Eine Fuge beginnt mit der Exposition der Stimmen: Die erste Stimme trägt das Thema vor. Dieser Themeneinsatz wird auch als Dux (lat. "Führer") bezeichnet. Hierzu gesellt sich eine zweite Stimme, die das Thema nun als Comes (lat. "Gefährte") auf die Oberquinte (bzw. Unterquarte) versetzt vorträgt. Wenn im Themenkopf des Dux der Quintton über dem Grundton erscheint, wird dieser im Comes meist zur Quarte abgewandelt (tonale Beantwortung), um die Identität der Tonart zu gewährleisten. Anderenfalls wird das Thema intervallgetreu ("real") transponiert. Weitere Stimmen können nach diesem Prinzip hinzukommen, bis die volle Stimmenzahl erreicht ist. Im weiteren Verlauf gibt es immer wieder Abschnitte, in denen das Thema in verschiedenen Stimmen vorgetragen wird (Themeneinsätze). Diese Abschnitte heißen Durchführungen. In den Durchführungen kann das Thema auf verschiedene Arten variiert oder mit sich selbst kombiniert werden, beispielsweise in Engführungen (Überlappung zweier oder mehrerer Themeneinsätze), Umkehrungen (horizontale Spiegelung des Themas) oder Augmentationen (Verdoppelung der Dauern). Die Themeneinsätze sind durch Zwischenspiele miteinander verbunden, die der Modulation dienen und in der Regel aus Sequenzen oder Kanons gebildet werden.

Weitere Informationen zu Fugen siehe S. [213.](#page-212-0)

tonica bietet mehrere Formschemata an, insbesondere einige Schemata, die aus den Fugen des Wohltemperierten Klaviers von J. S. Bach abgeleitet wurden (siehe S. [105\)](#page-104-0).

Bei der Wahl des Fugenthemas ist auf einen konzentrierten melodischen Gehalt zu achten. Das Thema sollte eine einheitliche Führung aufweisen, also nicht (wie viele Themen der Wiener Klassik) schon in zwei gleiche Hälften, in Vorder- und Nachsatz zerfallen. Es sollte den Umfang einer Oktave nicht oder nur wenig überschreiten. Es sollte möglichst in der Tonart bleiben und darf, wenn es moduliert, nur in die Oberdominante ausweichen.

Die Fugenthemen des Wohltemperierten Klaviers von J. S. Bach, die in tonica komplett als Demobeispiele vorliegen, bieten hierfür gutes Anschauungsmaterial.

**Anwendungsfall:** Zu einem kurzen Thema soll eine Fuge erstellt werden. Für die Fuge sind verschiedene Formschemata auswählbar (z. B. aus dem Wohltemperierten Klavier).

**So lassen Sie zu einem Thema eine Fuge erzeugen**

- Geben Sie das Thema in einer beliebigen Stimme ein.
- Wechseln Sie ggf. in den Modus *Komponieren* und wählen Sie im Kompositionsassistenten oben die Funktion *Fuge* aus.
- Stellen Sie darunter die Melodiestimme ein, in der sich das Thema befindet.
- Klicken Sie den Button *Fuge komponieren*.
- Lassen Sie sich die Komposition vorspielen und beurteilen Sie das Ergebnis.
- Um ein anderes Ergebnis zu erhalten, machen Sie zunächst die Komposition rückgängig durch Verwenden des Rückgängig-Befehls. Ändern Sie dann die Kompositionseinstellungen (z. B. das Formschema) und klicken Sie erneut auf *Fuge komponieren*.

#### <span id="page-93-0"></span>**Darstellung des Formschema der komponierten Fuge**

Nachdem Sie eine Fuge komponiert haben, wird der Ablauf in einem eigenen Fenster grafisch dargestellt.

Die x-Achse stellt den zeitlichen Ablauf mit den Formabschnitten (Exposition, 1. Durchführung usw.) dar, die y-Achse die beteiligten Stimmen. Die Formteile (z. B. Thema als Dux, Sequenz oder Kontrapunkt) sind durch Symbole visualisiert (Legende unter dem Ablauf). Die Zahlen in der linken oberen Ecke sind Taktzahlen. Außerdem erkennt man, welche Stimmen in welchen Zeiträumen aktiv sind.

Klickt man auf ein Symbol mit Ausnahme des Kontrapunkts, so wird im Tonsatz zum entsprechenden Formteil gesprungen. Beim Abspielen der Fuge folgt ein Cursor dem Ablauf des Formschemas.

Im Notenbild werden die Formteile (Exposition, Durchführungen) und die Themeneinsätze gekennzeichnet. Wenn Sie die Maus auf eine der Noten eines Themeneinsatzes bewegen, erscheint ein Hinweisfenster (Tooltip), in dem Informationen über die Themengestalt aufgeführt sind.

#### **Generalbass**

Der Generalbass ist eine in der Barockzeit gebräuchliche Schreibweise, um Harmonien und Akkorde in Bezug auf Basstöne zu notieren.

Einen Überblick über die Generalbass-Notation in tonica gibt das Kapitel S. [210.](#page-209-0)

**Anwendungsfall:** Eine bezifferte Bassstimme in Generalbass-Notation soll als Tonsatz ausgesetzt werden.

#### **So lassen Sie einen Generalbass aussetzen**

- Geben Sie die Bassstimme in der tiefsten verwendeten Stimme ein. Kennzeichnen Sie bereits bei der Eingabe wichtige Abschnitte der Bassstimme durch Fermaten. Diese werden bei der Komposition berücksichtigt und führen im Allgemeinen zu besseren Ergebnissen (siehe auch S. [75\)](#page-74-0).
- Wählen Sie im Dokument-Menü die Darstellung *Generalbass* und speichern Sie das Dokument. Damit werden automatisch leere Harmonien in der Harmoniezeile eingefügt.
- Wechseln Sie ggf. in den Modus *Komponieren* und ergänzen Sie unter den Tönen in der Bassstimme die passenden Bezifferungen. Die Ziffern beschreiben den Intervallabstand der Akkordtöne vom Basston. Abweichungen der Akkordtöne von den Grundtönen der eingestellten Tonart notieren Sie als Vorzeichen oder mit "+". Notieren Sie "0" bzw. "-" für Basstöne im Harmonisierungsabstand, für die keine bzw. keine neuen Akkorde erzeugt werden sollen.
- Wählen Sie im Kompositionsassistenten oben die Funktion *Generalbass* aus.
- Stellen Sie darunter als Melodiestimme die bezifferte Bassstimme ein.
- Klicken Sie den Button *Generalbass aussetzen*.
- Lassen Sie sich die Komposition vorspielen und beurteilen Sie das Ergebnis.
- Um ein anderes Ergebnis zu erhalten, machen Sie zunächst die Komposition rückgängig durch Verwenden des Rückgängig-Befehls. Ändern Sie dann die Kompositionseinstellungen (z. B. den Harmonisierungsstil) und klicken Sie erneut auf *Generalbass aussetzen*.

# **Stimme doppeln**

Unter Stimmendopplung versteht man das Hinzufügen einer in einem festen Intervallabstand (z. B. Oktave, Terz oder Sexte) parallel geführten Begleitstimme zu einer Melodie.

Die häufigste Form der Stimmendopplung ist die Oktavierung: Beispielsweise werden im Orchester häufig die Celli von den eine Oktave tiefer spielenden Kontrabässen gedoppelt. Eine andere Form der Stimmendopplung war die Parallelführung in Quinten und Quarten ("Quartenharmonik") im Mittelalter. Mit zunehmender Entwicklung der Dur-Moll-Tonalität setzten sich dann Terzen und Sexten gegenüber der als auflösungsbedürftige Dissonanz wahrgenommenen Quarte durch. Erst die Musik des 20. Jahrhunderts emanzipierte die Verwendung und damit auch die Parallelführung dissonanter Intervalle. Heute wird in der immer noch tonal geprägten Unterhaltungsmusik die Stimmendopplung in Terzen und Sexten gerne verwendet, um eine Gesangsstimme (auch als Leadstimme bezeichnet) klanglich anzureichern ("Background-Gesang").

#### **96** tonica fugata 16

tonica kann zu einer beliebigen Stimme eine parallel geführte Begleitung hinzufügen. Die Begleitstimme und das Intervall, in dem gedoppelt werden soll, sind frei wählbar. Bei der Verdoppelung der Hauptstimme wird der für die Begleitstimme eingestellte Stimmumfang berücksichtigt. Die Begleittöne werden gegebenenfalls oktaviert.

Vorgegebene Harmonien werden bei der Wahl der Begleittöne ebenfalls berücksichtigt. Die Begleittöne werden immer so gewählt, dass sie zu den entsprechenden Harmonien passen. Das Begleitintervall wird gegebenenfalls angepasst: Wenn beispielsweise als Intervall die Terz gewählt ist, aber der Begleitton im Terzabstand nicht zur Harmonie passt, dann wird stattdessen der nächstgelegene zur Harmonie passende Begleitton gewählt, also z. B. der Ton im Quartabstand.

**Anwendungsfall:** Eine gegebene Stimme soll durch eine weitere parallel geführte Begleitstimme ergänzt werden. Wenn zusätzlich eine Harmonisierung angegeben wird, passt sich die Begleitstimme an die Harmonien an.

#### **So lassen Sie eine Stimme doppeln**

- Geben Sie die zu doppelnde Stimme ein.
- Falls Sie die Harmonisierung vorgeben möchten: Tragen Sie in der Harmoniezeile die Harmonien mit der passenden Dauer ein.
- Wechseln Sie ggf. in den Modus *Komponieren* und wählen Sie im Kompositionsassistenten oben die Funktion *Doppeln* aus.
- Klicken Sie den Button *Stimme doppeln*.
- Lassen Sie sich die Komposition vorspielen und beurteilen Sie das Ergebnis.
- Um ein anderes Ergebnis zu erhalten, machen Sie zunächst die Komposition rückgängig durch Verwenden des Rückgängig-Befehls. Ändern Sie dann die Kompositionseinstellungen (z. B. die Doppelstimme) und klicken Sie erneut auf *Stimme doppeln*.

# **Automatische Analyse**

Die in tonica verfügbaren Analysefunktionen sind im rechten Bereich der Symbolleiste des Kompositionsassistenten auswählbar.

#### **Tonsatz prüfen**

Bei einer Tonsatzprüfung werden die Stimmen eines Tonsatzes auf Regelverletzungen geprüft.

Die Anordnung der Töne in einem Tonsatz unterliegt Regeln, die auch als Tonsatz- oder Stimmführungsregeln bezeichnet werden (siehe S. [121\)](#page-120-0).

Mit dieser Funktion können Sie einen Tonsatz prüfen lassen. Die Notenköpfe oder Harmonien, bei denen Fehler bzw. Warnungen aufgetreten sind, werden rot bzw. blau gefärbt.

**Anwendungsfall:** Ein gegebener Tonsatz soll auf Stimmführungsfehler untersucht werden.

#### **So lassen Sie einen Tonsatz prüfen**

- Öffnen Sie den zu prüfenden Tonsatz.
- Falls Sie die Harmonisierung vorgeben möchten: Tragen Sie in der Harmoniezeile die Harmonien mit der passenden Dauer ein. Andernfalls berechnet tonica die Harmonien automatisch.
- Wechseln Sie ggf. in den Modus *Komponieren* und wählen Sie im Kompositionsassistenten oben die Funktion *Prüfen* aus.
- Klicken Sie den Button *Tonsatz prüfen*.
- Untersuchen Sie die Analyse anhand der gekennzeichneten Stellen (Warnungen, Fehler) und beurteilen Sie das Ergebnis.
- Um ein anderes Ergebnis zu erhalten, machen Sie zunächst die Analyse rückgängig durch Verwenden des Rückgängig-Befehls. Ändern Sie dann die Analyseeinstellungen (z. B. das Akkordschema) und klicken Sie erneut auf *Tonsatz prüfen*.

Nach der Tonsatzprüfung bewegen Sie die Maus über eine rot bzw. blau gefärbte Note oder Funktion. Es wird der entsprechende Fehler- bzw. Warnungstext angezeigt. Bei Noten werden die betroffenen Stimmen im Fehler- bzw. Warnungstext angegeben. Falls es sich um einen Akkordfortschreitungsfehler handelt, wird zusätzlich angezeigt, ob die Note oder Funktion zum ersten bzw. zweiten Akkord der Akkordfortschreitung gehört.

#### **So lassen Sie Tonsatzfehler anzeigen**

- Klicken Sie mit rechten Maustaste auf eine rot bzw. blau gefärbte Note oder Funktion und wählen Sie *Info* im Kontextmenü.
- Der Fehler- oder Warnungstext in einem eigenen Hinweisfenster angezeigt. Dort haben Sie auch die Möglichkeit, über einen Link *Hilfe* zu den betroffenen Regeln anzeigen zu lassen.

#### **So lassen Sie Tonsatzfehler korrigieren**

- Stellen Sie im oberen Bereich des Kompositionsassistenten ein, ob Sie im Tonsatz "alles" korrigieren lassen wollen, die "aktuelle Phrase" oder den "markierten Abschnitt" mit dem zu korrigierenden Fehler.
- Klicken Sie mit rechten Maustaste auf die rot bzw. blau gefärbte Note oder Funktion und wählen Sie *Stimmführung korrigieren* im Kontextmenü.
- Wiederholen Sie die Korrektur ggf., bis die Fehler behoben sind.

**Hinweise:** Die Töne in der Melodiestimme werden bei der Korrektur der Stimmführung nicht verändert. Achten Sie daher darauf, dass die richtige Melodiestimme ausgewählt ist.

# **Harmonische Analyse**

Als Harmonische Analyse bezeichnet man die Ermittlung der Harmonien zu einer Komposition.

**Anwendungsfall:** Ein gegebener Tonsatz soll harmonisch analysiert werden.

#### **So lassen Sie einen Tonsatz analysieren**

- Öffnen Sie den zu analysierenden Tonsatz.
- Wechseln Sie ggf. in den Modus *Komponieren* und wählen Sie im Kompositionsassistenten oben die Funktion *Harmonische Analyse* aus.
- Wählen Sie die Analyse-Einstellung "Modulationen erkennen", wenn tonica lokale Änderungen der Tonart automatisch erkennen soll.
- Klicken Sie den Button *Harmonisch analysieren*.
- Untersuchen Sie die Analyse und beurteilen Sie das Ergebnis.
- Um ein anderes Ergebnis zu erhalten, machen Sie zunächst die Analyse rückgängig durch Verwenden des Rückgängig-Befehls. Ändern Sie dann die Analyseeinstellungen (z. B. das Akkordschema) und klicken Sie erneut auf *Harmonisch analysieren*.

# **Einstellungen zum Komponieren bzw. Analysieren**

Für die Kompositions- und Analysefunktionen stehen im Kompositionsassistenten Einstellungsmöglichkeiten zur Verfügung, mit denen sich das Ergebnis beeinflussen lässt. Experimentieren Sie mit den Einstellungen, um die vielfältigen Möglichkeiten kennenzulernen und die passenden Werte für Ihr Wunschergebnis zu finden!

Die Einstellungen sind in Rubriken aufgeteilt, die auf- und zugeklappt werden können. Es werden immer nur diejenigen Rubriken angezeigt, die für die ausgewählte Kompositions- oder Analysefunktion relevant sind.

In jeder Rubrik werden nur die wichtigsten Einstellungen angezeigt. Falls es mehr als die angezeigten Einstellungen gibt, wird dies durch Pünktchen **…** in der rechten oberen Ecke der Rubrik angezeigt. Klicken Sie auf **...**, um alle Einstellungen in einem Dialog bearbeiten zu können.

# **Allgemeine Einstellungen**

Im oberen Bereich des Kompositionsassistenten werden allgemeine Einstellungen angezeigt, die immer sichtbar sind.

**Abschnitt:** Legt den Kompositions- bzw. Analyseabschnitt fest:

- Wählen Sie "alles", wenn die gesamte Vorgabe für die Komposition bzw. Analyse verwendet werden soll.
- Wählen Sie "aktuelle Phrase", wenn nur die Phrase komponiert bzw. analysiert werden soll, in der sich der Cursor augenblicklich befindet. Phrasenenden werden durch Fermaten gekennzeichnet. Wenn keine Fermaten vorhanden sind, dann entspricht dies "alles".
- Wählen Sie "markierten Abschnitt", wenn Sie einen Abschnitt komponieren bzw. analysieren lassen wollen, den Sie zuvor markiert haben.

**Melodiestimme:** Stimme, in der sich die Melodie befindet

**Stimmumfänge prüfen:** Beim Komponieren wird darauf geachtet, dass die komponierten Stimmen den im Mustersystem festgelegten Stimmumfang nicht verlassen.

**Klaviersatz:** Komponiert einen Klaviersatz, der auf Tasteninstrumenten gut spielbar ist. Wirkt nur auf zwei Notenzeilen, die mit einer geschweiften Klammer zusammengefasst sind. Beide Notenzeilen sollten zweistimmig sein. Sollen möglichst viele Töne mit der rechten Hand greifbar sein, empfiehlt es sich, zusätzlich die Option "bevorzuge enge Lage" zu aktivieren.

**Liegetöne trennen:** Auf Wunsch werden im Klaviersatz Liegetöne getrennt, was Lesund Spielbarkeit weiter vereinfacht.

# **Rubrik Komponieren**

**Harmonisierungsstil:** Legt den Harmonisierungsstil fest, in dem tonica komponieren soll.

**Harmonisierungsrhythmus:** Legt den Abstand fest, in dem die Harmonisierung erfolgen soll (z. B. Viertelnoten). Sie können auch punktierte Rhythmen auswählen.

**Auswahlstrategie:** Im Normalfall bestimmt tonica zu jeder Melodie einen eindeutigen Tonsatz, indem es die höchstwahrscheinliche Harmonie auswählt. Wenn Sie auch alternative Lösungen zulassen wollen, dann klicken Sie das Auswahlfeld "erlaube alternative Lösungen" an.

**Enge Lage:** tonica bevorzugt ein lineares Fortschreiten der Begleitstimmen. Das führt manchmal dazu, dass Akkorde in weiter Lage gewählt werden, die nur schwer auf einem Tasteninstrument zu greifen sind. Durch Ankreuzen des Feldes "bevorzuge enge Lage" wählt tonica vorwiegend Akkorde in enger Lage, bei denen die drei oberen Stimmen von der rechten Hand gegriffen werden können.

**Kadenzen einfügen:** Legt fest, ob bzw. an welcher Stelle tonica Kadenzen einfügen darf. Wenn Sie das Auswahlfeld "überall" anklicken, dann ist dies an jeder Stelle der Komposition möglich. Wenn Sie das Auswahlfeld "an Phrasenenden" angeklickt haben, dann werden Kadenzen nur an Phrasenenden eingefügt. Phrasenenden werden durch Fermaten gekennzeichnet.

**Kadenzen zufällig auswählen:** Im Normalfall sind die von tonica ermittelten Kadenzen eindeutig. Wenn Sie Lösungen mit alternativen Kadenzen zulassen wollen, dann wählen Sie "Kadenzen zufällig auswählen".

**Eingetragene Modulationen berücksichtigen:** Im Normalfall erzeugt tonica nur Harmonien in der vorgegebenen Grundtonart (mit Ausnahme von Kadenzen, die auch in andere Tonarten modulieren können). Sie können aber auch Tonarten für bestimmte Abschnitte der Melodie vorgeben, indem Sie diese in der Harmoniezeile eintragen (siehe S. [76\)](#page-75-0). Dies kann z. B. sinnvoll sein, wenn die Melodie selbst in andere Tonarten moduliert. Wählen Sie "eingetragene Modulationen berücksichtigen", wenn tonica die in der Harmoniezeile eingetragenen Tonarten bei der Erzeugung der Harmonien berücksichtigen soll.

**Schnelle Berechnung:** Bei Tonsätzen mit vielen Stimmen dauert das Komponieren länger. Wählen Sie diese Option, um den Vorgang zu beschleunigen. Die Ergebnisse sind dann möglicherweise etwas schlechter.

# **Rubrik Analyse**

**Abstand für Harmonische Analyse:** Legt den Abstand fest, in dem die harmonische Analyse erfolgen soll (z. B. Viertelnoten). Wählen Sie "dynamisch", wenn der Abstand nicht fest ist, sondern von tonica anhand des Tonsatzes dynamisch ermittelt werden soll.

**Akkordschema:** Legt den Stil fest, der bei der Analyse zugrunde gelegt werden soll.

**Modulationen erkennen:** Legt fest, ob tonica lokale Änderungen der Tonart (Modulationen oder Ausweichungen) erkennen soll. Andernfalls wird der Tonsatz bezüglich der Grundtonart ermittelt.

**Eingetragene Modulationen berücksichtigen:** Sie können Tonarten für bestimmte Abschnitte der Melodie vorgeben, indem Sie diese in der Harmoniezeile eintragen (siehe S. [76\)](#page-75-0). Wählen Sie "eingetragene Modulationen berücksichtigen", wenn tonica die in der Harmoniezeile eingetragenen Tonarten bei der Analyse der Harmonien berücksichtigen soll.

# **Rubrik Variationsmodell**

**Variationsstil:** Legt den Stil fest, in dem tonica den Tonsatz variieren soll (z. B. Pachelbel Partita I). In den Tooltips der Klappliste wird eine kurze Beschreibung des ausgewählten Variationsstils angezeigt.

**Variationsrhythmus:** Legt die Dauer eines Variationsmotivs fest (z. B. Viertel). Hier sollte im Allgemeinen der Harmonisierungsabstand eingestellt werden. Es können jedoch auch vom Harmonisierungsabstand abweichende Werte ausgewählt werden.

**Erster Motivton:** Im Normalfall beginnt jedes Variationsmotiv mit dem ersten Ton in der zu variierenden Stimme. Damit folgt die Variation der Stimmbewegung. Durch Ankreuzen des Feldes "ersten Motivton ermitteln" lassen sich Variationen erzeugen, in denen der erste Motivton von der zu variierenden Stimme abweichen kann. Dadurch lässt sich ein fließender Verlauf der Variation erreichen.

# **Rubrik Variationsstimmen**

Legt fest, in welchen Stimmen wann variiert werden soll:

- Wenn die Variation immer in einer Stimme erzeugt werden soll, dann wählen Sie das Auswahlfeld "fest" und geben dort die gewünschte Stimme ein.
- Wenn die Variation in verschiedenen Stimmen erzeugt werden soll, dann wählen Sie das Auswahlfeld "zufällig alternierend zwischen" und kreuzen alle Stimmen an, die variiert werden dürfen. tonica entscheidet sich dann zu jedem Zeitpunkt zufällig für ein Variationsmotiv in einer der angekreuzten Stimmen. Wenn auch das Feld "keine Variation" angekreuzt wird, ist es möglich, dass zu einem Zeitpunkt kein Variationsmotiv auftritt.
- Wenn Sie die Wahl der Variationsstimme nicht dem Zufall überlassen, sondern selbst festlegen wollen, wann welche Stimme variiert werden soll, dann wählen Sie das Auswahlfeld "Alternierungsmuster" und geben die Reihenfolge der zu variierenden Stimmen als Zeichenkette ein. Beispielsweise bedeutet die Zeichenkette "03 012", dass das erste Variationsmotiv in der 1. verwendeten Stim-

me auftreten soll, das zweite in der 4., danach soll überhaupt nicht variiert werden (Leerzeichen), dann wieder in der 1., der 2. und der 3. Stimme. Diese Abfolge wird ggf. bis zum Ende der Variation wiederholt.

# **Rubrik Begleitmuster**

**Begleitstil:** Legt den Stil fest, in dem tonica die Begleitmuster erzeugen soll (z. B. Walzer oder Slowfox)

Harmonisierungsrhythmus: Wenn Sie das Feld "Harmonisierungsrhythmus anpassen" ankreuzen, wird der Harmonisierungsrhythmus an den Begleitstil angepasst oder kann in der Klappliste geändert werden. Andernfalls wird der für den gewählten Harmonisierungsstil eingestellte Harmonisierungsrhythmus verwendet.

Tempo: Wenn Sie das Feld "Tempo (Viertel) anpassen" ankreuzen, wird das Tempo der Partitur an den Begleitstil angepasst oder kann im Eingabefeld geändert werden.

Begleitinstrumente: Wenn Sie das Feld "Begleitinstrumente anpassen" ankreuzen, wird das Instrument der Begleitstimmen an den Begleitstil angepasst oder kann über den Auswahlknopf geändert werden.

# **Rubrik Kanon**

Im Bereich **Kanonmaterial** werden die Einstellungen festgelegt, die bei der Erzeugung des musikalischen Materials (z. B. Harmonisierung, Begleitung) für den Kanon berücksichtigt werden. Über den Button *Rhythmuseinstellungen global ermitteln* werden die Einstellungen auf Grundlage des eingegebenen Themas automatisch ermittelt.

**Begleitstimmen variieren:** Wenn die Begleitstimmen des Kanons variiert werden sollen, dann wählen Sie das Ankreuzfeld "Begleitstimmen variieren". Bei der Variation der Begleitstimmen wird das eingestellte Variationsmodell berücksichtigt.

Im Bereich **Zirkelkanon** können Sie Vorgaben machen, die auf die Struktur des Kanons Einfluss haben. Bei einem Zirkelkanon setzen die Stimmen so lange hintereinander ein, bis sich der Kanon wiederholt.

**Einsatzreihenfolge:** Legt fest, in welcher Reihenfolge welche Stimmen einsetzen. Die verwendeten Stimmen sind in der Auswahlliste "Einsatzstimme" in der Reihenfolge aufgeführt, in der sie einsetzen. Die Reihenfolge der einsetzenden Stimmen kann mit den Buttons "nach oben" und "nach unten" verändert werden. Einzelne markierte Stimmen können mit > abgewählt bzw. in der Auswahlliste "nicht verwendete Stimme" markiert und mit < wieder hinzugefügt werden.

**Themengestalt:** Sie können für jede Einsatzstimme zusätzlich eine Themengestalt (Originalgestalt, Umkehrung, Krebs oder Krebsumkehrung) festlegen. Befinden sich alle Einsatzstimmen in der Originalgestalt, so wird ein strenger Kanon erzeugt, d. h. jede einsetzende Stimme ist bis auf die Oktave eine exakte Imitation der vorherigen Stimme. Die Themengestalt kann über den Button *Themengestalt ändern* für die markierte Stimme geändert werden.

**Einsatzintervall:** Legt fest, wie viele Halbtonschritte von der vorherigen Stimme entfernt eine Stimme einsetzen soll. Bei Wahl eines Einsatzintervalls ungleich Prim moduliert der Kanon bei jedem Stimmeneinsatz entsprechend des Einsatzintervalls in eine neue Tonart, bis sich die Tonarten wiederholen.

**Maximale Länge:** Legt die gewünschte maximale Dauer des Kanons (in Takten) fest, falls Sie diese beschränken wollen. Andernfalls lassen Sie den voreingestellten Wert unverändert.

# **Rubrik Fuge**

Im Bereich **Fugenmaterial** werden die Einstellungen festgelegt, die bei der Erzeugung des musikalischen Materials (z. B. Harmonisierung, Kontrapunkt) für die Fuge berücksichtigt werden. Über den Button *Rhythmuseinstellungen global ermitteln* werden die Einstellungen auf Grundlage des eingegebenen Themas automatisch ermittelt.

**Begleitstimmen variieren:** Der Kontrapunkt des Themas wird aus den Begleitstimmen des Fugenmaterials gebildet. Wenn diese Begleitstimmen variiert werden sollen, dann wählen Sie das Ankreuzfeld "Begleitstimmen variieren". Bei der Variation der Begleitstimmen wird der eingestellte Variationsstil berücksichtigt.

**Überlappung des Themas:** Im Allgemeinen schließt das Fugenthema harmonisch ab, bevor der nächste Einsatz kommt (keine Überlappung der Themeneinsätze). Manchmal beginnt jedoch mit dem letzten Ton des Themas gleichzeitig das neue Thema. Für diesen Fall gibt es das Feld "Überlappung des Themas", in dem Sie im Bedarfsfalle die Dauer der Überlappung in Sechzehnteln angeben können.

Im Bereich **Fuge** können Sie Vorgaben festlegen, die auf die Struktur der Fuge Einfluss haben. Eine Fuge beginnt damit, dass die Stimmen nacheinander mit dem Thema einsetzen (Exposition). In der Folge wird dieses Thema in einem oder mehreren Abschnitten abgewandelt und variiert (Durchführungen).

**Formschema:** Legt die Grundgestalt der Fuge fest, d. h. die Art der Exposition und der Durchführungen. Durch das Formschema wird auch die Einsatzreihenfolge der Stimmen festgelegt. Beispielsweise setzen in der in tonica vordefinierten Standardfuge die Stimmen in der Reihenfolge [2, 1, 4, 3] ein: 2. Stimme, 1. Stimme, 4. Stimme, 3. Stimme.

**Stimmenzuordnung:** Legt fest, wie die Stimmen des gewählten Formschemas auf die Stimmen der zu erzeugenden Fuge abgebildet werden sollen. Wählt man in der vierstimmigen Standardfuge für gemischten Chor beispielsweise als erste Stimme den Sopran, als zweite den Alt, als dritte den Tenor und als vierte den Bass, dann setzen die Stimmen in der Reihenfolge Alt, Sopran, Bass und Tenor ein. Durch Änderung der Stimmenzuordnung kann man die Einsatzreihenfolge modifizieren. Vertauscht man bei-

#### **104** tonica fugata 16

spielsweise Alt mit Sopran und Bass mit Tenor, dann ändert sich die Einsatzreihenfolge wie folgt: Sopran, Alt, Tenor, Bass. Sie können sogar zwei oder mehrere Stimmen des Formschemas auf eine Stimme der Fuge abbilden. Wenn Sie also beispielsweise für alle Stimmen den Sopran auswählen, so erhalten Sie eine der Struktur nach **vier**stimmige Fuge für **ein** Melodieinstrument, wie sie z. B. in der Sonate für Violine solo (BWV 1001) von J. S. Bach vorkommt.

## **Rubrik Generalbass**

**Früher GB-Stil:** Im Normalfall werden die Akkorde in enger Lage ausgesetzt, damit sie von der rechten Hand gegriffen werden können. In der Frühzeit des Generalbass hielt man sich eng an die zu begleitenden Instrumental- oder Vokalstimmen. Die Stimmen verteilte man auf beide Hände. Falls Sie dies bevorzugen, wählen Sie "früher GB-Stil (weite Lage)".

# **Rubrik Stimme doppeln**

**Doppelstimme:** Stimme, in der die gedoppelten Begleittöne erzeugt werden sollen

**Intervall:** Abstand der parallel geführten Begleitstimme zur Melodiestimme

# **Rubrik Stimmführung**

**Parallelen anzeigen:** Legt fest, welche Parallelen bei der Prüfung der Stimmführung angezeigt werden sollen:

- Wählen Sie "Nicht anzeigen", wenn keine Parallelen angezeigt werden sollen.
- Wählen Sie "Nur echte Parallelen", wenn nur echte Parallelen (z. B. Quint- oder Oktavparallelen) angezeigt werden sollen. Echte Parallelen werden mit roten Linien gekennzeichnet.
- Wählen Sie "Verdeckte Parallelen in Außenstimmen anzeigen", wenn nur verdeckte Parallelen zwischen der höchsten und tiefsten Stimme angezeigt werden sollen. Von verdeckten Parallelen spricht man, wenn zwei Stimmen in dieselbe Richtung fortschreiten und dabei eine vollkommene Konsonanz (Einklang, Oktave, Quinte) erreichen. Verdeckte Parallelen werden mit blauen Linien gekennzeichnet.
- Wählen Sie "Verdeckte Parallelen in allen Stimmen anzeigen", wenn verdeckte Parallelen in allen Stimmen angezeigt werden sollen.

**Enge Lage:** Wenn Sie das Feld "bevorzuge enge Lage" ankreuzen, prüft tonica, ob die Akkorde in enger Lage sind.

**Phrasenübergänge prüfen:** Im Normalfall werden Akkordfortschreitungsregeln nur innerhalb der durch Fermaten gekennzeichneten Phrasen geprüft. Wenn Sie das Feld "Phrasenübergänge prüfen" ankreuzen, prüft tonica auch die Akkordfortschreitungen von einer Phrase zur nächsten.

**Harmonien neu analysieren:** Wenn Sie keine Harmonien eingetragen haben oder zum Prüfen nicht die eingetragenen Harmonien verwenden, sondern die Harmonien analysieren lassen wollen, dann wählen Sie das Ankreuzfeld "Harmonien neu analysieren".

# <span id="page-104-1"></span>**Dauer einstellen**

Bei einigen Einstellungen muss die Dauer in 16teln festgelegt werden. Über **...** wird ein Dialog aufgerufen, in dem die Gesamtdauer aus der Anzahl von Takten, Schlägen (Viertel) und zusätzlichen 16teln berechnet wird. Stellen Sie die passenden Werte ein. Mit OK wird die angegebene Gesamtdauer übernommen.

# <span id="page-104-0"></span>**Der Fugenbaukasten**

Mit dem Fugenbaukasten können Sie bestehende Fugenschemata (= Formschema einer Fuge) bearbeiten und grafisch darstellen. Öffnen Sie den Fugenbaukasten über  $K$ OMPONIEREN  $\rightarrow$  Fugenschemata...

Der Dialog stellt alle Fugenschemata in einer Baumstruktur dar, die den hierarchischen Aufbau der Fugen widerspiegelt:

- Ebene 1: Formschema (z. B. Standardfuge)
- Ebene 2: Formabschnitt (Exposition, Durchführung oder Coda)
- Ebene 3: Formteil (Thema, Kanon-Zwischenspiel, Sequenz-Zwischenspiel oder Fermate-Zwischenspiel)

Auf Ebene 1 bzw. Ebene 3 können Eigenschaften eines Formschemas (Bezeichnung, Anzahl Stimmen, Takt und Dauer des Themas) bzw. eines Formteils (abhängig von der Art des Formteils) geändert werden.

# **Fugenschemata bearbeiten**

Mit Klick auf den Button *Exportieren* können Sie Fugenschemata als Datei exportieren.

Mit Klick auf den Button *Importieren* können Sie Fugenschemata importieren. Über einen Dialog können Sie auswählen, welche Fugenschemata aus der Datei Sie importieren möchten.

#### **106** tonica fugata 16

Mit Klick auf den Button *Voreinstellungen* werden die vordefinierten Fugenschemata wiederhergestellt. Alle geänderten oder neu angelegten Fugenschemata werden gelöscht.

Mit Klick auf den Button *Grafik* können Sie die grafische Darstellung der Fugenschemata ein- oder ausschalten.

Beenden Sie den Dialog mit OK, so werden die durchgeführten Änderungen gespeichert. Wenn Sie auf "Abbrechen" klicken, werden alle durchgeführten Änderungen verworfen.

Der durch das gewählte Formschema definierte zeitliche Ablauf der Fuge wird in einem eigenen Fenster visualisiert. Die Darstellung ist im Abschnitt S. [94](#page-93-0) beschrieben.

Der im Dialog gewählte Formteil wird in der Grafik schwarz umrandet. Klickt man auf ein Symbol mit Ausnahme des Kontrapunkts, so wird im Dialog zum entsprechenden Formteil gesprungen.

# **Fugenschema ändern**

Klicken Sie auf einen Knoten im Baum, um seine Eigenschaften zu bearbeiten. Über das Kontextmenü (rechte Maustaste) können Sie die Formschemata bearbeiten oder neue Formschemata anlegen.

Es folgt eine Übersicht der Eigenschaften, die für ein Fugenschema bzw. einen Formteil geändert werden können.

#### **Eigenschaften eines Fugenschemas**

**Bezeichnung:** Name des Fugenschemas

**Anzahl Stimmen:** Anzahl der Stimmen der Fuge

**Takt:** Taktart der Fuge

**Dauer des Themas:** Dauer des Themas, das dem Formschema zugrunde liegt. Wenn Sie auf **...** klicken, können Sie die Dauer in Anzahl Takten, Schlägen und Sechzehnteln angeben (siehe S. [105\)](#page-104-1). Falls eine Fuge über eine Thema komponiert wird, dessen Dauer nicht der hier angegebenen Dauer entspricht, werden alle Dauern proportional angepasst.

#### **Eigenschaften eines Themas**

**Themastimme:** Stimme, in der das Thema auftritt.

**Führend:** Legt fest, ob die Themastimme führend ist. Ist ein Themeneinsatz führend, so wird versucht, die ursprüngliche Gestalt des Themas bis auf explizit angegebene Änderungen (z. B. Umkehrung des Themas) beizubehalten. Nicht führende Themeneinsätze können an führende Themeneinsätze angepasst werden. Tritt beispielsweise das Thema in zwei oder mehreren Stimmen gleichzeitig auf, werden die nicht führenden Stimmen an die führenden harmonisch angepasst.

**Geschlecht:** Tongeschlecht des Themeneinsatzes, entweder direkt (Dur, Moll) oder in Bezug auf das eingegebene Thema (unverändert, Dur-Moll-Wechsel). Ist das eingegebene Thema beispielsweise in Moll und es wird hier Dur-Moll-Wechsel gewählt, dann erscheint das Thema für diesen Einsatz in der entsprechenden Dur-Tonart.

**Comes:** Legt fest, ob das Thema in Gestalt eines Comes oder in der Originalgestalt (Dux) auftreten soll. Dies geschieht unabhängig davon, ob ein Themeneinsatz führend ist oder nicht.

**Transposition:** Anzahl der Halbtonstufen, um die das Thema transponiert werden soll.

**Umkehrung:** Legt fest, ob das Thema in der Umkehrung auftreten soll (Spiegelung an der horizontalen Achse).

**Notenwertänderung:** Legt fest, ob das Thema zeitlich gedehnt werden soll. Bei Augmentation verdoppeln sich alle Tondauern.

**Dauer:** Dauer des Themeneinsatzes relativ zum Beginn oder Ende des Themas. Wenn Sie auf **...** klicken, können Sie die Dauer in Anzahl Takten, Schlägen und Sechzehnteln angeben (siehe S. [105\)](#page-104-1). Ein Themeneinsatz beginnt immer am Anfang des Themas. Die Dauer des Themeneinsatzes kann relativ zum Beginn des Themas angegeben werden (z. B. acht Sechzehntel ab Beginn des Themas) oder relativ zum Ende des Themas (z. B. acht Sechzehntel bis Ende des Themas, d. h. das Thema wird um die letzten acht Sechzehntel gekürzt).

**Engführung:** Von einer Engführung spricht man, wenn sich zwei Themeneinsätze überlappen, sodass das Thema in beiden Stimmen gleichzeitig auftritt. Hier wird die Dauer der Engführung des Themeneinsatzes relativ zum Beginn oder Ende des vorherigen Themeneinsatzes angegeben. Ist die Engführung beispielsweise null Sechzehntel vor Ende des vorherigen Themeneinsatzes, dann beginnt das Thema direkt nach Ende des vorherigen Themeneinsatzes (keine Überlappung).

**Lage:** Lage, in der das Thema auftreten soll. Im Gegensatz zur Transposition bedeutet ein Lagenwechsel, dass das Thema auf einer anderen Stufe der Tonleiter beginnt, ohne in eine andere Tonart transponiert zu werden.

**Orgelpunkt:** Halbtonstufe des Orgelpunkts, falls vorhanden. Ein Orgelpunkt ist ein durchgehaltener Ton in der tiefsten Stimme (i. A. die Bassstimme).

**Aktive Stimmen:** Legt fest, welche Stimmen für diesen Formteil aktiv sein sollen.

#### **Eigenschaften einer Sequenz (sequenzierendes Zwischenspiel)**

In einem sequenzierenden Zwischenspiel wird ein Ausschnitt des Themas auf- oder absteigend auf verschiedenen Stufen der Tonleiter wiederholt.

**Hauptstimme:** Stimme der Sequenz, die auf dem Thema basiert.

**Geschlecht:** Tongeschlecht der Sequenz, entweder direkt (Dur, Moll) oder in Bezug auf das eingegebene Thema (unverändert, Dur-Moll-Wechsel). Ist das eingegebene Thema beispielsweise in Moll, und es wird hier Dur-Moll-Wechsel gewählt, dann erscheint die Sequenz für diesen Einsatz in der entsprechenden Dur-Tonart.

**Comes:** Legt fest, ob die Sequenz auf dem Thema in Gestalt eines Comes oder in der Originalgestalt (Dux) basieren soll.

**Transposition:** Anzahl der Halbtonstufen, um die die Sequenz transponiert werden soll.

**Startstufe:** Stufe, auf der die Sequenz beginnen soll.

**Richtung:** Anzahl Stufen, in der die Sequenz auf- oder absteigen soll.

**Anzahl Einsätze:** Anzahl Wiederholungen der Sequenz. Für Anzahl Einsätze gleich 1 ergibt sich ein einfaches Zwischenspiel.

**Umkehrung:** Legt fest, ob die Sequenz auf dem Thema in der Umkehrung basieren soll (Spiegelung an der horizontalen Achse).

**Notenwertänderung:** Legt fest, ob die Sequenz auf dem zeitlich gedehnten Thema basieren soll. Bei Augmentation verdoppeln sich alle Tondauern.

**Dauer:** Dauer einer Wiederholung der Sequenz relativ zum Beginn oder Ende des Themas. Wenn Sie auf **...** klicken, können Sie die Dauer in Anzahl Takten, Schlägen und Sechzehnteln angeben (siehe S. [105\)](#page-104-1). Der Sequenz liegt entweder der Beginn oder das Ende des Themas zugrunde. Die Dauer kann relativ zum Beginn des Themas angegeben werden (z. B. acht Sechzehntel ab Beginn des Themas) oder relativ zum Ende des Themas (z. B. beginnend acht Sechzehntel vor Ende bis zum Ende des Themas).

**Lage:** Lage des Themas, auf dem die Sequenz basiert. Im Gegensatz zur Transposition bedeutet ein Lagenwechsel, dass das Thema auf einer anderen Stufe der Tonleiter beginnt, ohne in eine andere Tonart transponiert zu werden.

**Orgelpunkt:** Halbtonstufe des Orgelpunkts, falls vorhanden. Ein Orgelpunkt ist ein durchgehaltener Ton in der tiefsten Stimme (i. A. die Bassstimme).

**Aktive Stimmen:** Legt fest, welche Stimmen für diesen Formteil aktiv sein sollen.
# **Eigenschaften eines Kanons (Zwischenspiel in Kanongestalt)**

In einem Zwischenspiel in Kanongestalt wird ein Ausschnitt des Themas nacheinander in verschiedenen Stimmen transponiert wiederholt.

**Startstimme:** Stimme des Kanons, die auf dem Thema basierend beginnt.

**Geschlecht:** Tongeschlecht des Kanons, entweder direkt (Dur, Moll) oder in Bezug auf das eingegebene Thema (unverändert, Dur-Moll-Wechsel). Ist das eingegebene Thema beispielsweise in Moll, und es wird hier Dur-Moll-Wechsel gewählt, dann erscheint der Kanon für diesen Einsatz in der entsprechenden Dur-Tonart.

**Comes:** Legt fest, ob der Kanon auf dem Thema in Gestalt eines Comes oder in der Originalgestalt (Dux) basieren soll.

**Startintervall:** Halbtonstufe, auf der der Kanon beginnen soll.

**Einsatzintervall:** Anzahl Halbtonstufen, die ein neuer Kanoneinsatz jeweils nach oben transponiert werden sollen. Beispielsweise wird bei Wahl einer Quinte jeder neue Einsatz eine Quinte nach oben transponiert.

**Anzahl Einsätze:** Anzahl Einsätze des Kanons. Für Anzahl Einsätze gleich 1 ergibt sich ein einfaches Zwischenspiel.

**Umkehrung:** Legt fest, ob der Kanon auf dem Thema in der Umkehrung basieren soll (Spiegelung an der horizontalen Achse).

**Notenwertänderung:** Legt fest, ob der Kanon auf dem zeitlich gedehnten Thema basieren soll. Bei Augmentation verdoppeln sich alle Tondauern.

**Dauer:** Dauer eines Kanoneinsatzes relativ zum Beginn oder Ende des Themas. Wenn Sie auf **...** klicken, können Sie die Dauer in Anzahl Takten, Schlägen und Sechzehnteln angeben (siehe S. [105\)](#page-104-0). Dem Kanon liegt entweder der Beginn oder das Ende des Themas zugrunde. Die Dauer kann relativ zum Beginn des Themas angegeben werden (z. B. acht Sechzehntel ab Beginn des Themas) oder relativ zum Ende des Themas (z. B. beginnend acht Sechzehntel vor Ende bis zum Ende des Themas).

**Lage:** Lage des Themas, auf dem der Kanon basiert.

**Orgelpunkt:** Halbtonstufe des Orgelpunkts, falls vorhanden. Ein Orgelpunkt ist ein durchgehaltener Ton in der tiefsten Stimme (i. A. die Bassstimme).

**Aktive Stimmen:** Legt fest, welche Stimmen für diesen Formteil aktiv sein sollen.

**Eigenschaften einer Fermate (Zwischenspiel)**

Ruhender Akkord mit Fermate am Ende eines Zwischenspiels.

**Grundton:** Grundton des Akkords.

**Geschlecht:** Geschlecht des Akkords, entweder direkt (Dur, Moll) oder in Bezug auf das eingegebene Thema (unverändert, Dur-Moll-Wechsel). Ist das eingegebene Thema beispielsweise in Moll, und es wird hier Dur-Moll-Wechsel gewählt, dann ist der Akkord in der entsprechenden Dur-Tonart.

**Dauer:** Dauer des Akkords. Wenn Sie auf **...** klicken, können Sie die Dauer in Anzahl Takten, Schlägen und Sechzehnteln angeben (siehe S. [105\)](#page-104-0).

# **Der Begleitstil-Editor**

Mit dem Begleitstil-Editor können Sie Begleitstile erzeugen und bearbeiten. Öffnen Sie den Editor über KOMPONIEREN → BEGLEITSTILE...

Im oberen Bereich wählen Sie den Begleitstil aus, den Sie bearbeiten möchten. Im zentralen Bereich bearbeiten Sie die Eigenschaften des Begleitstils und die zum Begleitstil gehörenden Begleitmuster. Im unteren Bereich können Sie Begleitstile importieren, exportieren und speichern.

# **Begleitstil bearbeiten**

Mit Klick auf den Button *Neu* erstellen Sie einen neuen Begleitstil.

Mit Klick auf den Button *Kopieren* kopieren Sie den in der Klappliste ausgewählten Stil als Vorlage für einen neuen Stil.

Mit Klick auf den Button *Löschen* löschen Sie den in der Klappliste ausgewählten Stil.

Mit Klick auf den Button *Testen* können Sie den in der Klappliste ausgewählten Stil testen. tonica erzeugt dann im aktuell geöffneten Dokument Begleitmuster basierend auf den Einstellungen des ausgewählten Stils. Ist das Dokument leer, werden Begleitmuster als Vorgabe für eine Melodie erstellt. Enthält das Dokument eine Melodie in der Melodiestimme, werden die Begleitmuster passend zur Melodie gewählt (siehe auch S. [90\)](#page-89-0).

Legen Sie die folgenden Eigenschaften des Begleitstils fest.

**Name:** Name des Begleitstils

**Anzahl Schläge:** Legt fest, ob der Begleitstil zu einem 3er- oder 4er-Schlag passt.

**Harmonisierungsrhythmus:** Legt den Standard-Harmonisierungsrhythmus für den Begleitstil fest. Dieser kann beim Komponieren mit der Funktion *Begleitmuster* überschrieben werden.

**Tempo:** Legt das Standard-Tempo für den Begleitstil fest. Dieses kann beim Komponieren mit der Funktion *Begleitmuster* überschrieben werden.

**Begleitinstrumente:** Legt die Standard-Klangfarbe für die Begleitinstrumente des Begleitstils fest. Diese kann beim Komponieren mit der Funktion *Begleitmuster* überschrieben werden.

# **Begleitmuster bearbeiten**

Die Eingabe der Begleitmuster erfolgt in Tabellenform. Wiederholmuster werden für die Dauer des Stücks eingefügt und falls nötig wiederholt. Schlussmuster werden einmal am Ende des Stücks eingefügt.

Jede Zeile entspricht einer Begleitstimme. Jede Spalte entspricht einem 16tel. Über die Buttons +/- am Rand lassen sich Zeilen und Spalten am Ende einfügen oder löschen. Jede nicht leere Zelle entspricht einem Ereignis (Beginn einer Note oder Pause). Über die rechte Maustaste (oder die Tastatur) lassen sich Ereignisse in eine oder mehrere Zellen einfügen oder löschen. Es gibt folgende Ereignistypen:

- Melodieintervall: Ein diatonisches Intervall, angegeben in Anzahl Stufen (aufwärts oder abwärts)
- Harmonieintervall: Ein harmonisches Intervall, angegeben in Anzahl von Akkordstufen (aufwärts oder abwärts)
- Akkordstufe: Eine Akkordstufe (I entspricht dem Grundton des Akkords)
- Akkordton: Ein beliebiger Akkordton (wird von tonica gewählt)
- Pause

Zellen können beliebig kopiert werden und werden beim Einfügen überschrieben.

**Hinweis:** Enthält die Partitur weniger Stimmen, als Begleitstimmen angegeben sind, wählt tonica die verwendeten Begleitstimmen aus. Dabei werden tiefere gegenüber höheren Stimmen bevorzugt.

# **Begleitstile teilen**

Mit Klick auf den Button *Exportieren* können Sie ausgewählte Begleitstile als Datei exportieren.

Mit Klick auf den Button *Importieren* können Sie ausgewählte Begleitstile importieren.

Mit Klick auf den Button *Voreinstellungen* werden die vordefinierten Begleitstile wiederhergestellt. Alle geänderten oder neu angelegten Begleitstile werden gelöscht.

Mit Klick auf den Button *Speichern* werden alle Änderungen gespeichert, so dass sie beim nächsten Programmstart wieder verfügbar sind.

# **Stimmumfänge festlegen**

In tonica gibt es zwei Möglichkeiten, den Umfang der Stimmen in der Partitur festzulegen:

- Zum einen können Sie im **Mustersystem** in der Spalte *Ambitus* für jede Stimme den gewünschten Stimmumfang festlegen (siehe S. [83\)](#page-82-0).
- Zum anderen können Sie über KOMPONIEREN → STIMMUMFÄNGE… die Stimmumfänge für das **Komponieren** einstellen.

Die Stimmumfänge werden für jede Partitur individuell festgelegt und mit dem tonica-Dokument gespeichert.

Es ist wichtig, diese beiden Einstellungsmöglichkeiten zu unterscheiden:

Die Einstellung des Stimmumfangs im Mustersystem hat normalerweise keine Auswirkung auf das Komponieren. Wenn Sie aber im Kompositionsassistenten die Option "Stimmumfänge prüfen" aktivieren, achtet tonica beim Komponieren darauf, dass die komponierten Stimmen den festgelegten Stimmumfang nicht verlassen. Nutzen Sie diese Möglichkeit um sicherzustellen, dass nur Töne komponiert werden, die von einer Gesangsstimme singbar bzw. auf einem Instrument spielbar sind.

Wenn Sie den Befehl *Stimmumfänge* aus dem Menü *Komponieren* aufrufen, dann erscheint ein Dialog, in dem Sie für Tonsätze, Variationen und Kanons/Fugen den Stimmumfang jeder einzelnen Stimme verändern können. Dies ist insbesondere dann nützlich, wenn Sie für eine bestimmte Besetzung (z. B. für einen Männerchor oder ein Streichquartett) möchten, dass die Stimmen den festgelegten Stimmumfang ausfüllen.

Legen Sie dazu für die jeweilige Kompositionsfunktion in den Tabs *Tonsatz*, *Variation* bzw. *Kanon/Fuge* den tiefsten bzw. höchsten Ton jeder Stimme fest, indem Sie auf die Punkte **…** hinter der entsprechenden Zeile klicken. Zur Bearbeitung des Stimmumfangs siehe S. [83.](#page-82-0)

Mit dem Button *Voreinstellungen* können die geänderten Stimmumfänge wieder auf die Standardwerte zurückgesetzt werden. tonica berücksichtigt die eingestellten Stimmumfänge bei der Komposition von Tonsätzen, Variationen, Kanons und Fugen.

Da Variationen typischerweise eher für instrumentale als für vokale Ensembles komponiert werden, sind hier standardmäßig größere Stimmumfänge eingestellt, die den Stimmumfang der Instrumente nutzen.

**Wichtig:** Beachten Sie, dass eine Änderung der Stimmumfänge Auswirkungen hat auf die Dauer, die tonica für die Komposition benötigt (insbesondere für den Tonsatz). Je größer der Stimmumfang ist, desto umfangreicher sind die Kompositionsvarianten, die tonica ermittelt. Daher sollten Sie die Stimmumfänge nicht zu groß einstellen!

# **Harmonisierungsstile erzeugen**

tonica verwendet ein Verfahren zum Erlernen von Harmonisierungsstilen, das leistungsfähige Stilnetze erzeugen kann und eine benutzerfreundliche Bedienung ermöglicht, ohne Fachwissen des Benutzers vorauszusetzen.

Mit tonica können Sie eigene Harmonisierungsstile erzeugen und diese zur automatischen Tonsatzkomposition verwenden. Dazu ist keine aufwändige Formulierung von Regeln erforderlich. Es genügt lediglich, charakteristische Beispiele für einen Stil vorzugeben, aus denen die neuronalen Netze automatisch stiltypisches Wissen erlernen.

Voraussetzung dafür ist eine sorgfältige Auswahl der Lernbeispiele durch den Benutzer. Je mehr typische Tonsätze eines Stils zum Trainieren zur Verfügung stehen, umso bessere Ergebnisse sind zu erwarten.

# **Die Leistungsmerkmale**

tonica bietet eine automatische, parametrisierbare Erzeugung von Harmonisierungsstilen als Ergänzung zu den vordefinierten Komponisten- und Gattungsstilen. Sie geben als Anwender eine Anzahl von Musikbeispielen in Form von tonica-Dateien vor. Das Programm führt automatisch eine Stilanalyse der Beispiele durch. Danach starten Sie den Trainingsprozess. Da das Stiltraining von der Anzahl der Beispiele und von den gewählten Lernparametern abhängig ist und somit eine Weile dauern kann, läuft es im Hintergrund in einem eigenen Thread ab. Das bedeutet, dass Sie ganz normal mit tonica weiterarbeiten und währenddessen den Verlauf des Trainingsprozesses mitverfolgen können. Die trainierten Stile stehen sofort für die Tonsatzkomposition zur Verfügung.

Das Programm enthält eine umfangreiche Stilbearbeitung, mit der Stile angelegt, kopiert, geändert, gelöscht, importiert und exportiert werden können.

Für jeden Stil lassen sich Kompositionsoptionen festlegen, die bei Auswahl des Stils standardmäßig eingestellt werden.

Der komfortable Stilassistent unterstützt Sie beim Anlegen und Importieren von Harmonisierungsstilen.

Die Stilerzeugung von tonica ist durch das analysierbare Akkordrepertoire beschränkt. Daher ist sie nicht für Stile geeignet, die eine ausgefallene Harmonik verwenden. Immerhin deckt das derzeitige Repertoire von ca. 50 Akkordtypen einen großen Teil der funktionalen Harmonik ab.

# **Der Stilassistent für Harmonisierungsstile – ein kurzer Lehrgang**

Mit HARMONISIERUNGSSTILE → STILASSISTENT Startet tonica den Stilassistenten, der Sie beim Erzeugen eines neuen Harmonisierungsstils unterstützt.

# **114** tonica fugata 16

Im ersten Schritt des Stilassistenten werden Sie gefragt, ob sie einen neuen Stil erzeugen möchten oder einen bestehenden Stil importieren. Zum Importieren eines Stils siehe S. [116.](#page-115-0)

**Beispiel:** Im Folgenden beschreiben wir an einem Beispiel, wie Sie mit tonica aus einer einfachen Kadenz einen neuen Harmonisierungsstil erzeugen. Das Ergebnis ist natürlich nicht besonders originell, aber die Vorgehensweise ist nicht anders als bei der Erzeugung eines richtigen Stils.

#### **Festlegung der tonica-Dateien, aus denen der Stil erzeugt werden soll**

Das ist der wichtigste Schritt, der möglicherweise etwas Zeit und Mühe in Anspruch nimmt. Die Beispiele, aus denen der Stil erzeugt werden soll, müssen als tonica-Dateien vorliegen (Beispiele für den Bach- und den Scheidt-Stil sind im Startbildschirm verfügbar). Falls sie als capella-Dateien existieren, können sie in tonica geöffnet bzw. importiert werden und dort als tonica-Dateien gespeichert werden.

**Vorbereitung:** Im Folgenden werden zwei Dateien verwendet: 03-11.tca und 03-51.tca. Sie finden diese Dateien im Startbildschirm im Tab *Beispiele*, Ordner "Beispiel". Öffnen Sie diese und speichern Sie sie unter gleichem Namen in Ihrem persönlichen tonica-Ordner, um sie für die Stilerzeugung verwenden zu können.

In unserem Beispiel öffnen wir nun die Datei  $03-11$ .tca aus dem persönlichen tonica-Ordner. Sie enthält einen Tonsatz, bestehend aus vier Akkorden, die eine einfache vollständige Kadenz (Tonika - Subdominante - Dominante - Tonika) darstellen. Was tonica lernt, sind die Funktionen, die dem Tonsatz zugrunde liegen.

# **Überprüfen des Harmonisierungsstils durch harmonische Analyse**

Dieser Schritt ist zwar nicht zwingend erforderlich, um einen neuen Stil zu erzeugen, er empfiehlt sich aber, um die Qualität des zu erzeugenden Stils sicherzustellen.

In unserem Beispiel stellen wir fest, dass unter dem letzten Akkord keine Funktion steht. Um herauszufinden, wie tonica den Tonsatz analysiert, führen wir zunächst eine harmonische Analyse durch (ANALYSE → HARMONISCHE ANALYSE). Danach wird auch der letzte Akkord korrekt als Tonika analysiert. Um das analysierte Ergebnis hörbar zu machen, können wir den analysierten Tonsatz noch einmal aussetzen lassen (KOMPONIEREN  $\rightarrow$ AUSSETZEN).

# **Auswahl und Analyse der Beispieldateien**

Nachdem wir in den vorherigen Schritten die Stilerzeugung vorbereitet haben, starten wir den Stilassistenten (HARMONISIERUNGSSTILE → STILASSISTENT...) und klicken auf "Weiter". Jetzt befinden wir uns im Schritt 1 der tonica-Stilerzeugung. Mittels "Hinzufügen" wählen wir die Datei  $03-11$ .tca aus dem persönlichen tonica-Ordner. Dann fügen wir als weitere Datei 03-51.tca aus dem gleichen Ordner hinzu, markieren sie in der Dateiliste und legen sie durch Klicken auf den Button *Test* als Testbeispiel fest (wofür wir Testbeispiele brauchen, dazu später). Als Stilnamen geben wir z. B. "Kadenzstil" ein. Dann klicken wir auf "Weiter". Die beiden Dateien werden automatisch analysiert (tonica legt eine Trainings- und eine Testdatei an). Die Analyse bestätigen wir mit OK.

#### **Festlegung der Lernparameter**

In Schritt 2 des Stilassistenten verwenden wir als Lernparameter einfach die voreinge-stellten Werte und klicken auf "Weiter". Zu den Lernparametern siehe S. [118.](#page-117-0)

#### **Festlegung der Kompositionsoptionen**

In Schritt 3 des Stilassistenten legen Sie die Kompositionsoptionen fest, die standardmäßig für den Harmonisierungsstil verwendet werden sollen. Diese Einstellungen können vor dem Komponieren im Kompositionsassistenten verändert werden. In unserem Fall lassen wir die Kompositionsoptionen unverändert. Zu den Kompositionsoptionen siehe S. [99.](#page-98-0)

#### **Trainieren des Harmonisierungsstils**

Mit "Abschließen" verlassen wir den Stilassistenten.

Nun wird automatisch das Stiltraining gestartet. Nach dem Training erscheint im unteren Teil des Trainingsprotokolls eine Statistik mit einer Zusammenfassung des Trainingsergebnisses. Die Zahlen sind wie folgt zu interpretieren: Die Klassifikationsgüte 100% in der Spalte "Training" bedeutet, dass alle Harmonien aus unserem Trainingsbeispiel korrekt gelernt wurden. Die Klassifikationsgüte 75% in der Zeile Harmonische Funktion, Spalte "Test" sagt aus, dass nur 3/4 der Funktionen aus dem Testbeispiel 03-51.tca von dem trainierten Stil genauso ermittelt worden sind.

Eine hohe Klassifikationsgüte der Trainingsmenge bedeutet, dass die Trainingsdaten gut gelernt wurden. Eine hohe Klassifikationsgüte der Testmenge bedeutet, dass die gelernte Funktion in der Lage ist, auch nicht gelernte Testdaten gut vorherzusagen. Das bedeutet, dass es nicht erstrebenswert ist, um jeden Preis eine Klassifikationsgüte von 100% auf den Trainingsbeispielen zu erreichen, sondern vielmehr eine Balance zwischen Trainings- und Testgüte herzustellen. Im vorliegenden Beispiel ist die maximal erreichbare Klassifikationsgüte auf der Testmenge 75%.

Mit "Anwenden" bestätigen wir das Ergebnis und schließen das Trainingsprotokoll.

# **Überprüfen des Trainingsergebnisses**

Nach dem Training öffnen wir den Tonsatz 03-11.tca. Im Kompositionsassistenten wählen wir die Funktion *Tonsatz* und den erzeugten Kadenzstil aus der Klappliste "Harmonisierungsstil" in der Rubrik *Komponieren*. Wenn wir jetzt mit KOMPONIEREN → TONSATZ diesen zum Trainieren verwendeten Tonsatz neu erzeugen lassen, erzeugt tonica genau die gelernten Funktionen. Dass die Akkorde selbst nicht dem Original entsprechen, liegt

# **116** tonica fugata 16

wie eingangs erwähnt daran, dass tonica nur die dem Tonsatz zugrundeliegenden Funktionen lernt, nicht aber die konkreten Akkordtöne.

Nun kann der Kadenzstil auch zum Erzeugen einfacher Tonsätze zu neuen Melodien verwendet werden. Der Kadenzstil wird aufgrund des kurzen Lernbeispiels im allgemeinen nur sehr einfache Tonsätze, bestehend aus den Grundfunktionen Tonika, Subdominante und Dominante erzeugen. Um einen richtigen Stil zu erzeugen, benötigt man mehr Beispiele – wie viele, ist nicht allgemein zu sagen. Wie man an dem eben beschriebenen Beispiel gesehen hat, kann man schon mit sehr wenigen Beispielen einen einfachen Stil erzeugen. Um einen komplexeren Stil wie beispielsweise den Bach-Stil zu trainieren, braucht man erfahrungsgemäß ca. 10-20 Beispiele von der Länge eines mittleren Bach-Chorals. Je mehr charakteristische Beispiele eines Stils man verwendet, um so besser ist das zu erwartende Ergebnis.

# <span id="page-115-0"></span>**Einen Harmonisierungsstil importieren**

Mit HARMONISIERUNGSSTILE → STILASSISTENT... Startet tonica den Stilassistenten, der Sie beim Importieren eines neuen Harmonisierungsstils unterstützt.

# **So importieren Sie einen Harmonisierungsstil**

- Zunächst wählen Sie die zu importierende tonica-Stildatei (\*.tsf).
- Dann legen Sie die Stilimport-Optionen fest. Wenn Sie die tonica-Dateien übernehmen (falls vorhanden), können Sie den importierten Stil weiter bearbeiten.

# **Harmonisierungsstile bearbeiten**

Mit HARMONISIERUNGSSTILE  $\rightarrow$  STILE BEARBEITEN... öffnen Sie das Fenster zum Bearbeiten von Harmonisierungsstilen. Hier können Sie Stile anlegen, kopieren, ändern, löschen, trainieren, importieren und exportieren.

Die mitgelieferten Standardstile können nicht bearbeitet werden. Stile, für die keine Liste von tonica*-*Dateien definiert ist (siehe S. [117\)](#page-116-0), sondern für die nur die Netze zum Komponieren existieren, können nicht geändert bzw. trainiert werden.

# **So erstellen Sie einen neuen Stil**

- Mit Klick auf den Button "Neu" legen Sie einen neuen Stil an.
- Mit Klick auf den Button "Importieren" importieren Sie einen Stil aus einer tonica-Stildatei.

# **So bearbeiten Sie den in der Stilliste markierten Stil**

• Mit Klick auf den Button "Kopieren" erzeugen Sie einen neuen Stil auf der Grundlage des markierten Stils.

- Mit Klick auf den Button "Ändern" (oder Doppelklick) bearbeiten Sie die Eigenschaften des markierten Stils.
- Mit Klick auf den Button "Löschen" löschen Sie den markierten Stil.
- Mit Klick auf den Button "Trainieren" starten Sie das Training für den markierten Stil. Dann werden die neuronalen Netze trainiert, mit deren Hilfe Sie Tonsätze im entsprechenden Stil komponieren können.
- Mit Klick auf den Button "Exportieren" exportieren Sie den markierten Stil.
- Mit Klick auf den Button "Info" werden Informationen zum markierten Stil berechnet. Diese betreffen die Anzahl der zuvor analysierten Dateien und eine Trainingsstatistik, in der die Klassifikationsgüte der vorhandenen Netze dargestellt wird.

Mit Klick auf den Button "Schließen" schließen Sie das Stilbearbeitungsfenster.

# <span id="page-116-0"></span>**Einen Harmonisierungsstil anlegen/kopieren/ändern**

Wenn Sie einen Harmonisierungsstil anlegen, kopieren oder ändern möchten, wird ein Dialog aufgerufen, in dem Sie die Eigenschaften des Harmonisierungsstils festlegen. Dazu gehören

- der "Stilname" des Harmonisierungsstils
- eine Dateiliste, in der die tonica*-*Dateien festgelegt werden, die zum Trainieren und Testen des Harmonisierungsstils verwendet werden sollen
- die Lernparameter zum Trainieren des Harmonisierungsstils (Button *Lernparameter*)
- die Kompositionsoptionen, die bei Auswahl des Stils standardmäßig eingestellt werden sollen (Button *Optionen*).

Um einen Stil sinnvoll definieren zu können, benötigen Sie in der Regel 10 - 20 Lernbeispiele. Mit dem Button *Hinzufügen* können der Stilliste Dateien zugefügt, mit *Entfernen* ausgewählte Dateien gelöscht werden. Mit den Stilnamen und der Dateiliste sind alle notwendigen Informationen zur Stilerzeugung bereits festgelegt.

Um die Ergebnisse des Stiltrainings besser beurteilen zu können, können Sie einige Dateien mit Hilfe des "Test"-Buttons als Testbeispiele definieren. Diese Beispiele werden dann nicht zum Trainieren verwendet, sondern nur, um die Ergebnisse der Stilerzeugung zu testen. Damit lässt sich überprüfen, wie gut stilistische Charakteristika des be-

#### **118** tonica fugata 16

treffenden Stils aus den Trainingsbeispielen auch für nicht beim Training berücksichtigte Beispiele gelernt wurden.

# <span id="page-117-0"></span>**Lernparameter für das Stiltraining**

In diesem Dialog legen Sie die Lernparameter für das Stiltraining fest. Es empfiehlt sich, zunächst mit den voreingestellten Werten zu trainieren. Davon ausgehend kann die Änderung der Lernparameter zu einer Verbesserung der Lernergebnisse führen. Eine automatische Bestimmung der optimalen Lernparameter ist nicht möglich, da diese von den zugrundeliegenden Lernbeispielen abhängig sind.

Folgende Lernparameter können eingestellt werden:

- **Anzahl Lernepochen**: Anzahl von Iterationen (Lernschritten) des Stiltrainings (1 bis 500). Je größer die Anzahl von Lernepochen, desto geringer der Lernfehler und desto länger der Lernprozess.
- **Variable Netzgröße**: Steuert die variable Größe der neuronalen Netze (0 bis 100 Prozent). Im Fall 0 Prozent werden keine zusätzlichen Neuronen eingefügt (keine verborgenen Neuronen; entspricht einem logistischen Regressionsmodell). Je größer die Netze, desto mehr Information können die Netze aufnehmen und desto länger wird der Lernprozess.
- **Stilkomplexität**: Steuert die Komplexität des Harmonisierungsstils (0,0 bis 5,0). Im Fall 0,0 wird die Komplexität der Harmonisierung nicht beschränkt. Große Werte führen zu solideren, aber weniger originellen Harmonisierungen.

# **Automatische Stilanalyse**

Die automatische Stilanalyse wird gestartet, wenn sich die tonica*-*Dateien der Dateiliste oder für die Stilanalyse relevante Einstellungen geändert haben.

Während der Stilanalyse werden alle Trainings- und Testdateien der Dateiliste harmonisch analysiert und die Lernmuster zum Trainieren der neuronalen Netze erzeugt. Als "Abstand für die Harmonische Analyse" wird der Wert genommen, der in den Optionen für die Harmonische Analyse für den Harmonisierungsstil eingestellt ist.

Der Verlauf der Stilanalyse wird in einem Analyseprotokoll festgehalten. Eventuelle Fehler bei der Analyse (z. B. fehlerhafte oder leere tonica-Dateien) werden angezeigt.

Nach Beendigung der Stilanalyse kann das Ergebnis mit "OK" bestätigt oder (z. B. im Fall von Fehlern) mit "Verwerfen" abgelehnt werden.

# **Automatisches Stiltraining**

Das automatische Stiltraining wird aus dem Stilassistenten oder durch Klicken des "Trainieren"-Buttons im Dialog *Harmonisierungsstile bearbeiten* im Hintergrund gestartet. Das bedeutet, dass Sie ganz normal mit tonica weiterarbeiten und währenddessen den Verlauf des Trainingsprozesses mitverfolgen können. Während des Stiltrainings werden alle neuronalen Netze für den gewählten Stil trainiert. Folgende harmonische Eigenschaften werden durch je ein Netz gelernt:

- Harmonische Funktion: Dies entspricht der Klappliste "Funktion" bei der Harmonieeingabe in der Darstellung *Funktionstheorie*.
- Harmonischer Basston: Dies entspricht der Klappliste "Basston" bei der Harmonieeingabe in der Darstellung *Funktionstheorie*.
- Harmonische Oberstimmen: Dies entspricht der Klappliste "Zusatztöne" bei der Harmonieeingabe in der Darstellung *Funktionstheorie*.
- **Umspielungen**: Bezeichnet die Umspielungsfiguren in den Begleitstimmen.

Für Dur- und Moll-Tonsätze werden verschiedene Netze verwendet. Somit werden 8 Netze trainiert, falls die Stilliste sowohl Dur-Beispiele als auch Moll-Beispiele enthält. Andernfalls werden 4 Netze trainiert.

Der Verlauf des Stiltrainings wird in einem Trainingsprotokoll festgehalten. Ein Fortschrittsbalken zeigt den Stand des Trainings an. Nach Beendigung des Stiltrainings wird eine Statistik mit den Ergebnissen angezeigt. Die Bewertung der Ergebnisse erfolgt anhand der *Klassifikationsgüte* der trainierten Netze. Damit wird vereinfacht ausgedrückt der prozentuale Anteil von Harmonien (bzw. Umspielungen) bezeichnet, die von den Netzen richtig vorhergesagt werden (100% bedeutet, dass alle Harmonien korrekt vorhergesagt werden). Die wichtigsten Netze sind diejenigen, welche die harmonische Funktion vorhersagen.

Dabei sollte man zwischen Trainings- und Testmenge unterscheiden: Eine hohe Klassifikationsgüte der Trainingsmenge bedeutet, dass die Trainingsdaten gut gelernt wurden. Eine hohe Klassifikationsgüte der Testmenge bedeutet, dass die gelernte Funktion in der Lage ist, auch nicht gelernte Testdaten gut vorherzusagen. Das bedeutet, dass es nicht erstrebenswert ist, eine Klassifikationsgüte von 100% auf den Trainingsbeispielen zu erreichen, sondern vielmehr eine **Balance zwischen Trainings- und Testgüte** herzustellen.

Das Ergebnis des Stiltrainings muss mit "OK" bestätigt oder (z. B. im Fall von Fehlern) mit "Verwerfen" abgelehnt werden.

Dur- und Mollbeispiele eines Stils werden immer zusammen trainiert. Falls Sie Dur und Moll separat optimieren wollen (z. B. durch Anpassung der Lernparameter), dann empfiehlt es sich, für Dur- und Mollbeispiele zwei getrennte Stile anzulegen.

# **Einen Harmonisierungsstil importieren**

tonica bietet die Möglichkeit, neue Harmonisierungsstile z. B. von anderen Benutzern oder aus einer vorherigen Version zu importieren. Der Stilimport wird aus dem Stilassistenten oder durch Klicken des "Importieren"-Buttons im Dialog Harmonisierungsstil be*arbeiten* gestartet.

Wählen Sie dann die tonica*-*Stildatei (\*.tsf) aus. Im anschließenden Dialog legen Sie die Stilimport-Optionen fest und übernehmen den Stil in tonica.

# **Optionen für den Stilimport**

In diesem Dialog legen Sie die Stilimport-Optionen fest. Das sind:

Der **Stilname** für den zu importierenden Harmonisierungsstil.

Falls die tonica-Dateien, mit denen der Stil trainiert wurde, in der Stildatei enthalten sind: Das **Zielverzeichnis**, in welches die tonica -Dateien übernommen werden sollen.

Wenn Sie die tonica-Dateien übernehmen (falls vorhanden), können Sie den importierten Stil weiter bearbeiten.

# **Einen Harmonisierungsstil exportieren**

tonica bietet die Möglichkeit, Harmonisierungsstile zu exportieren und damit anderen Benutzern zur Verfügung zu stellen oder in eine nachfolgende Version zu übernehmen. Der Stilexport wird durch Klicken des "Exportieren"-Buttons im Dialog *Harmonisierungsstile bearbeiten* gestartet.

Wählen Sie dann den Namen der zu exportierenden tonica*-*Stildatei (\*.tsf). Anschließend werden Sie gefragt, ob Sie auch die zugehörigen tonica-Dateien exportieren wollen. Hier gibt es zwei Möglichkeiten:

- Klicken Sie auf "Ja", wenn Sie alle Dateien des zugehörigen Stils weitergeben wollen. Der Harmonisierungsstil kann dann von anderen Benutzern weiterbearbeitet werden.
- Klicken Sie auf "Nein", wenn Sie nur die trainierten neuronalen Netze weitergeben wollen. In diesem Fall kann der Stil nur zum Komponieren verwendet, aber nicht trainiert oder weiterbearbeitet werden.

# **Die automatische harmonische Analyse**

tonica kann zu einem Tonsatz eine automatische harmonische Analyse vornehmen. Sie können diese Möglichkeit nutzen, um die Grundlagen der Harmonielehre spielerisch zu erlernen oder Werke alter Meister zu analysieren.

Die harmonische Analyse wird auf der Basis der eingestellten Grundtonart durchgeführt. Auf Wunsch ermittelt tonica automatisch lokale Änderungen der Tonart (Modulationen oder harmonische Ausweichungen). Abhängig von der Intervallstruktur der Akkorde erkennt tonica fünf Klassen von harmonischen Funktionen:

- Dur-Dreiklänge (ggf. mit ergänzter Septime)
- Moll-Dreiklänge (ggf. mit ergänzter Sexte)
- Dur-Dreiklänge mit ergänzter Sexte bzw. Moll-Dreiklänge mit ergänzter Septime
- verminderte Akkorde (ggf. mit ergänzter None)
- sonstige Akkorde (z. B. Zwischendominante zur Subdominante)

# **Die automatische Tonsatzprüfung**

Die Anordnung der Töne in einem Tonsatz unterliegt Regeln, die auch als Tonsatz- oder Stimmführungsregeln bezeichnet werden. Die Berücksichtigung dieser Regeln soll gewährleisten, dass ein geschmeidiger Tonsatz entsteht, der sowohl auf den harmonischen Zusammenklang der Stimmen als auch auf eine sangliche und eigenständige Fortführung jeder einzelnen Stimme achtet.

Man unterscheidet zwischen Regeln für die Akkordbildung und Regeln für die Akkordfortschreitung. Beispielsweise sollte ein Akkord im Allgemeinen aus mindestens drei Tönen (z. B. Grundton, Terz und Quinte) gebildet werden. Die bekannteste Regel für Akkordfortschreitungen ist das Verbot von Quint- und Oktavparallelen, also die Parallelführung zweier Stimmen im Quint- oder Oktavabstand, da dies die Eigenständigkeit der beiden Stimmen beeinträchtigen würde. Quint- und Oktavparallelen werden in tonica beim Prüfen eines Tonsatzes mit roten Linien dargestellt. Beim automatischen Komponieren eines Tonsatzes berücksichtigt tonica die wichtigsten Tonsatz-Regeln.

**Hinweis:** Bei Klaviersätzen ist eine Analyse von Akkordfortschreitungen im Allgemeinen nicht sinnvoll wegen der fehlenden Unabhängigkeit einzelner Stimmen. Enthält der Tonsatz mindestens einen Akkord in einer Stimme, werden daher nur Akkordbildungen analysiert und keine Akkordfortschreitungen.

Die Bedeutung der Stimmführungsregeln in der tonalen Musik unterlag im Verlauf der Musikgeschichte häufigem Wandel. Insofern sind die Regeln als Empfehlungen anzusehen, nicht als Dogma. Dennoch helfen sie dem Lernenden zu verstehen, warum bestimmte Passagen eines Tonsatzes "nicht gut klingen".

tonica kann zu einem Tonsatz eine automatische Prüfung der Stimmführungsregeln vornehmen. Sie können diese Möglichkeit nutzen, um eigene oder fremde Tonsätze auf die Beachtung der Regeln prüfen zu lassen. Dabei unterscheidet tonica zwischen Fehlern, falls eine wichtige Regel verletzt wurde, und Warnungen, wenn eine Regel nicht beachtet wurde, die Empfehlungscharakter hat.

Als Ergebnis der Tonsatzprüfung werden die Notenköpfe oder Harmonien, bei denen Fehler bzw. Warnungen aufgetreten sind, rot bzw. blau gefärbt. Wenn Sie die Maus über einen dieser Notenköpfe oder Harmonien bewegen, erscheint ein Hinweisfenster, in dem Fehler bzw. Warnung angezeigt werden. Mehrere Fehler oder Warnungen pro Note oder Funktion sind möglich. Auf Wunsch können Sie von tonica Stimmführungsfehler durch Klicken mit der rechten Maustaste auf eine gefärbte Note oder Harmonie korrigieren lassen.

# **Stimmführungsregeln in tonica**

Es folgt ein Überblick über die Stimmführungsregeln, die in tonica verwendet werden, aufgeteilt nach Akkordbildungs-Regeln (betreffen nur einen Akkord) und Akkordfortschreitungs-Regeln (betreffen den Übergang von einem Akkord zum nächsten).

**Wichtiger Hinweis:** tonica legt die Akkorde anhand der Funktionen fest, die bei der harmonischen Analyse ermittelt wurden. Fehlerhaft oder nicht analysierte Funktionen können daher Fehler bei der Tonsatzprüfung nach sich ziehen. Bei Zwischenakkorden, die z. B. durch Durchgangs- oder Wechseltöne zwischen zwei Akkordfunktionen entstehen können, werden die Akkordfortschreitungs-Regeln ohne Berücksichtigung dieser Zwischenakkorde geprüft, da Durchgangs- oder Wechseltöne häufig nur Regelverletzungen kaschieren, aber nicht wirklich beheben. Entsteht jedoch ein eigenständiger Zwischenakkord, so wird eine von tonica angezeigte Regelverletzung ggf. außer Kraft gesetzt. In diesem Fall empfiehlt es sich, den Zwischenakkord mit einer eigenen Funktion zu versehen, entweder durch Eingabe der entsprechenden Funktion oder durch harmonische Analyse.

Das folgende Beispiel soll die Problematik verdeutlichen:

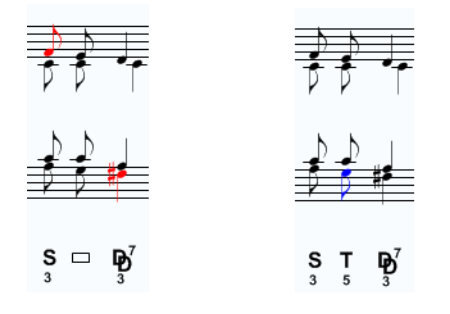

Die Abbildung zeigt links eine Regelverletzung an (Chromatischer Querstand von Ton f im Sopran zu Ton fis im Bass). Es handelt sich aber nicht wirklich um einen Fehler, weil der Akkordübergang durch einen eigenständigen Zwischenakkord (Quartsextakkord) auf dem zweiten Achtel überbrückt wird. Lässt man diese Passage im Achtelabstand prüfen, nachdem man in den Optionen als Abstand für die Harmonische Analyse "Achtel" ausgewählt hat, dann ergibt sich für dieselbe Akkordfolge das in der Abbildung rechts angezeigte Ergebnis. Hier wird kein Stimmführungsfehler mehr angezeigt, sondern lediglich eine Warnung, dass im Zwischenakkord nicht der Basston verdoppelt wurde.

# **Akkordbildungs-Regeln**

**Stimmkreuzungs-Regel (Warnung):** Die Stimmen sollten sich nicht kreuzen, d. h. innerhalb eines Akkords sollte in einer tieferen Stimme kein höherer Ton auftreten als in einer höheren Stimme.

Beispiel:

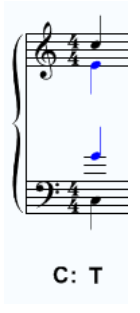

**Stimmabstands-Regel (Fehler):** Der Abstand zwischen Sopran und Alt und zwischen Alt und Tenor darf eine Oktave nicht überschreiten. In enger Lage darf der Abstand zwischen Sopran und Tenor eine Oktave nicht überschreiten.

# **124** tonica fugata 16

Beispiel:

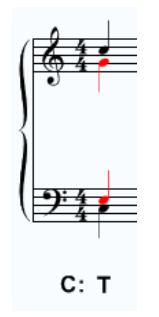

**Dissonanzen-Regel (Fehler):** Bei benachbarten Stimmen innerhalb eines Akkords sind Töne im Abstand eines Halbtons nicht erlaubt. Töne im Abstand eines Ganztons sollten höchstens einmal auftreten.

Beispiel:

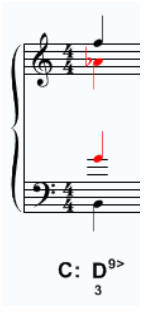

**Vollständigkeits-Regel bei Akkordtönen (Fehler):** Bei dreistimmigen Akkorden müssen mindestens Grundton und Terz vorhanden sein. Bei vierstimmigen Akkorden müssen mindestens drei Akkordtöne vorhanden sein, insbesondere die Terz.

Beispiele:

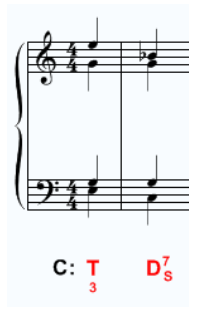

**Vollständigkeits-Regel bei Akkorddissonanzen (Warnung):** Bei vierstimmigen Akkorden sollten die charakteristischen Dissonanzen (z. B. die Septime bei Septakkorden) vorhanden sein.

Beispiel:

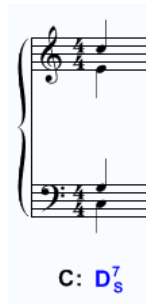

**Korrektheits-Regel (Fehler):** Ein Akkord darf keine harmoniefremden Töne enthalten (mit Ausnahme der mit der Funktion angegebenen charakteristischen Dissonanzen).

Beispiel:

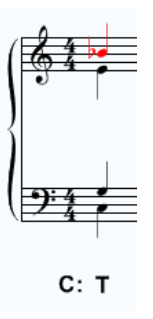

**Generalbass-Vollständigkeits-Regel (Fehler):** Bei Generalbass-Akkorden müssen alle Akkordtöne vorhanden sein.

Beispiel:

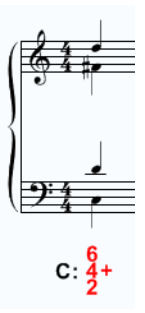

**Generalbass-Lagenbezeichnungs-Regel (Fehler):** Bei Generalbass-Akkorden müssen Lagenbezeichnungen (Ziffern größer als 7) in den Oberstimmen berücksichtigt werden, d. h. die ergänzten Töne müssen im Sopran bzw. Alt (in der richtigen Reihenfolge) erscheinen.

Beispiel:

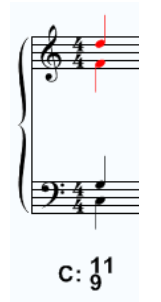

**Dissonanzenverdopplungs-Regel (Warnung):** Charakteristische Dissonanzen (z. B. die Septime bei Septakkorden) sollten nicht verdoppelt werden.

Beispiel:

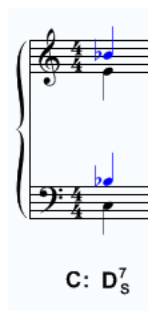

**Basstonverdopplungs-Regel (Warnung):** Bei Quartsextakkorden sollte der Basston verdoppelt werden.

Beispiel:

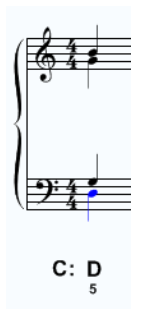

**Terzverdopplungs-Regel (Warnung):** Die Terz im Akkord sollte nicht verdoppelt werden.

Beispiel:

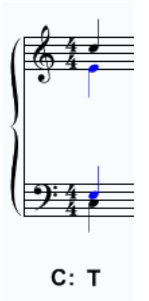

Bemerkung: Die Forderung, die Terz in Akkorden (insbesondere in Sextakkorden) nicht zu verdoppeln, findet sich in vielen Lehrbüchern. Jedoch zeigt Diether de la Motte in seinem Lehrbuch "Harmonielehre" anhand einschlägiger Tonsätze, dass ein generelles Verbot von Terzverdoppelungen ein Irrtum ist. Statistisch gesehen hängt es stark vom betrachteten Stil ab, ob Terzverdoppelungen verwendet werden: Samuel Scheidt verwendet sie in seinen Chorälen eher selten, bei J. S. Bach treten sie relativ häufig auf. Insofern ist diese Regel weniger als Gebot denn als Anregung zu sehen, die Stimmführung zu überdenken.

# **Akkordfortschreitungs-Regeln**

**Sprünge-Regel (Fehler):** Bei einem Akkordübergang dürfen nicht zu viele große Sprünge auftreten, insbesondere innerhalb einer Phrase.

Beispiel:

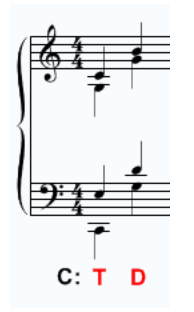

**Parallelen-Regel (Fehler):** Die Parallelführung zweier Stimmen im Abstand einer reinen Quinte oder Oktave ist verboten. Gleiches gilt, wenn die Stimmen bei entgegengesetzter Bewegung im gleichen Intervall zuzüglich bzw. abzüglich einer Oktave zueinander stehen (Antiparallelen). Ebenfalls verboten ist die Intervallfolge von einer verminderten Quinte in eine reine Quinte. Die umgekehrte Intervallfolge ist erlaubt (Merksatz: "Rein – vermindert: Ungehindert! Vermindert – rein: Das lass sein!").

Beispiele:

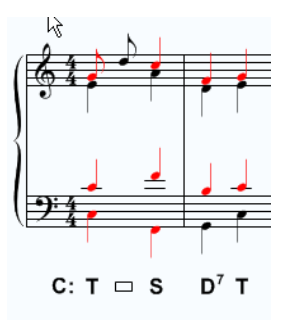

Das erste Beispiel enthält gleich mehrere Parallelen:

- Quintparallele in Sopran und Tenor
- Antiquintparallele in Sopran und Bass
- Antioktavparallele in Tenor und Bass

Man beachte, dass die Regel (wie auch alle anderen Akkordfortschreitungsregeln) durch Zwischentöne (z. B. Durchgangs- oder Wechselachtel) **nicht** außer Kraft gesetzt werden, auch wenn keine roten Linien mehr im Tonsatz angezeigt werden (in diesem Beispiel wegen des Zwischentons d im Sopran).

Das zweite Beispiel enthält die Quintenfolge vermindert-rein in Sopran und Tenor.

**Dissonanzenauflösungs-Regel (Fehler oder Warnung):** Charakteristische Dissonanzen (z. B. die Septime bei Septakkorden) müssen stufenweise in der selben Stimme aufgelöst werden. Eine Warnung gibt es, wenn die Auflösung in einer anderen Stimme stattfindet.

Beispiele:

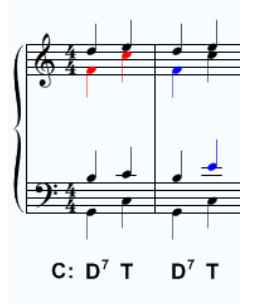

Bemerkung: In einigen Lehrbüchern findet sich die Forderung, dass in Dominantseptakkorden der Terzton immer stufenweise aufwärts und der Septton immer stufenweise abwärts aufgelöst werden müssen. Bei der Analyse einschlägiger Tonsätze (z. B. Bach-Choräle) stellt man fest, dass diese Forderung ständig verletzt wird und dass die Richtung der Auflösung weniger wichtig ist als die Bedingung, dass Dissonanzen immer stufenweise (abwärts oder aufwärts) fortgeführt werden.

**Querstands-Regel (Fehler):** Der Querstand bezeichnet einen auf zwei Stimmen verteilten Halbton- bzw. Tritonusschritt. Verboten ist der chromatische Querstand, d. h. die chromatische Aufeinanderfolge von Tönen zweier Akkorde in verschiedenen Stimmen (z. B. bei der Auflösung von Vorhalten).

Beispiel:

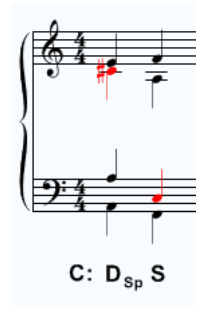

# **Die Kadenzautomatik**

Der Spannungsverlauf einer Komposition wird durch die Verwendung charakteristischer Akkordfolgen – sogenannter Kadenzen – wesentlich geprägt. tonica fügt auf Wunsch Kadenzen oder Teilkadenzen aus Werken alter Meister automatisch in die Tonsatzkomposition ein, entweder bei Phrasenenden oder an anderer Stelle in der Komposition. Auf diese Weise erhält Ihr Tonsatz einen fließenderen Verlauf, und Sie lernen mehr darüber, wie Kadenzen als strukturierendes Element eingesetzt werden können.

Die Funktionen der eingefügten Kadenzen sind im Tonsatz farblich hervorgehoben. Wenn Sie die Maus über eine dieser Funktionen bewegen, erscheint ein Tooltip, in dem Informationen über die originale Kadenz aufgeführt sind:

- Komponist der Kadenz
- Titel des Werkes
- Textzeile der Kadenz
- Nummer der Choralzeile
- Startposition in Sechzehnteln; gibt bei Teilkadenzen an, ab welcher Position die Kadenz übernommen wurde
- Lokaltypisierung der Kadenz (Binnen- oder Schlusskadenz)
- Schlussart der Kadenz (G = Ganzschluss; HD = Halbschluss auf der Dominante; HDD = Halbschluss auf der Doppeldominante; HS = Halbschluss auf der Subdominante; HZ = Halbschluss auf der Zwischendominante zum ersten Akkord der folgenden Choralzeile; T = Trugschluss)
- Art der Wendung (A = authentisch; ADW = authentische Doppelwendung; AE = authentische Einführung; AP = authentisches Pendel; APHR = authentischer phrygischer Halbschluss; OV = ohne übliche Vorbereitung; P = plagal; PE = plagale Einführung; PP = plagales Pendel)
- Antepaenultima, d. h. Charakterisierung der drittletzten Harmonie der Kadenz (S = subdominantische Harmonia Antepaenultima; DD = doppeldominantische Harmonia Antepaenultima; Z = zwischendominantisch (authentisch) einführende Harmonia Antepaenultima)
- Paenultima, d. h. Charakterisierung der vorletzten Harmonie der Kadenz; ggf. Beschaffenheit eines Vorhaltes auf der Paenultima
- Bearbeiter der Kadenz

Hinweis: Sie erhalten die Kadenzinformation auch, wenn Sie mit der rechten Maustaste auf eine der Kadenzfunktionen klicken und im dann erscheinenden Kontextmenü den Befehl *Info* wählen.

Im Kapitel S. [172](#page-171-0) dieses Handbuchs finden Sie zehn beispielhafte Kadenzen aus der Kadenzdatenbank im Notenbild mit der jeweiligen Kadenzinformation.

# **capella-tune**

*capella-tune* wird von *capella* und den anderen Programmen von *capella-software* verwendet, um *capella*-Partituren vorzuspielen oder in MIDI-Dateien umzuwandeln. Dabei können viele Extras berücksichtigt werden, beispielsweise Artikulationszeichen, Klavierpedalzeichen, Dynamikzeichen, Triller- und Verzierungszeichen, Ablaufsprünge, swingende Rhythmen, historische Stimmungen u. v. m. Diese Funktionen werden auf den einzelnen Tabs des Dialogs *capella-tune* konfiguriert.

Darüber hinaus stellt *capella-tune* eine Schnittstelle zu Soundfonts und VST-Plugins dar. Mit der VST-Schnittstelle können Sie die weite Welt der Sample-Bibliotheken nutzen, beispielsweise das *capella Vienna orchestra*. Sample-Bibliotheken enthalten die aufgenommenen Klänge echter Instrumente. Ein bestimmtes Format von Sample-Bibliotheken stellen die sogenannten Soundfonts dar (\*.sf2), die *capella-tune* direkt verwenden kann. Mit beiden Methoden lässt sich die Klangqualität des Vorspielens um Größenordnungen verbessern. Des Weiteren bieten Sample-Bibliotheken spezielle Klänge für die verschiedenen Spielarten (Artikulationen) der Instrumente, beispielsweise legato/staccato, sforzato, pizzicato/arco, tremolo, mit und ohne Dämpfer, Trommelwirbel etc. *capella-tune* kann die einzelnen Spielanweisungen in den Noten auswerten und automatisch die passenden Klänge verwenden. Weitere Details zu VST-Plugins und Soundfonts finden Sie im Abschnitt S. [162.](#page-161-0)

# **Verwendung von** *capella-tune* **in den einzelnen Programmen**

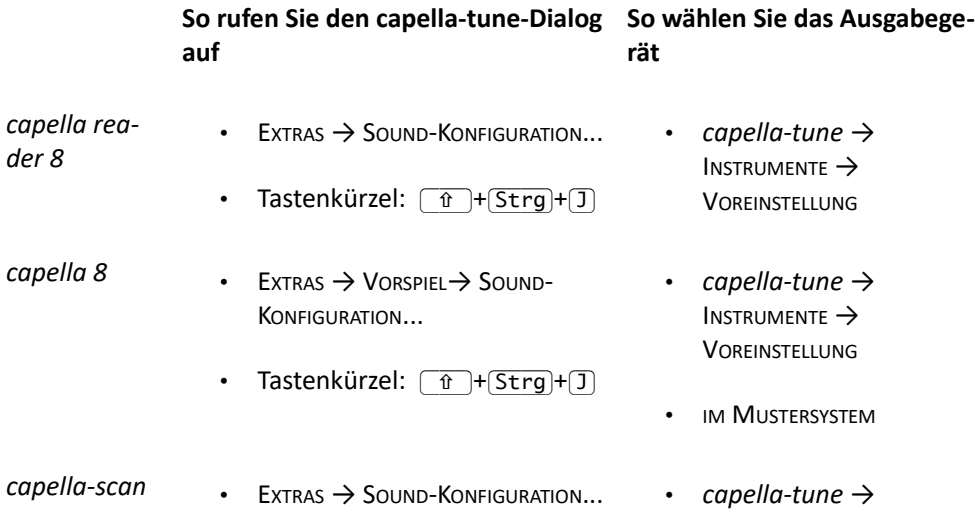

*9, tonica fugata 15* Tastenkürzel:  $\boxed{\hat{f} + \sqrt{5\text{tr}g} + \vec{J}}$  Instrumente  $\rightarrow$ **VOREINSTELLUNG** • IM MUSTERSYSTEM

Hinweis: Als Ausgabegerät gelten sowohl die vorhandenen MIDI-Soundkarten als auch installierte VST-Plugins und Soundfonts.

Hinweis: Auf dem Tab INSTRUMENTE können Ausgabegerät und Klang für jedes Instrument separat eingestellt werden. Über den Befehl VOREINSTELLUNGEN wird einfach die gesamte Liste auf die gewählte Soundkarte oder Sample-Bibliothek gesetzt.

# **So wählen Sie das Ausgabegerät:**

Sie haben zwei Möglichkeiten:

- Setzen Sie im Mustersystem das Gerät auf OHNE ANGABE und den Klang auf das gewünschte Instrument. Die Partitur bleibt dadurch computerunabhängig. Die tatsächlichen Klänge werden auf jedem Computer über die jeweiligen Einstellungen des Tabs INSTRUMENTE festgelegt.
- Oder wählen Sie im Mustersystem bereits ein spezielles Ausgabegerät und einen speziellen Klang. Diese Einstellungen werden in der Partitur gespeichert. Wenn Sie die Datei auf einen anderen Computer übertragen, sind die Klänge dort möglicherweise nicht verfügbar. In diesem Fall wird wiederum auf dem Tab INSTRUMENTE nach passendem Ersatz gesucht.

# **Übersicht über die Tabs des** *capella-tune***-Dialogs und das Hilfekapitel:**

- **Ausgabegeräte:** Hier installieren und konfigurieren Sie VST-Plugins. Siehe S. [134.](#page-133-0)
- **Instrumente:** Hier stellen Sie ein, welche Instrumente über welche Spielarten (Artikulationen) verfügen und welche Klänge dafür verwendet werden. Zur Auswahl stehen die MIDI-Soundkarten Ihres Computers und die installierten VST-Plugins und Soundfonts. Siehe S. [139.](#page-138-0)
- **Artikulationen:** Hier stellen Sie ein, auf welche Art und Weise die verschiedenen Artikulationen im Notenbild gekennzeichnet werden. Siehe S. [142.](#page-141-0)
- **Dynamik & Rhythmik:** Hier stellen Sie die Lautstärke für die verschiedenen Dynamikstufen ein. Darüber hinaus bestimmen Sie die Tonlängen für die verschiedenen Artikulationen und definieren besondere Rhythmen, beispielsweise swingende Rhythmen. Siehe S. [144.](#page-143-0)
- **Wiederholungen:** Wiederholungen und Abspielsprünge werden in den Noten festgelegt, daher gibt es dazu keine weiteren Einstellungen im *capella-tune*-Dialog. Wissenswertes zu Wiederholungen finden Sie hier: S. [147.](#page-146-0) In den Vorspieloptionen des jeweiligen Hauptprogramms können Wiederholungen global ein- und ausgeschaltet werden.
- **Triller & Verzierungen:** Hier stellen Sie ein, wie die verschiedenen Triller- und Verzierungszeichen vorgespielt werden. Siehe S. [151.](#page-150-0)
- **Stimmung:** Hier können Sie verschiedene historische Stimmungen aktivieren und ausprobieren oder Hermode-Tuning einschalten. Letzteres ist ein Verfahren, mit dem die einzelnen Akkorde beim Vorspielen automatisch sauber ausgestimmt werden. Siehe S. [155.](#page-154-0)
- **MIDI-Optionen:** Hier stellen Sie verschiedene MIDI-Parameter ein, die hauptsächlich für die Umwandlung von *capella*- in MIDI-Dateien relevant sind. Siehe S[.](#page-158-0) [159.](#page-158-0)
- **VST-Plugins und Soundfonts:** Hier finden Sie Informationen zum Einrichten von VST-Plugins und Soundfonts für *capella-tune*. Siehe S. [162.](#page-161-0)

# <span id="page-133-0"></span>**Ausgabegeräte**

# *capella-tune*-Dialog, Tab AUSGABEGERÄTE

Hier können Sie Soundfonts und VST-Plugins installieren und verschiedene Basiseinstellungen vornehmen. Welche MIDI-Geräte oder Sample-Bibliotheken Sie beim Vorspielen einer Partitur verwenden möchten, stellen Sie auf dem Tab INSTRUMENTE ein, siehe S. [139.](#page-138-0)

# **MIDI-Ausgabegeräte**

Hier finden Sie die MIDI-Ausgabegeräte Ihres Computers.

# **Status**

In der Status-Spalte wird für jedes Gerät angezeigt, ob es gerade geöffnet ist. Für VST-Plugins und Soundfonts wird gezeigt, ob sie schon in den Speicher geladen sind. Via Kontextmenü können die Geräte geschlossen bzw. freigegeben werden.

# **Verzögerung**

Bei jedem MIDI-Gerät, VST-Plugin oder Soundfont vergeht nach dem Anschlag eines Tones eine gewisse Zeitspanne, bis der Ton erklingt. Dabei handelt es sich nur um Sekundenbruchteile, sodass die Verzögerung nicht weiter störend ist. Problematisch wird es aber dann, wenn die einzelnen Stimmen einer Partitur auf verschiedene Geräte verteilt werden, und wenn diese Geräte eine unterschiedlich große Verzögerung mit sich bringen. Dann entsteht der Eindruck, dass manche Stimmen schleppen oder vorauseilen. Um die Geräte zu synchronisieren, können Sie hier bei den vorauseilenden Geräten eine zusätzliche Verzögerung einstellen. Den richtigen Wert können Sie nur durch Ausprobieren herausfinden.

#### **Wave-Ausgabegerät für VST/SF2**

Soundfonts und VST-Plugins sind virtuelle Geräte, die die Schallwelle des Klangs berechnen. Hier stellen Sie ein, an welches Wave-Ausgabegerät der Klang letztlich gesendet wird.

Unter Windows gibt es für ein und dieselbe Soundkarte verschiedene Schnittstellen, wie MME, DirectSound, WDM-KS oder ASIO. Die letzteren beiden können meist mit kleineren Latenzzeiten (kleinerer Blockgröße) betrieben werden.

- CPU: Hier wird das Verhältnis von Rechenzeit zur Dauer des berechneten Klangs angezeigt.
- THREADS: Hier geben Sie an, auf wie viele Threads die Klangberechnung verteilt wird. Die Verwendung von mehreren Threads bedeutet, dass die einzelnen Stimmen der Partitur parallel berechnet werden. Das kann auf Multi-Core-Prozessoren und bei Streaming-basierten Plugins, die die Samples laufend von der Festplatte nachladen, Vorteile bringen.
- BLÖCKE UND BLOCKGRÖSSE: Der Klang wird in Blöcken berechnet, die einer gewissen Zeitspanne entsprechen. Während ein Block von der Soundkarte an den Lautsprecher geschickt wird, müssen die nächsten Daten bereits in einem weiteren Block vorbereitet werden. Man benötigt daher mindestens zwei Blöcke. Die Blöcke sollten klein sein, damit der berechnete Klang möglichst schnell auch ausgegeben wird. Allerdings kann die Berechnung auch mal etwas länger dauern, wenn beispielsweise neue Samples von der Festplatte geladen werden, und solche Verzögerungen können nur durch längere Vorausberechnung abgefedert werden. Stellen Sie also bei der Blockanzahl und -größe im Prinzip möglichst kleine Werte ein. Sobald aber der Klang knattert, wählen Sie wieder größere Werte.
- LAUTSTÄRKE: Mit diesem Regler stellen Sie die Lautstärke aller Soundfonts und VST-Plugins ein und können deren Lautstärke insbesondere an die Lautstärke von MIDI-Geräten anpassen.

#### **VST-Plugins und SF2-Soundfonts**

Hier finden Sie alle Soundfonts und VST-Plugins, die bei *capella-tune* angemeldet sind.

# **136** tonica fugata 16

# **VST-Effekte**

VST-Effekte sind beispielsweise Hallgeneratoren, die die trockenen Studioaufnahmen der Sample-Bibliotheken mit der Akustik einer Kathedrale versehen können. Die Effekte wirken immer auf den Gesamtklang, das heißt auf alle Stimmen der Partitur.

Hinweis: VST-Effekte wirken nur auf VST-Plugins und Soundfonts. Wenn Sie über die MIDI-Geräte vorspielen, sind die Effekte ohne Funktion.

Die Reihenfolge der Effekte in der Liste bestimmt die Reihenfolge ihrer Anwendung. Über das Kontextmenü der Spalte VST-EFFEKTE (rechte Maustaste) können Sie die Effekte hinauf- und hinunterschieben.

In der STATUS-Spalte der Liste können Sie die einzelnen Effekte ein- und ausschalten.

Mit einem Doppelklick auf den Effektnamen öffnen Sie den Kontrolldialog des Plugins und können dort die Parameter des Plugins einstellen. Wenn das Plugin verschiedene Voreinstellungen anbietet, können Sie diese über den Befehl VST-PROGRAMM LADEN im Kontextmenü der Spalte VST-EFFEKTE abrufen.

Gute Ergebnisse für Nachhall erzielen Sie mit den folgenden Plugins, ohne tief in die Tasche greifen zu müssen:

- **FreeverbToo:** Dieses Plugin ist Freeware und wird mit *capella-tune* automatisch installiert. Herstellerlink: http://www.sinusweb.de/freetoo.html
- **Ambience:** Dieses Plugin ist Donationware und kann unter http://magnus.smartelectronix.com gegen eine Spende bezogen werden.

# **Hinzufügen / Entfernen...**

Um neue VST-Plugins, Soundfonts oder Effekte zu installieren oder bestehende zu entfernen, klicken Sie auf HINZUFÜGEN / ENTFERNEN... Es öffnet sich ein weiterer Dialog, siehe S. [137.](#page-136-0)

# **Konfigurieren...**

Mit diesem Befehl richten Sie ein Plugin für *capella-tune* ein. Siehe S. [163.](#page-162-0)

# **Stimmtest...**

Mit diesem Befehl werden die Möglichkeiten eines Geräts in Bezug auf Stimmungen getestet. Siehe S. [138.](#page-137-0)

# **VST-Plugin-Dialog...**

Viele VST-Plugins stellen einen eigenen Dialog bereit, den Sie hiermit aufrufen können.

#### **Alle Plugins schließen**

*capella-tune* lässt geladene Plugins nach dem Abspielende grundsätzlich offen, damit es beim Start des nächsten Abspielens keine Wartezeiten gibt. Offene Plugins belegen allerdings Arbeitsspeicher. Mit diesem Button können Sie die Plugins schließen, andernfalls bleiben sie bis zum Programmende offen. Über das Kontextmenü der STATUS-Spalte können Plugins auch einzeln geschlossen werden.

# **Standardklang**

Der Standardklang dient zum Testen der Ausgabegeräte. Er wird auch auf dem Tab TRILLER & VERZIERUNGEN und STIMMUNG zum Vorspielen der Testbeispiele verwendet, und kann auf dem Tab INSTRUMENTE als Standardklang für Partituren aktiviert werden.

MIDI-RESET: Klicken Sie hier, um das Standardgerät in seinen Grundzustand zu versetzen.

# <span id="page-136-0"></span>**VST-Plugins und Soundfonts hinzufügen und entfernen**

Der Dialog wird über den *capella-tune*-Dialog → Tab AUSGABEGERÄTE → Button HINZUFÜGEN / ENTFERNEN... aufgerufen.

Der Dialog gliedert sich in drei Bereiche:

- Der linke Bereich zeigt Plugins aus dem Internet, die *capella-software* empfiehlt. Die Plugins sind Produkte anderer Hersteller, und können kostenlos heruntergeladen werden. Damit sich *capella-tune* nicht ungefragt mit dem Internet verbindet, wird der aktuelle Stand dieser Liste erst heruntergeladen und angezeigt, wenn Sie auf PLUGIN-LISTE HERUNTERLADEN klicken.
- Der mittlere Bereich zeigt Dateien auf Ihrem Rechner an.
- Der rechte Bereich zeigt Plugins an, die in *capella-tune* bereits angemeldet sind.

#### **So melden Sie ein neues VST-Plugin an, das sich bereits auf Ihrem Rechner befindet**

- 1. Wählen Sie ein Plugin in der Dateiliste.
- 2. Klicken Sie auf den Pfeil zwischen dem mittleren und dem rechten Bereich. Das Plugin wird geöffnet und angemeldet. Die Anmeldung ist erst dann dauerhaft wirksam, wenn Sie den Dialog mit OK beenden.

Tipp: Über den Button mit dem gelben Stern können Sie verschiedene Ordner als Favoriten-Ordner kennzeichnen und über die Klappliste direkt abrufen.

#### ➔ **So laden Sie ein VST-Plugin herunter und melden es an**

- 1. Falls noch nicht geschehen, klicken Sie auf PLUGIN-LISTE HERUNTERLADEN, um den linken Bereich mit Inhalt zu füllen.
- 2. Wählen Sie im linken Bereich ein Plugin.
- 3. Wählen Sie unter ORDNER den Zielordner auf Ihrem Computer.
- 4. Klicken Sie auf den Pfeil zwischen dem linken und dem mittleren Bereich. Das Plugin wird heruntergeladen, gespeichert, geöffnet und angemeldet. Die Anmeldung ist erst dann dauerhaft wirksam, wenn Sie den Dialog mit OK beenden.

# **So melden Sie ein VST-Plugin wieder ab**

- 1. Wählen Sie ein Plugin im rechten Bereich.
- 2. Klicken Sie auf das Icon *Abmelden* (Kreuz) oberhalb der Liste. Die Abmeldung ist erst dann dauerhaft wirksam, wenn Sie den Dialog mit OK beenden.

Leider kann nicht immer erkannt werden, welche Klänge ein Plugin enthält. Gegebenenfalls sollten Sie ein VST-Plugin daher für *capella-tune* konfigurieren, siehe S. [163.](#page-162-0)

Hinweis: Wenn Sie das *capella Vienna orchestra* installiert haben, ist dieses automatisch in *capella-tune* angemeldet und optimal konfiguriert.

# <span id="page-137-0"></span>**Stimmtest**

Wenn Sie mit historischen Stimmungen oder Hermode-Tuning arbeiten wollen, wird die Tonhöhe jedes Tones geringfügig modifiziert. Dafür gibt es verschiedene MIDI- und VST-Befehle, die aber nicht von allen Geräten und Plugins gleichermaßen unterstützt werden. Für optimale Ergebnisse sollten Sie daher für jedes Gerät einmal den Stimmtest durchführen, damit *capella-tune* weiß, welche Möglichkeiten zur Verfügung stehen. Den Stimmtest starten Sie im *capella-tune*-Dialog von dem Tab AUSGABEGERÄTE aus.

Getestet werden die folgenden Befehle:

- PITCH BEND (MIDI COMMAND E0)**:** Dieser Befehl sollte von allen Geräten verstanden werden. Der Nachteil dieses Befehls ist, dass damit keine einzelnen Töne korrigiert werden können. Es kann nur ein Gerät insgesamt höher oder tiefer gestimmt werden. Ein Akkord kann damit nur ausgestimmt werden, wenn jeder Ton des Akkords auf einem anderen Gerät gespielt wird. Auf MIDI-Geräten versucht *capella-tune* dieses Problem zu umgehen, indem die Töne auf verschiedene MI-DI-Kanäle verteilt werden.
- SINGLE NOTE TUNING: Mit diesem Befehl können die Töne einzeln gestimmt werden. Er liefert daher die besten Ergebnisse. Der Befehl wird von Soundfonts unterstützt, von anderen Geräten nur selten.
- VST: Auch mit diesem Befehl können einzelne Töne gestimmt werden; allerdings gibt es diesen Befehl nur auf VST-Geräten und nur in der Non-Real-Time-Version.
- REAL-TIME: In diesem Zusammenhang ist damit gemeint, dass bereits klingende Töne nachträglich umgestimmt werden können.
- NON-REAL-TIME: Töne können zwar in beliebiger Tonhöhe angeschlagen, aber danach nicht mehr verändert werden. Das ist für die historischen Stimmungen ausreichend. Für das dynamische Ausstimmen beim Hermode-Tuning ist aber die Real-Time-Funktionalität erforderlich.

# <span id="page-138-0"></span>**Instrumente**

# *capella-tune*-Dialog, Tab INSTRUMENTE

Hier legen Sie fest, wie die einzelnen Instrumente, die Sie im Mustersystem eingestellt haben, beim Vorspielen klingen. Für jedes Instrument wird das Ausgabegerät (S. [140\)](#page-139-1) und der Klang (S. [141\)](#page-140-1) festgelegt. Darüber hinaus können Sie bei jedem Instrument Artikulationseinträge erstellen, um eigene Klänge für die einzelnen Spielarten einzustellen (S. [140\)](#page-139-0). In der Spalte VOL stellen Sie die Lautstärke (englisch: Volume) ein (S. [141\)](#page-140-0).

Beispiel: Sie möchten die Partitur einer Violinsonate vorspielen. Sie haben im Mustersystem das Instrument "Violine" eingestellt. Daran knüpft der Eintrag *Violine* in der Spalte CAPELLA-INSTRUMENT an. Wählen Sie in dieser Zeile das Ausgabegerät und einen passenden Klang für die Violine. Über das Kontextmenü der Violine können Sie zusätzliche Einträge für besondere Artikulationen erstellen, beispielsweise für *pizzicato*. Dadurch können Sie für die gezupfte Violine einen eigenen passenden Klang auswählen. Jetzt wird beim Vorspielen automatisch der Pizzicato-Klang verwendet, sobald eine entsprechende Artikulationsanweisung in den Noten vermerkt ist. Welche Anweisungen in den Noten den pizzicato-Klang ein- und ausschalten, stellen Sie auf dem Tab ARTIKULATIONEN ein, siehe S. [142.](#page-141-0) Dort können Sie auch völlig neue Artikulationen definieren.

Hinweis: Sie können auch schon im Mustersystem einen bestimmten Soundkarten- oder VST-Klang wählen. In diesem Fall ist die Instrumentenliste von *capella-tune* ohne Funktion. Nur wenn Sie im Mustersystem GERÄT = OHNE ANGABE gewählt haben, wird die Instrumentenliste berücksichtigt. Diese Vorgangsweise wird empfohlen, um eine Partitur unabhängig von bestimmten Soundkarten, VST-Plugins und Soundfonts zu machen.

# **So markieren Sie mehrere Felder, um sie auf einen gemeinsamen Wert zu setzen:**

- Um mehrere einzelne Felder zu markieren, klicken Sie sie mit gedrückter  $[Str]$ -Taste an.
- Um einen Bereich zu markieren, klicken Sie auf das erste Feld und anschließend mit gedrückter  $\lceil \hat{t} \rceil$ -Taste auf das letzte Feld.

# **140** tonica fugata 16

#### <span id="page-139-0"></span>**Spalte capella-Instrument**

Über das Kontextmenü (rechte Maustaste) stehen Ihnen die folgenden Befehle zur Verfügung:

- Mit dem Menübefehl NEUER ARTIKULATIONSEINTRAG erzeugen Sie zunächst einen leeren Zusatzeintrag zum markierten Instrument. Im Kontextmenü dieses neuen Eintrags können Sie anschließend eine oder mehrere Artikulationen auswählen. Welche Artikulationen es gibt, definieren Sie auf dem Tab ARTIKULATIONEN.
- Über das Kontextmenü kann ein Artikulationseintrag auch wieder gelöscht werden.
- Der Menübefehl OPTIMIEREN FÜR... setzt alle Klänge und Artikulationen des markierten Instruments auf die optimalen Werte eines Ausgabegeräts.

Tipp: Wenn Sie die komplette Instrumentenliste für ein Ausgabegerät optimieren wollen, wählen Sie einfach unter VOREINSTELLUNGEN das gewünschte Ausgabegerät.

- Im Kontextmenü des Schlagzeugkanals (am unteren Ende der Instrumentenliste) können Sie mit dem Befehl SCHLAGZEUGTON HINZUFÜGEN eigene Einträge für bestimmte Schlagzeugtöne erstellen, um diesen Tönen eigene Klänge zuzuweisen. Der Haupteintrag SCHLAGZEUGKANAL bestimmt die Einstellungen für alle Schlagzeugtöne, die keinen eigenen Eintrag haben.
- Wenn die ANSICHT auf ALLGEMEIN gestellt ist (siehe S. [141\)](#page-140-2) können Sie im Kontextmenü einstellen, ob zwischen Solo- und Ensembleklang unterschieden wird.

# **Spalte Notationsumfang**

Das ist die zweite Spalte, die nur durch das Symbol **beschriftet ist. Über ein Kontext**menü wählen Sie für die markierten Einträge, ob ein Instrument nur eine einzelne Stimme einer Notenzeile umfasst oder alle Stimmen oder sogar mehrere Zeilen. Diese Einstellung beeinflusst den Wirkungsbereich von Artikulationsanweisungen, beispielsweise das Klavierpedal, und die Aufteilung der Stimmen auf MIDI-Kanäle bzw. VST-Instanzen.

# <span id="page-139-1"></span>**Spalte Ausgabegerät**

Hier wählen Sie über ein Kontextmenü das Ausgabegerät für die markierten Einträge. Zur Auswahl stehen die MIDI-Geräte (Soundkarten) Ihres Computers und die installierten VST-Plugins und Soundfonts. Neue Plugins können Sie auf dem Tab AUSGABEGERÄTE mit dem Befehl HINZUFÜGEN / ENTFERNEN... installieren.

#### <span id="page-140-1"></span>**Spalte Klang**

Hier wählen Sie über ein Kontextmenü den Klang für die markierten Einträge. Bei MIDI-Geräten stehen die Standard-MIDI-Klänge zur Auswahl. Bei VST-Plugins und Soundfonts ist die Auswahl abhängig vom Funktionsumfang des Plugins.

#### <span id="page-140-0"></span>**Spalte Vol**

Hier stellen Sie die Lautstärke (englisch: Volume) für die markierten Einträge ein. Über das Kontextmenü öffnet sich ein Schieberegler und ein Editierfeld. Der Lautstärkewert wird in Prozent angegeben und bezieht sich auf die Lautstärke, die bereits im Mustersystem eingetragen ist. Hier können Sie also einzelne Instrumente generell etwas lauter oder leiser machen. Der Standardwert ist 100%.

#### **Gleichen Klang für alle Instrumente verwenden**

Mit dieser Option setzen Sie den Tab INSTRUMENTE außer Kraft. Aktivieren Sie diese Option, wenn Sie beim Vorspielen für alle Stimmen einen einheitlichen Klang verwenden möchten, ohne die verschiedenen Instrumente und Artikulationen zu berücksichtigen. Den einheitlichen Klang wählen sie auf dem Tab AUSGABEGERÄTE unter STANDARDKLANG.

#### <span id="page-140-2"></span>**Ansicht: MIDI / allgemein**

Hier stellen Sie ein, wie die Instrumente in der Liste sortiert werden. Die MIDI-Darstellung ist allgemeiner Computerstandard, ist in seinem Instrumentenumfang aber beschränkt und nicht immer musikalisch sinnvoll sortiert (z. B. Pauke bei den Streichern). Die ALLGEMEINE Darstellung orientiert sich an der Instrumentenliste des Partiturassistenten von *capella*. Sie enthält mehr Instrumente und ist sinnvoller strukturiert.

#### **Voreinstellungen für den Tab Instrumente**

Über die Klappliste können Sie eine Voreinstellung für diesen Tab laden. Als Standardeinstellung stehen alle Ausgabegeräte zur Verfügung. Damit wird jeweils die komplette Instrumentenliste für dieses Gerät optimiert.

Über den Befehl ORGANISIEREN erhalten Sie ein Menü, mit dem Sie eigene Voreinstellungen erzeugen und verwalten können.

Mit dem Befehl ÜBERNEHMEN werden die Änderungen des Tabs dauerhaft gespeichert. Wenn unter VOREINSTELLUNGEN ein Standardeintrag gewählt war, wird ein neuer Eintrag mit dem Zusatz "(modifiziert)" erstellt. Wenn Sie die Änderungen nicht speichern wollen, wählen Sie den Befehl Organisieren → Letzten Stand wiederherstellen.

Klicken Sie auf OK, um die Änderungen aller Tabs zu speichern. Klicken Sie auf ABBRECHEN, um noch nicht gespeicherte Änderungen zu verwerfen.

# <span id="page-141-0"></span>**Artikulationen**

# *capella-tune*-Dialog, Tab ARTIKULATIONEN

In dieser Tabelle wird festgelegt, wie die unterschiedlichen Artikulationen in den Noten gekennzeichnet werden. Zur Kennzeichnung können Notenattribute, *capella*-Symbole und Textobjekte herangezogen werden.

Einerseits gibt es Artikulationszeichen, die an jeder betroffenen Note verankert sein müssen, beispielsweise Tenutostriche. Andererseits kann man auch einen längeren Bereich durch ein Anfangs- und ein Endkommando kennzeichnen, beispielsweise *pizzicato* (gezupft) und *arco* (mit Bogen).

Zu jeder Artikulation können Sie beliebig viele Arten der Kennzeichnung definieren. Die Artikulation wird eingeschaltet, sobald eine der Kennzeichnungsarten vorhanden ist.

Die Einträge der Artikulationsliste sind Voraussetzung für die folgenden Einstellungen:

- Unterscheidung von Artikulationen auf dem Tab INSTRUMENTE
- Erstellung besonderer Rhythmen auf dem Tab DYNAMIK & RHYTHMIK

Die Einstellungen für Anschlagstärke und Notenverkürzung auf dem Tab DYNAMIK & RHYTHMIK sind dagegen unabhängig von der Artikulationsliste.

# **Spalte Bezeichnung**

Hier können Sie über das Kontextmenü bestehende Artikulationen löschen, umbenennen und umsortieren sowie neue Artikulationen erstellen.

Die Reihenfolge der Artikulationen in der Artikulationsliste ist dann von Bedeutung, wenn kein Eintrag gefunden werden kann, der genau zu den Noten passt. Beispiel: Sie haben in der Instrumentenliste für die Violine die Artikulationseinträge pizzicato (gezupft) und marcato (mit Akzent) erstellt und dafür besondere Klänge zugewiesen. Jetzt kommt in einer Partitur eine pizzicato-Stelle mit Akzent vor. Es gibt aber keinen speziellen Klang für die Kombination pizzicato + marcato. *capella-tune* muss sich für einen der beiden Klänge entscheiden. Dabei kommt nun die Reihenfolge in der Artikulationsliste ins Spiel, wobei der erste Eintrag gewinnt. In unserem Beispiel ist natürlich ein normaler pizzicato-Klang besser als ein marcato-Klang, der mit dem Bogen gestrichen ist. Daher muss der pizzicato-Eintrag in der Liste weiter oben stehen.

# **Spalte Artikulationszeichen**

Hier definieren Sie Artikulations-Kennzeichnungen, die an allen Noten vorhanden sein müssen. Über das Kontextmenü können Sie zu einer Artikulation auch mehrere Kennzeichnungseinträge erstellen. Für jeden Eintrag wählen Sie über das Kontextmenü eine der möglichen Kennzeichnungsarten (siehe unten).

Zusätzlich können Sie ein Gruppierungssymbol wählen, z. B. eine Klammer oder eine Trillerschlange. Dadurch wird die Artikulation auf die ganze Gruppe ausgedehnt. In der Partitur geben Sie eine Klammer entweder als Triolenklammer oder als Voltenklammer ein. In beiden Fällen müssen Sie die Zahl deaktivieren.

Mit dem Befehl EINTRAG DEFINIERT AUSNAHME im Kontextmenü können Sie einzelne Noten innerhalb eines Artikulationsbereichs von der Artikulation ausnehmen.

#### **Bereichsanfang und Bereichsende**

In diesen Spalten definieren Sie die Kennzeichnungen für den Anfang und das Ende eines Artikulationsbereichs. Über das Kontextmenü (rechte Maustaste) können Sie auch mehrere Kennzeichnungseinträge erstellen. Für jeden Eintrag wählen Sie über das Kontextmenü eine der möglichen Kennzeichnungsarten (siehe unten). Die Anfangs- und Endbefehle sind nicht paarweise verknüpft, d. h. in den Noten darf eine beliebige Anfangskennzeichnung und eine beliebige Endkennzeichnung stehen.

#### **Kennzeichnungsarten**

TEXT: In den Texteingabemodus gelangen Sie über das Kontextmenü oder mit (F2). Geben Sie eine Spielanweisung ein, die Sie in den Noten als Textobjekt realisieren. Wenn Sie als letztes Zeichen einen Unterstrich '\_' eingeben, dann darf das Textobjekt auch noch weitere Zeichen enthalten. Beispiel: Wenn Sie 'pizz\_' eingeben, werden damit die Textobjekte 'pizzicato', 'pizzikato', 'pizz.' etc. gleichermaßen erkannt.

BESONDERE NOTENKÖPFE, z. B. Triangelkopf

- ARTIKULATIONSZEICHEN, z. B. staccato oder Akzentzeichen: Diese können in der Partitur wahlweise als Notenattribut oder als Musiksymbol eingegeben werden.
- VERZIERUNGSZEICHEN, z. B. Trillersymbole für tremolo oder Trommelwirbel
- ALLE CAPELLA-SYMBOLE**:** Der Vollständigkeit halber können Sie hier jedes beliebige *capella*-Symbol über dessen Zeichencode wählen. Die üblichen Symbole sind aber bereits durch die obigen Punkte abgedeckt.

ABBREVIATURBALKEN, z. B. für Trommelwirbel

# **Voreinstellungen für den Tab Artikulationen**

Über die Klappliste können Sie eine Voreinstellung für diesen Tab laden.

Über den Befehl ORGANISIEREN erhalten Sie ein Menü, mit dem Sie eigene Voreinstellungen erzeugen und verwalten können. Unter anderem können Sie die Artikulationsliste in einer Datei speichern und damit auf einen anderen Computer übertragen. Beim Laden der Artikulationsliste aus einer Datei wählen Sie AUS DATEI HINZUFÜGEN, um die Artikulationen aus der Datei in die bestehenden Liste zu integrieren. Wählen Sie AUS DATEI IMPORTIEREN, um die bestehende Liste zu löschen und nur die Artikulationen aus der Datei zu erhalten.

Mit dem Befehl ÜBERNEHMEN werden die Änderungen für den Tab dauerhaft gespeichert. Wenn unter VOREINSTELLUNGEN der Standardeintrag gewählt war, wird ein neuer Eintrag mit dem Zusatz "(modifiziert)" erstellt. Wenn Sie die Änderungen nicht speichern wollen, wählen Sie den Befehl Organisieren → Letzten Stand wiederherstellen.

Klicken Sie auf OK, um die Änderungen aller Tabs zu speichern. Klicken Sie auf ABBRECHEN, um noch nicht gespeicherte Änderungen zu verwerfen.

# <span id="page-143-0"></span>**Dynamik & Rhythmik**

*capella-tune*-Dialog, Tab DYNAMIK & RHYTHMIK

# **Dynamikstufen**

Im linken Bereich können Sie die Anschlagstärke für die Dynamikstufen  $ppp$  bis  $fff$ festlegen. Im Gegensatz zu den Lautstärkewerten im Mustersystem und auf dem Tab INSTRUMENTE verändern die Anschlagstärken auch die Klangfarbe.

Beim Zeichen  $f\hat{p}$  wird der Anfang forte gespielt. Für die Dauer einer Zählzeit erfolgt ein *decrescendo* zum *piano*.

# **Artikulationszeichen**

Im rechten Bereich können Sie für verschiedene Artikulationszeichen die Anschlagänderung und die Notenverkürzung einstellen. Die Anschlagänderung ist ein relativer Wert in Prozent und bezieht sich auf die aktuelle Dynamikstufe aus dem linken Bereich. Die Notenverkürzung können Sie über das Kontextmenü entweder als relativen oder absoluten Wert einstellen. Der relative Wert bezieht sich auf den Notenwert. Der absolute Wert gibt die Pause zur nächsten Note in Sekundenbruchteilen an. Das ist vor allem für breite Artikulationen (tenuto, portato) sinnvoll.

ARPEGGIO: Am Ende der Liste finden Sie die Einstellung für arpeggio. Ein arpeggio-Symbol bedeutet, dass die Töne eines Akkords nicht gleichzeitig sondern nacheinander angeschlagen werden. Der Wert, der hier unter "Notenverkürzung" eingestellt wird, stellt die Zeitverzögerung zwischen den Akkordtönen dar. Mit einem Wert von 0 schalten sie die Arpeggiofunktion aus.

# **crescendo und diminuendo**

crescendo-Keile und Textanweisungen wie "cresc." und "dim." können berücksichtigt werden. Sie können auch eigene Textanweisungen definieren, indem Sie in der Artikula-
tionsliste die Einträge *crescendo* und *diminuendo* entsprechend erweitern. Die Länge der crescendo-Keile ist unerheblich. Das crescendo bzw. diminuendo wird immer vom Keilanfang bis zum nächsten Dynamikzeichen oder bis zum nächsten umgekehrten Keil ausgedehnt. Für den Fall, dass in den Noten keine Ziel-Lautstärke angegeben ist, können Sie die Anzahl der Dynamikstufen angeben.

Lautstärkeänderungen auf ausgehaltenen Noten werden berücksichtigt, soweit das Instrument es zulässt. Auf einem Klavier, auf Zupf- und Schlaginstrumenten sind naturgemäß keine Lautstärkeänderungen innerhalb einer Note möglich, auf Streich- und Blasinstrumenten aber sehr wohl. Enthält eine ausgehaltene Note zwei entgegengesetzte Keile, wird die Note in zwei überbundene Hälften geteilt.

#### **Dynamik beim Vorspiel berücksichtigen**

Mit dieser Option schalten Sie die Dynamiksteuerung ein und aus.

#### **Voreinstellungen für den Tab Dynamik & Rhythmik**

Über die Klappliste können Sie eine Voreinstellung für diesen Tab laden.

Über den Befehl ORGANISIEREN erhalten Sie ein Menü, mit dem Sie eigene Voreinstellungen erzeugen und verwalten können.

Mit dem Befehl ÜBERNEHMEN werden die Änderungen des Tabs dauerhaft gespeichert. Wenn unter VOREINSTELLUNGEN der Standardeintrag gewählt war, wird ein neuer Eintrag mit dem Zusatz "(modifiziert)" erstellt. Wenn Sie die Änderungen nicht speichern wollen, wählen Sie den Befehl ORGANISIEREN → LETZTEN STAND WIEDERHERSTELLEN.

Klicken Sie auf OK, um die Änderungen aller Tabs zu speichern. Klicken Sie auf ABBRECHEN, um noch nicht gespeicherte Änderungen zu verwerfen.

## **Besondere Rhythmen**

In dieser Liste des Tabs DYNAMIK & RHYTHMIK werden besondere Rhythmen definiert, wie beispielsweise der Swing-Rhythmus.

- ARTIKULATION: Über das Kontextmenü wählen Sie einen Eintrag aus der Artikulationsliste. In der Artikulationsliste wird festgelegt, wie der besondere Rhythmus in den Noten gekennzeichnet wird.
- NOTENGRUPPE: Hier definieren Sie die Größe der Notengruppe, deren Rhythmus verändert werden soll.
- TONLÄNGENVERHÄLTNIS: Hier finden Sie für jede Note der Notengruppe einen Zahlenwert. Die Zahlenwerte geben das Längenverhältnis der Noten an, das auch durch die Länge der grünen Balken verdeutlicht wird. Die Grenzen zwischen den Balken können Sie mit der Maus ziehen. Die Zahlenwerte können Sie über das Kontext-

menü oder [F2] bearbeiten. Dabei ist es unerheblich, ob Sie als Verhältnis beispielsweise 2:1 oder 200:100 angeben. Die Summe der Zahlenwerte muss keinen bestimmten Wert ergeben. Wenn Sie die Tonlängen mit den Originallängen vergleichen wollen, empfiehlt es sich aber, beispielsweise von 100:100 auszugehen und die Summe dieser Zahlen konstant zu lassen. 120:80 würde dann bedeuten, dass die erste Note um 20% verlängert und die zweite Note um 20% verkürzt wird.

#### **Beispiel: Swingender Rhythmus**

Ein swingender Rhythmus wird oft mit normalen Achteln notiert, wobei die erste Achtel etwas länger und die zweite etwas kürzer gespielt wird, ca. im Verhältnis 2:1 (triolisch).

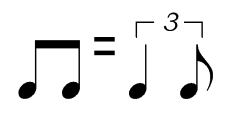

Die Kennzeichnung in den Noten ist auf dem Tab ARTIKULATIONEN im Eintrag "swing" definiert. Beispielsweise können Sie den Swing-Rhythmus mit dem Textobjekt "swing" einschalten und mit "straight" wieder ausschalten. Um einzelne Achtelpaare swingend zu interpretieren, können Sie sie auch mit einem Triolenbalken versehen (Achtung: Sie dürfen nicht die Achtelnoten als Triole formatieren, sondern müssen nur das Grafikobjekt Triolenbalken an die normalen Achtel setzen.). Um einzelne Achtelpaare in einem *swing*-Abschnitt normal zu interpretieren, können Sie sie mit einem Duolenbalken versehen.

Das Längenverhältnis der beiden Achtelnoten ist auf dem Tab DYNAMIK & RHYTHMIK in der Spalte TONLÄNGENVERHÄLTNIS festgelegt. Hier sehen Sie zwei Einträge, einen für jedes Achtel unserer Notengruppe. 125:75 ist ein Wert zwischen triolisch (133:67) und regulär (100:100).

#### **Beispiel: Wiener Walzer**

Beim Wiener Walzer kommt der Schlag zwei etwas zu früh und der Schlag drei etwas zu spät. Brauchbare Ergebnisse erhält man beispielsweise mit dem Zahlenverhältnis 75:130:95, oder — etwas gemäßigter — mit 85:115:100. Die Werte sind so gewählt, dass die Summe 300 ergibt. Dadurch kann man jeden Zahlenwert auch als Prozentwert verstehen, bezogen auf einen gleichmäßigen Dreivierteltakt mit den Werten 100:100:100.

Für den Wiener-Walzer-Rhythmus gibt es keine Notation. Er wird gefühlsmäßig eingesetzt, vor allem in der Begleitung (Nachschlaggruppe) und weniger in der Melodiestimme. Daher ist es viel Arbeit, eine Partitur gut für Wiener Walzer einzurichten. In der Artikulationsliste sind als Ein- und Ausschaltbefehle die Textkommandos "WrW" (Wiener Walzer) und "NrW" (normaler Walzer) definiert. Um diese Kommandos im Druckbild zu verstecken, können Sie beispielsweise die Textfarbe der Textobjekte auf weiß setzen.

#### **Besondere Rhythmen beim Vorspiel berücksichtigen**

Mit dieser Option schalten Sie die besonderen Rhythmen ein und aus.

# **Wiederholungen**

Wiederholungen und Abspielsprünge werden über entsprechende Anweisungen in den Noten gesteuert. Dabei sind die Hinweise dieses Kapitels zu beachten. In den Vorspieloptionen des jeweiligen Hauptprogramms (*capella*, *capella-scan*, …) können Wiederholungen global ein- und ausgeschaltet werden.

# **Wiederholungen**

Wiederholungen werden wie üblich vorgespielt. Verschachtelungen sind möglich. Hat

ein : kein passendes :, wird von Anfang an oder – falls vorhanden – vom letzten

Schlussstrich | an wiederholt.

Wiederholungen in einem da-capo-Teil werden üblicherweise nicht wiederholt. Wenn das dennoch gewünscht ist, muss in der Sprunganweisung *con rep.* ergänzt werden. Italienisch "con repetizione" bedeutet "mit Wiederholungen". Beispiel: *da capo al fine con rep.*

Voltenklammern werden beachtet. Über die Ziffern der Voltenklammern können auch Mehrfachwiederholungen realisiert werden. Beispiel:

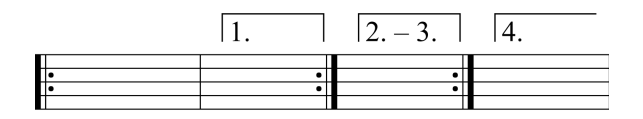

Um eine normale Wiederholung mehrfach auszuführen, kann eine nach links offene Voltenklammer direkt am Wiederholungszeichen verankert werden. Bei Bedarf kann die Voltenklammer unsichtbar formatiert werden.

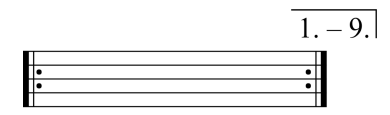

Die Gültigkeit der Voltenklammern sollte in *capella* auf "Ganzes System" gesetzt werden.

#### **148** tonica fugata 16

Wenn Sie in den Vorspieloptionen die Wiederholungen deaktivieren, können Sie wählen, ob die ersten Voltenklammern übersprungen werden sollen.

# **Ablaufsprünge**

Es gibt Sprungmarken (z. B. segno) und Sprunganweisungen (z. B. dal segno). Beide werden in Textobjekten definiert, entweder als Text oder mit Musiksymbolen. Die Gültigkeit der Objekte muss in *capella* auf "Ganzes System" gesetzt werden.

#### **Sprungmarken**

Die zeitliche Position von Sprung*marken* entspricht dem *Anfang* der Note, an der sie verankert sind. Oft ist es auch empfehlenswert, die Sprungmarken an Taktstrichen zu verankern. Die folgenden Sprungmarken sind möglich:

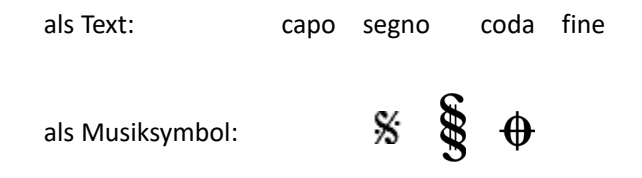

*capo* ist standardmäßig als Anfang der Datei bzw. des Satzes definiert, kann aber bei Bedarf auch explizit an eine andere Stelle gesetzt werden. Als Satzanfang gilt das System, in dem zuletzt die Taktnummerierung zurückgesetzt wurde. Der Text *segno* kann grundsätzlich für beide abgebildete Symbole stehen. Im Zweifelsfall wird er mit dem ersten Symbol gleichgesetzt.

#### **Sprunganweisungen**

Die zeitliche Position von Sprung*anweisungen* entspricht dem *Ende* der Note, an der sie verankert sind. Sprunganweisungen müssen daher an der letzten Note des zu wiederholenden Abschnitts verankert werden oder an einem nachfolgenden Taktstrich.

• **Sprunganweisung** *da* **<marke>:** Der Abschnitt zwischen <marke> und der Sprunganweisung wird wiederholt. Das folgende Beispiel erzeugt den Ablauf: A-E, B-F.

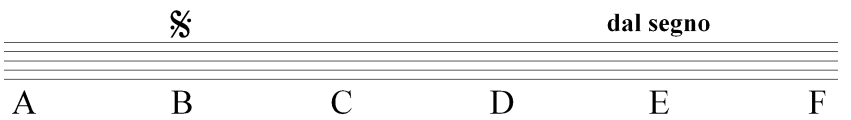

Sprunganweisungen können folgendermaßen beginnen:

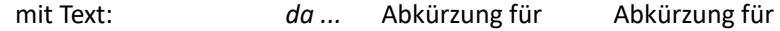

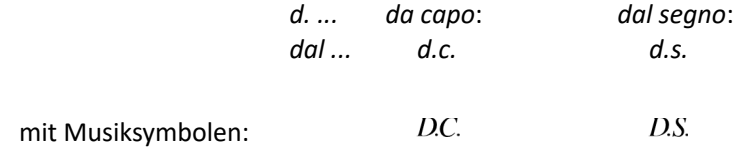

• **Sprunganweisung** *dg* **<marke1>** *al* **<marke2>: Der Abschnitt zwischen <marke1>** und <marke2> wird wiederholt. Anschließend wird hinter der Sprunganweisung fortgesetzt. Das folgende Beispiel erzeugt den Ablauf: A-E, B-C, E-F.

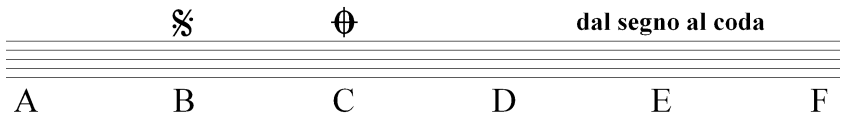

Durch Wiederholung der zweiten Sprungmarke kann man auch den folgenden Ablauf erzeugen: A-E, B-C, D-F.

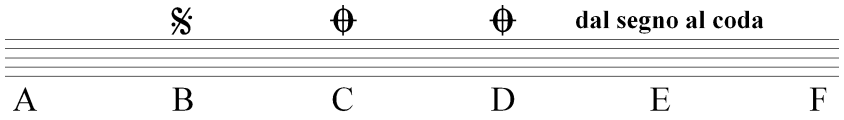

Alle Teile einer Sprunganweisung *da ... al ...* müssen im selben Textobjekt stehen. Eine Zusammensetzung aus mehreren Textobjekten wird nicht erkannt. Für Sprunganweisungen, die aus einer Kombination von normalem Text und Musiksymbolen bestehen, müssen daher Textfelder verwendet werden.

• Beispiele:  $DC$  al  $\frac{K}{N}$ ,  $D.$   $\frac{K}{N}$  al  $\bigoplus$ 

# **Faulenzer**

Faulenzerzeichen stehen für die Wiederholung der letzten Notengruppe ( $\blacktriangledown$ ), des letz-

ten Takts (  $\chi$ ) oder der letzten zwei Takte (  $\chi$ , ). Diese Zeichen sind in *capella* Text-

symbole ohne Notenwertfunktion. Damit sie beim Abspielen richtig interpretiert werden können, müssen sie an einer Pause verankert werden, die üblicherweise unsichtbar formatiert wird und in den folgenden Abbildungen grau gezeigt ist.

Beim Gruppenwiederholungszeichen gibt der Pausenwert die Länge der zu wiederholenden Notengruppe an.

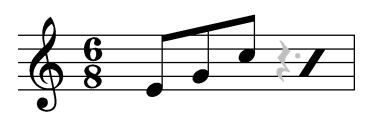

Taktwiederholungszeichen sollten an Ganztaktpausen verankert werden.

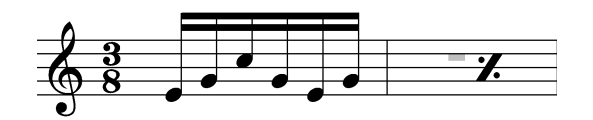

Doppeltaktwiederholungszeichen können an der ersten oder zweiten Ganztaktpause verankert werden.

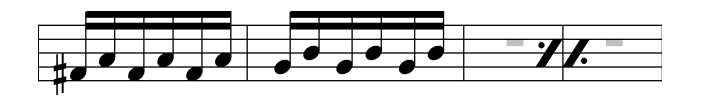

# **Abbreviaturbalken**

Abbreviaturbalken sind eine Abkürzung für Tonwiederholungen. Die Anzahl der Balken gibt den Notenwert einer Einzelnote an. Diese wird so oft wiederholt, bis der Gesamtnotenwert erreicht ist.

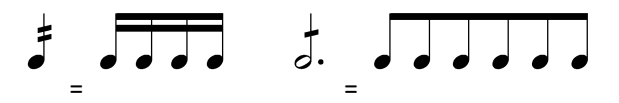

Triolische Tonwiederholungen erhalten Sie durch eine Triolenklammer über der Note. Beispiel: Eine Viertelnote mit einem Abbreviaturbalken und Triolenklammer erzeugt drei triolische Achtel. Dabei muss die Viertelnote selbst entweder eine reguläre Viertelnote sein oder eine triolische Viertelnote mit Punktierung. Je nach Kontext kann die eine oder andere Darstellung sinnvoller sein.

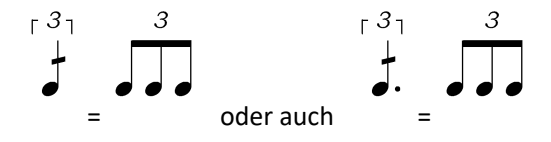

Anmerkung: Abbreviaturbalken werden auch dazu verwendet, um Tremolo oder Trommelwirbel zu kennzeichnen, siehe Artikulation *Wirbel* auf dem Tab ARTIKULATIONEN. Wenn auf dem Tab INSTRUMENTE bei einem Instrument die Wirbelartikulation angeführt ist, z. B. Pauke im *capella Vienna orchestra*, dann wird eine ausgehaltene Note mit Wirbelklang gespielt.

# **Triller & Verzierungen**

*capella-tune*-Dialog, Tab TRILLER & VERZIERUNGEN

Zu den Triller- und Verzierungszeichen gehören Zeichen wie  $tr, dr \rightarrow \rightarrow \rightarrow \rightarrow \rightarrow \rightarrow$ 

Vor- und Nachschlagnoten, d. h. kleine Noten ohne Wert. Für die Ausführung gibt es zwar gewisse Konventionen (die von der Epoche bzw. dem Komponisten abhängen), aber letztlich spielen auch Geschmack und Können des Interpreten eine entscheidende Rolle. Im Dialog wird zu jedem Triller- und Verzierungszeichen gezeigt, wie es vorgespielt wird, z. B.:

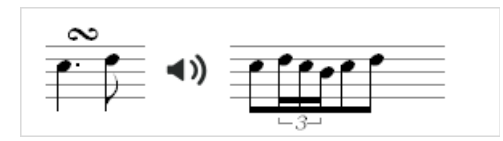

Mit der rechten Maustaste öffnen Sie ein Auswahlmenü, um andere Vorspielvarianten auszuwählen. Mit einem Klick auf das Lautsprechersymbol wird der Triller vorgespielt. Es wird der Standardklang verwendet, der auf dem Tab AUSGABEGERÄTE eingestellt ist.

Die dargestellten Notenwerte sind nicht absolut zu verstehen, sondern richten sich nach dem Abspieltempo. Bei schnellerem Tempo werden die Notenwerte vergrößert, damit nicht "unspielbar" schnelle Triller entstehen. Nur wenn eine Verzierung nicht mehr in den Wert der Hauptnote passt, werden die Notenwerte verkürzt.

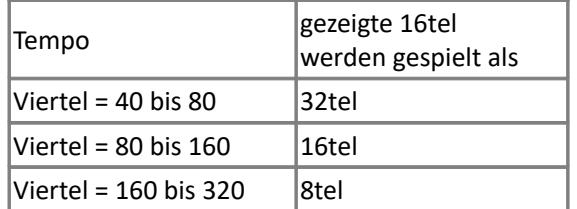

## **Triller**

Vorzeichen für die Nebennote können als Textsymbol über das Trillersymbol gesetzt werden:

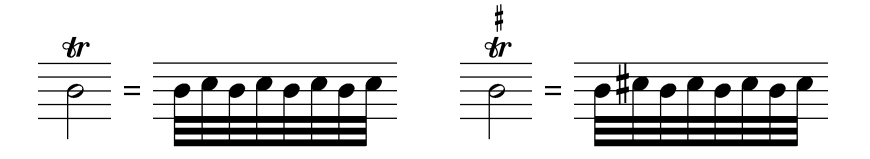

AUF GANZER LÄNGE TRILLERN: In *capella* können Triller entweder durch ein einfaches Trillersymbol oder durch eine Trillerschlange gesetzt werden. Für beide Fälle können Sie wählen, ob der Triller über die ganze Note ausgehalten werden soll. Andernfalls werden nur zwei Trillerschläge gespielt.

Von oben trillern: Hier können Sie einstellen, in welchen Fällen der Triller mit der Nebennote beginnen soll. Unterschieden werden die Fälle

- mit Vorschlagnote
- vorangehende Note ist höher
- vorangehende Note hat Höhe der Nebennote
- vorangehende Note hat Höhe der Hauptnote
- vorangehende Note ist tiefer

Auch Kombinationen mit Nachschlagnoten sind möglich:

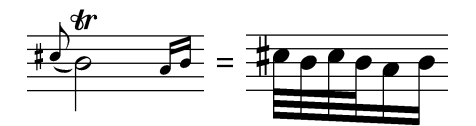

#### **Mordent und Pralltriller**

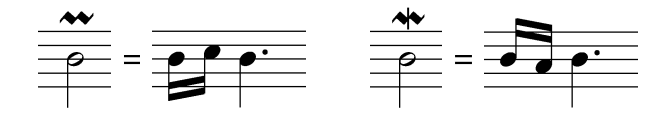

## **Doppelschlag**

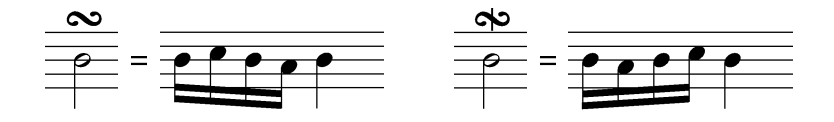

Beim normalen Doppelschlag geht die Verzierung zuerst über, dann unter die Hauptnote. Beim inversen Doppelschlag ist es umgekehrt. Der inverse Doppelschlag wird entweder mit einem Strich oder mit einem gespiegelten Symbol gekennzeichnet.

Vorzeichen für die obere Nebennote werden über das Doppelschlagzeichen gesetzt, Vorzeichen für die untere Nebennote darunter:

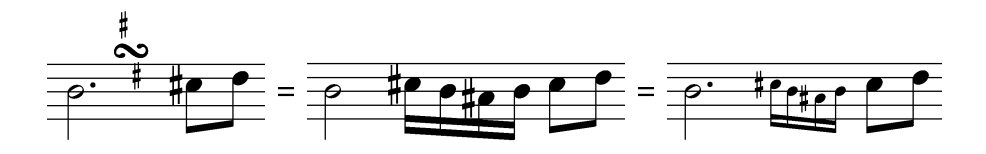

In diesem Beispiel ist das Doppelschlagzeichen nachgestellt, d. h. es befindet sich nicht direkt über der Note, sondern über dem Zwischenraum zur nächsten Note. Im Trillerdialog werden diese Fälle gesondert berücksichtigt.

#### **Vor- und Nachschläge**

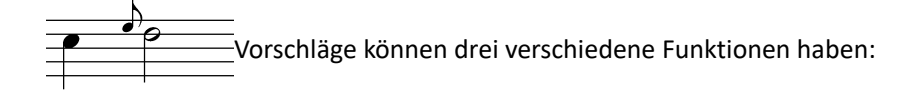

Kurzer Vorschlag vor dem Schlag: Die vorangehende Note wird verkürzt. Die Vorschlagnote wird vor dem Schlag gespielt (auftaktig, antizipiert).

Kurzer Vorschlag auf dem Schlag: Die Vorschlagnote wird auf dem Schlag gespielt und die Hauptnote entsprechend verkürzt.

Langer Vorschlag: Die Vorschlagnote nimmt den halben Wert der -<br>Hauptnote an (oder mehr, falls die Hauptnote punktiert ist).

Im Notensatz gibt es keine einheitlichen Regeln, welcher Vorschlag wie notiert wird. Daher können Sie die Vorschlagfunktion für drei verschiedene Vorschlagnoten festlegen: Durchgestrichenes Achtel, normales Achtel (oder größere Notenwerte) und Sechzehntel (oder kleinere Notenwerte). Die Ausführung vor dem Schlag ist durch einen Taktstrich zwischen Vorschlag und Hauptnote symbolisiert.

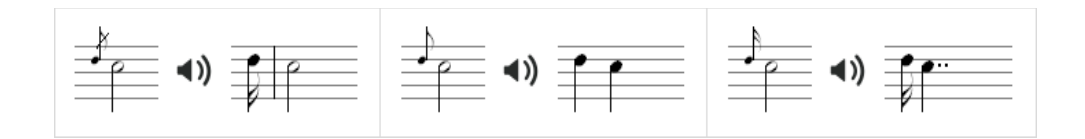

Für zwei oder mehr Vorschlagnoten können Sie jeweils festlegen, ob die Noten vor oder auf dem Schlag gespielt werden sollen.

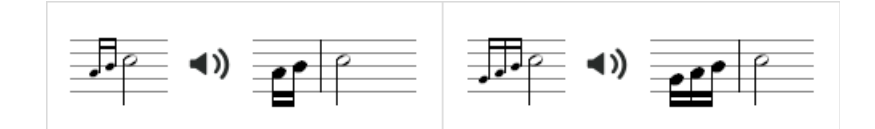

#### **Vorschlag und Triller**

Vorschlagnoten vor einer Trillernote werden gemäß der folgenden Einstellung in den Triller integriert.

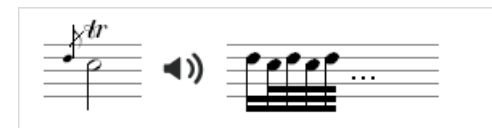

Diese Einstellung wird für alle Vorschläge verwendet, unabhängig davon ob der Vorschlag als durchgestrichene oder normale Achtel (oder Sechzehntel) geschrieben ist. Es gelten aber folgende Voraussetzungen:

- Im Triller-Dialog darf die Spielweise für diese Vorschlagschreibweise nicht auf "Langer Vorschlag" gesetzt sein, vgl. voriger Abschnitt.
- In der Partitur muss die Vorschlagnote als "Vorschlag" und nicht als "Nachschlag" formatiert sein.

Andernfalls werden Vorschlag und Triller separat umgesetzt.

#### **Triller und Verzierungen beim Vorspiel berücksichtigen**

Mit dieser Option können Sie die Triller und Verzierungen ein- und ausschalten.

#### **Voreinstellungen für den Tab Triller & Verzierungen**

Über die Klappliste können Sie eine Voreinstellung für diesen Tab laden.

Über den Befehl ORGANISIEREN erhalten Sie ein Menü, mit dem Sie eigene Voreinstellungen erzeugen und verwalten können.

Mit dem Befehl ÜBERNEHMEN werden die Änderungen des Tabs dauerhaft gespeichert. Wenn unter VOREINSTELLUNGEN der Standardeintrag gewählt war, wird ein neuer Eintrag mit dem Zusatz "(modifiziert)" erstellt. Wenn Sie die Änderungen nicht speichern wollen, wählen Sie den Befehl ORGANISIEREN → LETZTEN STAND WIEDERHERSTELLEN.

Klicken Sie auf OK, um die Änderungen aller Tabs zu speichern. Klicken Sie auf ABBRECHEN, um noch nicht gespeicherte Änderungen zu verwerfen.

# **Stimmung**

#### *capella-tune*-Dialog, Tab STIMMUNG

Hinweis: Die Theorie des Stimmungsproblems wird ausführlich im Gehörbildungsprogramm *audite PLUS* erklärt. Dort finden Sie auch Beschreibungen zu den einzelnen historischen Stimmungen.

#### **Was sind Stimmungen?**

Moderne Musikinstrumente (und Computer) unterteilen die Oktave in 12 gleich große Halbtonschritte. Der Vorteil ist, dass ein bestimmtes Intervall oder ein Akkord unabhängig vom Ausgangston immer gleich klingt. Der Nachteil ist, dass kein Intervall außer der Oktave wirklich rein klingt. Es treten immer leichte Schwebungen auf, weshalb diese Einteilung "gleichschwebende Stimmung" genannt wird.

#### **Wann ist ein Intervall rein?**

Alle Saiteninstrumente, Blasinstrumente und die menschliche Stimme haben ein harmonisches Obertonspektrum. Harmonisch bedeutet in diesem Zusammenhang, dass die Frequenzen der Obertöne ganzzahlige Vielfache der Grundton-Frequenz sind. Wir empfinden ein Intervall dann als rein, wenn viele Obertöne genau zusammenfallen und sich nicht reiben. Daraus folgt, dass auch die Frequenzen der Grundtöne in ganzzahligen Verhältnissen stehen müssen.

#### **Wo liegt das Problem?**

In der gleichschwebenden Stimmung werden ganzzahlige Frequenzverhältnisse recht gut angenähert, aber nicht exakt erfüllt. Um einen Akkord sauber auszustimmen, müssen die einzelnen Tonhöhen geringfügig von der gleichschwebenden Stimmung abweichen. Jeder gute Musiker eines Vokal- oder Instrumentalensembles tut dies automatisch, soweit das Instrument es erlaubt. Größe und Richtung der Abweichung sind aber nicht immer gleich, sondern hängen vom harmonischen Kontext ab. Das wird beim Hermode-Tuning berücksichtigt.

#### **Historische Stimmungen**

Im Laufe der Geschichte gab es zahlreiche Versuche, die Stimmung von Tasteninstrumenten zu verbessern. Da die Intonation von Tasteninstrumenten während des Musizierens nicht korrigiert werden kann, war das Stimmungsproblem hier besonders akut. Die historischen Stimmungen arbeiten mit einer statischen Stimmungsskala, das heißt jeder Ton der Tonleiter hat ein feste Tonhöhe. Es gibt zwölfteilige Skalen, die einer normalen Klaviatur entsprechen, und enharmonisch erweiterte Skalen, in denen Kreuze und Bes unterschieden werden. Letztere werden eigentlich nur durch den Computer wirklich zugänglich, allerdings wurden im Laufe der Geschichte manchmal auch Tasteninstrumente mit geteilten schwarzen Tasten gebaut.

# **Tonhöhendarstellung**

Die Tonhöhen können in Cent oder als Frequenzverhältnis angegeben werden.

- Frequenzverhältnisse sind vor allem für natürlich harmonische Stimmungen interessant, bei denen die Intervalle durch Verhältnisse ganzer Zahlen festgelegt sind. Der Bezugston ist mit 1:1 definiert, die Oktave mit 2:1. Dies bedeutet, dass der höhere Ton die doppelte Frequenz des unteren hat. Um Intervalle zu addieren oder zu subtrahieren, müssen die Frequenzangaben multipliziert bzw. dividiert werden.
- Die Centdarstellung läuft linear mit unserem Tonhöhenempfinden und eignet sich gut zum Vergleich verschiedener Stimmungen oder Intervalle. Der Bezugston ist mit 0 definiert, die Oktave mit 1200. Ein gleichschwebender Halbtonschritt beträgt genau 100 Cent. Um Intervalle zu addieren oder zu subtrahieren, werden die Centwerte einfach addiert bzw. subtrahiert.

Die Umrechnung eines Frequenzverhältnisses in einen Centwert erfolgt mit der Formel:

$$
Centwert = 1200 \cdot log(Zähler / Nenner) / log(2)
$$

Die umgekehrte Umwandlung erfolgt mit:

Frequenzverhältnis = 2 ^ (Centwert / 1200)

Für die weitere Zerlegung des Frequenzverhältnisses in Zähler und Nenner gibt es keine eindeutige Lösung. *capella-tune* ermittelt durch Ausprobieren die beste Darstellung.

Unter BEZUGSTON wählen Sie, welcher Ton in der Stimmungsskala mit 1:1 bzw. 0 Cent versehen wird. Dabei wird nur die Darstellung verändert, nicht die Stimmung. Mit dieser Funktion kann man Intervalle in der Stimmungsskala leichter ablesen.

# **Stimmungsskala**

Die angezeigte Stimmungsskala erfüllt mehrere Funktionen:

- Jede Tonstufe wird durch ein blaues Kästchen dargestellt. Die eingestellte Tonhöhe wird durch Zahlen (Cent oder Frequenzverhältnis) und durch die horizontale Position angezeigt. Zur Orientierung ist die Skala mit Klaviertasten hinterlegt.
- Wenn Kreuze und Bes unterschieden werden (je nach Modus, siehe unten), enthält die mittlere Zeile die vorzeichenlosen Töne. Die durch Vorzeichen erzielbaren Halbtonschritte werden in den Zeilen darüber und darunter angezeigt.
- Die Tonhöhe der Töne kann je nach Modus (siehe unten) direkt in den blauen Kästchen bearbeitet werden. Klicken Sie dafür direkt auf den Zahlenwert im blauen Kästchen.
- Zum Vorspielen eines Tones klicken Sie in das blaue Kästchen (aber nicht auf den Zahlenwert). Der Ton erklingt, bis Sie ihn mit einem zweiten Klick wieder beenden. Es wird der Standardklang verwendet, der auf dem Tab AUSGABEGERÄTE eingestellt ist.
- Die Darstellungsgröße können Sie über den Zoomregler rechts unten kontrollieren.

## **Modus**

Es gibt verschiedene Methoden, um eine Stimmung zu definieren. Die Methoden können für bestimmte Stimmungen verschieden gut geeignet sein, manchmal führen aber auch mehrere Methoden zur gleichen Stimmung.

#### **Zwölfteilige Klavierskala**

Pro Oktave gibt es zwölf Tonstufen, wie auf einem Klavier. Kreuze und Bes werden nicht unterschieden. Jede der zwölf Stufen kann in der Stimmungsskala frei bearbeitet werden. Unter TONARTBEZUG gibt es folgende Optionen:

- STIMMUNG NICHT AN TONART ANPASSEN: Diese Einstellung entspricht beispielsweise einem Klavier. Die einzelnen Töne sind fest gestimmt, unabhängig davon, in welcher Tonart man spielt. Die einzelnen Tonarten können dadurch je nach Stimmung verschiedene Charakteristika erhalten.
- STIMMUNG AN NOTIERTE TONART ANPASSEN: Diese Einstellung trägt beispielsweise der Situation Rechnung, dass ein Trompeter ein Stück in C-Dur auf der C-Trompete spielt und ein Stück in B-Dur auf der B-Trompete. Bei Verwendung der natürlich harmonischen Stimmung bildet im ersten Fall das Intervall c – e eine reine große Terz, im zweiten Fall dagegen das Intervall  $b - d$ .
- STIMMUNG AN KLINGENDE TONART ANPASSEN: Wie zuvor, nur wird bei transponierten Stimmen die klingende Tonart verwendet und nicht die Tonart, die formal in den (transponierten) Noten steht.

Die TESTTONART dient zum Testen im Dialog und hat keinen Einfluss auf die Stimmung.

Beispiele finden Sie in den Voreinstellungen unter ZWÖLFTEILIG MIT MODIFIZIERTEN QUINTEN und ZWÖLFTEILIGE AUSWAHLSYSTEME.

## **Über Vorzeichen berechnen**

Die diatonischen (vorzeichenlosen) Töne können frei bearbeitet werden.

ÄQUIDISTANTE VORZEICHEN: Mit dieser Option ist die Versetzung durch Kreuze und Bes gleich groß, nur in entgegengesetzter Richtung. Ohne diese Option können Sie für jedes Vorzeichen eine eigene Versetzung angeben.

#### **158** tonica fugata 16

EINHEITLICH FÜR ALLE TONSTUFEN: Mit dieser Option sind die Abstände  $c - cis$ , d - dis, e - eis usw. gleich groß. Ohne diese Option können Sie für jede Tonstufe eine eigene Versetzung angeben.

# **Aus Quinten berechnen**

Alle Töne werden durch fortlaufende Quintenschritte (mit Oktavkorrektur) berechnet. Die einzelnen Töne können nicht bearbeitet werden. Es wird nur die Größe der Quinte eingestellt.

Beispiele finden Sie in den Voreinstellungen unter GLEICHSTUFIGE SYSTEME und REINE INTERVALLE.

# **Hermode-Tuning**

Die Intonation der einzelnen Töne wird immer optimal an den musikalischen Kontext angepasst. Es gibt keine statische Stimmungsskala. Die Werte in der Skala des Dialogfensters sind ohne Bedeutung. Erst wenn Sie in der Skala Akkorde anklicken, oder wenn Sie eine Partitur abspielen, während der *capella-tune*-Dialog offen ist, können Sie sehen, wie die einzelnen Töne in der Stimmungsskala ein wenig "herumgerückt" werden.

Mit Hermode-Tuning werden die besten klanglichen Ergebnisse erzielt. Die Methode entspricht dem Verhalten guter Musiker mit Instrumenten ohne Intonationseinschränkung. Es gibt folgende Varianten:

HERMODE STRENG: Terzen und Quinten werden dynamisch ausgestimmt. Das Umstimmen von Liegetönen kann hörbar sein.

- HERMODE KLASSIK: Terzen und Quinten werden dynamisch ausgestimmt. In Fällen, wo das Umstimmen von Liegetönen deutlich hörbar würde, wird die Reinheit reduziert. Im Zweifel das "Mädchen für alles".
- HERMODE BAROCK: Terzen und Quinten werden dynamisch ausgestimmt. Die im Mittelpunkt des harmonischen Geschehens stehenden Akkorde werden reiner dargeboten als entferntere. Sehr schön für polyphone Musik.
- HERMODE POP/JAZZ: Terzen, Quinten und Naturseptimen werden dynamisch ausgestimmt. Das Umstimmen von Liegetönen kann hörbar sein. Die Naturseptime wird hauptsächlich im Jazz verwendet. Da sie sehr stark von der gleichschwebenden Septime abweicht, ist sie für polyphone Musik weniger geeignet.

Die REINHEIT kann über einen Schieberegler reduziert werden. 100% entspricht der vollen Reinheit, 0% entspricht der gleichschwebenden Stimmung.

Wenn STUMME STIMMEN BERÜCKSICHTIGEN aktiviert ist, bilden alle Stimmen der Partitur den harmonischen Kontext, auch wenn nur eine einzelne Stimme vorgespielt wird.

# **Absolute Stimmung**

Hier können Sie die gesamte Tonskala höher oder tiefer stimmen. Sie können entweder den Frequenzwert für den Kammerton a' eingeben, z. B. 430 Hz, oder den Centwert relativ zur 440-Hz-Stimmung.

Mit BEZUGSTON = AKTUELLES A' wird wirklich das a' auf die gewünschte Tonhöhe gebracht. Eine Änderung des Tones a in der Stimmungsskala würde dann, absolut gesehen, das a gleich lassen und alle anderen Töne entsprechend ändern. Mit BEZUGSTON = GLEICHSCHWEBENDES A' beeinflusst die Absolutstimmung zunächst den Nullpunkt der Stimmungsskala (das c). Das a wird dann davon ausgehend gemäß der Stimmungsskala berechnet und kann auf einer anderen Tonhöhe landen als die Absolutstimmung formal vorgibt.

#### **Voreinstellungen für den Tab Stimmungen**

Es stehen eine Vielzahl von Stimmungen zur Auswahl. Über den Befehl ORGANISIEREN erreichen Sie ein Menü, mit dem Sie eigene Stimmungen erzeugen und verwalten können.

Mit dem Befehl ÜBERNEHMEN werden die Änderungen des Tabs dauerhaft gespeichert. Wenn unter VOREINSTELLUNGEN eine Standardstimmung gewählt war, wird eine neue Stimmung mit dem Zusatz "(modifiziert)" erstellt. Wenn Sie die Änderungen nicht speichern Wollen, wählen Sie den Befehl Organisieren → Letzten Stand wiederherstellen.

Klicken Sie auf OK, um die Änderungen aller Tabs zu speichern. Klicken Sie auf ABBRECHEN, um noch nicht gespeicherte Änderungen zu verwerfen.

# <span id="page-158-0"></span>**MIDI-Optionen**

*capella-tune*-Dialog, Tab MIDI-OPTIONEN

# **Allgemein**

- SCHLAGZEUGSTIMMEN NICHT TRANSPONIEREN: Schlagzeugstimmen werden im allgemeinen nicht transponiert, weil die Tonhöhe nicht melodisch gemeint ist, sondern das Schlaginstrument im MIDI-Schlagzeugkanal festlegt. Deaktivieren Sie diese Option, wenn Sie die Transposition aus dem Mustersystem dennoch dazu verwenden wollen, die Schlaginstrumenten-Zuordnung zu verschieben. Diese Vorgangsweise wird nicht empfohlen. Verwenden Sie besser die Klangumleitung im Mustersystem.
- GRUNDLAUTSTÄRKE ERMITTELN AUS: Die Grundlautstärke (MIDI-Volume) kann unter Berücksichtigung der folgenden Parameter berechnet werden:
- CAPELLA-GRUNDLAUTSTÄRKE: Dieser Wert wird im Hauptprogramm eingestellt, bei *capella* beispielsweise in der Vorspiel-Leiste unter AUSWAHL VORSPIELSTIMMEN UND LAUTSTÄRKE  $\widehat{a}$  +  $\widehat{A}$ T +  $\widehat{A}$ T +  $\widehat{J}$ .
- MUSTERSYSTEM: Im Mustersystem jeder *Partitur* können die einzelnen Stimmen einer Partitur in ihrer Lautstärke ausbalanciert werden.
- TAB INSTRUMENTE, SPALTE VOL%: Mit dieser *capella-tune*-Einstellung können die einzelnen Instrumente für alle *Partitur*en gleichermaßen in ihrer Lautstärke ausbalanciert werden.
- GERÄTEKONFIGURATIONSDATEI (\* CAPTUNE.INI): Über die Gerätekonfigurationsdatei (vgl. S. [163\)](#page-162-0) können die verschiedenen Instrumente und Klänge innerhalb einer Sample-Bibliothek in ihrer Lautstärke ausbalanciert werden.

# <span id="page-159-0"></span>**MIDI-Datei-Export**

#### **Verteilung der Stimmen auf MIDI-Spuren**

- STIMMEN MIT GLEICHEM INSTRUMENT ZUSAMMENFASSEN: Manche Instrumente belegen in einer Partitur zwei Notenzeilen (z. B. Klavier und Harfe), in anderen Fällen teilen sich zwei Instrumente die gleiche Notenzeile (z. B. Trompete 1 und 2). Welche Notationsweise für welches Instrument üblich ist, stellen Sie auf dem Tab INSTRUMENTE unter NOTATIONSUMFANG ein (zweite Spalte), siehe S. [140.](#page-139-0) Gemäß dieser Einstellung bestimmt *capella-tune,* welche real gemeinten Instrumente eine Partitur enthält, und belegt beim Abspielen für jedes reale Instrument einen eigenen MIDI-Kanal bzw. eine eigene VST-Instanz. Dadurch wird ein optimales Klangergebnis erzielt, ohne dass unnötige Ressourcen belegt werden. Beim MIDI-Datei-Export wird dementsprechend für jedes real gemeinte Instrument eine eigene MIDI-Spur erstellt. Mit dieser und der folgenden Option können Sie eine andere Spureinteilung erzwingen.
- LINKE UND RECHTE HAND IMMER TRENNEN: Wenn man nur am Klang einer MIDI-Datei interessiert ist, ergibt es Sinn, die rechte und linke Hand einer Klavierstimme in einem gemeinsamen Track zu speichern, wie im vorangegangenen Absatz beschrieben ist. Dabei geht allerdings die Information über die Handaufteilung verloren. Aktivieren Sie daher diese Option, wenn Sie die MIDI-Datei beispielsweise in ein Notationsprogramm importieren wollen.

#### **Liedtext**

LIEDTEXT EXPORTIEREN: Mit dieser Option schalten Sie den Liedtext-Export an und aus.

- ZEICHEN AM WORTENDE / SILBENENDE / FÜR SILBENVERLÄNGERUNG: Hier können Sie beispielsweise einstellen, ob die Wortenden mit einem Leerzeichen versehen werden sollen oder die Silben innerhalb eines Worts mit einem Bindestrich.
- EVENT-REIHENFOLGE: Hier stellen Sie ein, ob in der MIDI-Datei zuerst die Note oder zuerst die Liedtextsilbe gespeichert wird. Die zeitliche Position von Note und Liedtext ist natürlich immer gleich.
- STROPHE: Hier können Sie eine bestimmte Liedstrophe für den Export einstellen. Die Standardeinstellung ist NÄCHSTE NICHT LEERE STROPHE. Dabei wird im ersten Durchlauf die erste Strophe gespeichert, in der Wiederholung die zweite usw. Leere Strophen werden übersprungen, da sie in *capella* manchmal nur zur Textausrichtung verwendet werden.

#### **Verschiedenes**

- CODEPAGE: MIDI-Dateien können grundsätzlich nur 8-Bit-Zeichen enthalten. Wenn Sie besondere fremdsprachige Texte verwenden (beispielsweise Griechisch oder Russisch), müssen Sie hier die entsprechende Codepage einstellen. Sie wird für alle Texte verwendet (Stimmenbezeichnungen, Klang- und Gerätenamen, Liedtexte).
- KLANG- UND GERÄTENAMEN SPEICHERN: Klang- und Gerätenamen können in den MIDI-Metaevents 09 und 08 gespeichert werden. Damit bleibt die Information erhalten, für welches Ausgabegerät und für welches Instrument die MIDI-Spur gedacht war. Manche ältere Programme kennen diese Meta-Events nicht und können solche MIDI-Dateien nicht verarbeiten. Deaktivieren Sie in diesem Fall diese Option.
- TONLÄNGE: Je nach Artikulation werden die Noten normalerweise beim Vorspielen verkürzt, also nicht bis zum Schluss ausgehalten. Beim Re-Import in ein Notationsprogramm wird dadurch leicht aus einer staccato gespielten Viertelnote eine Achtel- oder Sechzehntelnote. Wählen Sie daher VOLL AUSHALTEN, wenn Sie das Notenbild erhalten wollen.
- SCHLAGZEUGTONHÖHE: Angenommen, Sie verwenden in der Schlagzeugstimme einer *Partitur* einen Triangelton. Im einfachsten Fall geben Sie dort direkt ein a" ein, weil diese Tonhöhe im Schlagzeugkanal einer MIDI-Soundkarte einen Triangelton erzeugt. Wenn Sie die Datei aber mit dem *capella Vienna orchestr*a abspielen, geht der Abspielbefehl nicht an die MIDI-Soundkarte, sondern an das VST-Plugin mit Triangelklang. Dieses Plugin verlangt, dass der Triangelton auf der Tonhöhe c' angeschlagen wird. Das ist in der Gerätekonfigurationsdatei des *capella Vienna orchestras* vermerkt. Beim Abspielen wird dieser Sachverhalt automatisch berücksichtigt. Beim MIDI-Datei-Export müssen Sie entscheiden, welche Tonhöhe in die MIDI-Datei geschrieben werden soll.
	- GEMÄSS SCHLAGZEUGKANAL: Die MIDI-Datei ist allgemein verwendbar. Im obigen Beispiel bleibt der Ton durch seine Tonhöhe a" als Triangelton identifizierbar.

• GEMÄSS PLUGIN-KONFIGURATION: Die MIDI-Datei kann in einem Sequencer speziell für die gewählten Plugins weiterverwendet werden.

#### **Voreinstellungen für den Tab MIDI-Optionen**

Über die Klappliste können Sie eine Voreinstellung für diesen Tab laden.

Über den Befehl ORGANISIEREN erhalten Sie ein Menü, mit dem Sie eigene Voreinstellungen erzeugen und verwalten können.

Mit dem Befehl ÜBERNEHMEN werden die Änderungen des Tabs dauerhaft gespeichert. Wenn unter VOREINSTELLUNGEN der Standardeintrag gewählt war, wird ein neuer Eintrag mit dem Zusatz "(modifiziert)" erstellt. Wenn Sie die Änderungen nicht speichern wollen, wählen Sie den Befehl ORGANISIEREN → LETZTEN STAND WIEDERHERSTELLEN.

Klicken Sie auf OK, um die Änderungen aller Tabs zu speichern. Klicken Sie auf ABBRECHEN, um noch nicht gespeicherte Änderungen zu verwerfen.

# **VST-Plugins und Soundfonts**

*capella-tune* kann "Soundfonts" und "VST-Plugins" zur Klangerzeugung nutzen. Beide werden als "Plugin" bezeichnet und gelten formal als "Ausgabegeräte", gleichwertig zu MIDI-Geräten. Sie erzeugen Wave-Klänge, die über das Wave-Ausgabegerät des Computers ausgegeben werden. Die Klangqualität und der Umfang der verfügbaren Instrumente hängen von den installierten Plugins ab und sind unabhängig vom MIDI-Synthesizer der Soundkarte. Je nach Plugin kann die Berechnung der Wave-Klänge hohe Rechenleistung, einen großen Arbeitsspeicher und eine schnelle Festplatte erfordern.

VST steht für "Virtual Studio Technology", wurde von Steinberg entwickelt und ist ein Warenzeichen der Media Technologies GmbH. VST ist ein Standard zur Erzeugung und Filterung von Wave-Klängen. Es gibt es einen Host, in unserem Fall *capella-tune*, und Plugins, beispielsweise das *capella Vienna orchestra*. Grundsätzlich gibt es zwei verschiedene Arten von VST-Plugins:

- Virtuelle Instrumente (VIs): Diese erhalten MIDI-Befehle vom Host und liefern Wave-Klänge zurück. Die Wave-Klänge können vom Host schließlich an die Soundkarte geschickt oder in einer Wave-Datei gespeichert werden. VIs können die Klänge entweder rein synthetisch berechnen, oder auf Aufnahmen echter Instrumente (Sample-Bibliotheken) zurückgreifen.
- Effekte: Diese sind den Virtuellen Instrumenten nachgeschaltet und können die Wave-Klänge verändern, um beispielsweise einen Nachhall hinzuzufügen.

Soundfonts sind Sample-Bibliotheken in einem offenen, standardisierten Dateiformat (\*.sf2). Zur Umsetzung in Wave-Klänge verwendet *capella-tune* den Open-Source-Synthesizer *fluidsynth*.

# <span id="page-162-0"></span>**Plugins konfigurieren**

Zum Dialog PLUGINS KONFIGURIEREN gelangen Sie über *capella-tune* → Tab AUSGABEGERÄTE → **KONFIGURIEREN.** 

Warum konfigurieren? Der Funktionsumfang von Sample-Bibliotheken kann sehr unterschiedlich sein. Manche Plugins spezialisieren sich auf ein bestimmtes Instrument, andere bieten eine Fülle von Instrumenten samt unterschiedlicher Artikulationen, beispielsweise das *capella Vienna orchestra*. Leider gibt es keinen einheitlichen Standard, der den Funktionsumfang eines Plugins beschreibt. Aus diesem Grund müssen komplexe Plugins für *capella-tune* konfiguriert werden. Dadurch "erfährt" *capella-tune*, welche Klänge in der Sample-Bibliothek enthalten sind, mit welchen VST- und MIDI-Kommandos diese Klänge aktiviert werden, und für welche Instrumente und Artikulationen die Klänge gedacht sind.

Hinweis 1: Das *capella Vienna orchestra* ist bereits optimal für *capella-tune* konfiguriert.

Hinweis 2: Bei Soundfonts kann *capella-tune* automatisch feststellen, wie die enthaltenen Klänge heißen und mit welchen MIDI-Programm- und Bank-Befehlen sie aktiviert werden. Wenn die Klänge den General-MIDI-Instrumenten entsprechen, müssen Sie nichts weiter unternehmen. Andernfalls empfiehlt es sich, die Klänge zu strukturieren und zu klassifizieren, siehe unten.

## **Der Dialog im Überblick**

GERÄT: Hier wählen Sie das Plugin, das Sie konfigurieren möchten

KLÄNGE: Die verfügbaren Klänge des Plugins

ALLGEMEINE EINSTELLUNGEN: Verschiedene Parameter, die alle Klänge betreffen

EINSTELLUNGEN FÜR DEN KLANG …: Verschiedene Parameter für den gerade ausgewählten Klang

#### **So strukturieren Sie die Klänge**

- Die Liste KLÄNGE zeigt alle Klänge so, wie sie später in den Klangmenüs erscheinen sollen. Via Kontextmenü (rechte Maustaste) ordnen Sie die Menüeinträge, fügen neue Einträge und Untereinträge hinzu etc.
- Jeder Menüeintrag ohne Untereintrag definiert einen Klang, dessen Einstellungen Sie in der Liste unten rechts bearbeiten können. Der Name des Klangs sollte innerhalb des Geräts nicht noch einmal verwendet werden.
- Beim Erstellen eines neuen Eintrags werden die Klangeinstellungen des zuvor gewählten Eintrags kopiert. Wenn viele neue Einträge erstellt werden müssen, empfiehlt es sich daher, zuerst den ersten Klang fertig zu konfigurieren und ihn als Vorlage für die weiteren Klänge zu verwenden.
- Die verschiedenen Artikulationen eines Instruments stellen formal unabhängige Klänge dar. *capella-tune* geht aber davon aus, dass das Umschalten zwischen den Artikulationen kein zeitaufwändiges Nachladen von Samples erfordert. Die Parameter PROGRAMM, BANK, VST-CHUNKDATEI und VST-PROGRAMM sollten daher einheitlich sein.

## **So bearbeiten Sie die Einstellungen**

- Die Liste rechts oben enthält die Einstellungen, die alle Klänge betreffen. Die Liste rechts unten enthält die Einstellungen des Klangs, der in der linken Liste gerade gewählt ist.
- In der ersten Spalte werden der Übersichtlichkeit halber nur die Parameter angezeigt, die aktuell auch verwendet werden. Im Kontextmenü (rechte Maustaste), Untermenü HINZUFÜGEN, können Sie aus der kompletten Liste aller möglichen Parameter wählen. Manche Parameter können nur einmal hinzugefügt werden (z. B. Lautstärke), andere auch mehrmals (z. B. Controller).
- In der zweiten Spalte sehen Sie zu jedem Parameter den aktuellen Wert und können ihn via Kontextmenü bearbeiten.

## **So klassifizieren Sie die Klänge**

- Damit *capella-tune* einen passenden Klang heraussuchen kann, wenn in der *capella*-Partitur beispielsweise eine Violine verlangt wird, sollten Sie bei jedem Klang einstellen "um was es sich handelt". Setzen Sie dazu einen der folgenden beiden Parameter auf einen sinnvollen Wert.
- Mit dem Parameter VERWENDUNG (MIDI) beschreiben Sie den Klang durch ein Instrument aus dem General-MIDI-Standard. Dieser Standard umfasst nur eine begrenzte Auswahl von Instrumenten und kann daher nicht immer sinnvoll verwendet werden. Sie können mehrere Instrumente angeben, indem Sie den Parameter mehrmals hinzufügen. Dadurch kann ein Klang für mehrere Instrumente als Voreinstellung verwendet werden.
- Mit dem Parameter GENERICSOUND-ID geben Sie die *capella*-eigene Klangcharakterisierung an. Diese beruht auf einer baumartigen Struktur, in die man alle Instrumente gemäß ihrem Klang einsortieren kann. Damit kann *capella-tune* sogar einen ähnlich klingenden Ersatz finden, falls der exakt gewünschte Klang nicht vorhanden ist.

Die Details zu den weiteren Parametern entnehmen Sie bitte der technischen Dokumentation captune-VST-config.pdf.

#### **So konfigurieren Sie ein VST-Plugin, das über einen eigenen Kontrolldialog verfügt.**

- 1. Wählen Sie unter GERÄT das gewünschte VST-Plugin. Falls es in der Liste noch fehlt, müssen Sie es erst anmelden, siehe S. [136.](#page-135-0)
- 2. Wählen Sie GELADENE VST-PLUGINS  $\rightarrow$  NEUE INSTANZ ÖFFNEN. Das Plugin wird geladen und es öffnet sich der Kontrolldialog.
- 3. Stellen Sie im Kontrolldialog des Plugins ein Instrument ein; nehmen wir an, es sei die Violine.
- 4. Erstellen Sie, wie oben beschrieben, einen Eintrag für die Violine, siehe  $\rightarrow$  So strukturieren Sie die Klänge.
- 5. Fügen Sie für die Violine den Parameter VST-CHUNKDATEI hinzu, siehe  $\rightarrow$  So bearbeiten Sie die Einstellungen.
- 6. Klicken Sie beim Parameter VST-CHUNKDATEI mit der rechten Maustaste in die zweite Spalte. Wählen Sie im Kontextmenü den Befehl NEUE CHUNKDATEI ERSTELLEN. Geben Sie einen sinnvollen Dateinamen ein, z. B. "violine.chunk", und klicken Sie auf SPEICHERN. In dieser Datei wurden jetzt die kompletten Einstellungen des Kontrolldialogs gespeichert. Dadurch können die Einstellungen später automatisch wieder ins Plugin geladen werden, ohne dass Sie den Kontrolldialog öffnen müssen.
- 7. Klassifizieren Sie den Klang wie oben beschrieben.
- 8. Wiederholen Sie die Schritte 3. bis 7. für alle Instrumente der Sample-Bibliothek.

#### **So modifizieren Sie eine Chunkdatei**

- 1. Wählen Sie unter GERÄT das gewünschte VST-Plugin.
- 2. Wählen Sie GELADENE VST-PLUGINS → NEUE INSTANZ ÖFFNEN. Es öffnet sich der Kontrolldialog des Plugins.
- 3. Wählen Sie im Dialog VST-PLUGINS KONFIGURIEREN den gewünschten Klang.
- 4. Klicken Sie beim Parameter VST-CHUNKDATEI mit der rechten Maustaste in die zweite Spalte. Wählen Sie im Kontextmenü den Befehl CHUNKDATEI INS PLUGIN LADEN.
- 5. Bearbeiten Sie die Einstellungen im Plugin-Dialog.
- 6. Wählen Sie im zuvor genannten Kontextmenü den Befehl CHUNKDATEI JETZT ÜBERSCHREIBEN.

#### **So konfigurieren Sie ein VST-Plugin, das über keinen eigenen Kontrolldialog verfügt.**

# **166** tonica fugata 16

Das Prinzip ist das gleiche wie zuvor, nur können Sie keine eigenen Chunkdateien erstellen. Sie benötigen genaue Informationen des Plugin-Herstellers, mit welchen Parametern oder Chunkdateien Sie welchen Klang aktivieren können. Setzen Sie für jeden Klang die entsprechenden Parameter.

# **Daten im- und exportieren**

# **tonica-Dateiformat**

Das bevorzugte Dateiformat, in dem alle Eigenschaften einer aktuellen tonica-Partitur gespeichert werden können, ist tca. tonica kann alle Datenformate der zurückliegenden Versionen seit Version 3.0 lesen, darstellen, vorspielen und ausdrucken.

Die aktuelle Version 16 enthält Erweiterungen des Dateiformats, die in älteren tonica-Versionen nicht bekannt und damit nicht darstellbar sind. Wenn neue Dateien in älteren tonica-Versionen geöffnet werden, können sie evtl. nicht fehlerfrei angezeigt werden. Beachten Sie dies bitte, wenn Sie Dateien an andere tonica-Anwender weitergeben. Am besten sollten alle, die miteinander Partituren austauschen, die gleiche, aktuelle Version haben.

# **capella-Dateiformat**

tonica importiert Partituren im capella-Dateiformat CapXML (capx). Sie können wahlweise die capx-Datei öffnen oder einzelne Stimmen aus der capx-Datei in eine tonica-Partiturvorlage übernehmen.

tonica exportiert Partituren im capella-Dateiformat CapXML 3.0. Damit können Sie tonica-Partituren im capella Reader ansehen oder in capella weiterbearbeiten.

## **capella-Import**

Um eine Datei im capx-Format zu öffnen, wählen Sie DATEI → ÖFFNEN…. Im Dialog können Sie den Dateityp "capella-Dateien (\*.capx)" auswählen und damit die Anzeige so filtern, dass Ihnen nur capx-Dateien angezeigt werden.

Um Stimmen aus einer Datei im capx-Format zu importieren, wählen Sie DATEI  $\rightarrow$ IMPORTIEREN…. Wählen Sie dann im Dialog eine Vorlage aus, in die Sie die Stimmen übernehmen wollen, und ordnen Sie die Stimmen aus der capella-Datei den Stimmen in der Vorlage zu. Durch Auswahl von "Keine" als tonica-Stimme können Sie auch Stimmen kennzeichnen, die nicht übernommen werden sollen.

## **capella-Export**

Um eine tonica-Partitur in das capx-Format zu exportieren, aktivieren Sie das Fenster mit der zu exportierenden Partitur und wählen DATEI  $\rightarrow$  Exportieren... und wählen Sie im Dialog dann den Dateityp "capella (\*.capx)".

Wichtig: Speichern Sie Ihre Partituren immer auch im tonica-Format, da bei der Konvertierung nach capella Kompromisse eingegangen werden müssen!

# **MusicXML**

**MusicXML** ist ein offenes Dateiformat zum Austausch von Musiknoten in moderner westlicher Notenschrift. Es ist aber von einigen bekannten Notensatzprogrammen in den letzten Jahren als Austauschformat immer besser unterstützt worden, und auch tonica verbessert den Export fortlaufend. Damit haben Sie die Möglichkeit, tonica-Partituren in allen Notensatzprogrammen, die MusicXML unterstützen, zu öffnen und weiterzubearbeiten.

## **MusicXML-Import**

Um eine Datei im MusicXML-Format zu importieren, wählen Sie DATEI → ÖFFNEN... Im Dialog können Sie den Dateityp "MusicXML-Dateien (\*.xml \*.musicxml \*.mxl)" auswählen und damit die Anzeige so filtern, dass Ihnen nur MusicXML-Dateien angezeigt werden.

Um Stimmen aus einer Datei im MusicXML-Format zu importieren, wählen Sie DATEI  $\rightarrow$ IMPORTIEREN…. Wählen Sie dann im Dialog eine Vorlage aus, in die Sie die Stimmen übernehmen wollen, und ordnen Sie die Stimmen aus der MusicXML-Datei den Stimmen in der Vorlage zu. Durch Auswahl von "Keine" als tonica-Stimme können Sie auch Stimmen kennzeichnen, die nicht übernommen werden sollen.

# **MusicXML-Export**

Um eine tonica-Partitur in das MusicXML-Format zu exportieren, aktivieren Sie das Fenster mit der zu exportierenden Partitur und wählen DATEI → EXPORTIEREN... und wählen Sie im Dialog dann den Dateityp "MusicXML".

Wichtig: Speichern Sie Ihre Partituren immer auch im tonica-Format, da bei der Konvertierung nach MusicXML Kompromisse eingegangen werden müssen!

# **MIDI-Dateien**

MIDI (Musical Instruments Digital Interface) ist ein weit verbreitetes Kommunikationsprotokoll, mit dem Noten zwischen elektronischen Musikinstrumenten übertragen und in Dateien gespeichert werden können.

Die übliche Dateiendung für MIDI-Dateien ist .mid. In den MIDI-Formaten können Sie Noten aus vielen Notensatz- und Sequencer-Programmen importieren. Allerdings gehen dabei alle Attribute des Notensatzes, die über die reine Toninformation hinausgehen, verloren.

## **MIDI-Import**

Um eine Datei im MIDI-Format 1 oder im MIDI-Format 0 zu importieren, wählen Sie DATEI  $\rightarrow$  ÖFFNEN... Im Dialog können Sie den Dateityp "MIDI-Dateien (\*.mid \*.midi)" auswählen und damit die Anzeige so filtern, dass Ihnen nur MIDI-Dateien angezeigt werden.

Um Stimmen aus einer Datei im MIDI-Format zu importieren, wählen Sie DATEI  $\rightarrow$ IMPORTIEREN…. Wählen Sie dann im Dialog eine Vorlage aus, in die Sie die Stimmen übernehmen wollen, und ordnen Sie die Stimmen aus der MIDI-Datei den Stimmen in der Vorlage zu. Durch Auswahl von "Keine" als tonica-Stimme können Sie auch Stimmen kennzeichnen, die nicht übernommen werden sollen.

## **MIDI-Export**

Um eine tonica-Partitur ins MIDI-Format 1 umzuwandeln, aktivieren Sie das Fenster mit der zu exportierenden Partitur und wählen DATEI → ExPORTIEREN... Wählen Sie den Dateityp "MIDI (\*.mid)". Wählen Sie ggf., unter welchem Namen und in welches Verzeichnis die Datei gespeichert wird. Wiederholungen und Sprünge werden beim Export berücksichtigt.

## **Optionen**

Grundsätzlich haben alle Optionen, die das Vorspielen betreffen, auch Einfluss auf den Klang- und MIDI-Export. Für MIDI-Dateien gibt es ein paar zusätzliche Optionen, siehe S. [160.](#page-159-0)

Mit dem Button *MIDI-Optionen* wechseln Sie zu *capella-tune*, um alle wichtigen Eigenschaften der zu erzeugenden MIDI-Datei festzulegen:

- **Lautstärke und Anschlagstärke**: Siehe S. [139](#page-138-0) und S. [144.](#page-143-0)
- **Tonlängen**: Siehe S. [144.](#page-143-0)

• **Ausgabegerät**: Manche VST-Sample-Bibliotheken (beispielsweise das *capella Vienna orchestra*) benötigen spezielle MIDI-Controller und Schlagzeug-Tonumleitungen, damit die richtigen Klänge aktiviert werden. Diese Controller und Tonumleitungen werden in der MIDI-Datei gespeichert, wenn die Sample-Bibliothek als Ausgabegerät gewählt ist (siehe S. [139\)](#page-138-0). Solche MIDI-Dateien sind dazu gedacht, in einem Sequencer (z. B. *capriccio*) mit der gleichen Sample-Bibliothek weiterverarbeitet zu werden. Wenn Sie eine allgemeingültige MIDI-Datei speichern wollen, wählen Sie vorher den MIDI-Mapper als Ausgabegerät.

## • **Stimmen trennen oder zusammenführen**:

Öffnen Sie den Dialog *capella-tune* mit [Strg]+[K] und aktivieren Sie den Tab *In*strumente. In der Spalte "Notationsumfang" öffnen Sie das Kontextmenü (rechte Maustaste) und wählen, welche Stimmen zu einer MIDI-Spur zusammengefasst werden sollen. Diese Einstellung können Sie für jedes MIDI-Instrument separat vornehmen. Dadurch können Sie beispielsweise festlegen, dass eine zweistimmige Trompetenzeile immer in zwei getrennten Spuren gespeichert wird, während beim Klavier alle Stimmen der linken bzw. rechten Hand zusammengefasst werden, oder sogar beide Hände in einer Spur gespeichert werden.

• **Weitere MIDI-Optionen**: Je nach gewünschter Verwendung der MIDI-Datei können u. U. weitere Einzelheiten von Interesse sein. Diese können im Tab *MIDI-Optionen* eingestellt werden, siehe S. [159.](#page-158-0)

# **PDF-Export**

PDF ist mittlerweile ein beliebtes Format, um Noten unter Musikern auf elektronischem Weg weiterzugeben. Auch wenn Sie Ihre Partituren an eine Druckerei oder ein Grafikbüro liefern, empfiehlt sich das PDF-Format.

Um eine tonica-Partitur als PDF-Datei zu exportieren, aktivieren Sie das Fenster mit der zu exportierenden Partitur und wählen DATEI  $\rightarrow$  Exportieren... Wählen Sie den Dateityp "PDF (\*.pdf)". Wählen Sie ggf., unter welchem Namen und in welches Verzeichnis die Datei gespeichert wird.

Setzen Sie das Häkchen bei DATEI → FUNKTIONSSYMBOLE EXPORTIEREN..., wenn Sie zusätzlich zu den Noten auch die Harmoniesymbole unter den Systemen exportieren möchten.

Wenn Sie mit anderen Musikern auf elektronischem Weg Musik austauschen, denken Sie bitte auch an die Möglichkeit, die Datei im *capx*-Format zur Verfügung zu stellen. Mit dem kostenlosen capella reader kann der Empfänger die Noten nicht nur hören, sondern – im Gegensatz zu MIDI – auch ansehen und drucken!

# **Spezialfunktionen**

# **Automatische Installation (Netzwerk)**

Als Netzwerkadministrator haben Sie die Möglichkeit, tonica automatisiert (ohne Installer-Oberfläche) zu installieren. Geben Sie dazu in einem Terminal folgende Zeilen ein:

#### **Windows-Computer:**

tonica\_fugata\_16-de-installer.exe silent=on

#### **Mac-Computer:**

1. DMG einbinden:

hdiutil attach -nobrowse tonica\_fugata\_16-de-installer.dmg

2. Installer aufrufen:

open /Volumes/tonica\_fugata\_16-de-installer/tonica\_fugata\_16-deinstaller.app --args silent=on

3. DMG wieder entfernen:

hdiutil detach /Volumes/tonica\_fugata\_16-de-installer/

(für die Aboversion analog mit "Abo" im Namen)

Möchten Sie die **CodeMeter**-Version von tonica installieren, geben Sie zusätzlich zu "silent=on" noch "codemeter=on" an. In diesem Fall wird nur die CodeMeter-Unterstützung von tonica selbst installiert; für die Installation der CodeMeter User Runtime müssen Sie (im Gegensatz zur Nicht-Silent-Installation) noch selbst sorgen. Nach der Silent-Installation steht der Installer der CodeMeter User Runtime im Installationsverzeichnis (bzw. im App-Bundle) von tonica zur Ausführung zur Verfügung.

Auch eine automatische **Deinstallation** ist möglich: Starten Sie hierzu das setup-Modul im Installationsverzeichnis (bzw. im App-Bundle) mit dem Parameter "action=uninstall".

# **Einführung in die Harmonielehre**

# **Einleitung**

Auf den folgenden Seiten erfahren Sie als Anfänger die Grundbegriffe der Akkord- und Tonsatzlehre. Als Fachmann werden Sie gebeten, die manchmal die Grenze des Zulässigen erreichende Vereinfachung mancher Phänomene zu entschuldigen. Dieser Anhang versteht sich nicht als Alternative zu den etablierten Harmonielehren; er soll vielmehr dem Neuling den Gebrauch des Programms tonica sinnvoll ermöglichen. Zum ernsthaften Studium der Tonsatzlehre muss selbstverständlich auf die einschlägige Literatur zurück gegriffen werden.

tonica bietet fünf Arten der Akkorddarstellung: Die Darstellung nach der funktionellen Harmonielehre, nach der Stufenlehre, nach dem englischen System (Roman Numeral), nach der Jazzharmonik nach Berkeley-Standard und nach der Generalbass-Notation (siehe auch S. [210\)](#page-209-0). Wir verwenden in diesem Lehrgang grundsätzlich nur die Darstellung gemäß der funktionellen Harmonielehre.

#### **Darstellungsweisen**

Es gibt zahlreiche Varianten in der funktionellen Akkorddarstellung. Besonders die Groß- und Kleinschreibung wird unterschiedlich gehandhabt. Wir verwenden in diesem Lehrgang folgende Konvention:

Die Groß- und Kleinschreibung richtet sich nach dem Tongeschlecht der Grundtonart, nicht nach dem Tongeschlecht des Akkordes.

## **Grundlagen**

Was Sie sich als Anfänger unbedingt einprägen müssen, ist der unregelmäßige Aufbau der Durtonleiter. Die Abstände von einem Ton zum nächst höheren sind nicht alle gleich. In der Regel beträgt dieser Abstand zwar einen Ganztonschritt (große Sekunde); von der dritten zur vierten Stufe der Tonleiter und von der siebten zur achten Stufe beträgt der Abstand jedoch nur einen Halbtonschritt (kleine Sekunde).

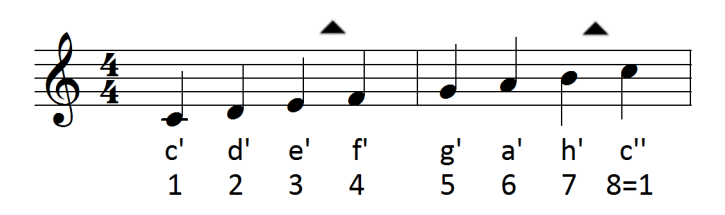

Wenn Sie eine Klaviatur zur Verfügung haben, können Sie dies nachvollziehen, indem Sie sich die unregelmäßige Anordnung der schwarzen Tasten betrachten. Die schwarzen Tasten gehören nicht zur C-Dur-Tonleiter; sie markieren Halbtonschritte, die außerhalb vom Bezugsrahmen zu C-Dur liegen. Zwischen den Tönen e und f sowie zwischen h und c fehlen die schwarzen Tasten, weil dort kein Halbtonschritt zwischen die Töne der weißen Tasten passt: Die Töne der weißen Tasten bilden bereits die Halbtonschritte.

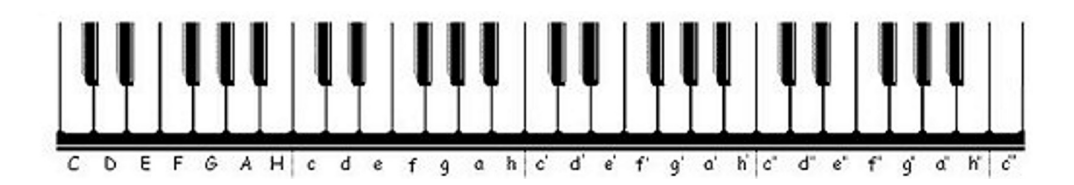

Sie können sich fast die gesamte Musiklehre durch Kombinieren und Schlussfolgern von dieser Tatsache ableiten - es lohnt sich also, sich das zu merken!

Wenn Ihnen dieses Phänomen beträchtliche Schwierigkeiten bereitet, mag es sinnvoll erscheinen, dass Sie das Programm tonica erst einmal für eine Weile beiseite legen und sich mit rondo, dem Musiklehre programm für Anfänger in Ruhe mit den Grundlagen der Tonleiterbildung, der Tonarten und der übrigen elementaren Musiklehre vertraut machen.

# **Notation**

Harmonielehre ist die Lehre vom Zusammenklingen der Töne in Akkorden und ihrer Abfolge in Akkordfolgen, in denen sich ein harmonisch-melodischer Spannungsverlauf bildet. Das klingt komplizierter, als es ist, und soll zunächst nur soviel bedeuten, dass Harmonielehre immer mit mehrstimmigen Tongebilden - also Akkorden - zu tun hat.

Deshalb werden bei der Arbeit mit tonica die Noten in vier Stimmen übereinander gesetzt. Die Zahl vier ist historisch bedingt. Mit vier Stimmen kann man die allermeisten Akkorde vollständig bilden, und der Tonsatz ist gerade noch übersichtlich und gut hörbar.

Die Stimmen des vierstimmigen Tonsatzes heißen Sopran, Alt, Tenor und Bass.

Die Akkorde werden in der Regel in einem zweizeiligen Notensystem notiert. Sopran und Alt erscheinen in der oberen, Tenor und Bass in der unteren Notenzeile. Dabei werden Hilfslinien verwendet, um hohe Tenor- oder tiefe Altlagen in der "richtigen" Notenzeile abzubilden. Dies trifft auch für tonica zu.

Laden Sie die tonica – Beispieldatei  $12-61$ .tca, und schauen Sie sich die Aufteilung der Stimmen an! Die Stimmen sind in ihrer Tonlage in etwa an den menschlichen (Chor-) Singstimmen orientiert. Der Bass sollte nicht höher als c' und der Sopran nicht tiefer als dieser Ton liegen.

Mit KOMPONIEREN → STIMMUMFÄNGE… können Sie tonica veranlassen, die Stimmumfänge so einzuschränken, dass sie im oben beschriebenen Rahmen bleiben.

# **Der Harmonielehrekurs**

# **Kapitel 1: Der Dreiklang**

Elementarer Baustein der gesamten Harmonik der abendländischen Musik ist der Dreiklang. Er wird aus Prime (Grundton), Terz und Quinte zum jeweiligen Grundton gebildet. In Dur ist der Dreiklangsaufbau *große Terz + kleine Terz*, in Moll ist es umgekehrt: *kleine Terz + große Terz*.

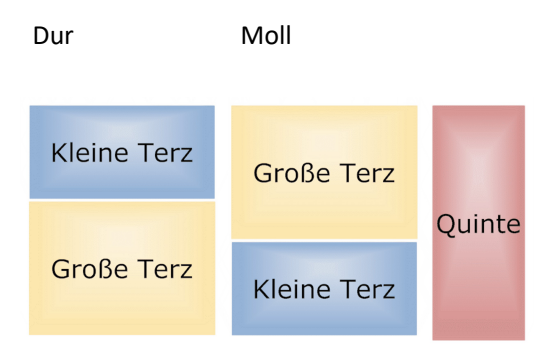

Die Summe beider Intervalle ist in Dur und Moll identisch. Wir gelangen in jedem Falle zur reinen Quinte als oberstem Dreiklangston.

Wenn Ihnen die Intervallnamen Quinte, Terz usw. nichts sagen, dann können Sie diese mit den Lernprogrammen *audite PLUS* und *rondo* einüben.

Wenn wir auf jedem Ton der Tonleiter einen Dreiklang bilden, so ergibt sich in C-Dur folgendes Bild:

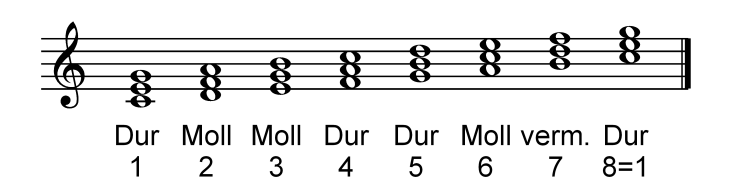

Wir sehen, dass nur auf den Dreiklängen der ersten Stufe (Ton c'), der vierten Stufe (Ton f') und der fünften Stufe (Ton g') Durdreiklänge entstehen. Auf der zweiten, dritten und sechsten Stufe entstehen Molldreiklänge und auf der siebten Stufe ein verminderter Dreiklang aus zwei kleinen Terzen (h' – d'' + d'' – f''). Die Stufen, auf denen sich Durdreiklänge befinden, haben besonders wichtige Aufgaben ("Funktionen") in Bezug auf den Dreiklang der Grundtonart. Sie erzeugen harmonische Spannung und im Wechsel mit dem Dreiklang der Grundtonart Entspannung. Von den Aufgaben ("Funktionen") der Dreiklänge leitet sich auch deren Namen ab:

- Der Dreiklang der ersten Stufe heißt *Tonika*.
- Der Dreiklang der vierten Stufe heißt *Subdominante*.
- Der Dreiklang der fünften Stufe heißt *Dominante*.

Diese Dreiklänge sind die Dreiklänge der Hauptfunktionen. Die übrigen Dreiklänge bilden die Nebenfunktionen. Alle Töne der Durtonleiter sind mindestens in einem der drei Dreiklänge von Tonika, Subdominante und Dominante enthalten.

Die Tabelle zeigt die einzelnen Töne und deren Anteil an Dreiklängen der Hauptfunktionen, hier bezogen auf C-Dur:

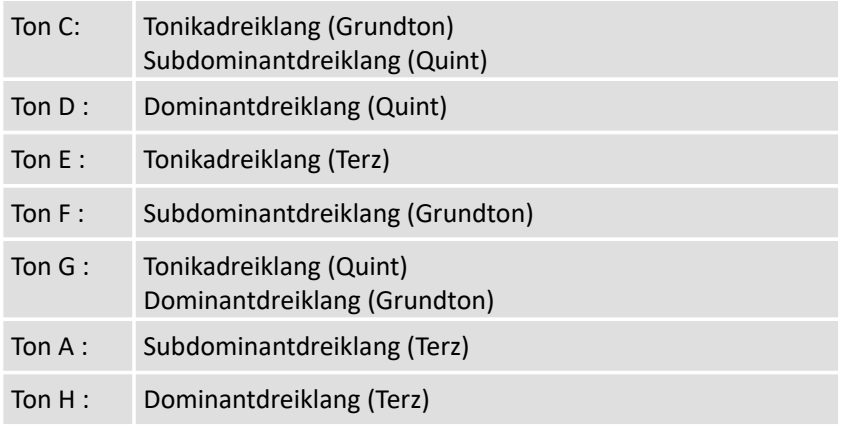

#### **176** tonica fugata 16

Wenn Sie Dreiklänge im vierstimmigen Satz aufschreiben, muss ein Ton verdoppelt werden. Erlaubt sind: Grundton, auch Quinte. Die Terz darf in der Regel nicht verdoppelt werden - tonica erinnert Sie gegebenenfalls daran!

Schauen Sie sich jetzt die Datei 01-10.tca an, und studieren Sie die Dreiklänge. Finden Sie heraus, welcher Ton in der vierstimmigen Schreibweise jeweils verdoppelt wurde! Lassen Sie sich nicht durch die roten Linien, die verbotene Parallelen verdeutlichen, irritieren. Es handelt sich in dieser Aufgabe um einzelne Dreiklänge, die in keinem inneren Zusammenhang stehen.

Die Lösung steht hier:

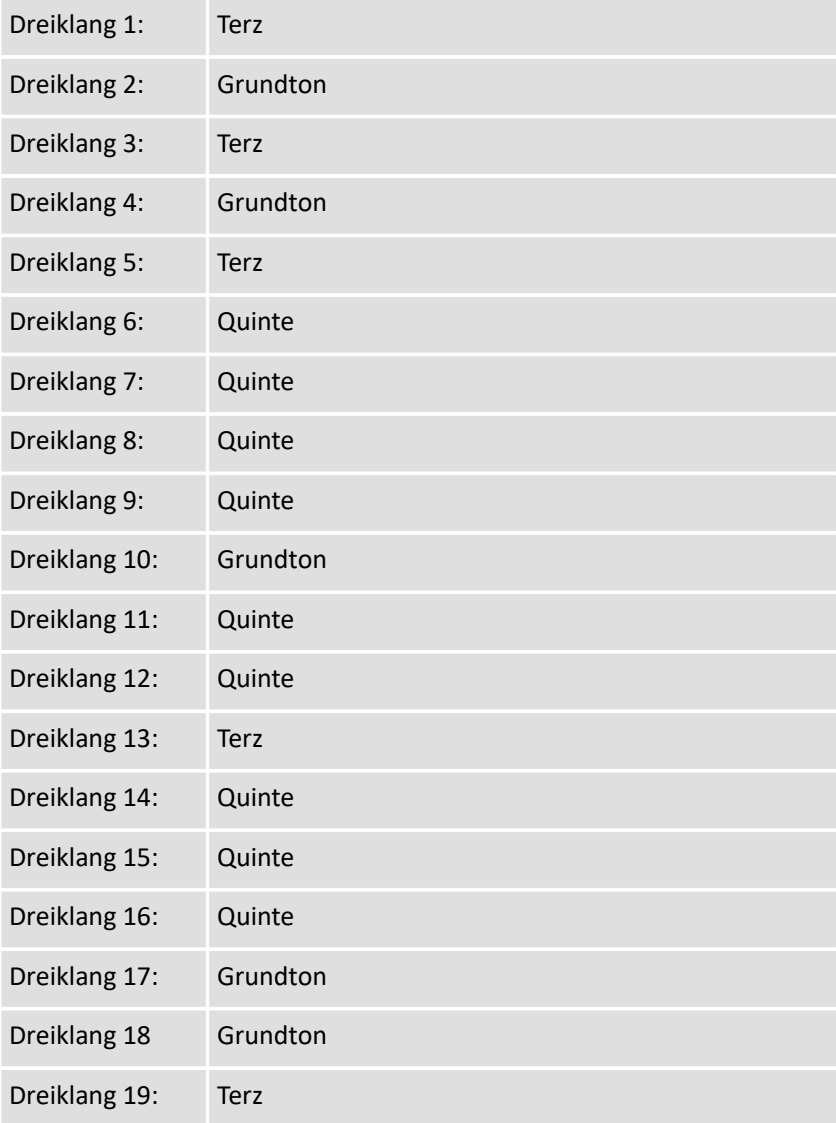

Dreiklang 20: Quinte

# **Kapitel 2: Die Lage eines Dreiklangs**

Jeder Dreiklang lässt sich in unterschiedlicher Weise notieren. Laden Sie 02-10.tca. Es handelt sich um Dreiklänge, die harmonisch alle gleich sind, aber verschiedene Lagen aufweisen. Lage meint hier die Anordnung der Dreiklangstöne im Dreiklang. Mal ist die Quinte oberster Ton, mal die Terz, mal stehen die Noten dicht beieinander (**enge** Lage), mal passt noch ein weiterer Dreiklangston dazwischen (**weite** Lage). Die Lage der Oberstimmen zueinander wirkt sich nicht auf die Funktion des Dreiklangs aus!

Merke: Der Basston ist vorläufig immer der Dreiklangsgrundton, also in C-Dur das C!

Öffnen Sie mit Datei  $\rightarrow$  Neu eine neue Partitur, wählen Sie mit Dokument  $\rightarrow$  Optionen...  $\rightarrow$ TONART G-Dur als Grundtonart aus und schreiben Sie folgende 4 Dreiklänge:

G-Dur: Sopran – Quinte, Alt – Terz, Tenor – Grundton, Bass – Grundton.

G-Dur: Sopran – Grundton, Alt – Quinte, Tenor –Terz, Bass – Grundton.

G-Dur: Sopran – Grundton, Alt – Terz, Tenor – Quinte, Bass – Grundton.

G-Dur: Sopran – Terz, Alt – Quinte, Tenor – Grundton, Bass – Grundton.

Danach laden Sie die Datei 02-31.tca. Nun steht die Lösung Ihrer Aufgabe in einem separaten Fenster. Sie können studieren und verbessern und abspeichern – am besten in Ihrem persönlichen tonica-Ordner als  $02-21$ .tca. Hören Sie sich die Übungsaufgaben auch an!

Laden Sie nun die Datei  $02-41$ .tca. Sie sehen verschiedene Dreiklänge in einer Abfolge, die einen vierstimmigen Tonsatz bilden soll, dem die Altstimme fehlt. Klicken Sie auf das Symbol für den Alt, und schreiben Sie den jeweils fehlenden Dreiklangston in die Altstimme; werten Sie mittels Öffnen von 02-51.tca Ihre Arbeit aus.

Schreiben Sie nun auch Akkorde der Nebenfunktionen in verschiedenen Lagen und Tonarten auf. Achten Sie darauf, dass der Basston (vorerst) immer der Grundton des Dreiklangs sein muss! Nur die Oberstimmen dürfen in beliebiger Lage zueinander notiert werden.

Schreiben Sie die Dreiklänge der Hauptfunktionen in anderen Tonarten auf, also z. B. in D-Dur, G-Dur, F-Dur, Es-Dur usw.!

# **Kapitel 3: Die Tonsatz-Regeln und die Kadenz**

Das sinnvolle Aneinanderreihen von Einzelakkorden zum Zwecke der Erzielung eines harmonischen Spannungs- und Entspannungsvorgangs nennen wir Tonsatz. Zusätzlich zu den Regeln für die Akkordbildung gelten im Tonsatz zunächst drei Regeln, die die Akkordfortschreitung betreffen:

#### Gesetz des nächsten Weges

Jede Stimme schreitet zum nächst liegenden Ton des folgenden Akkordes. Wenn es gemeinsame Akkordtöne gibt, bleibt sie liegen.

#### Parallelenverbot

Quint- und Oktavparallelen sind grundsätzlich zwischen jeder Kombination aus zwei Stimmen verboten. Sie werden von tonica sofort nach dem Schreiben des folgenden Akkordes mit roten Linien dargestellt.

#### Gegenbewegung

Die Außenstimmen (Sopran - Bass) sollen nach Möglichkeit immer in entgegengesetzter Richtung geführt werden.

Die dritte Regel arbeitet der zweiten gewissermaßen zu: Je mehr Gegenbewegung stattfindet, desto weniger besteht die Gefahr von verbotenen Parallelen.

Im Kapitel 1 haben Sie bereits die Hauptfunktionen einer Tonart kennen gelernt: Tonika, Subdominante und Dominante. Sie bilden in der Abfolge T - S - D - T die *Kadenz*.

## **Was sind Quintparallelen?**

Wenn der Abstand zwischen zwei Akkordtönen eine Quinte beträgt, und die Akkordtöne der gleichen Stimmen im nächsten Akkord wieder eine Quinte bilden, dann spricht man von Quintparallelen. Diese sind im Tonsatz verboten, ebenso wie die Oktavparallelen, die analog entstehen.

Laden Sie sich die Datei Parall.tca und Doppelklicken Sie auf die Funktion *Prüfen* im Kompositionsassistenten. Sie sehen an den zahlreichen roten Verbindungslinien, wo verbotene Parallelbewegungen vorliegen.

**Keine** verbotenen Parallelen liegen dann vor, wenn die Stimmen, trotz Quintoder Oktavabständen, von einem Akkord zum nächsten liegen bleiben. Dies ist in der Datei Parall.tca vom vorletzten zum letzten Akkord in Tenor und Bass der Fall. In diesem Fall sind "Parallelen" erlaubt. tonica berücksichtigt diese Ausnahmen und zeigt sie nicht als Fehler an.

Gelegentlich kann es vorkommen, dass sich die Anwendungen der verschiedenen Tonsatzregeln einander ausschließen. In einem solchen Fall hat das Parallelenverbot immer Vorrang vor anderen Fortschreitungsfehlern.

#### **Die Kadenz**

Öffnen Sie  $03-11$ .tca, und schauen Sie die Akkordfolge in C-Dur an. Wichtig ist, dass Sie sich die Akkorde auch vorspielen lassen, damit Sie den Sinn dieser Abfolge nachvollziehen können. Es entsteht beim Erklingen ein Spannungsbogen, der von der Tonika ausgeht, durch die Subdominante führt und der bei der Dominante seinen höchsten Punkt hat. Die abschließende Tonika führt den Spannungsbogen wieder zurück - es entsteht eine Schlusswirkung. Diese Akkordfolge heißt *Kadenz*.

Öffnen Sie 03-12.tca. Hier steht als vorletzter Akkord die Subdominante. Beim Anhören erkennen Sie, dass es sich um eine weniger befriedigende Schlusswirkung handelt, weil die typische Spannung, wie sie nur die Dominante verursachen kann, fehlt.

Öffnen Sie nun 03-21.tca, und schreiben Sie die Kadenz zu Ende. Geben Sie in der Rubrik *Harmonie: Funktionsbezeichnung* zunächst die Subdominante, dann die Dominante und zum Schluss die Tonika. Lassen Sie alle Felder außer denen der Funktion leer:

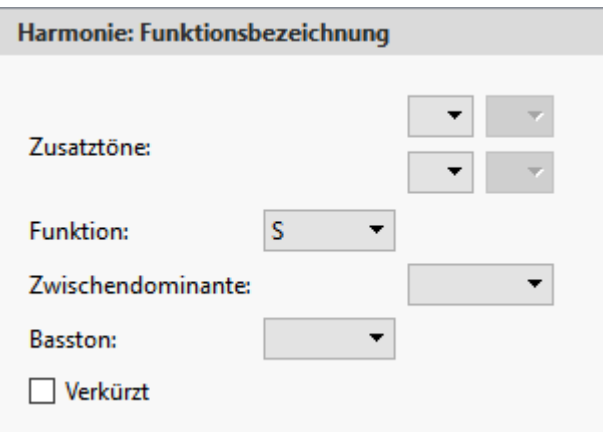

Berücksichtigen Sie dabei die Regeln der Akkordfortschreitung, wie sie oben angeführt sind! Danach werten Sie Ihre Arbeit aus. Benutzen Sie dazu zunächst den **Funktionsauswertungsdialog** (klicken Sie mit der rechten Maustaste auf die Funktionsbezeichnung); danach öffnen Sie die Lösungsdatei 03-31.tca. Verfahren Sie nun ebenso mit 03- 22.tca, und werten Sie aus mit 03-32.tca. Hören Sie sich die Kadenzen an.

Bearbeiten Sie nun die Kadenz 03-41.tca. Hier fehlt die Tenorstimme. Setzen Sie die Tenorstimme in die Kadenz ein, und werten Sie aus mit 03-51.tca.

Merke: Durch die Vielzahl der unterschiedlichen Akkordbildungsmöglichkeiten gibt es zahlreiche Kadenzen, die harmonisch als gleich gelten. Öffnen Sie zum Schluss dieses Kapitels die Datei 03-61.tca und studieren Sie die vier Kadenzen dieser Übung. Sie sind alle in A-Dur und alle harmonisch gleich, obwohl sie unterschiedliche Stimmführungen in den Oberstimmen aufweisen:

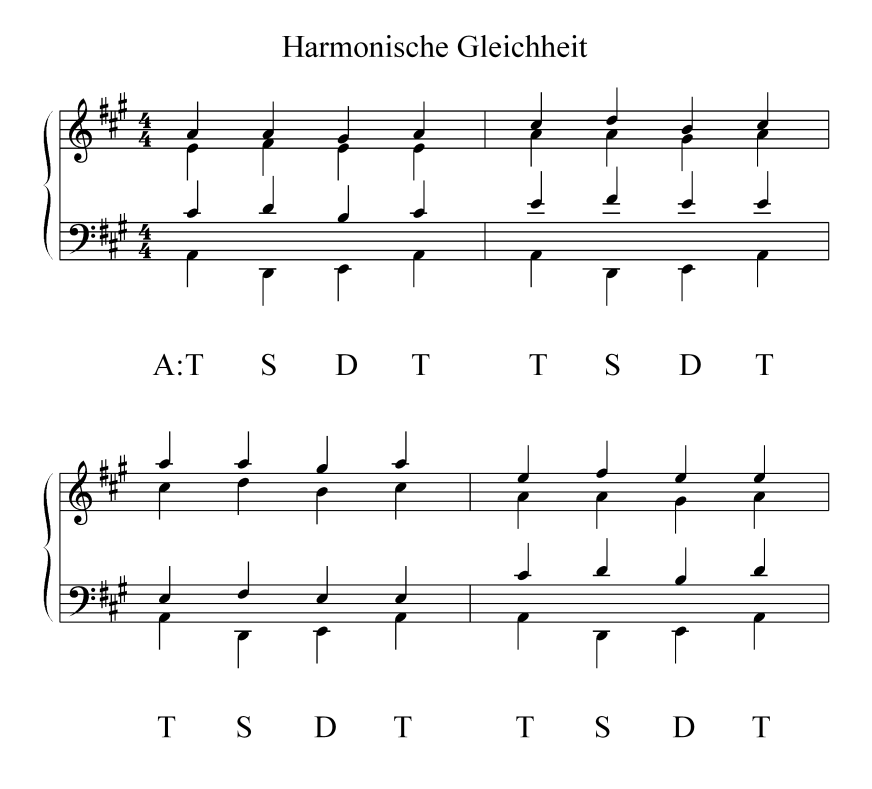

Die Kadenz in Moll unterscheidet sich in einem wesentlichen Punkt von der Kadenz in Dur: Der Dominantdreiklang steht immer in Dur, gleichgültig, ob die zugehörige Tonika und die Subdominante in Moll stehen.

Öffnen Sie die Datei 02-13.tca! Sehen Sie sich an, dass der Dur-Akkord der Dominante durch ein Vorzeichen bewirkt wird, denn die Grundtonart ohne erhöhendes Vorzeichen vor der Terz würde hier einen Moll-Akkord bewirken.

# **Kapitel 4: Die Umkehrungen der Dreiklänge der Hauptfunktionen**

Bei den Kadenzen, die Sie bislang geschrieben haben, fällt das Springen des Basses unangenehm auf. Er kann das Gesetz des kürzesten Weges nicht befolgen, weil er immer den Dreiklangsgrundton erreichen muss. Damit der Bass ebenfalls linear fortschreiten kann, ist es möglich, die Dreiklänge umzukehren. Damit ändert sich der Charakter des Dreiklangs. Die Umkehrung wird durch eine kleine, unter das Funktionssymbol gestellte Ziffer deutlich gemacht. Die Ziffer 3 bedeutet, dass anstelle des Dreiklangsgrundtones nun die Terz im Bass steht, die 5 bedeutet das gleiche für die Quinte.
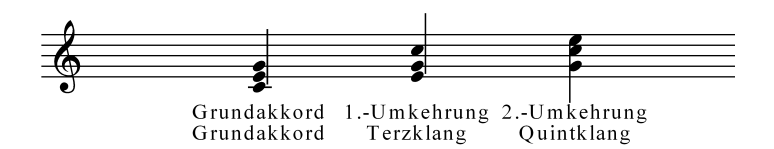

In einigen Harmonielehren wird an Stelle des Ausdrucks "Klang" der Ausdruck "Stellung" verwendet (Terzklang = Terzstellung) usw.

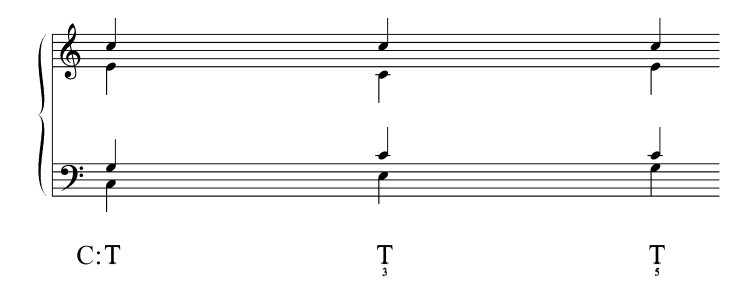

Wenn nun bei einem Dreiklang die Terz im Bass steht, nennen wir diesen Dreiklang Terzklang. Die Wirkung dieses Klanges ist etwas schwebender als die des "bodenständigeren" Grundakkordes.

Der Dreiklang, bei dem die Quinte im Bass steht, heißt *Quintklang*.

Für beide Klänge gibt es bei der Funktionseingabe von tonica eine Auswahlmöglichkeit:

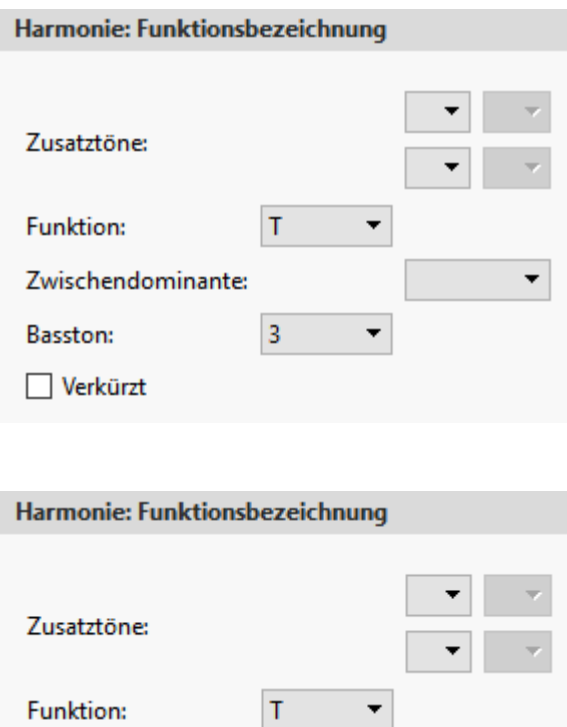

Wenn die Quinte im Tonikadreiklang im Bass steht, erhält dieser Akkord eine "dominantische" Funktion, obwohl die Töne denen des Tonikadreiklanges entsprechen. Dies ist durch die Dominanz des Basstones verursacht. Als drittletzter Akkord in der Folge T<sub>5</sub> – D – T wirkt dieser Klang besonders gut als Vorbereitung (Vorhalt) der reinen Dominante.

5

Zwischendominante:

**Basston:** 

Verkürzt

Laden Sie 04-11.tca, und schauen Sie sich die Kadenz in D-Dur an. Beachten Sie, wie elegant nun der Bass in die lineare Melodie der Oberstimmen einbezogen ist. Beim Anhören erkennen Sie, dass der Bass nun eine eigenständige Melodie bekommen hat.

Lösen Sie nun  $04-21$ .tca, indem Sie die Aufgabe zu Ende schreiben, und werten Sie  $mit 04-31.$ tca aus.

Bei der Aufgabe 04-22.tca, die Sie anschließend lösen sollen, ist die oben geschilderte Kadenzerweiterung über T<sub>5</sub> - D - T gefordert. Hier ist es wichtig, dass Sie den Tonsatz auch hören, damit Sie die Spannungsaufschiebende Wirkung der Tonika als Quintklang (T<sub>5</sub>) spüren. Werten Sie aus mit 04–32.tca.

Lösen Sie jetzt den Tonsatz der Aufgabe 04-41.tca. Bei ihm fehlt die Bassstimme! Suchen Sie eine gefällige Bassstimme aus, die von den Möglichkeiten der Dreiklangsumkehrung Gebrauch macht!

Merke: Der Anfangs- und Schlussakkord sollen bei allen Tonsätzen Grundakkorde sein! Beginnen oder enden Sie nie mit einer Dreiklangsumkehrung!

Werten Sie die Lösung mit 04-51.tca aus.

Schreiben Sie nun den bezifferten Bass der Aufgabe  $04-42$ .tca, und werten Sie mit 04-52.tca aus. Hier kann es durchaus sein, dass Ihre Lösung von der Lösung der Beispieldatei abweicht und trotzdem richtig ist. Werten Sie deshalb Ihre Akkorde zusätzlich über die Funktion *Auswertung* aus.

Studieren Sie als Abschluss dieses Kapitels ein Beispiel aus der Musikliteratur: den Ausschnitt  $04-61$ . tca aus einem Choral von J. S. Bach.

#### **Kapitel 5: Der Dominantseptakkord**

Im Spätbarock und besonders ab der Klassik ist der Dominantseptakkord eine häufig auftretende Form der Dominante. Durch Hinzutreten der kleinen Septime zum Dreiklangsgrundton entsteht ein Vierklang, der dissonant ist und normalerweise in die Tonika aufgelöst werden muss.

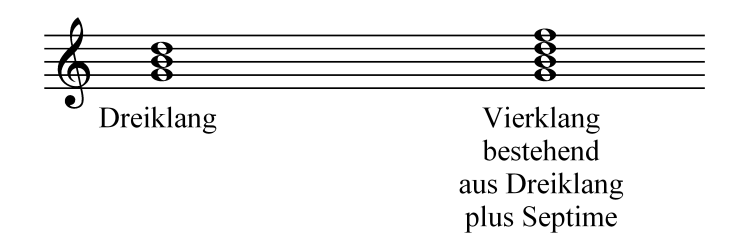

Regeln für den D<sup>7</sup>:

• Als Dissonanz muss die Septime stufenweise eingeführt werden. Es darf nicht in sie hineingesprungen werden.

- Die Septime muss abwärts in die Terz des Tonikadreiklangs aufgelöst werden. Bei Anwendung des Gesetzes des nächsten Weges ergibt sich das von selbst.
- Im  $D^7$  darf die Quinte fehlen.
- Wenn die Quinte im D<sup>7</sup> vorhanden ist, darf sie im folgenden Dreiklang fehlen; dies ergibt sich ebenfalls aus der Anwendung des Gesetz des nächsten Weges.

Im D<sup>7</sup> ist der Tritonus enthalten (übermäßige Quarte):

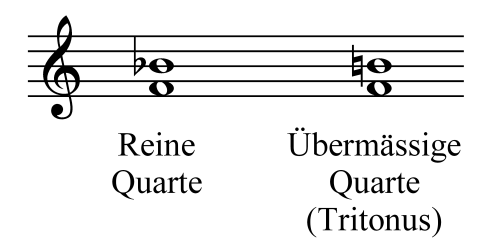

Der Tritonus verursacht zusammen mit der Dissonanz der kleinen Septime die harmonische Spannung.

Hören Sie Dominantseptakkorde, indem Sie die Datei 05-11.tca öffnen. Alle Dominantseptakkorde dieser Beispieldatei stehen in C-Dur, sind aber in sich verschieden. Die Quintparallelen zum letzten Takt sind zu vernachlässigen, denn die Akkorde gehören immer paarweise zusammen:

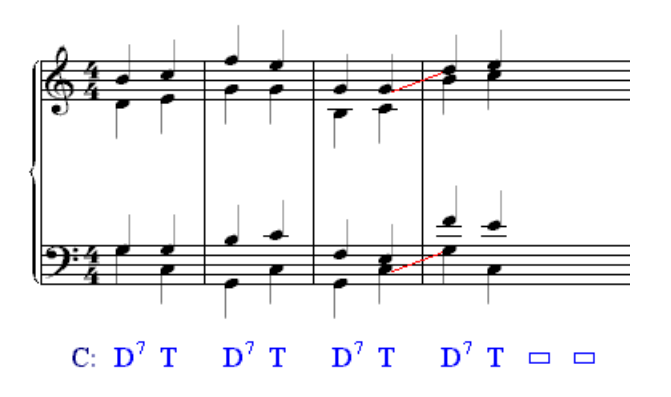

*Die Beispieldatei 05-11.tca*

Öffnen Sie dann 05-12.tca, und schreiben Sie die Funktionen hinzu, indem Sie den Funktionseingabedialog für jeden Akkord benutzen. Dazu müssen Sie die Akkorde analysieren.

Schreiben Sie nun eine Lösung für die Datei  $05-21$ .tca, und werten Sie sie mit  $05-$ 31.tca aus!

Fügen Sie in der Übungsdatei 05-42.tca eine Altstimme hinzu, die zu den Akkorden passt, und werten Sie mit 05-52.tca aus.

Schauen Sie sich den Liedsatz **Der Mond ist aufgegangen** in 05-61.tca an, und hören Sie ihn sich an. Drucken Sie den Liedsatz aus, und versuchen Sie, die fehlenden Funktionssymbole mittels des Funktionseingabedialoges zu bestimmen!

## **Kapitel 6: Umkehrungen des Dominantseptakkordes**

Auch der D $^7$  kann umgekehrt werden, sodass andere Vierklangstöne als der Grundton im Bass liegen. Weil der D7 ein Vierklang ist, gibt es neben der Stellung als *Terzklang* und *Quintklang* noch den *Septklang* mit der Septime im Bass:

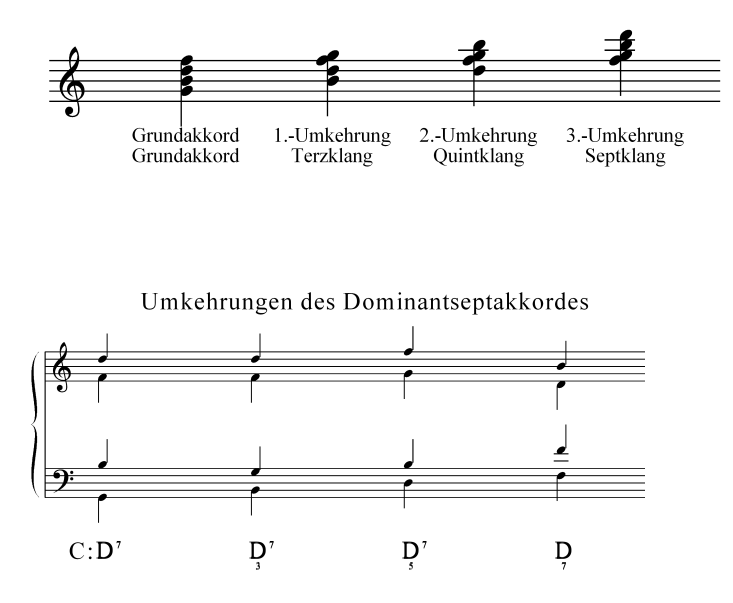

*Bei der dritten Umkehrung (Septklang) kann auf die hochgestellte 7 verzichtet werden, weil sie bereits durch den Basston definiert ist.*

Getreu der Anwendung der Regel 2 im Kapitel über den D<sup>7</sup> löst sich der D<sub>7</sub> mit Septime als Basston in den T<sub>3</sub> auf.

Studieren Sie  $06-11$ .tca. Die ersten 8 Akkorde sind Umkehrungen des D $^7$  mit Auflösung. Danach sollen Sie die Auflösungen selbst bilden und aufschreiben. Fügen Sie die Akkordtöne in die Lücken zwischen den Tönen ein; dazu wählen Sie am besten einen anderen Notenwert als die ganze Note, damit der unvollständige Akkord in seiner teilweisen horizontalen Verschiebung gut erkennbar wird.

Mit den Umkehrungen des D $^7$  und den Umkehrungen der übrigen Hauptfunktionen lassen sich schon sehr flüssige Tonsätze schreiben. Versuchen Sie das bei der Aufgabe 06- 21.tca, und werten Sie mit 06-31.tca aus!

06-41.tca ist eine Melodie, die Sie selbst harmonisieren sollen. Lassen Sie sich die Melodie einige Male vorspielen, und versuchen Sie nachzuempfinden, an welchen Stellen welche Funktion passt. Schreiben Sie dann zunächst die Funktionsbezeichnungen unter das erste Viertel eines jeden Taktes, und setzen Sie dann die Melodie vierstimmig aus.

Studieren Sie dann die Datei 06-51.tca nach ihrem Hinzuladen; beachten Sie, dass es viele "richtige" Lösungen geben kann! Entscheidend für die Qualität einer Lösung ist ihr melodisch-harmonischer Spannungsverlauf, den Sie selbst heraushören müssen.

Die Beachtung einiger Regeln hilft aber dabei:

- Vermeiden Sie ein Hin-und-Her-Schwanken zwischen Dominante und Subdominante.
- Schreiben Sie als vorletzten Akkord einen Dominantakkord.
- Beginnen und enden Sie mit einem Tonika-Grundakkord.

#### **Kapitel 7: Der verkürzte Dominantseptakkord**

Wenn wir auf der siebten Tonstufe der Tonleiter einen Dreiklang bilden, erhalten wir einen verminderten Dreiklang aus zwei kleinen Terzen.

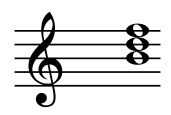

Dieser Dreiklang hat dominantische Funktion, obwohl er den Grundton der Dominante gar nicht enthält!

Probieren Sie das aus, indem Sie den Dreiklang  $h - d - f$  am Tasteninstrument spielen und ihn in die Tonika  $c - e - g$  auflösen oder die diesbezügliche Datei  $07 - 11$ .tca öffnen und dreistimmig anhören.

Da die Dreiklangstöne jedoch denen des Vierklangs des D<sup>7</sup> entsprechen, (nur der Grundton fehlt), erklärt die Funktionstheorie diesen Klang als *verkürzten*, also grundtonlosen *Dominantseptakkord*. Die Verkürzung wird durch einen Schrägstrich durch das Funktionssymbol deutlich gemacht. Bei der Funktionseingabe wählen Sie **verkürzt**.

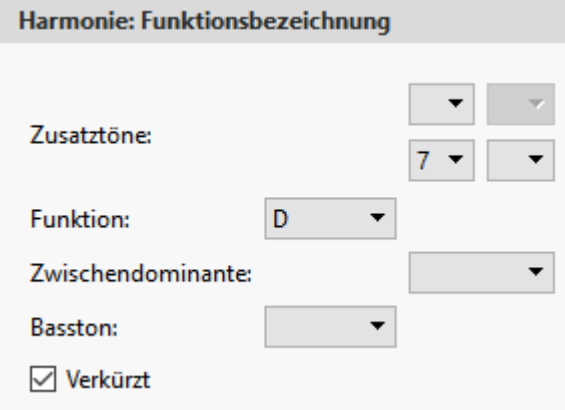

Lösen Sie die Aufgabe 07-21.tca, und werten Sie mit 07-31.tca aus. Die Gesetze der Tonfortschreitung von Akkord zu Akkord gelten hier genauso wie bei vollständigen Akkorden.

Schreiben Sie den Tonsatz  $07-22$ .tca. Werten Sie mit  $07-32$ .tca aus.

#### **Kapitel 8: Die Nebenfunktionen**

Die Akkorde auf den übrigen Stufen der Tonleiter haben gegenüber der Tonika weniger wichtige Funktionen, sie heißen demnach Nebenfunktionen. Sie sind benannt nach den zugehörigen Hauptfunktionen, zu denen sie im Terzabstand stehen. Bei einer Tonika in Dur sind die Nebenfunktionen immer Moll, und zwar eine kleine Terz tiefer als die zugehörige Hauptfunktion.

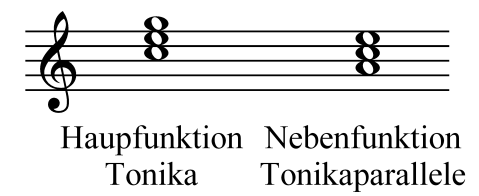

Die Nebenfunktion ersetzt gewissermaßen die betreffende Hauptfunktion – sie hat auch deren Charakter, allerdings abgeschwächt. So steht die Tonikaparallele (Tp) für die T, die Sp für die S und die Dp für die D. Die Dp hat allerdings gegenüber der D kaum noch dominantische Funktion – sie wird daher als eigenständiger Mollakkord an passender Stelle verwendet.

In der Datei  $08-11$ . tca steht eine Übersicht über die Haupt- und zugehörigen Nebenfunktionen:

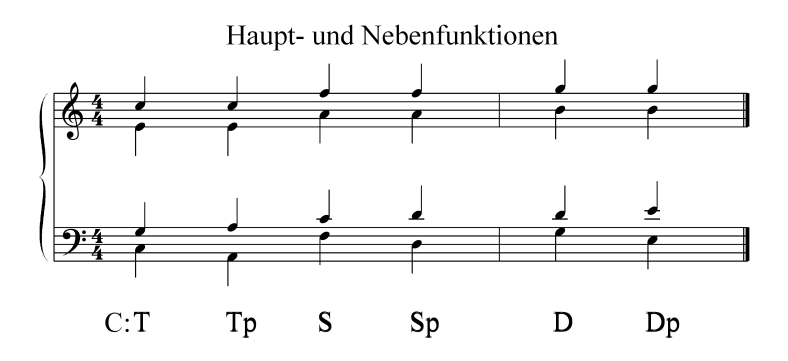

*Die Beispieldatei 08-11.tca*

Lösen Sie nun die Aufgabe 08-21.tca. Hören Sie die besondere Wirkung der Fortschreitung D – Tp. Der Hörer erwartet nach der D die T und wird gewissermaßen um den echten Schluss "betrogen". Diese Fortschreitung heißt deshalb auch *Trugschluss***.** Dies ist ein von vielen Komponisten beliebtes Verfahren, um eine Komposition ansprechend zu gestalten. Werten Sie aus mit  $08-31$ .tca.

In der Datei 08-22.tca geht es um andere Nebenfunktionen als die Tp. Dies ist bereits ein recht anspruchvoller Tonsatz mit vielen harmonisch guten Fortschreitungen. Werten Sie mit 08-32.tca aus.

Das Dateienpaar 08-23.tca und 08-33.tca ist eine bezifferte Sopranstimme zum Aussetzen.

Schreiben Sie nun eigene Liedsätze unter Verwendung der Nebenfunktionen! Auch diese können selbstverständlich umgekehrt werden.

#### **Kapitel 9: Der Subdominant-Quintsextakkord**

Auch auf anderen Tonstufen als der Dominante lassen sich Septakkorde bilden, und zwar sowohl auf Haupt- wie Nebendreiklängen. Eine besondere Bedeutung unter diesen Nebenseptakkorden hat der Septakkord der Subdominantparallelen als Terzklang erlangt, weil er eine harmonisch differenziert gefärbte Wirkung als Ersatz der Subdominante hat.

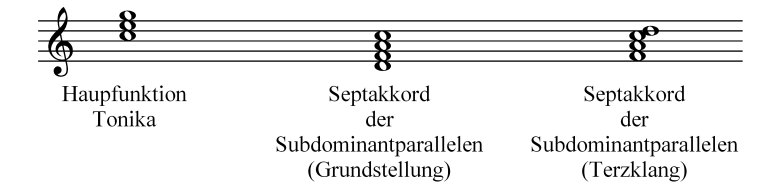

In der Stufentheorie heißt dieser Akkord *Subdominant-Quintsextakkord* (die Stufentheorie erklärt den Akkord als reinen Subdominantakkord mit zur Quinte hinzugetretener Sexte), weshalb dieser Akkord ganz allgemein so genannt wird, obwohl er von der Funktionstheorie plausibler als Sp $_3^7$  erklärt wird.

Hören Sie sich die Wirkung des Sp $_3^7$  in der Datei  $\,$  09-11.tca an.

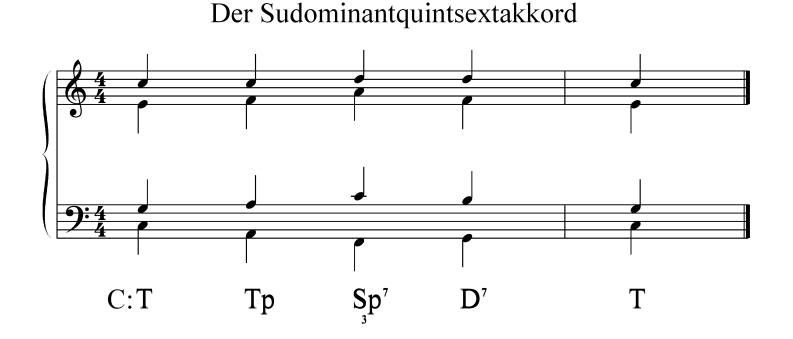

*Die Beispieldatei 09-11.tca*

Schreiben Sie den Tonsatz 09-21.tca, und werten Sie mit 09-31.tca aus. Studieren Sie in der Datei bach . $\tt$ ca die bislang bekannten Akkorde, besonders den Sp $_3^7$ kurz vor Schluss!

Öffnen Sie nun  $\rm{queen.tca}$  und studieren Sie die Stellung und Wirkung des Sp $\rm{3^{7}}$ , der zum feierlichen Charakter dieser Nationalhymne wesentlich beiträgt.

#### **Kapitel 10: Modulationen mit Hilfe der Doppeldominanten**

Wenn wir innerhalb C-Dur eine Dominante bilden, erhalten wir G-Dur. Diese Dominante können wir nun wiederum mit einer Dominante versehen, also D-Dur.

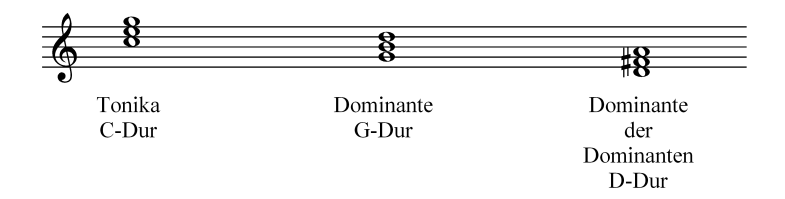

Das Besondere an der DD ist, dass nun erstmals *leiterfremde* Töne auftauchen. Der DD-Dreiklang d – fis – a weist mit dem fis einen Ton auf, der in C-Dur nicht vorkommt. Die DD wird verwendet, um die ursprüngliche Dominante als neue Tonika zu etablieren. Wenn Sie die Datei 10-11.tca studieren, erkennen Sie, dass sich die Funktion der D innerhalb dieser Kadenz wandelt. Der vierte Akkord hat noch halbwegs dominantische Funktion; durch das wiederholte Auftreten der DD erscheint der letzte Akkord jedoch keineswegs mehr dominantisch, sondern ist eine neue Tonika, obwohl - bezogen auf die Ausgangstonart C-Dur - hier richtigerweise das Symbol D steht. Dieser Vorgang heißt *Modulation*.

Die Schaltstelle zwischen beiden Tonarten ist der sechste Akkord, das erstmalige Auftreten der DD mit dem leiterfremden Ton. Dieser Akkord heißt Umdeutungsakkord. Um die Modulation deutlich zu machen, verwenden wir zwei Tonartebenen. Nach dem Umdeutungsakkord beziehen sich die Funktionsbezeichnungen auf die Zieltonart G-Dur und stehen deshalb in einer anderen Zeile.

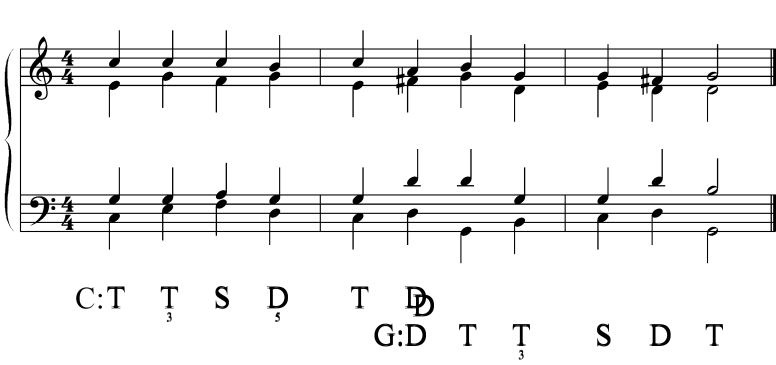

Modulation in die Dominante

Die Beispieldatei 10-11.tca

Sie können also mit tonica von einer Tonart in die andere modulieren, indem Sie den Weg über die Doppeldominante gehen. Dabei schreiten Sie im Quintenzirkel aufwärts (hier von C-Dur über die Doppeldominante D-Dur zu G-Dur).

Hören Sie sich die angenehme modulierende Wirkung der DD an und lösen Sie die Aufgabe 10-22.tca. Werten Sie die Aufgabe mittels 10-32.tca aus.

Studieren Sie die deutsche Nationalhymne in der Datei 10-61.tca. Sie finden hier neben zwei kurzen Modulationen in die Dominante und nach sofortiger Rückführung auch einen Trugschluss D - Tp auf der dritten Bildschirmseite.

#### **Kapitel 11: Modulation mit Hilfe der doppelten Subdominante**

Entgegengesetzt zur DD liegt die SS als Subdominante zur Subdominante einen Ganzton tiefer als die Grundtonart. Ihr Dreiklangsgrundton ist ebenfalls leiterfremd zur Ausgangstonart: In C-Dur heißt die SS b - d - f. Sie können mit der SS in entgegengesetzter Richtung wie mit der DD, also im Quintenzirkel abwärts modulieren.

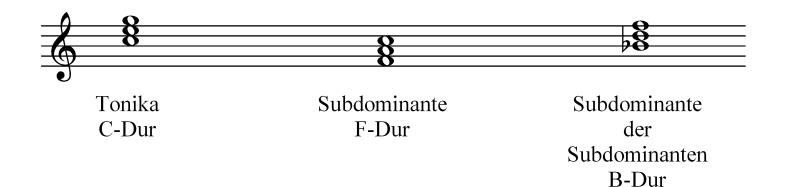

Schauen Sie sich das Kadenzbeispiel der Datei 11-11.tca an:

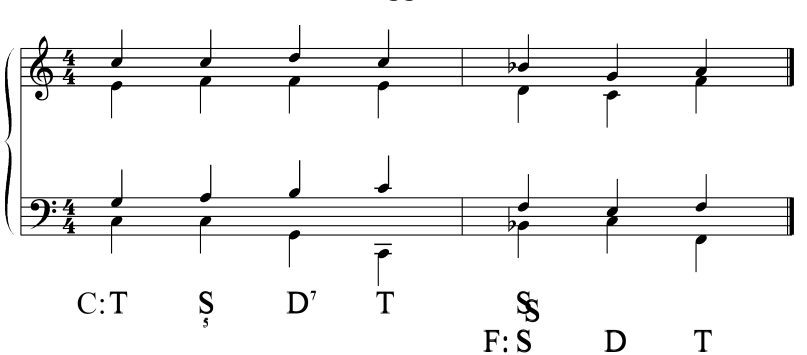

Modulation mit der doppelten Subdominanten

Lösen Sie dann die Aufgabe 11-12.tca. Diese können Sie mittels 11-22.tca auswerten.

Das Literaturbeispiel stammt von den Beatles: **A Hard Day's Night** beginnt mit T - SS -T! Allerdings findet hier keine echte Modulation, sondern eine Tonart-Rückung statt. Schauen Sie in der Datei 11-61.tca nach!

#### **Kapitel 12: Zwischendominanten**

Sie können zur Erzielung eines flüssigen und abwechslungsreichen harmonischen Spannungsverlaufes zu jeder Funktion Zwischendominanten einschieben. So kann z. B. zur Tonikaparallelen eine eigene Dominante, die D<sub>Tn</sub>, gebildet werden. Auch D<sub>Sn</sub> und D<sub>Dn</sub> sind möglich:

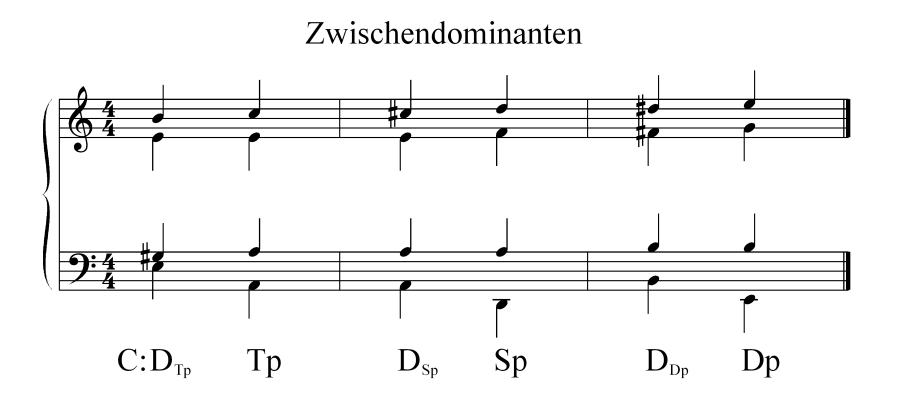

*Die Beispieldatei 12-11.tca*

Laden Sie die Datei 12-61.tca. Dieses Beispiel ist ein Schlager aus den Zwanziger Jahren. Achten Sie auf die Harmoniefolge Dp - D<sub>Dp</sub> - Dp im Mittelteil!

#### **Kapitel 13: Nonakkorde**

Die None ist das Intervall Oktave + Sekunde:

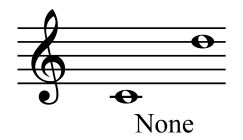

So wie der Septakkord aus einem Dreiklang mit weiter dazugeschichteter Terz besteht, besteht der Nonakkord aus dem Dreiklang mit zwei dazugeschichteten Terzen. Er ist vor allem als Dominant(sept)nonakkord von Bedeutung. Der Nonakkord enthält normalerweise auch die Septime. Der Begriff *Nonakkord* meint also normalerweise *Septnonakkord*.

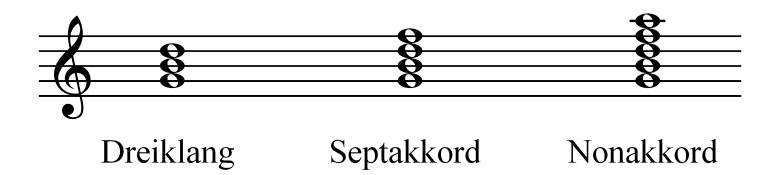

Da der Nonakkord fünfstimmig ist, muss im vierstimmigen ein Ton weggelassen werden. Dies ist normalerweise der Grundton oder die Quinte. Wenn der Grundton fehlt, ist der Nonakkord verkürzt. Er büßt dabei nichts von seiner dominantischen Wirkung ein (vgl. verkürzter Dominantseptakkord).

Der Nonakkord hat gegenüber dem Septakkord eine emotional gesteigerte Wirkung. Hören Sie sich die Datei 13-11.tca an. Hier haben wir eine Reihung von Dominant-Nonakkorden mit deren Auflösung in die Tonika:

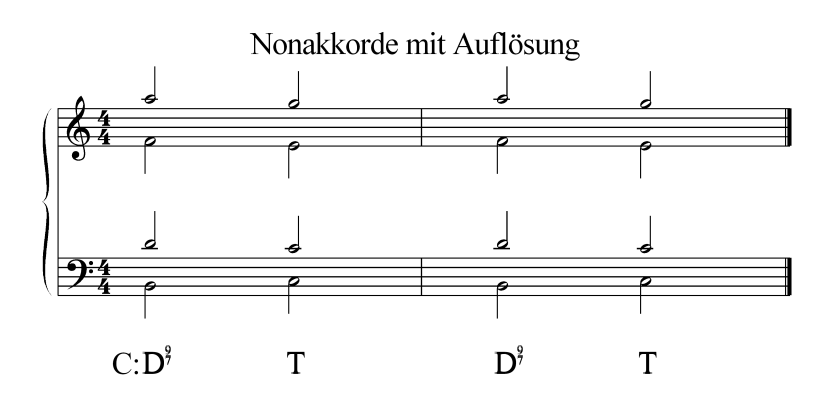

### *Die Beispieldatei 13-11.tca*

Die Parallelen in diesem Tonsatz interessieren uns zunächst nicht. Das Beispiel klingt hochromantisch und ist in der Tat eine Stelle aus Richard Wagners "Rheingold". Die Rheintöchter singen an dieser Stelle, nachdem die aufgehende Sonne das Rheingold zum Erleuchten gebracht hat, den Text "Rheingold, Rheingold".

Die emphatische Wirkung des D<sup>9</sup> sollte sparsam verwendet werden. In der Barockmusik und noch in der Klassik wird der D<sup>9</sup> daher kaum benutzt. Romantischen Tonsätzen, etwa für Männerchor, gibt der D $^9$  jedoch eine manchmal erwünschte Emotionalität.

Arbeiten Sie  $13-21$ .tca durch, und werten Sie mit  $13-31$ .tca aus!

#### **Der verkürzte Dominantseptnonakkord mit kleiner None**

Viel häufiger als der oben beschriebene Nonakkord ist der verkürzte Dominantseptnonakkord mit kleiner None. Hinter diesem Wortungetüm verbirgt sich ein Akkord, den es seit dem Spätbarock gegeben hat. Bach benutzt ihn häufig, die Klassiker und Romantiker ebenso:

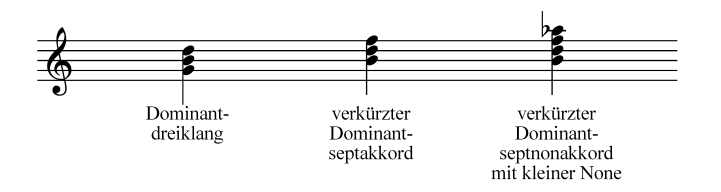

Seine Wirkung ist ungleich dominantischer als die des reinen D<sup>7</sup> oder D<sup>9</sup>. In der musikalischen Umgangssprache wird er als *verminderter Septakkord* bezeichnet, obwohl er streng genommen nicht vermindert ist, sondern aus vier kleinen Terzen besteht. Auch das Intervall vom Grundton zur None ist nicht vermindert, sondern nur klein (*kleine None*). Um zu verdeutlichen, dass die None klein ist, wird das Zeichen > zur hochgestellten 9 hinzugefügt: D<sup>9></sup>.

Im Tonsatz wird die Verkürzung durch einen Diagonalstrich gekennzeichnet. Bearbeiten Sie jetzt  $13-22$ .tca, und werten Sie mit  $13-32$ .tca aus!

Mit dem verkürzten D9> lassen sich sehr elegant Modulationen oder *harmonische Aus-*

weichungen bewerkstelligen. Dabei kann der D<sup>9></sup> durchaus unvorbereitet eintreten. Studieren und hören Sie  $13-61$ .tca: Hier handelt es sich nicht um echte Modulationen, weil die jeweils erreichte Zielfunktion (Sp, Dp, D) nicht durch eine eigene Kadenz bekräftigt wird. Das Ziel des Tonsatzes ist wieder die Tonika. Wir sprechen hier von harmonischen Ausweichungen.

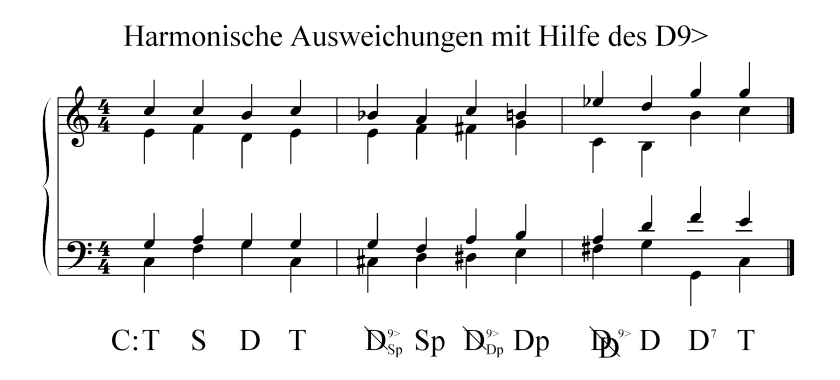

*Die Beispieldatei 13-61.tca*

Eine andere Situation haben wir in  $13-62$ .tca. Hier wird mit Hilfe des D $^{9>}$  moduliert. Das Beispiel stammt aus dem Lied "Am Meer" von Franz Schubert (Hier zeigen wir den kompletten Ausschnitt aus dem Kunstlied-Satz von Schubert, die Datei 13-62.tca ist melodisch reduziert, harmonisch jedoch gleich):

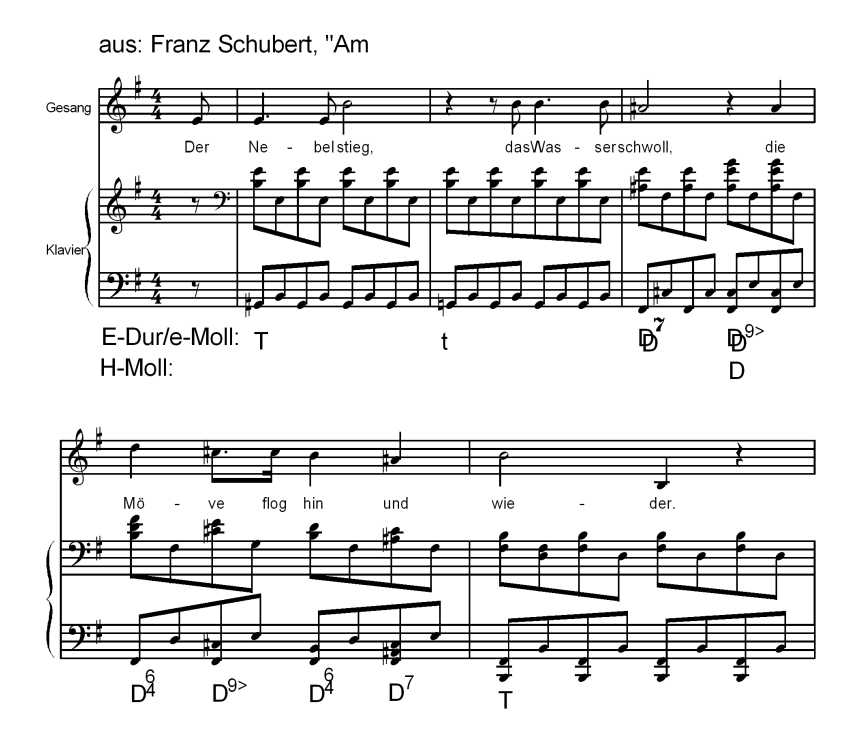

*Die Beispieldatei 13-62.tca*

Umdeutungsakkord ist der letzte Akkord im ersten System.

Der Ausschnitt zeigt die Takte 13 – 17. Grundtonart ist A-Dur, der aktuelle Abschnitt hat jedoch als neue Tonika E-Dur/e-Moll. Im Verlaufe der nächsten Takte moduliert Schubert über den D9> der Doppeldominanten von e-Moll (Fis-Dur) nach h-Moll.

# **Kapitel 14: Der Neapolitanische Sextakkord**

Das letzte Kapitel in diesem kleinen Harmonielehrekurs führt uns zu einem Akkord, der schon im frühen 17. Jahrhundert bei vielen italienischen Komponisten sehr beliebt war, weil er leidenschaftliche Affekte, wie sie in der barocken Oper gern geschildert werden, besonders intensiv ausdrücken kann: Der Neapolitaner.

Er ist ein Subdominant-Ersatz und streng genommen die Mollsubdominante mit kleiner Sexte anstelle der Quinte:

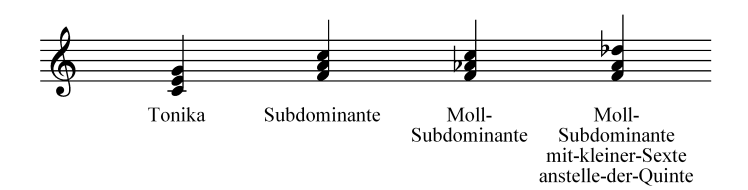

Die Kadenz mit dem Neapolitaner

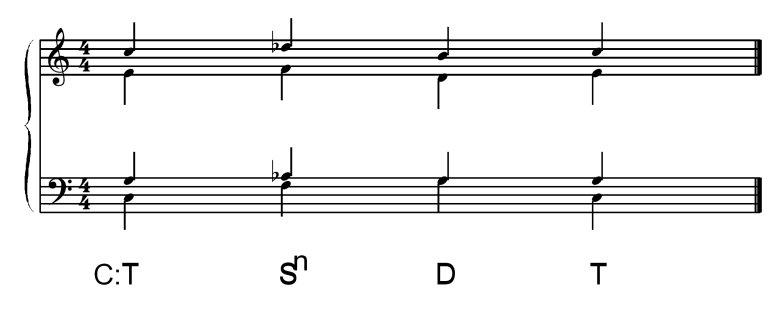

*Die Beispieldatei 14-11.tca*

Wenn wir das Gesetz des kürzesten Weges anwenden, dann kommt es im Sopran zu einer ungewöhnlichen Fortschreitung: Vom des zum h beträgt der Weg eine verminderte Terz. Dieses Intervall entspricht zwar rechnerisch der großen Sekunde, wird jedoch in diesem Zusammenhang ganz klar als Terz begriffen (Lassen Sie sich die Kadenz vorspielen!). Zum affektierten harmonischen Gang tritt also auch eine angestrengte Melodie. Diese melodische Fortschreitung heißt *Querstand*.

Um den Querstand im Melodiefluss zu vermeiden, wird der Dominantakkord nach dem Neapolitaner manchmal durch einen Quartsext-Dominantakkord vorbereitet. Eine solche Lösung verlangt die Aufgabe  $14-21$ .tca, die Sie jetzt lösen und dann mit  $14-$ 31.tca auswerten können.

Unser Literaturbeispiel zum Neapolitaner stammt aus Mozarts "Zauberflöte". Die Rachearie der Königin der Nacht gipfelt nach ihren legendären Koloraturen in einem Neapolitaner (die Datei 14-61.tca ist melodisch vereinfacht, harmonisch jedoch mit dem folgenden Notenbeispiel identisch):

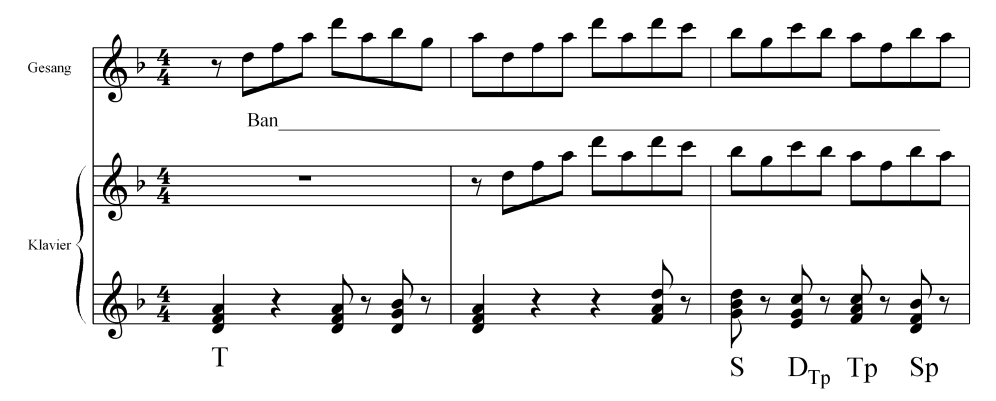

Aus: W.A. Mozart "Die Zauberlföte"; Arie der Königin der Nacht

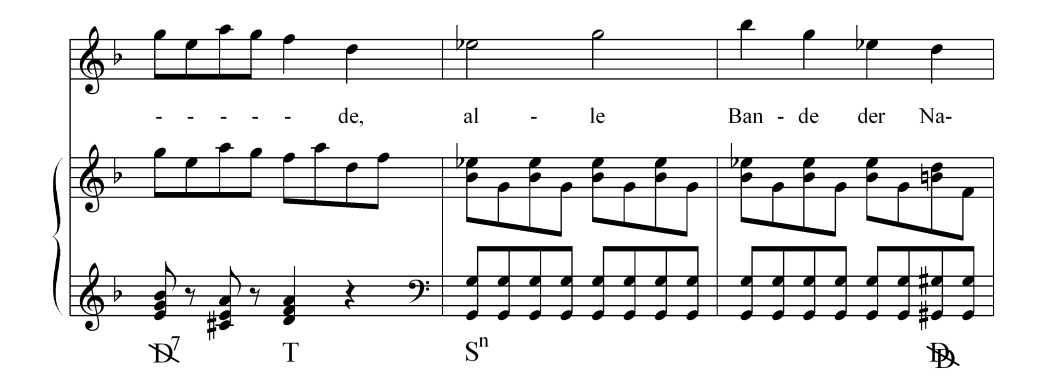

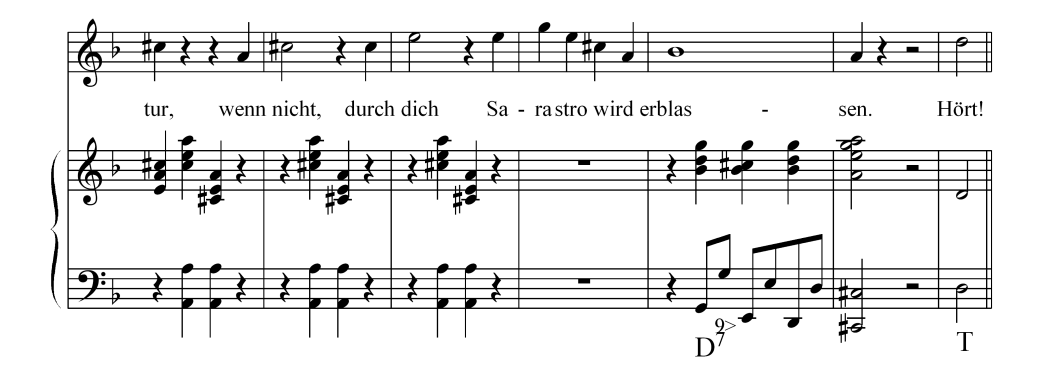

Die Beispieldatei 14-61.tca

Zu guter Letzt studieren Sie bitte eine etwas anspruchsvollere Komposition, in der noch einmal viele der im Harmonielehrekurs vorgestellten Elemente vorkommen. Es handelt sich um das bekannte erste Präludium in C-Dur aus dem Wohltemperierten Klavier, Band 1, von J. S. Bach.

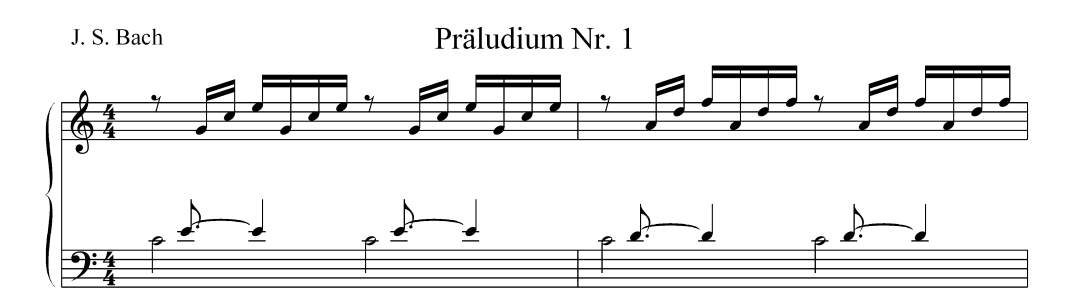

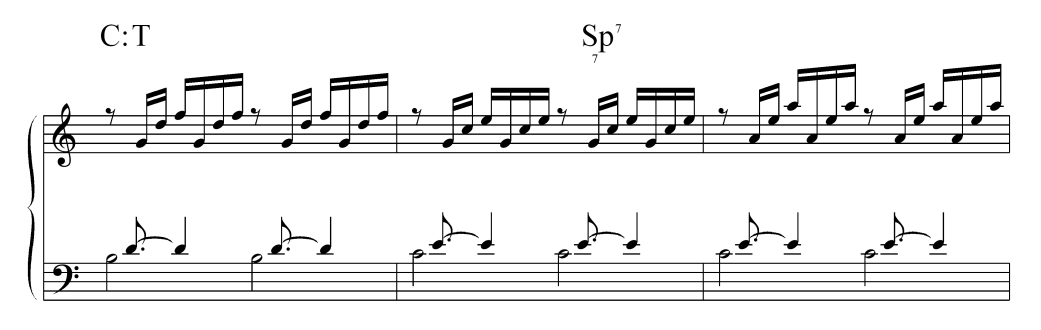

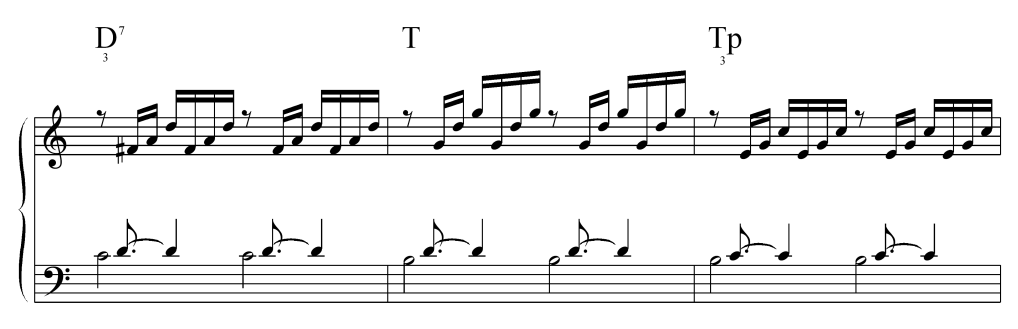

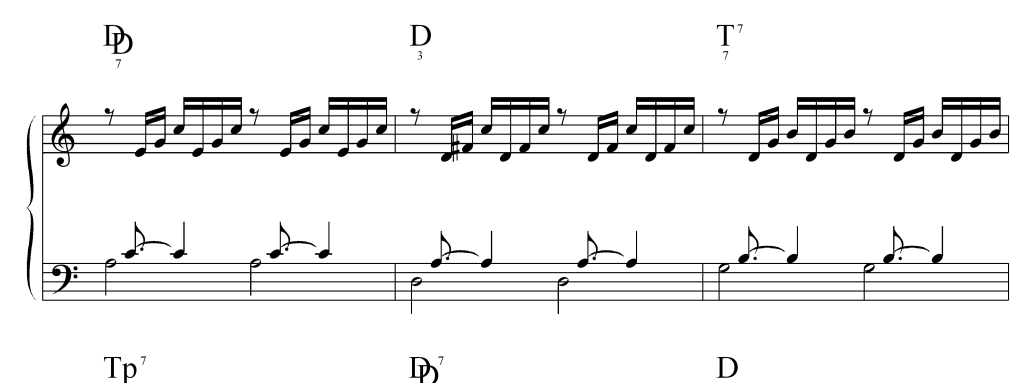

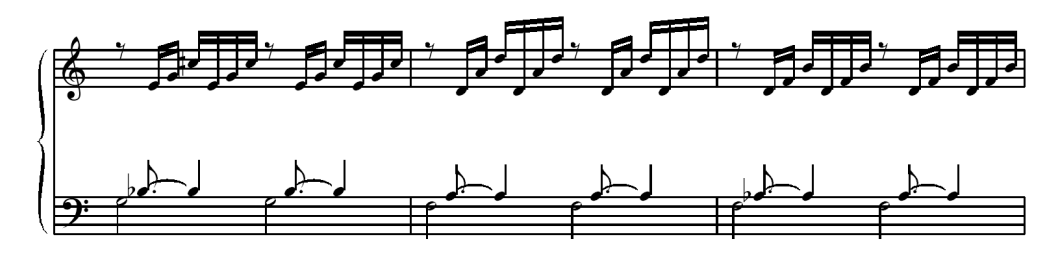

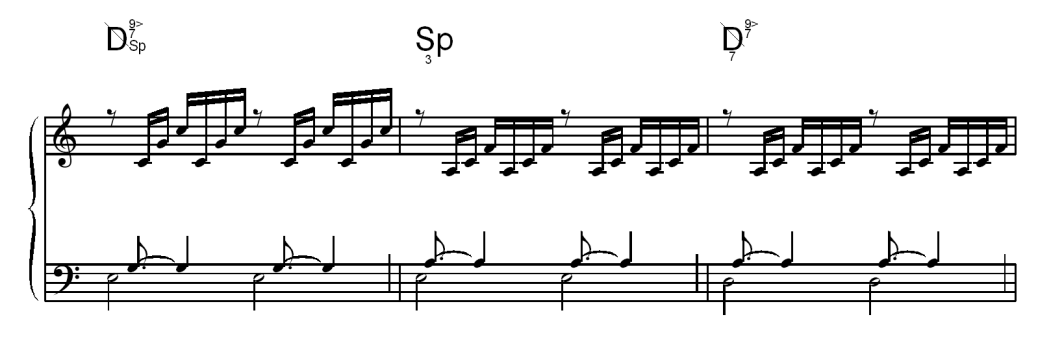

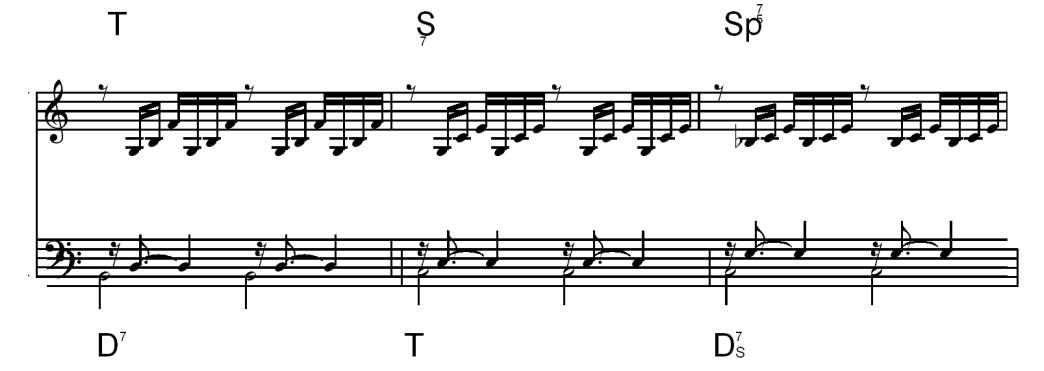

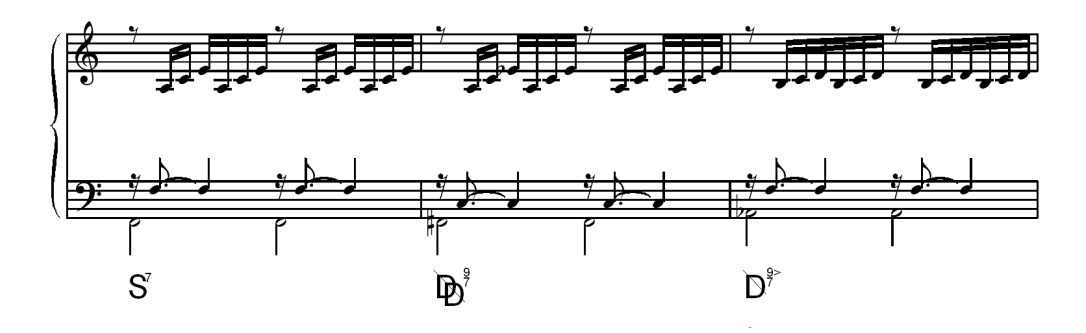

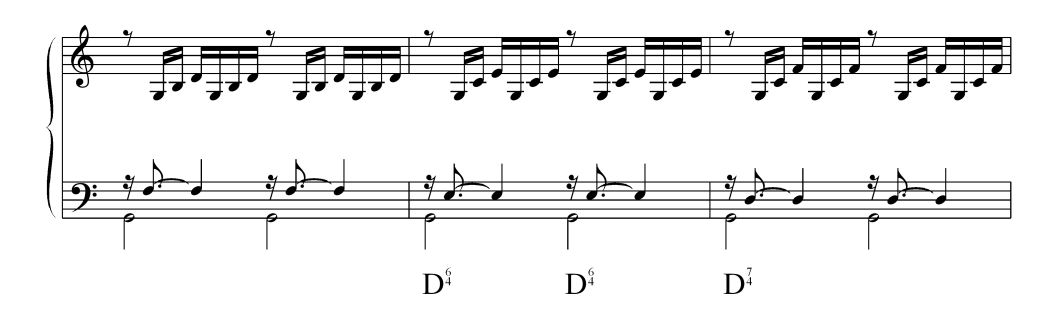

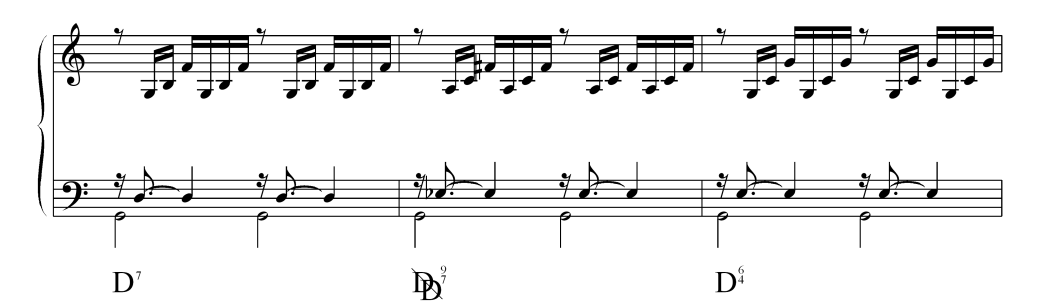

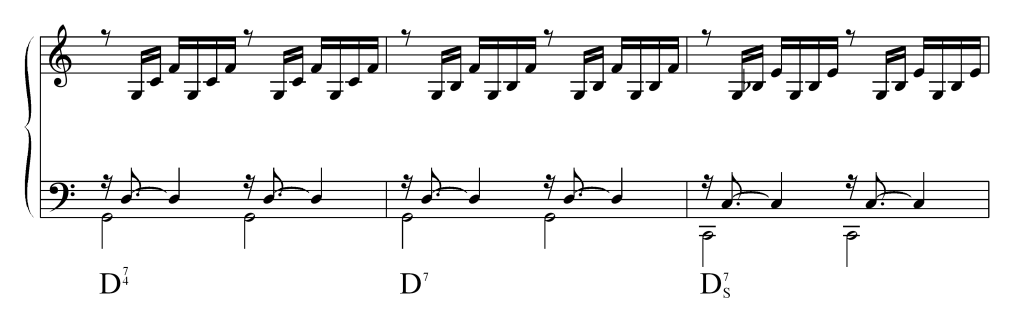

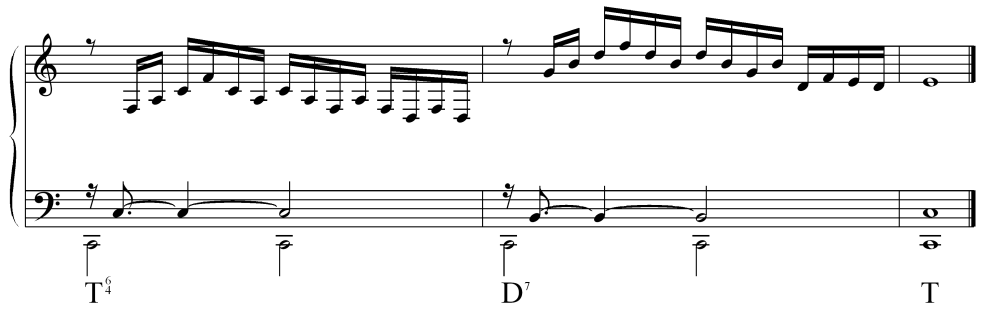

Die Beispieldatei 14-62.tca

# Kadenzbeispiele

# Ach bleib bei uns, Herr Jesu Christ

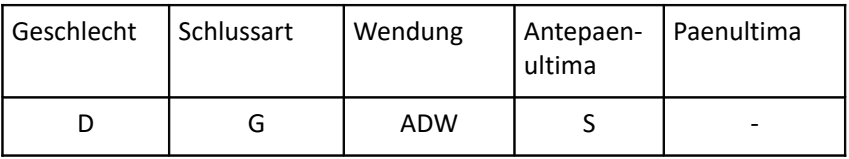

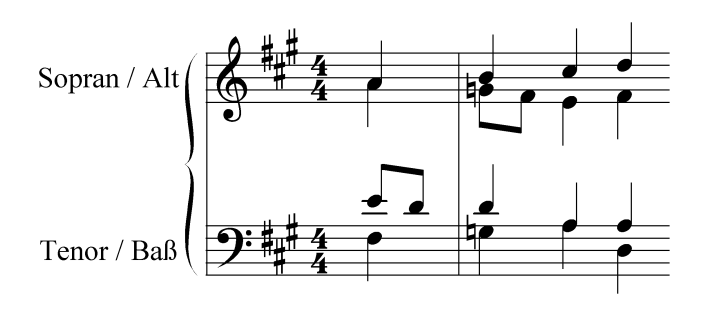

$$
C\colon\operatorname{\mathrm{T}}^{\circ}\operatorname{\mathrm{T}}^{\circ}\quad S^s\;\;S^7\;\;D\quad T
$$

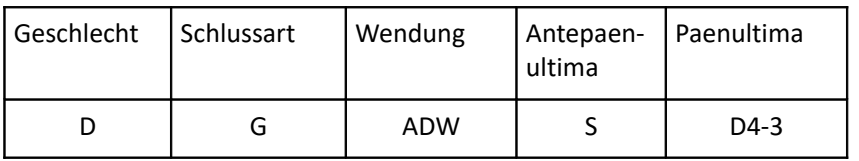

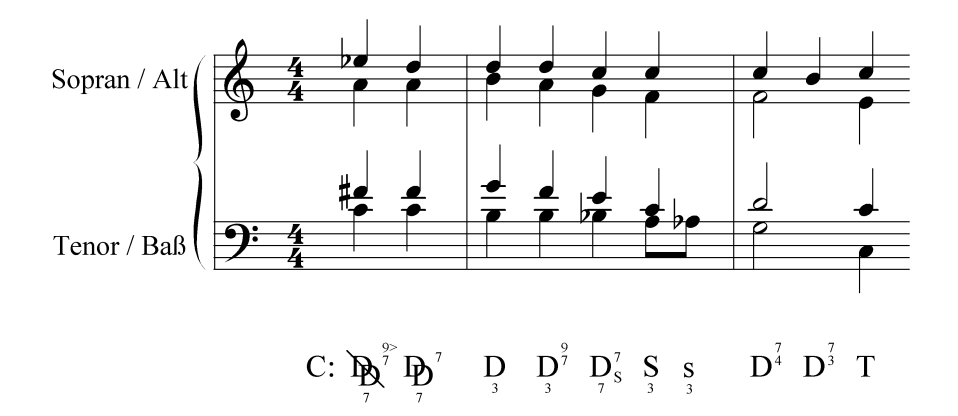

### **Christ ist erstanden (variierte Strophenform)**

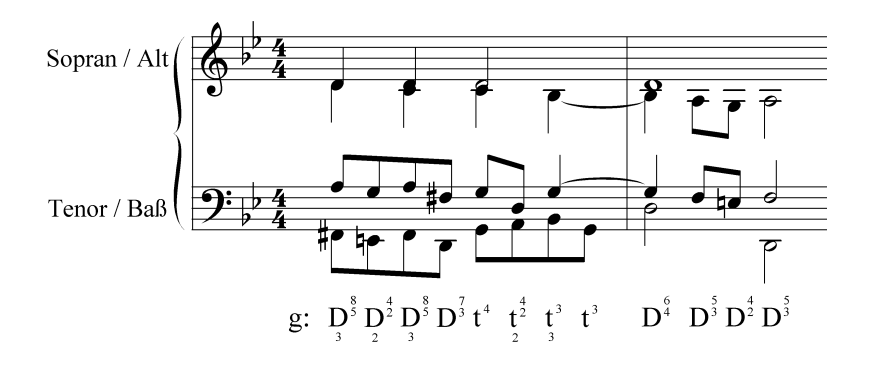

# Behold, how the righteous dieth

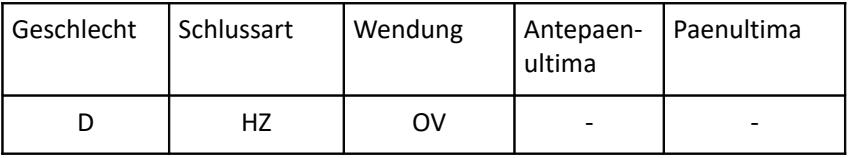

### **Es ist genug (1); so nimm Herr meinen Geist**

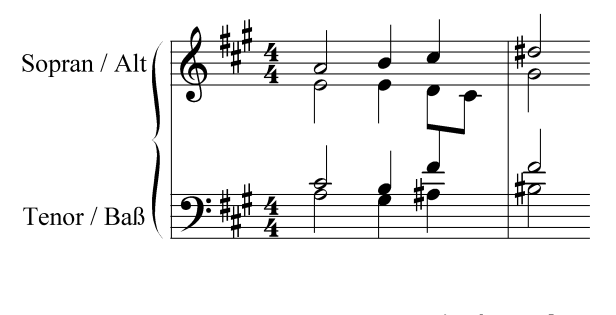

A:  $T$  $\begin{array}{ccc} & D & S_{Dp}^6 \ S_{Dp}^5 & D_{3}^7 \\ \end{array}$ 

# **Es ist genug (2); so nimm Herr meinen Geist**

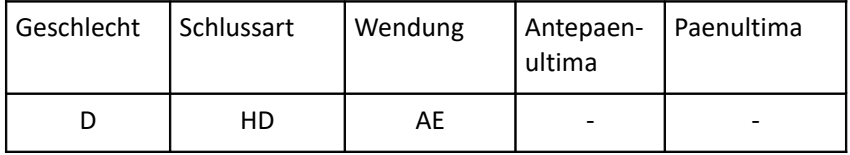

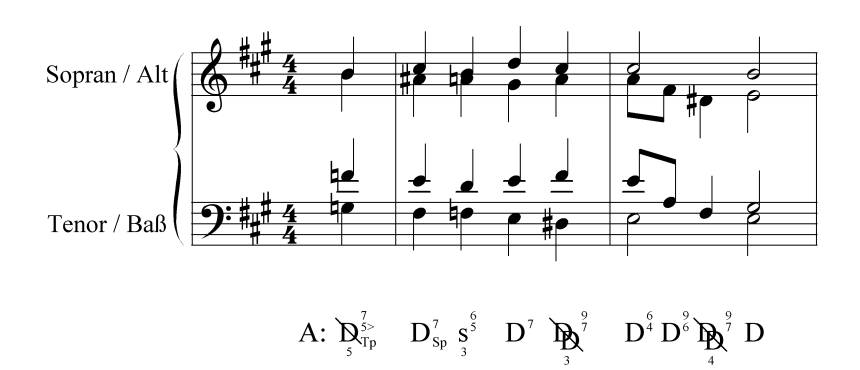

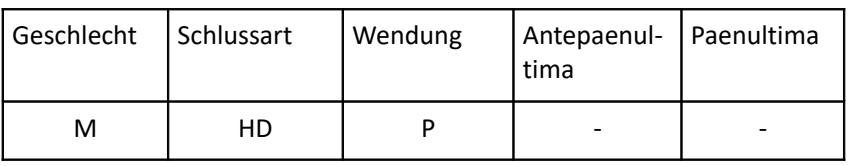

# **Herzliebster Jesu (Matthäus-Passion)**

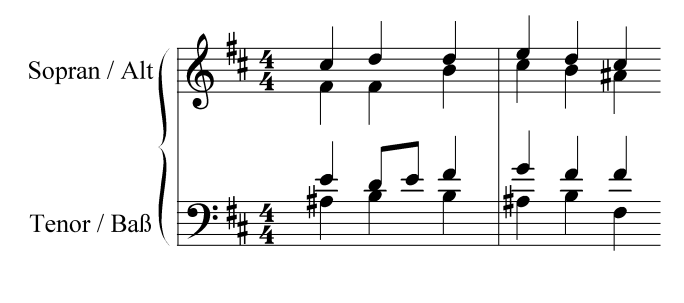

h:  $D_3^7$  t<sup>3</sup> t<sup>4</sup> t<sup>5</sup>  $D_3^{9}$  t  $\overline{D}$ 

### **Allein Gott in der Höh' sei Ehr**

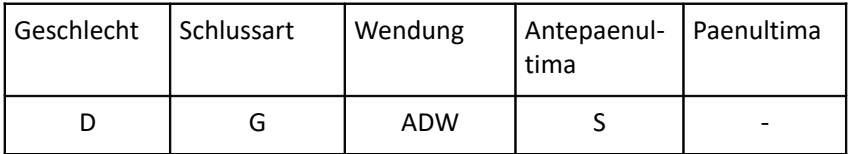

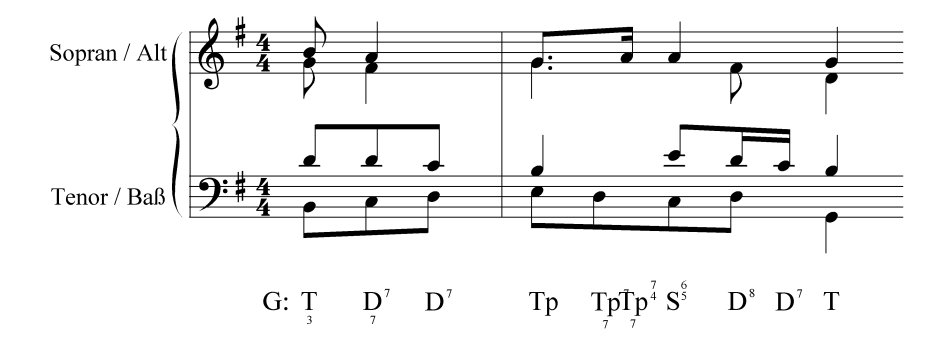

### **Herzliebster Jesu (Johannes-Passion)**

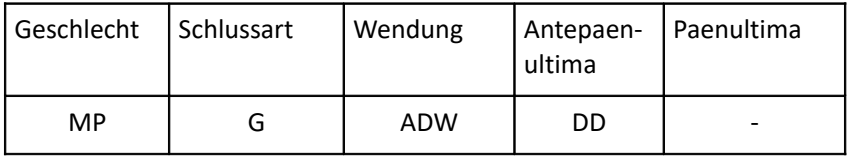

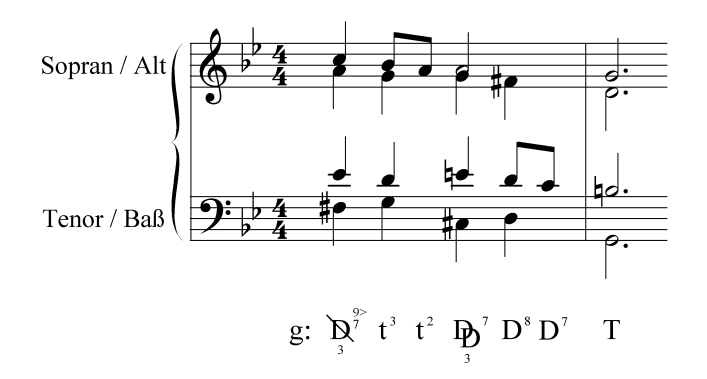

## **Tantum ergo Nr. 5**

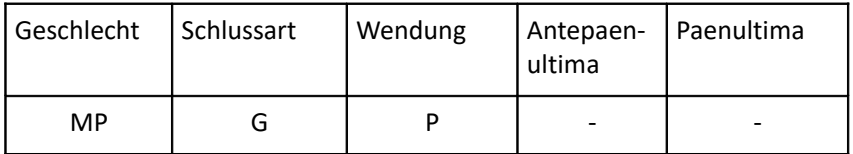

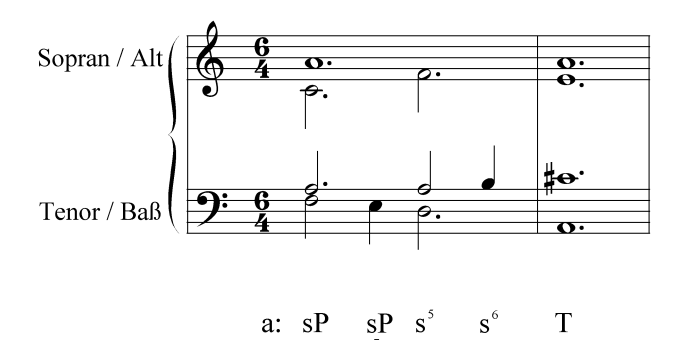

# Maria Maienkönigin

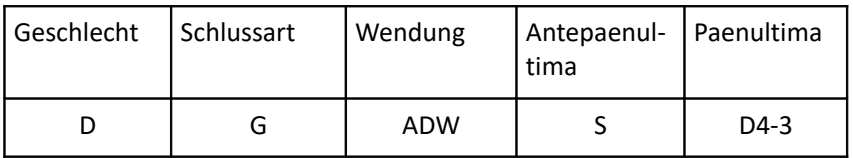

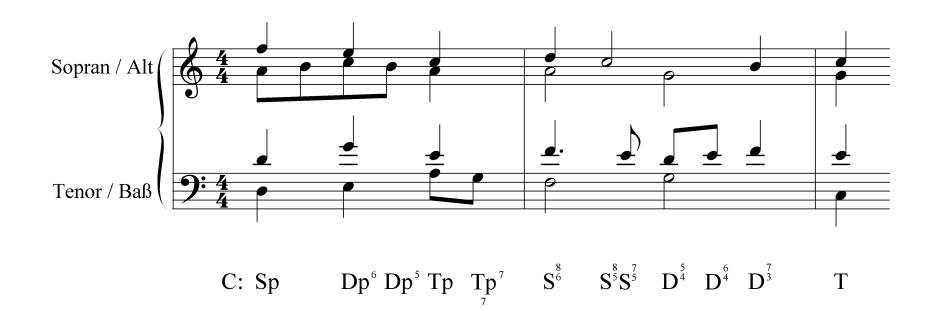

# **Generalbass-Notation**

Der Generalbass ist eine musikalische Kurzschrift, die in der Barockmusik entstanden ist. Notiert wird nur eine bezifferte Bassstimme, die aus dem Stegreif durch Akkorde ergänzt wurde. Generalbassinstrumente waren Cembalo, Orgel, Laute, Theorbe usw., dazu für die Bassstimme Gambe, Cello, Kontrabass, Fagott oder Posaune.

Die Ziffern unter der Bassstimme geben dabei die Intervalle der Akkordtöne an, die gemessen vom notierten Basston ergänzt werden sollen. Über jedem Basston ohne Ziffer erklingt der vollständige leitereigene Dreiklang. Die Akkordtöne können beliebig verdoppelt oder oktaviert werden. Für die Aussetzung der Akkordtöne gelten die üblichen Regeln der Tonsatzkomposition.

tonica ergänzt bezifferte Bassstimmen automatisch um eine vollständige Generalbass-Aussetzung. Die Aussetzung erfolgt im Normalfall in enger Lage, damit auf einem Tasteninstrument die Basstöne mit der linken Hand und die ergänzten Akkordtöne mit der rechten Hand gegriffen werden können. Durch Überbindung einzelner Akkordtöne entsteht ein geschmeidiger Tonsatz, der auf Wunsch um eine zu begleitende Melodiestimme ergänzt werden kann.

### **Generalbass-Notation in tonica**

Die Regeln der Generalbassbezifferung haben sich im Verlauf der Jahrhunderte vielfach geändert. Daher werden auch heute noch unterschiedliche Schreibweisen gelehrt. Die folgende Abbildung zeigt einige Beispiele für Bezifferungen und deren Aussetzung in tonica.

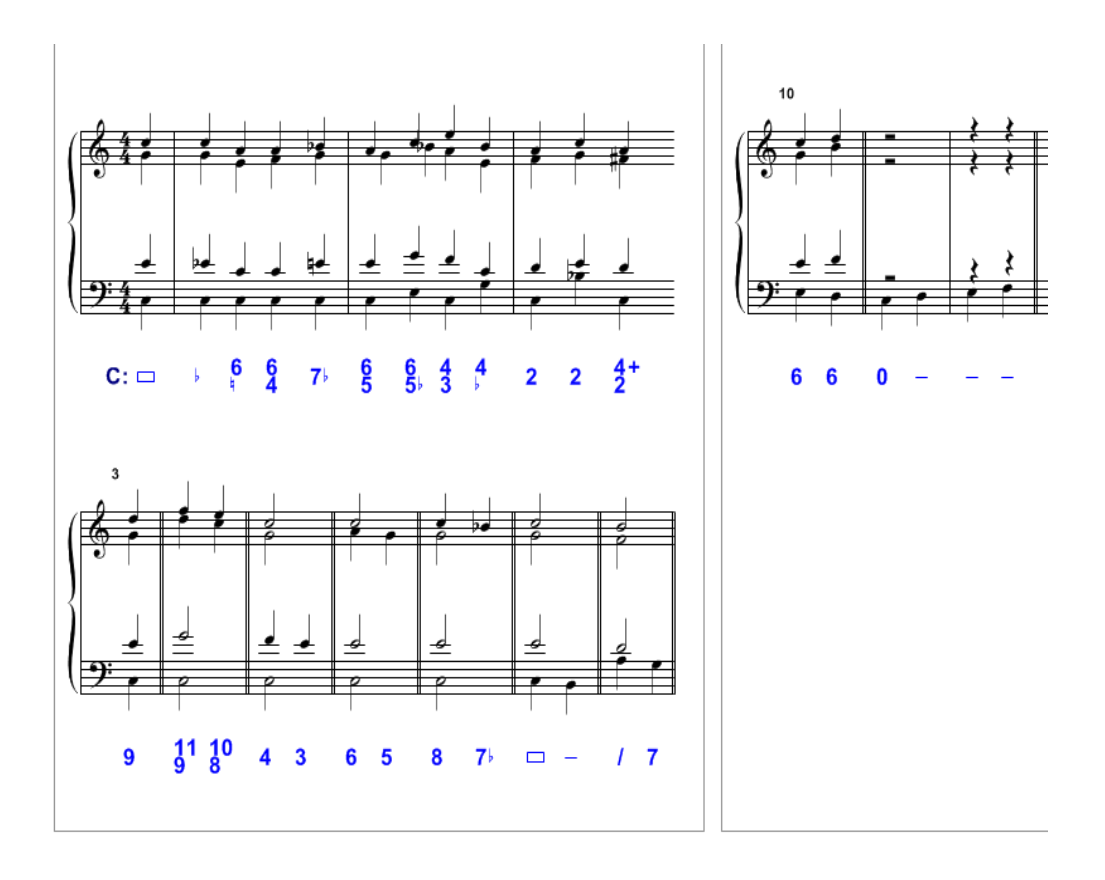

Für Bezifferungen in tonica gelten folgende Regeln:

- Erlaubt sind *Ziffern* von 0 bis 14. Die Ziffer 0 bedeutet "tasto solo" (d. h. kein Akkord). Es können bis zu 3 Ziffern pro Akkord angegeben werden. Terz (3) und Quint (5) müssen nicht notiert werden, sondern werden automatisch ergänzt. Beispiel: Im ersten Akkord in obiger Abbildung wird der Basston c um Terz (e) und Quint (g) ergänzt. Der Sopran verdoppelt zusätzlich den Grundton c.
- Ziffern größer als 7 werden als *Lagenbezeichnungen* interpretiert, d. h. sie beziehen sich auf die Töne in den Oberstimmen (Sopran bzw. Alt). tonica berücksichtigt diese Lagenbezeichnungen bei der Aussetzung, sofern sie nicht zu Stimmführungsfehlern führen. Beispiel: Die Bezifferung (11 9) in der Abbildung bedeutet, dass die ergänzten Töne (Undezime f bzw. None d) im Sopran bzw. Alt erscheinen sollen. Diese werden im nachfolgenden Akkord mit der Bezifferung (10 8) in die Töne e bzw. c aufgelöst.
- Es gilt folgende *Ersetzungsregel*: Falls eine 4 notiert ist, muss die 3 explizit angegeben werden, wenn sie als Akkordton auftreten soll. Falls eine 6 notiert ist,

#### **212** tonica fugata 16

muss die 5 explizit angegeben werden, wenn sie als Akkordton auftreten soll. Beispiel: Im Akkord mit der Bezifferung (6 4) ersetzt Ziffer 4 die 3 und Ziffer 6 die 5. Daher tritt weder die Terz (e) noch die Quint (g) auf.

- Es gilt folgende *Ergänzungsregel*: Falls eine 2 notiert ist, wird diese automatisch um 4 und 6 ergänzt. Falls 2 und 4 notiert sind, wird die 6 ergänzt (Sekundakkord). Falls 3 und 4 notiert sind, wird die 6 ergänzt (Terzquartakkord). Beispiel: Der erste Akkord mit Ziffer 2 enthält neben der Sekund (d) auch die Quart (f) und die Sext (a).
- Als *Versetzungszeichen* sind alle Vorzeichen möglich (bb, b, #, x, Auflösungszeichen), sowie "+". Vorzeichen werden mit Ausnahme des Auflösungszeichens **relativ** zur Grundtonart interpretiert, d. h. sie erhöhen bzw. erniedrigen den leitereigenen Ton um einen bzw. zwei Halbtöne. Ein "+" erhöht ebenso wie ein "#" den leitereigenen Ton um einen Halbton. Beispiel: Im Akkord mit der Bezifferung (4+ 2) ist die Quart (f) um einen Halbton erhöht (fis).
- Bei einem *Versetzungszeichen ohne Ziffer* wird die Ziffer 3 ergänzt. Beispiel: Im zweiten Akkord mit der Bezifferung "b" ist die Terz (e) um einen Halbton erniedrigt (es).
- Falls für einen Basston *kein Akkord bzw. Akkordwechsel* ausgesetzt werden soll, notiert man "0" bzw. "-". Beispiel: In obiger Abbildung wurden die letzten 4 Basstöne wegen der Bezifferung 0 bzw. "-" nicht ausgesetzt.
- Ein "/" bedeutet *Vorwegnahme* des Akkords eines nachfolgenden Basstons. Beispiel: Der Akkord mit der Bezifferung "/" nimmt die ergänzten Töne des nachfolgenden Akkords (h, d und f) vorweg.

# **Kleine Fugenlehre**

# **Die Fuge ist die Königsdisziplin des Komponierens**

Dass tonica im Jahr 2009 die weltweit einzige markttaugliche Softwarelösung für das Komponieren von Fugen in allen möglichen Varianten ist, darf durchaus als sensationell betrachtet werden. Doch warum nimmt sich tonica ausgerechnet die Gattung der Fuge vor und bevorzugt sie gegenüber anderen musikalischen Formen wie der Sonate, dem Menuett oder dem Charakterstück?

Darauf gibt es mehrere Antworten – die wichtigste hängt mit der Form der Fuge zusammen.

Die Fuge gehört zu den kontrapunktischen Formen. Bei solcher Musik befinden sich mindestens zwei, meistens drei oder vier Stimmen in einer Art gleichberechtigter Unterhaltung, bei der es keine echten Begleitstimmen gibt. Alle Stimmen sind gleichberechtigt, ganz unabhängig davon, ob sie oben, in der Mitte oder unten stehen. Trotzdem gibt es auch in kontrapunktischer Musik einen Hauptgedanken: das Thema. Jedoch sind die Stimmen, in denen gleichzeitig zum Thema etwas anderes erklingt, keine Begleitung des Themas, sondern ein "Gegenentwurf", eine Gegenstimme mit eigener musikalischer Substanz, eben ein Kontrapunkt. Die bekannteste kontrapunktische Form, mit der jeder schon einmal zu tun hatte, ist der Kanon: Alle Stimmen tragen die Melodie vor, und weil sie es versetzt tun, bildet der zweite Teil des Kanons den Kontrapunkt zum ersten in der anderen Stimme. So entsteht mit weiteren Stimmeneinsätzen ein recht kompliziertes Gewebe.

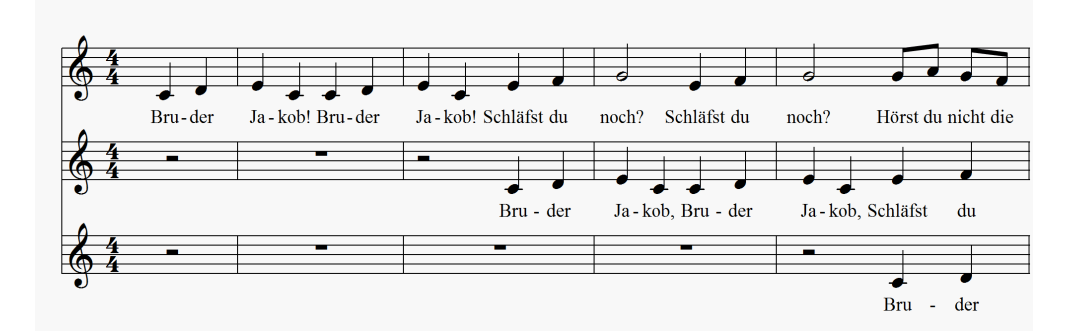

Bei einer Sonate oder Sinfonie dagegen führt eine Stimme die Musik an – sie ist die Hauptstimme; alle anderen Stimmen begleiten sie. Das erkennen wir sofort am Notenbild:

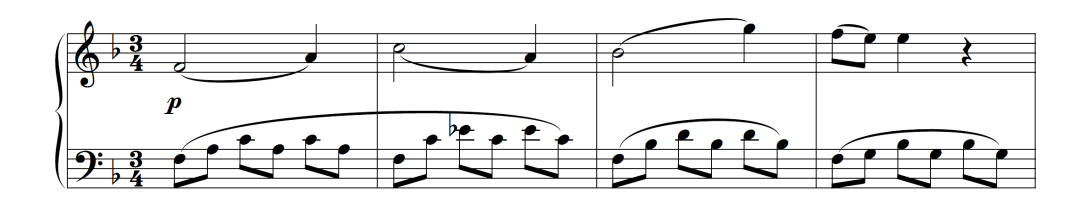

*W. A. Mozart, Klaviersonate KV 332 F-Dur, 1. Satz (Allegro), T. 1 - 4*

Solche homophone Musik zu komponieren ist vergleichsweise einfach: Eine gute Idee – hier das Thema – wird mit einer zurückhaltenden Begleitung – hier sind es die in der Mozart-Zeit beliebten Albertibässe – begleitet. Dass dieses Musikstück natürlich weiter entwickelt werden muss (Mozart hat hieraus ein Kunstwerk geschaffen), steht auf einem anderen Blatt. Das Prinzip bleibt trotzdem schlicht: Eine Hauptmelodie wird einfallsreich begleitet und kontrastiert.

Kontrapunktische, also mehrstimmige Musik zu gleichberechtigten Stimmen, ist ungleich schwieriger zu komponieren. Schon ein kleiner Kanon, den tonica seit Version 8 mühelos ausführt, fällt dem Anfänger nicht leicht, muss er doch darauf achten, dass sich der Kanon zu einem wohlklingenden Zirkel schließt.

Obwohl der Kanon eine anspruchsvolle Kompositionsform darstellt, ist er in seinen Ausdrucksmitteln doch begrenzt. Nach ein paar Durchläufen kommt dem Zuhörer die Angelegenheit recht bekannt vor: Die mehrfache Wiederholung der immer gleichen harmonischen Abläufe und das anfangs noch interessante Wechselspiel der Stimmeneinsätze erschöpfen sich bald. Eine musikalische Entwicklung ist praktisch nicht möglich.

So ist es nicht verwunderlich, dass die Komponisten schon früh in der Musikgeschichte das Prinzip der Imitation, das den Kanon bildet, auch in offeneren Formen verwendeten. Aus dem strengen Kanon entwickelten sie das imitatorische Prinzip, also das Aufeinanderfolgen von Themen oder Motiven in verschiedenen Stimmen. Recht anschauliche Formen der Imitation, die immer freier wird und kaum mehr den strengen Gesetzen des Kanons folgt, finden wir in zahlreichen bekannten Werken aus der Vorklassik:

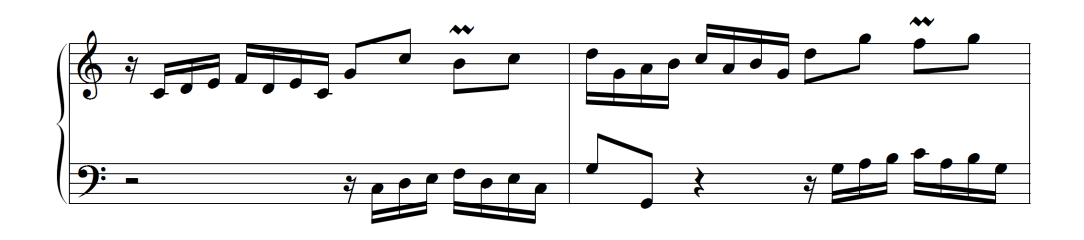

*J.S. Bach, Zweistimmige Invention C-Dur, T. 1 - 2*

Nun hat es die Komponisten immer gereizt, innerhalb von Regelwerken zu komponieren, die eine kreative Mischung aus Vorschriften und Freiheiten darstellen und in denen sich kulturelle Standards der jeweiligen Epoche abbilden. Auf diese Weise hat sich – etwas vereinfacht formuliert – die Form der Fuge parallel zu den anderen imitatorischen Formen herausgebildet. Wie alle musikalischen Formen und Gattungen ist das Regelwerk der Fuge evolutionär wie eine verschlungene Pflanze mit vielen Verzweigungen aus den musikhistorisch-ästhetischen Vorstellungen der jeweiligen Epoche heraus gewachsen; die einzelnen Komponisten haben zudem im individuellen Kompositionsprozess ihren Personalstil eingebracht. So ist die Formenvielfalt innerhalb der Gattung Fuge groß, wenn auch das Regelwerk prinzipiell für alle Fugen gleich ist. Dieser Prozess dauerte vom ausgehenden Mittelalter bis etwa 1730 – der Hochblüte in der Barockzeit.

Einen *Erfinder* der Fuge gibt es also nicht, wohl aber einen *Vollender*: Johann Sebastian Bach. Ihm ist es gelungen, trotz aller strengen "Vorschriften", die das Komponieren einer Fuge so schwierig und interessant machen, überirdisch schöne Kunstwerke zu schaffen. Sie haben bei aller Rationalität ihres Aufbaus alle folgenden Musikergenerationen in ihren Bann gezogen. Zur Bach-Zeit sind auch die ersten theoretischen Schriften entstanden, die das Regelwerk der Fuge fixiert haben.

Mit und durch Bach hat sich die Fuge zur Königsdisziplin allen Komponierens entwickelt und jeder bedeutende Komponist hat sich in der Folgezeit mit Bachs Fugen auseinandergesetzt. Bis heute gilt denn auch die Komposition einer Fuge als Herausforderung an die handwerkliche Kompetenz, die Kombinationsgabe und den Genius eines jeden ernstzunehmenden Komponisten, egal ob er sich mit dem "avanciertesten Stand des Materials" (Th. W. Adorno), postmoderner Weltmusik oder Neuer Tonalität befasst.

In der kleinen Fugen-Lehre wollen wir nun das Regelwerk der Bachschen Fuge darstellen und zeigen, wie tonica damit umgeht.

# **Das Fugenthema**

In der Fuge sind alle Stimmen gleichberechtigt. Diesen Anspruch verdeutlichen sie, indem sie ausnahmslos alle mit dem Fugenthema beginnen – nacheinander, wie es im Kanon geschieht. Auf diese Weise kommt dem Fugenthema eine große Bedeutung zu: Es muss kunstvoll und interessant sein, damit seine wiederholten Einsätze nicht langweilig wirken; gleichzeitig soll es prägnant sein, sodass es der Hörer auch im späteren polyphonen Durcheinander gut heraushören kann. Manchmal wird die geforderte Prägnanz durch einen Themenbeginn mit Signalcharakter erreicht:

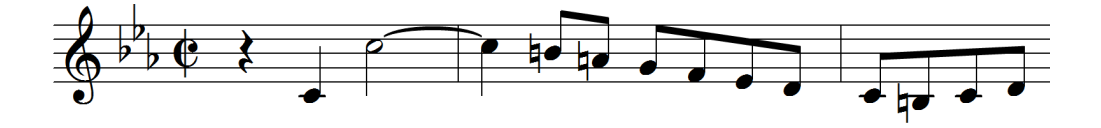

### *J. S. Bach, Die Kunst der Fuge, Contrapunctus IX, Anfang*

Die Aufmerksamkeit des Hörers kann auch durch insistierende Tonwiederholungen im Themenkopf erreicht werden:

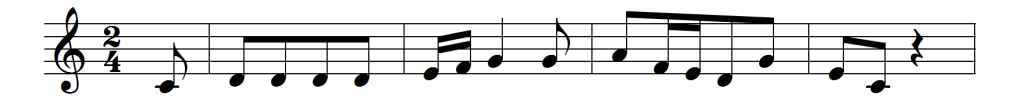

*Eigenes Thema – zu diesem Fugenthema gibt es einen Workshop bei www.capella-software.com*

Auch sind markante Rhythmen geeignet, das Fugenthema gegenüber seinen späteren Kontrapunkten hervorzuheben:

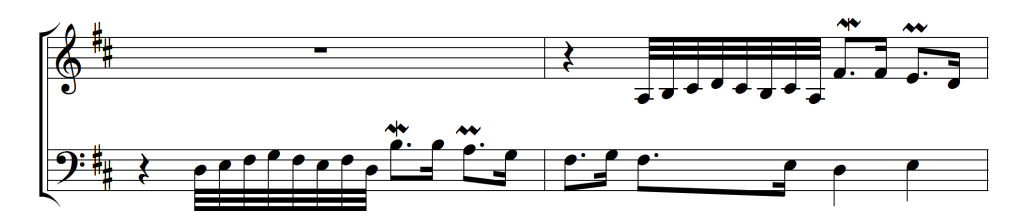

*J.S. Bach, Das Wohltemperierte Klavier I, Fuge D-Dur, T. 1 - 2*

Neben diesen widerstrebenden Anforderungen von "griffig", "gut hörbar" versus "kunstvoll", "musikalisch entwicklungsfähig" gibt es eine weitere Nuss zu knacken. Das Fugenthema soll eine sinnvoll abgeschlossene Kleinform bilden, aber es soll so enden, dass es nahtlos weiter gesponnen werden kann. Mit dem Anspruch nach organischem Weiterfließen scheiden alle Themen, die auf der klassischen Achttaktigkeit fußen, zunächst aus. Die starke Zäsur, die nach 8 Takten erreicht ist und die oft symmetrische Binnenstruktur aus  $(2+2) + (2+2)$  Takten sind ungeeignet für polyphone Musik:

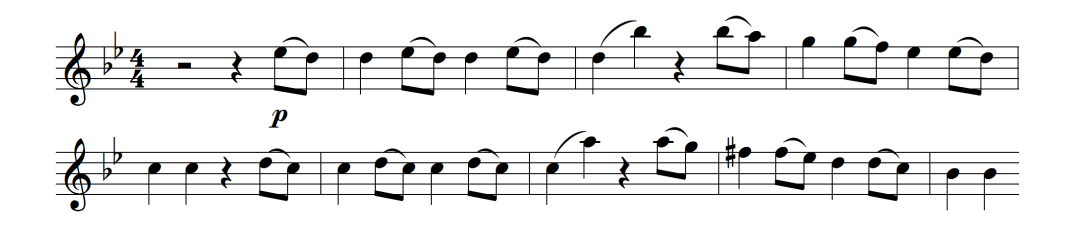

#### *W.A. Mozart, Sinfonie KV 550 g-Moll, 1. Satz, Hauptthema*

Auch das beliebte Blues-Schema, das auf einer zur 12-taktigen Periode erweiterten Achttaktigkeit fußt, ist ungeeignet – und damit sind es auch alle Bluesthemen selbst.
Schauen wir uns nun ein typisches Fugenthema an:

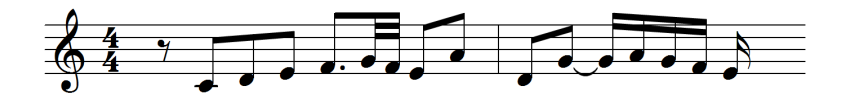

*J.S. Bach, Das Wohltemperierte Klavier I, Fuge C-Dur, T. 1 - 2*

Das Thema ist unsymmetrisch; es endet nach 11 ½ Achtelwerten. Vor allem hat es keine periodische Gliederung, jedoch eine Schlusswendung, die man gut aufgreifen und weiterspinnen kann:

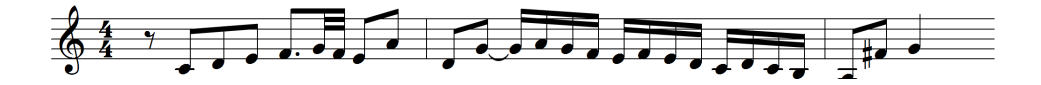

Trotzdem ist das Thema, wie oben gefordert, eine "sinnvolle Kleinform". Der Hörer hat das Gefühl eines gewissen Abschlusses. Das erreicht die zugrunde liegende Harmonik; dem Fugenthema wohnt ein mehr oder weniger versteckter Kadenzaufbau inne. Damit kann tonica seine ureigenen Stärken ausspielen, denn das Harmonisieren einer Melodie nach den Gesetzen der traditionellen funktionalen Harmonielehre gehört seit jeher zu den Stärken von tonica:

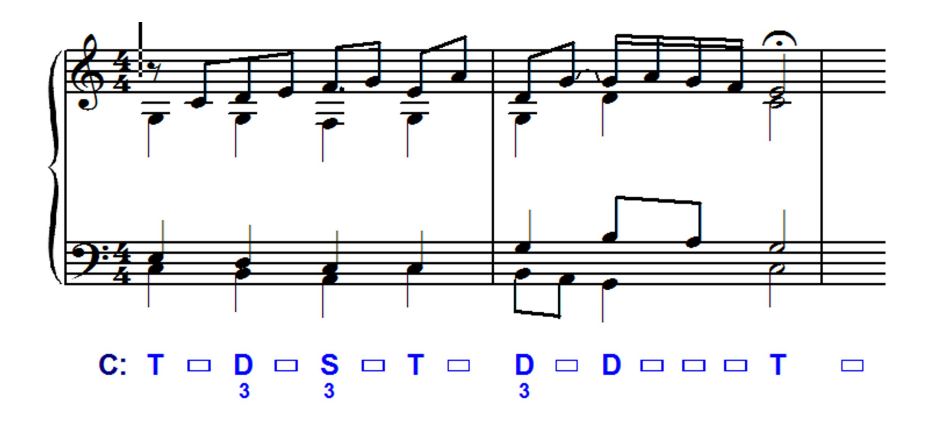

*tonica hat das Thema vierstimmig ausgesetzt. Der Kadenzaufbau wird klar erkennbar.*

Wenn aus dem Thema eine Fuge werden soll, muss es auch in den anderen Stimmen eingeführt werden. Dafür hat sich in der Fachsprache eingebürgert: Das Thema wird beantwortet.

## **Die Themenbeantwortung**

Wie im Kanon, erscheint das Thema nacheinander in allen Stimmen. Die Reihenfolge kann beliebig sein. In dieser später vierstimmigen Fuge beginnt der Alt:

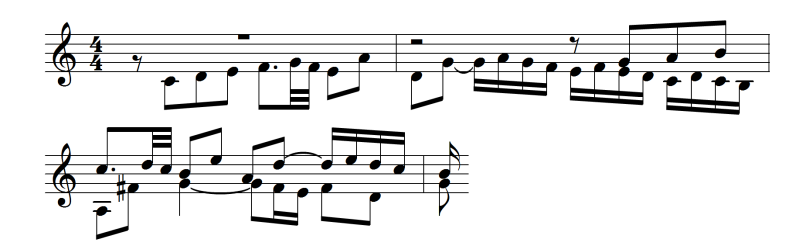

*J.S. Bach, Das Wohltemperierte Klavier I, Fuge C-Dur, T. 1 - 4*

Der entscheidende Unterschied zum Kanon liegt darin, dass das Thema bei seinem zweiten Einsatz, hier im Sopran, nicht auf dem Grundton wie im Alt, sondern auf der Quinte einsetzt. Dieses eiserne Gesetz des zweiten Themeneinsatzes auf der Quinte (oder Unterquarte) wird bei den folgenden Einsätzen in den noch fehlenden Stimmen zwar etwas gelockert: Der dritte und weitere Einsätze können ebenfalls auf der Quinte oder wieder auf dem Grundton erfolgen. Nie entfernen sich die Themeneinsätze jedoch über die Quinte hinaus. Der Grund liegt darin, dass die Haupttonart nicht gleich im ersten Abschnitt der Fuge völlig aus den Augen geraten soll. Für den Hörer ist das Stück erst ein paar Sekunden alt; er soll seine Aufmerksamkeit auf die Gestalt des Themas richten können. Da würden weit ausgreifende Tonartwechsel sehr verwirren.

Um die beiden Themengestalten (auf dem Grundton bzw. der Quinte) begrifflich voneinander unterschieden zu können, hat sich die Bezeichnung Dux ("Anführer") für den ersten Themeneinsatz sowie alle weiteren auf dem Grundton und Comes ("Gefährte") für den zweiten und alle weiteren auf der Quinte erfolgenden Einsätze eingebürgert.

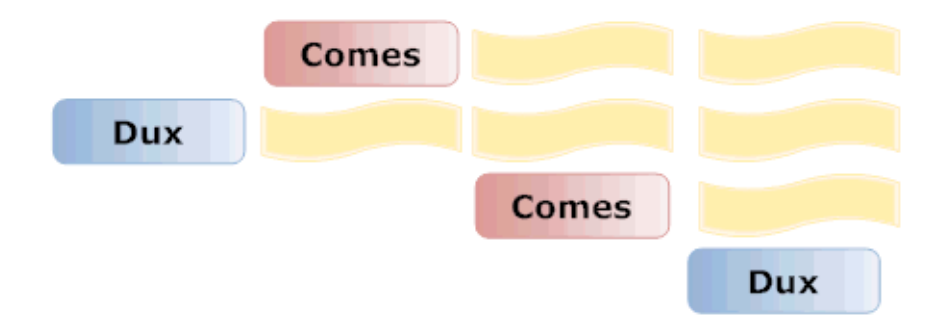

Regel 1: Der Comes beantwortet jeden Ton des Dux eine Quinte höher (oder deren Oktavierung).

Regel 2: Dem Leitton im Dux muss ein Leitton im Comes entsprechen.

Mit Erfüllung der Regel 2 wird der Tonvorrat der Grundtonart kurzzeitig verlassen:

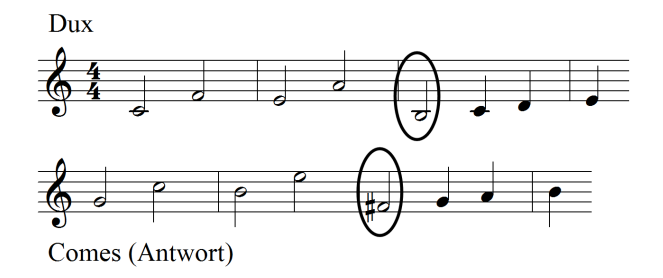

An dieser Stelle wird es Zeit, dass wir die Begriffe "Themeneinsatz auf dem Grundton" bzw. auf der Quinte etwas weniger streng fassen: Der Dux kann sehr wohl auf einem anderen Ton als dem Grundton beginnen. Hier ist es in e-Moll die Quarte a über dem Grundton e,

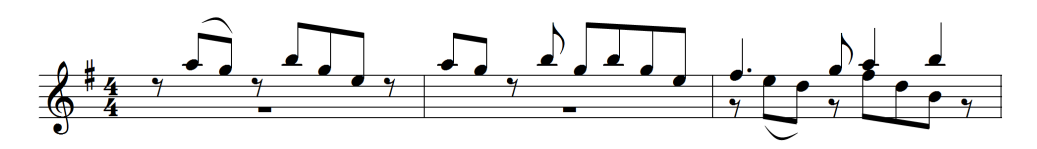

*Maurice Ravel, Le Tombeau de Couperin, Fuge e-Moll, T. 1 - 3*

was wiederum zur Quarte e über der Quinte h im Comes führt. Statt Grundton sagen wir also besser *Einsatz im tonalen Raum der Grundtonart* und mit Einsatz auf der Quinte meinen wir den *Einsatz im Dominantraum*, auch wenn dem Comes eine wirklich dominantische Wirkung häufig fehlt.

Die Beschränkung auf Dux und Comes mit Grundton und Quinte schafft also eine gewisse Ordnung. Trotzdem birgt auch diese vergleichsweise übersichtliche Beschränkung auf den Grundton-Quint-Wechsel bei den Themeneinsätzen einige tückische Fallstricke.

Die wichtigste Regel, die bei der Ausformung des Themeneinsatzes auf der Quinte (bzw. Unterquarte) zu beachten ist, betrifft die Quinte selbst. Weil die Quinte gleichzeitig die Dominante zur Grundtonart ist, würde deren Quinte die Doppeldominante zur Grundtonart bedeuten. Ein solches Hinausgreifen in eine entferntere Tonart soll aber, wie wir gerade gesehen haben, nach wenigen Sekunden Höralter vermieden werden. Statt

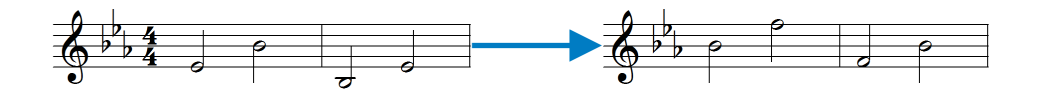

*L. v. Beethoven, Eroica-Variationen, Schlussfuge, T. 1 – 2 bzw. T. 3 - 5* wird die Quinte zur Quarte abgemildert:

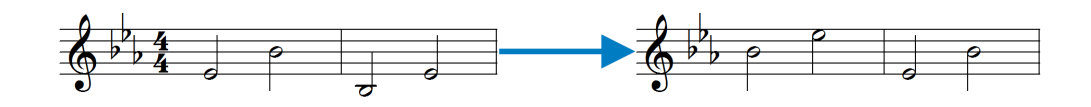

Mit diesem Umbiegen betont der Melodieton, der zur Doppeldominante geführt hätte, die Tonika, was sehr im Sinne des Fugensatzes ist. Eine solche Änderung ist vor allem dann zwingend, wenn die Quinttöne im Bereich des Themenkopfes oder an anderer exponierter Stelle liegen.

Regel 3: Im Themenkopf des Comes wird die Quinte zur Quarte abgewandelt. Die übrigen Melodietöne bleiben im Quintabstand.

Die Themenantwort ist in diesem Falle nicht mehr wortgetreu, nicht mehr "real", sondern sie folgt den Gesetzen der Tonalität, sie ist "tonal".

Mit der Gültigkeit dieser Regel und deren zahlreichen Ausnahmen sind schon ganze Bibliotheken gefüllt worden. Eine vollkommene Systematisierung, wie sie für eine Software-Implementierung Voraussetzung wäre, ist schier unmöglich, zumal hier auch Geschmacksfragen und persönliche Vorlieben eine Rolle spielen können. Es kann daher gut sein, dass tonica eine tonale Antwort anders formuliert, als Sie es getan hätten.

### **Der Kontrapunkt**

Wir haben erfahren, dass das Fugenthema nacheinander in allen Stimmen einsetzt. Doch was passiert in der Dux-Stimme, während der Comes erstmals auftritt? Sie soll, wie wir ganz oben gesehen haben, eine Gegenstimme mit eigener musikalischer Substanz, einen Kontrapunkt zum Thema spielen. Die Anforderungen an eine solche Gegenstimme sind schnell genannt: Sie soll rhythmisch sowie melodisch gegensätzlich sein und sie darf nicht allzu prägnant sein, damit sie dem Thema in der Nachbarstimme nicht das Wasser abgräbt. Gleichzeitig soll der Kontrapunkt organisch aus dem Thema herauswachsen, sodass er als dessen natürliche Fortsetzung gelten kann. Die Gleichberechtigung der polyphonen Stimmen hat also Grenzen!

In diesem Beispiel mit tonaler Antwort fließt der Kontrapunkt elegant aus dem Themenabschluss und hat doch gegensätzliche Eigenschaften:

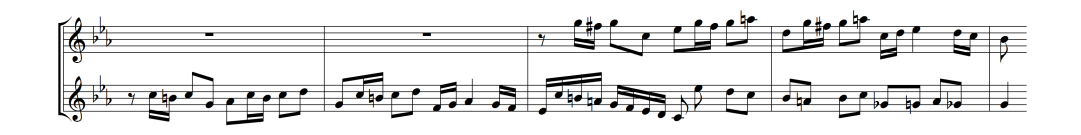

*J.S. Bach, Das Wohltemperierte Klavier I, Fuge c-Moll, T. 1 - 4*

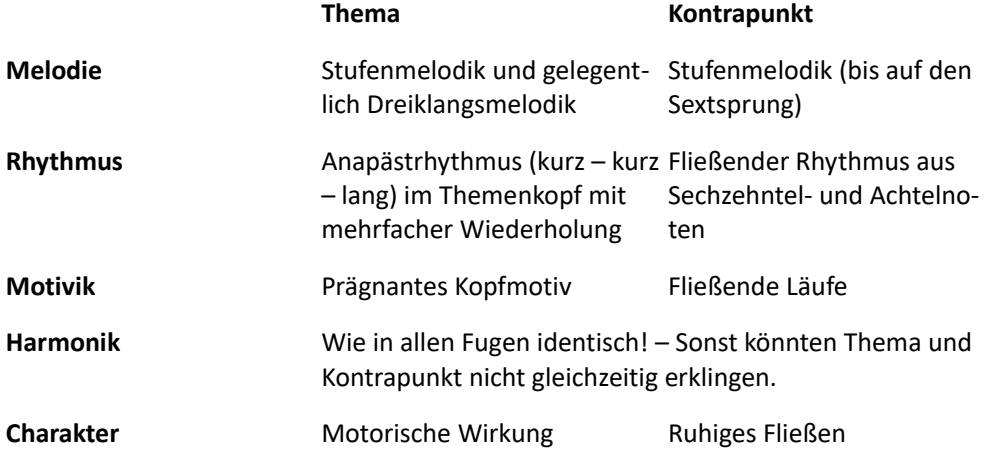

In einem weiteren Beispiel schauen wir uns den Kontrapunkt, den tonica erzeugt hat, an:

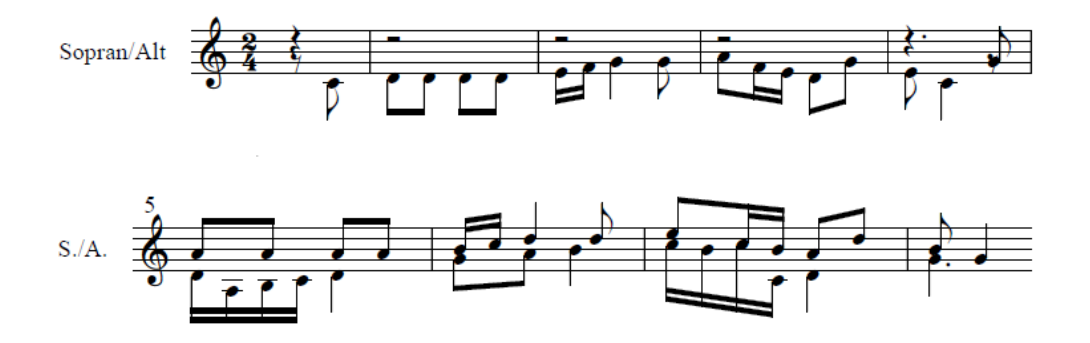

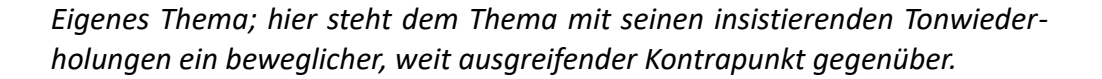

Wenn der dritte Themeneinsatz erfolgt, braucht die Fuge zwei unterschiedliche Kontrapunkte in den beiden anderen Stimmen. Der zweite Kontrapunkt ist meistens deutlich schwächer in seiner Individualität. Im nunmehr dreistimmigen Satz hat er die Aufgabe, fehlende Töne zu einem schönen Satz zu liefern – da bleibt die Auswahl recht klein. Dies gilt umso mehr, je mehr Stimmen die Fuge umfasst. tonica komponiert in der Regel drei- und vierstimmige Fugen, arbeitet also mit maximal drei Kontrapunkten.

Sie können tonica auch veranlassen, die Projektion einer vierstimmigen Fuge auf zwei Melodieinstrumente oder sogar nur eines vorzunehmen. In einem solchen Fall ist das Ergebnis eine strukturell vierstimmige Fuge, die von zwei Instrumenten gespielt werden kann.

Prinzipiell benötigt die Fuge so viele verschiedene Kontrapunkte, wie sie Stimmen hat – abzüglich einem, weil in einer Stimme das Thema erklingt.

Wenn die Kontrapunkte im Verlauf der Fuge gleich bleiben, sprechen wir von einer strengen Fuge. Wenn sie sich ändern, von einer freien Fuge. Strenge Fugen sind sehr selten, weil sie wie alle Fugen eine Anforderung an die Kontrapunktik stellen, die tonica-Anwender schon aus den ersten Versionen dieser Software kennen: das Verbot von Quintparallelen. Sie sind im strengen Choralsatz ebenso verboten wie im mehrstimmigen polyphonen Satz.

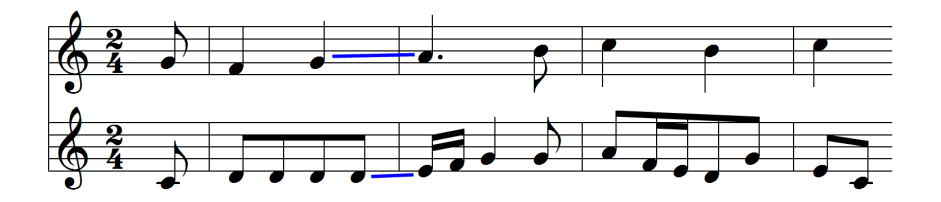

Der Kontrapunkt bildet zusammen mit dem Thema an der markierten Stelle Quartparallelen. Die sind zwar erlaubt – und häufig sogar vonnöten – aber sie offenbaren ihre Tücken dann, wenn der Kontrapunkt unter dem Thema liegt:

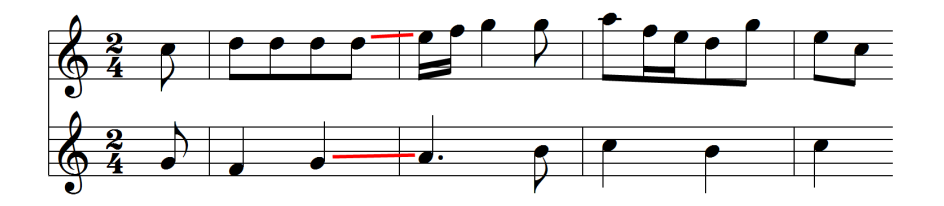

Nun sind aus den Quartparallelen die verbotenen Quintparallelen geworden. Diese Parallelenfalle ist nur eine Schwierigkeit unter vielen, die beim Vertauschen von Kontrapunkt und Thema lauern. Auch die Einführung von Dissonanzen und deren Auflösung ist in der Lehre vom Kontrapunkt streng geregelt und kann bei der Stimmvertauschung zu schier unlösbaren Problemen führen. Ein Kontrapunkt, der schadlos über oder unter dem Thema stehen kann, heißt doppelter Kontrapunkt. Sind es zwei Kontrapunkte, die sich so zu einem Thema verhalten, sprechen wir vom dreifachen Kontrapunkt. Das sind recht knifflige Satzverhältnisse, die nur in ausgefallenen Situationen erreicht werden, vor allem, wenn der Anspruch eingelöst wird, dass alles nicht nur rechnerisch aufgeht, sondern auch schlüssig klingt!

Die oben vorgestellte dreistimmige c-Moll-Fuge aus dem Wohltemperierten Klavier hat zwei feste Kontrapunkte, sie ist also eine strenge Fuge. Häufiger als dieses gestrenge Exerzitium sind Fugen mit einem festen und weiteren freien Kontrapunkten. Bei ihnen hat der Hörer den Genuss des doppelten Kontrapunktes; dass weitere freie Kontrapunkte im Spiel sind, die sich nicht unter das Joch der festen Kontrapunktik fügen, hört er in aller Regel gar nicht.

Die meisten Fugen sind also entweder freie Fugen oder solche mit nur einem festen Kontrapunkt.

### **Das Rückmodulationszwischenspiel**

Bei manchen Fugen tendiert der Comes trotz aller Quint-Quart-Vertauschung doch so stark zur Dominante, dass an seinem Ende kein neuer Dux in der Tonika erscheinen kann:

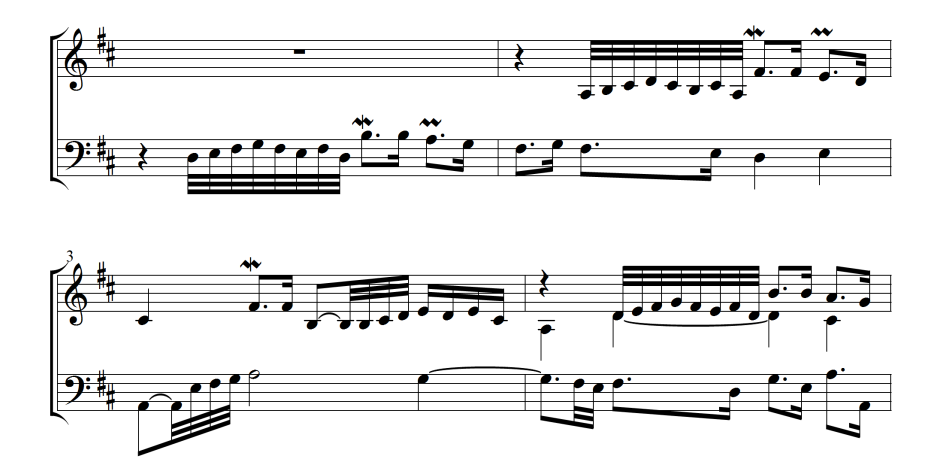

#### *J.S. Bach, Das Wohltemperierte Klavier I, Fuge D-Dur, T. 1 - 4*

In einem solchen Fall benötigt der Komponist ein paar Takte, um wieder zur Tonika zurück zu modulieren. Hier geschieht das vom zweiten Viertel in Takt 3 bis zum Sopranein-

#### **224** tonica fugata 16

satz auf dem zweiten Viertel in Takt 4. Weil in diesem kleinen Abschnitt kein Themeneinsatz erfolgt, heißt er Zwischenspiel; die Aufgabe dieses Zwischenspiels gibt ihm seinen Namen: Rückmodulationszwischenspiel. Im Notenbeispiel kaschiert Bach das Zwischenspiel, indem er die anstürmenden Zweiunddreißigstel aus dem Themenkopf verwendet. Bis dem Hörer klar ist, dass es sich hier nicht um einen echten Themeneinsatz handelt, ist das Zwischenspiel auch schon vorbei.

tonica komponiert Fugen mit Rückmodulationszwischenspiel, wenn im Dialog *Fuge* im Feld *Formschema* eine der beiden c-Moll-Fugen aus dem Wohltemperierten Klavier ausgewählt wurde. Im folgenden Beispiel verwendet auch tonica Themenmaterial (Takt und Notenwerte wurden verdoppelt, da tonica als kleinstmögliche Notenwerte Sechzehntel kennt):

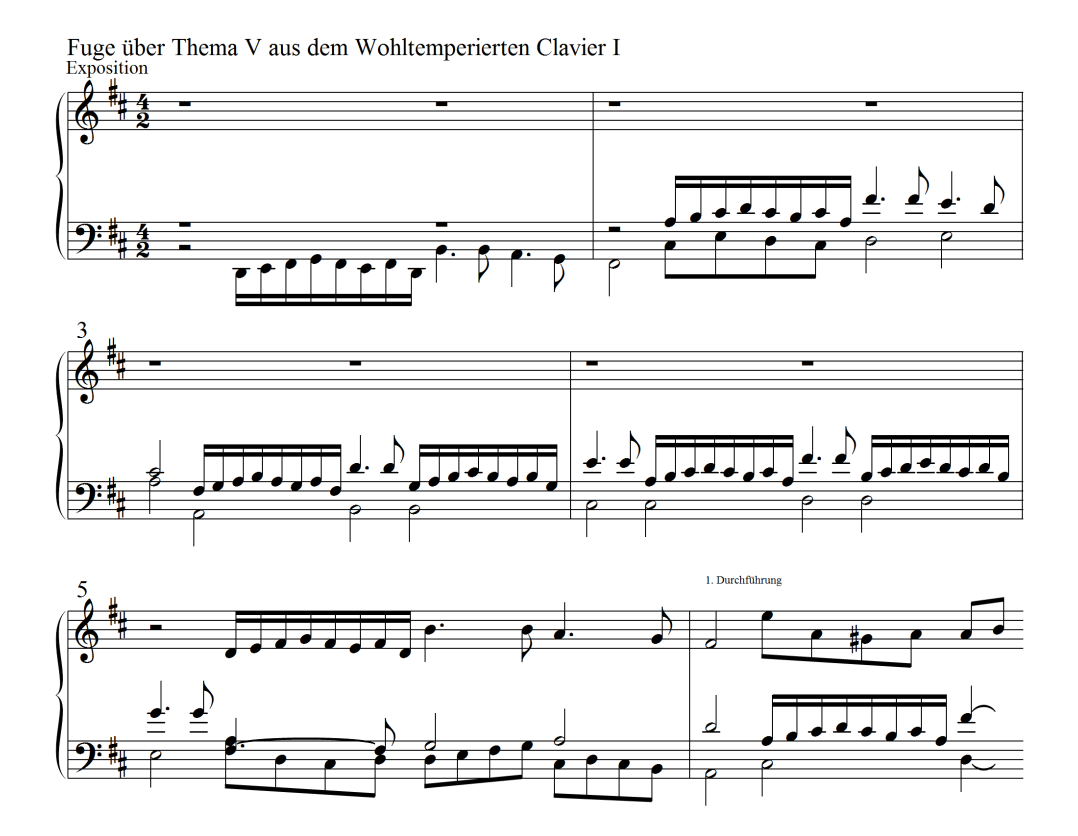

*Hier haben wir das Formschema der c-Moll-Fuge des Wohltemperierten Klaviers, Band I, gewählt und auf die Fuge in D-Dur aus dem gleichen Werk angewandt.* 

Der formalen Vorlage entsprechend ist das Rückmodulationszwischenspiel von tonica als Sequenz komponiert und zwei Takte lang (Takt 3, 2. Halbe bis Takt 5, 2. Halbe). Es dauert damit einen Takt länger als in der Bachschen Originalfuge, bis nach dem Rückmodulationszwischenspiel die dritte Stimme mit dem Thema einsetzt.

Nach dem Rückmodulationszwischenspiel kann also der Dux harmonisch wohl gebettet erneut erscheinen, und wenn das Thema in allen Stimmen einmal eingetreten ist, dann ist der erste Abschnitt der Fuge zu Ende. Dieser Abschnitt heißt bei den meisten Autoren Exposition. tonica übernimmt den Fachbegriff – Sie sehen ihn auf dem Bildschirm am Beginn jeder von tonica komponierten Fuge.

Mit Sonderformen wie unvollständigen Durchführungen oder überzähligen Einsätzen werden wir uns in dieser knappen Einführung nicht befassen. Wir verweisen auf die zahlreiche Literatur.

### **Das Zwischenspiel**

Eine gute Fuge ist für den Hörer ein intellektuelles wie emotionales Vergnügen; gleichzeitig ist es auch anstrengend, im Auf und Ab der Themen und Kontrapunkte immer hörend den Über-"Blick" zu behalten. Damit das Hören nicht gar zu kompliziert gerät, folgt dem letzten Themeneinsatz ein Abschnitt, der sich aus den strengen kontrapunktischen Fesseln befreit: der Zwischensatz oder das Zwischenspiel. Wie der Kontrapunkt aus dem Thema flüssig erwachsen soll, so soll auch das Zwischenspiel nahtlos an den vorherigen letzten Themeneinsatz anschließen. Meist arbeitet der Komponist deshalb mit Themenmaterial, manchmal auch mit solchem aus einem Kontrapunkt gewonnenen, aber wirkliche Vorschriften für Vollständigkeit des Satzes, Kontrapunktik, Melodie und Rhythmus gibt es nicht. So kann der Komponist hier seiner Spielfreude freien Lauf lassen; gleichzeitig wird der Hörer vom Informationsüberfluss der Exposition entlastet.

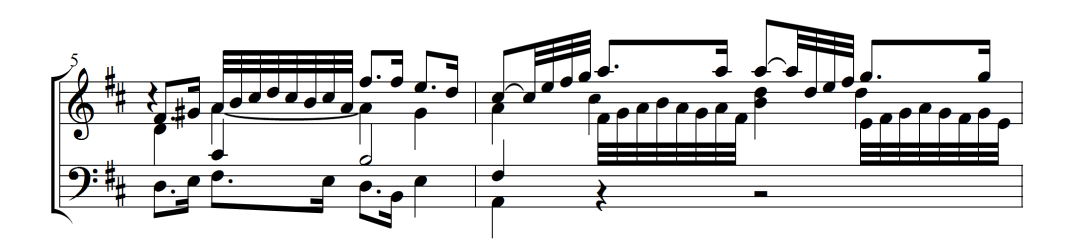

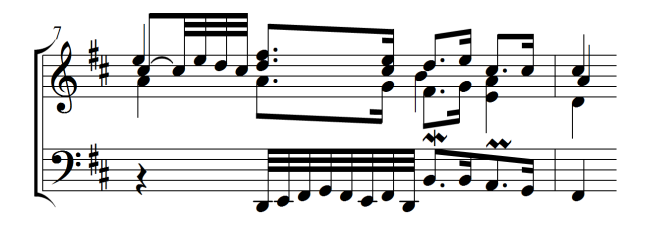

#### *J.S. Bach, Das Wohltemperierte Klavier I, Fuge D-Dur, T. 5 - 8*

Dieses Zwischenspiel lässt sich auch als Binnenzwischenspiel vor einem "überzähligen Einsatz" bezeichnen. Das werden wir aber hier nicht weiter verfolgen. Die Terminologie von Durchführungen und Zwischenspielen ist in der Fachdiskussion uneinheitlich. Wir halten für tonica und für diese Fugenlehre fest: Durchführungen sind Abschnitte, die Themeneinsätze enthalten; sie können auch themenfreies Material wie Binnenzwischenspiele enthalten. "Echte" Zwischenspiele sind themenfreie Partien.

Das Zwischenspiel beginnt in Takt 6 nach dem ersten Ton und endet mit dem Basseinsatz in Takt 7 auf dem dritten Viertel. Zwischenspiele können deutlich länger als die Exposition bzw. die späteren Durchführungen sein; in Bachs Orgelfugen oder den großen Fugen der Spätromantik nehmen sie Ausmaß und Charakter von Konzertstücken an.

Auch hier gibt es Ausnahmen: Gleich die erste Fuge aus dem Wohltemperierten Klavier kommt ganz ohne Zwischenspiele aus. Trotzdem gilt die Regel, dass auf die Exposition ein Zwischenspiel folgt.

Auch tonica verwendet für die Zwischenspiele je nach gewähltem Formschema thematisches Material.

Das Zwischenspiel hat noch eine weitere Aufgabe: Es soll in eine andere Tonart modulieren, damit im weiteren Verlauf der Tonartrahmen ausgeweitet und die Fuge harmonisch interessant bleibt. Fugen in Dur modulieren in der Regel in die Dominante; Mollfugen in die Tonikaparallele.

In tonica wird das musikalische Material für die Zwischenspiele aus dem Thema und dessen Kontrapunkten gewonnen. Strukturell werden die Zwischenspiele aus Sequenzen oder Kanons beliebiger Länge gebildet. Bei einer Zwischenspiel-Sequenz wird wie im obigen Beispiel ein Ausschnitt des Themas mit Kontrapunkt wiederholt und dabei in Sekundschritten aufwärts (oder abwärts) geführt. Bei einem Zwischenspiel-Kanon werden bei jeder Wiederholung zusätzlich die Stimmen getauscht. Außerdem wird der Ausschnitt typischerweise nicht in Sekunden, sondern in Quinten (aufwärts) oder in Quarten (abwärts) in die gewünschte Zieltonart geführt.

## **Die Durchführungen**

Nach dem Zwischenspiel beginnt das Spiel von vorne: Ein Themeneinsatz löst den anderen ab. Jedoch geschieht jetzt alles in der vom Zwischenspiel am Schluss erreichten neuen Tonart. Außerdem sind die Kontrapunkte von Anfang an mit dabei. Je länger das Zwischenspiel zuvor andauerte, desto wirkungsvoller kann der neue Themeneinsatz gestaltet werden. Manchmal schließt das Zwischenspiel mit einer kleinen Kadenz ab, häufig erfolgt der Themeneinsatz jedoch schleichend, sodass Zwischenspiel und neuer Themenabschnitt regelrecht verwoben sind. So bleibt die Fuge als Ganzes dicht und schlüssig.

In diesem neuen Abschnitt der Fuge sind kontrapunktische Freiheiten und Kunststücke erlaubt, die sich in der Exposition noch verbieten. Während in der Exposition vor allem das Thema bewusst werden soll, kann der Komponist im neuen Abschnitt mit dem Thema geradezu jonglieren. Weil die Themeneinsätze hier freier gestaltet sind, heißt dieser Abschnitt Durchführung. Am Ende der Durchführung folgt erneut ein Zwischenspiel; daran schließt sich meistens eine weitere Durchführung an. In den großen Orgelfugen Bachs kann sich dieses Spiel noch mehrmals wiederholen. Die "einfachen" Fugen kommen jedoch in aller Regel mit der Exposition und zwei Durchführungen aus.

Damit ergibt sich prinzipiell dieses Bild,

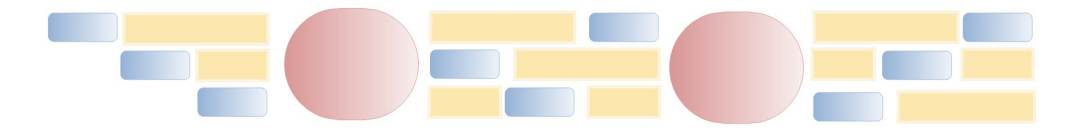

wobei lediglich die fünf dargestellten Großabschnitte von Exposition bzw. Durchführungen und Zwischenspielen beispielhaft sind. Die kleineren Bausteine von Thema (blau) und Kontrapunkten (gelb) können in nahezu beliebiger Abfolge erscheinen.

Damit Sie nicht den Überblick verlieren, färbt tonica auf dem Bildschirm die Themeneinsätze jeweils ein. Außerdem gibt Ihnen tonica mittels Tooltipps (Darüberfahren mit der Maus ohne Klick) präzise Informationen zu den formalen Eigenschaften der Themeneinsätze an der aktuellen Stelle.

Kommen wir noch einmal kurz auf die erwähnten kontrapunktischen Kunststücke zurück, die den Lauf der Fuge interessant machen:

- Bei der Engführung (manche Autoren nennen sie Gruppeneinsätze) überlappen sich die Themeneinsätze. Das Thema ist in der führenden Stimme noch nicht zu Ende; trotzdem setzt eine andere Stimme mit dem Thema ein. Eine Engführung kann sich über zwei oder mehr Themeneinsätze erstrecken.

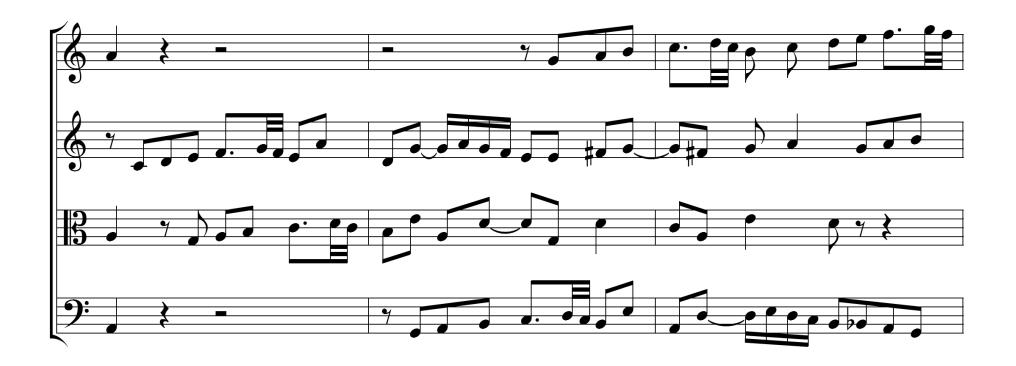

*J.S. Bach, Das Wohltemperierte Klavier I, Fuge C-Dur, T. 14 - 16*

tonica komponiert in der zweiten Durchführung eine Engführung, wenn Sie für Ihr Fugenthema das Formschema der C-Dur-Fuge aus dem 1. Band des Wohltemperierten Klaviers auswählen. Bei schlecht geeignetem Thema (dies liegt in der Verantwortung des Anwenders!) versucht tonica, durch möglichst geringe Modifikationen "das Beste daraus zu machen".

Bei der Vergrößerung (Augmentation) oder Verkleinerung (Diminuition) erscheint ein Themeneinsatz in doppelten oder halben Notenwerten:

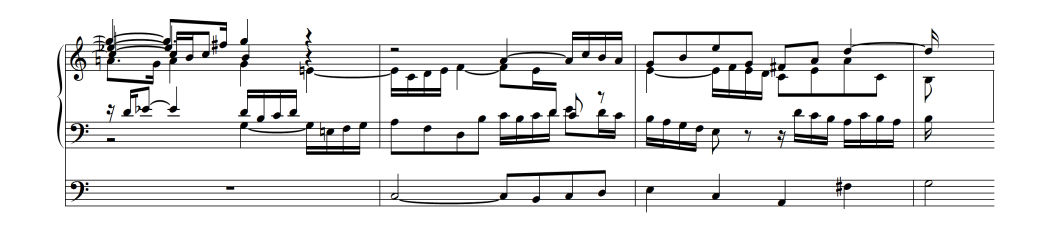

- *J.S. Bach, Orgelfuge C-Dur, T. 48 50*
	- Bei der Umkehrung oder (sehr selten) dem Krebs erscheint das Thema gespiegelt oder rückwärts. Hier sehen wir im Sopran den Spiegel des Tenors in der Vergrößerung.

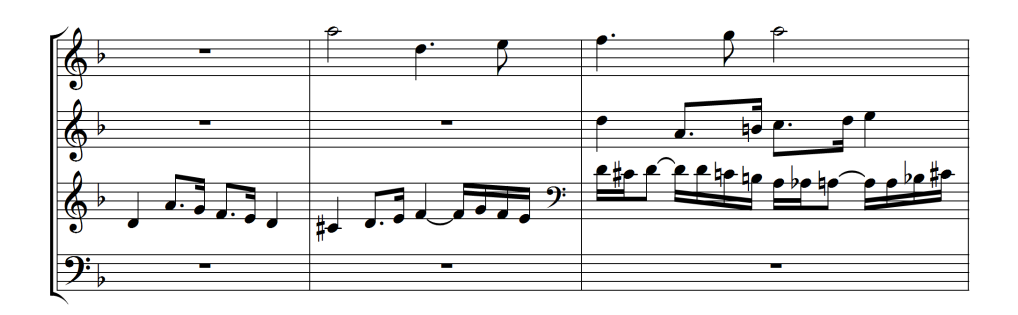

#### *J.S. Bach, Die Kunst der Fuge, Contrapunctus 7, T. 1 – 3*

In tonica kennt eine Standardfughette (kleine Fuge) nur die Exposition und eine Coda (Schlussteil), die das Thema augmentiert enthält.

Eine Standardfuge in tonica hat folgenden Aufbau:

**Exposition** 

- 1. Durchführung (enthält Thema und Antwort in Dur, transponiert um eine kleine Terz nach oben)
- 2. Durchführung (enthält das Thema, transponiert um eine Quarte nach oben)
- 3. Durchführung (enthält Thema und Antwort, transponiert um eine große Sekunde nach oben und schließt mit einer Fermate auf der Dominante)
- 4. Durchführung als Re-Exposition des Themas mit halbtaktiger Engführung
- Coda (Thema mit Orgelpunkt und Schluss auf der Tonika, siehe unten)

## **Orgelpunkt und Schluss**

Wenn im Laufe einer größeren Fuge das kontrapunktische Getümmel immer unübersichtlicher wird, wenn alle möglichen Fugenkünste in Ohr, Verstand und Herz des Hörers geflossen sind, dann muss der Komponist kurz vor dem beabsichtigten Schluss seiner Fuge die auseinanderstrebenden Kräfte wieder einsammeln. Das geschieht häufig mit einem lang ausgehaltenen Ton im Bass, über dem sich noch einmal die kühnsten kontrapunktischen Gebirge auftürmen dürfen. Der Basston - Orgelpunkt - braucht harmonisch nicht zu jedem Akkord über ihm zu passen; es reicht, wenn er durch seine Allgegenwart unüberhörbar auf den Schluss oder wenigstens auf den letzten Themeneinsatz hinweist:

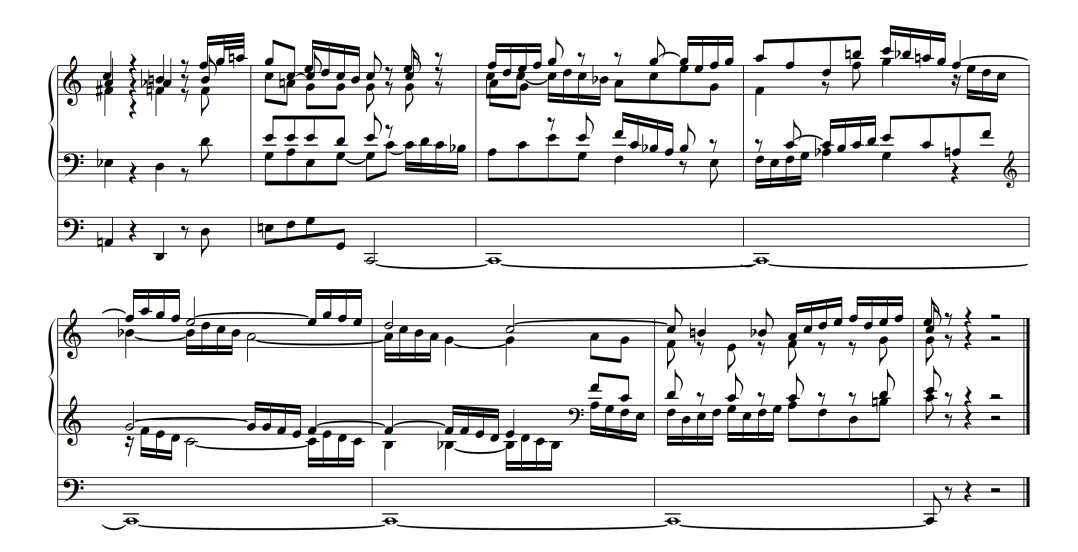

*J.S. Bach, Orgelfuge C-Dur, Schluss*

Einen Orgelpunkt am Schluss komponiert tonica u. a. bei der Auswahl des Formschemas Wohltemperiertes Klavier, Band 1, Fuge c-Moll.

### *Auf den Geschmack gekommen?*

Diese kleine Fugenlehre konnte nur eine erste Einführung sein. Unter den zahlreichen Publikationen zur Fuge allgemein und zu Spezialfragen erscheinen dem Programmautor von tonica (Dominik Hörnel) und dem Verfasser dieses Kapitels (Hans-Ulrich Werner) hilfreich:

Czaczkes, L., Analyse des Wohltemperierten Klaviers, 2 Bände, Österreichischer Bundesverlag, Wien 1982

Grabner, H., Anleitung zur Fugenkomposition, Leipzig 1934

Jadassohn, S., Die Lehre vom Canon und von der Fuge, 206 S., Leipzig 1884 (antiquarisch erhältlich)

Smith, T. und Korevaar, D., Fugues of the Well-Tempered Clavier, <http://jan.ucc.nau.edu/~tas3/wtc/wtc.html>(eine multimediale Darstellung der Fugen des Wohltemperierten Klaviers, auf englisch)

# **Tabellen und Übersichten**

## **Tastenbefehle**

#### **Funktionstasten**

Windows-einheitliche Tastenkombinationen sind durch hellgraue Schrift gekennzeichnet.

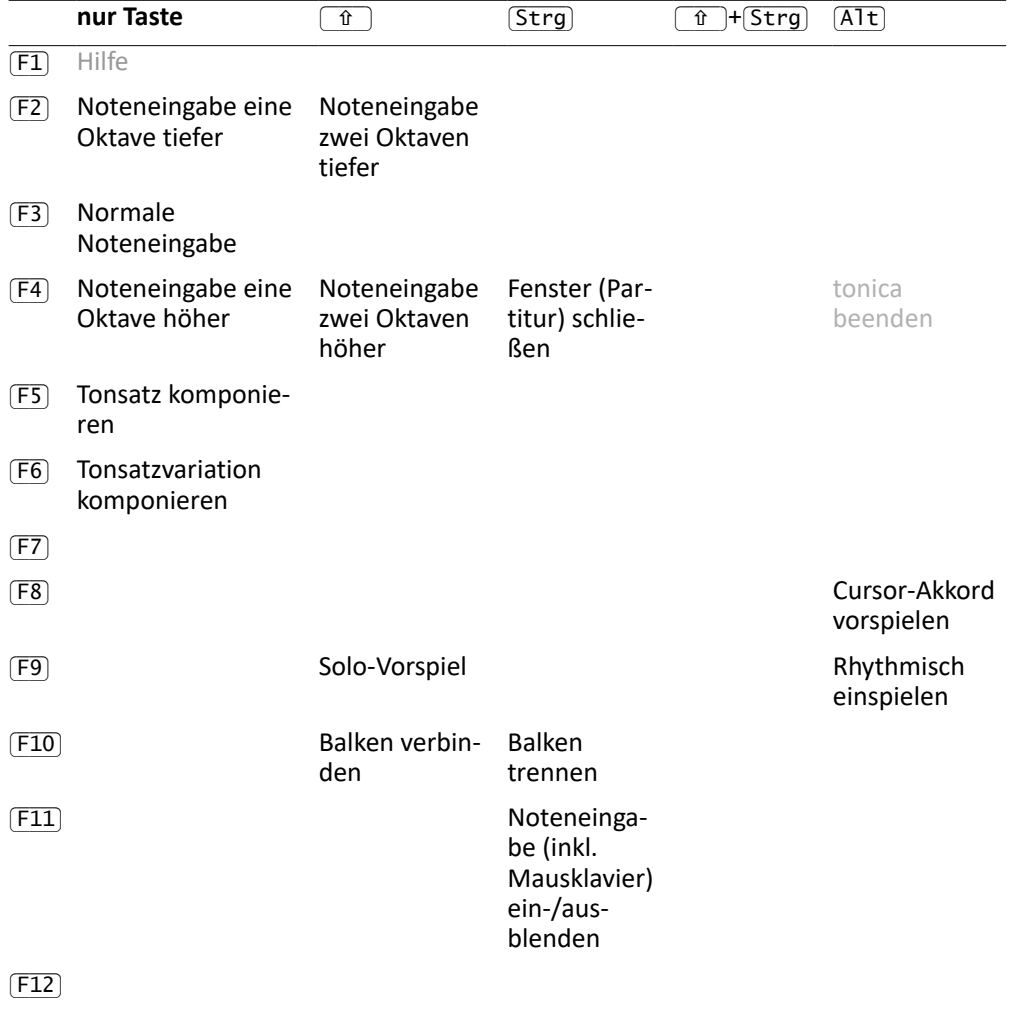

#### **Buchstabenkombinationen**

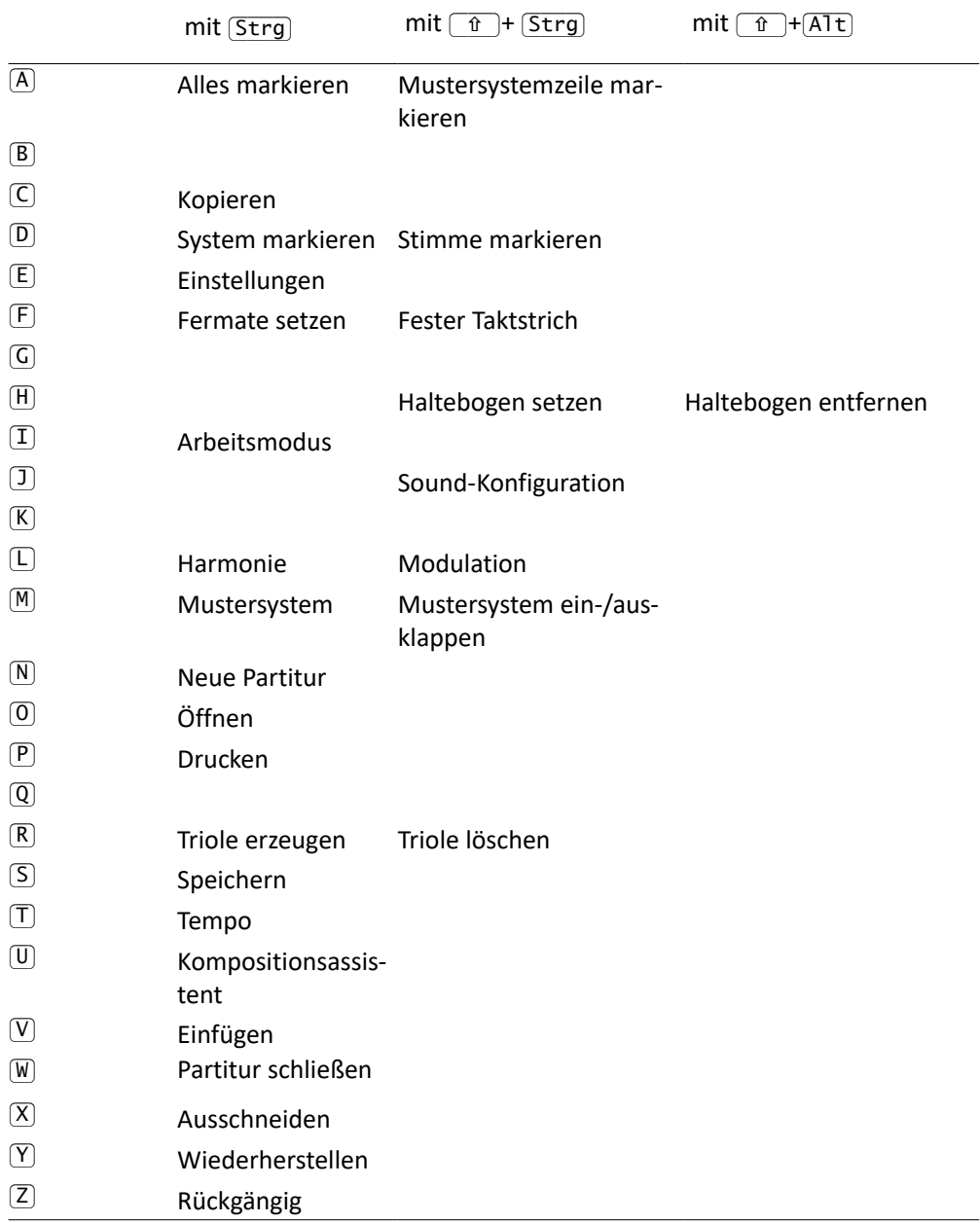

#### **Kombinationen mit gedrückten Buchstabentasten**

Halten Sie die Buchstabentaste gedrückt und tippen Sie zusätzlich eine der Tasten der zweiten Tabellenspalte. Die Befehle beziehen sich auf die Note hinter dem Cursor.  $[0]$ stellt den Standard wieder her.

Solange Sie die Buchstabentaste gedrückt halten, werden alle zusätzlich gedrückten Tasten insgesamt als ein einziger Befehl aufgefasst. Wenn Sie also anschließend BEARBEITEN  $\rightarrow$  RÜCKGÄNGIG aufrufen, werden alle Teilbefehle auf einmal rückgängig gemacht.

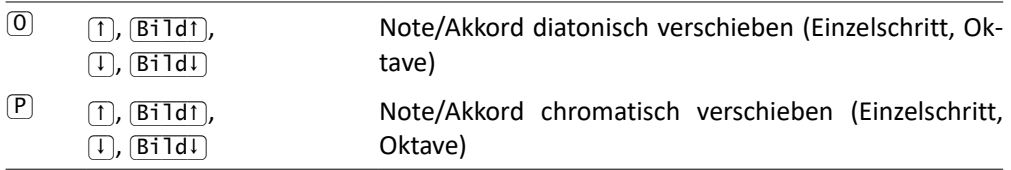

#### **Ziffernkombinationen**

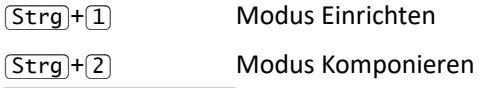

#### **Tastenbefehle zur Noteneingabe**

Für die Wahl des **aktuellen Notenwerts** kann mit EXTRAS → EINSTELLUNGEN... → NOTENEINGABE → COMPUTER-TASTATUR eine der beiden Belegungen gewählt werden:

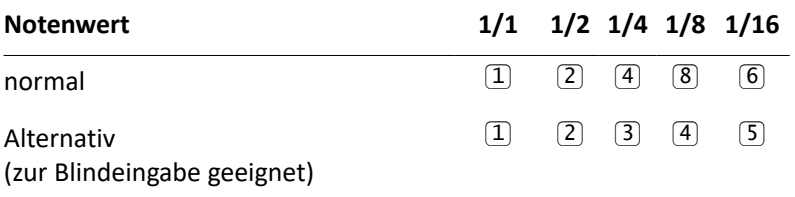

Für die **Noteneingabe** kann mit EXTRAS → EINSTELLUNGEN... → NOTENEINGABE → COMPUTER-TASTATUR eine der folgenden Belegungen gewählt werden:

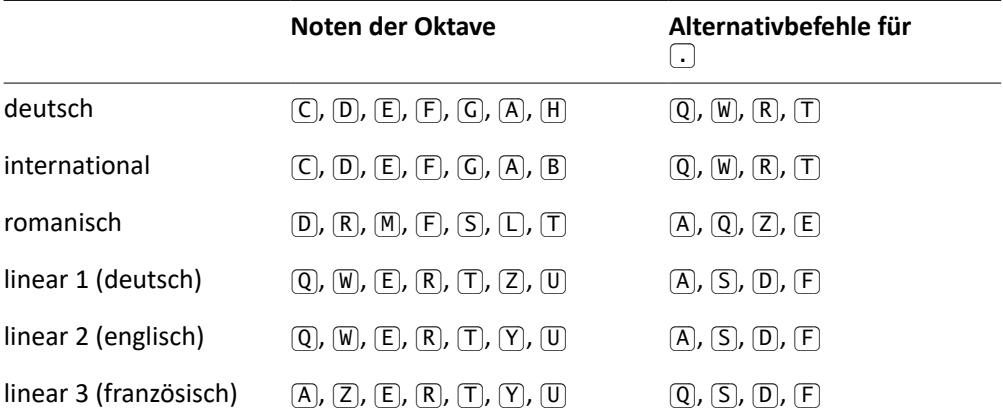

Die Oktave, in der die Noten notiert werden, hängt ab vom Notenschlüssel und der eingestellten Oktavverschiebung (siehe Funktionstasten (F2) bis (F4). Mit gedrückter Umschalttaste wird eine Oktave höher oder tiefer notiert.

Die Alternativbefehle in der rechten Tabellenspalte dienen zur Einhandeingabe, z. B. beim Einspielen vom Keyboard. Damit ist es möglich, Notenwerte (am besten mit der alternativen Belegung) und Punktierungen mit einer Hand zu wählen, ohne die andere Hand vom Keyboard nehmen zu müssen. Die Bedeutung der Befehle wird weiter unten in der Tabelle weitere Tastenbefehle erklärt.

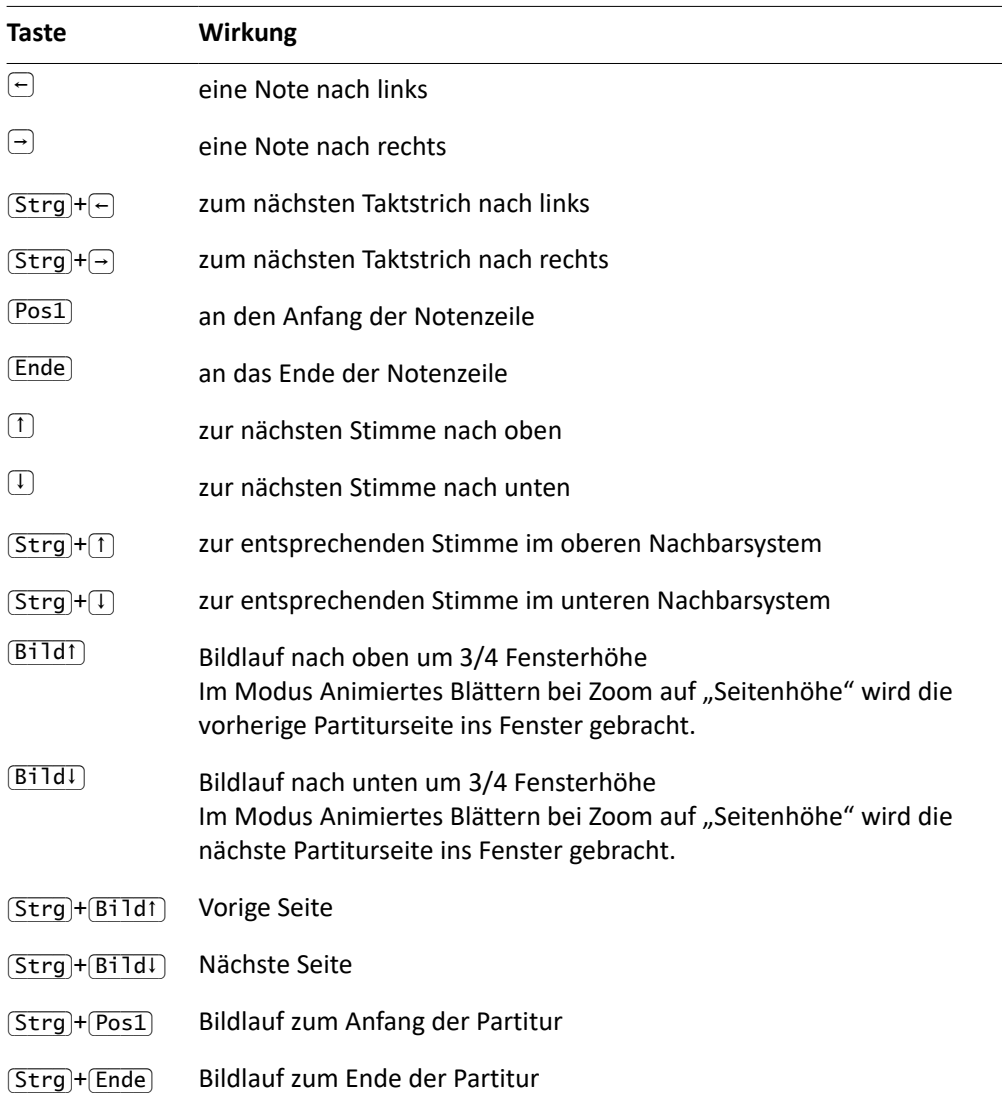

#### **Cursorbewegung und Bildlauf**

Bei den Tastenbefehlen für den Bildlauf wird der Cursor automatisch nachgeführt. Beim Bildlauf mit den Bildlaufleisten dagegen verändert der Cursor seine Position nicht (und verschwindet daher aus dem Fenster).

### **Sonstige**

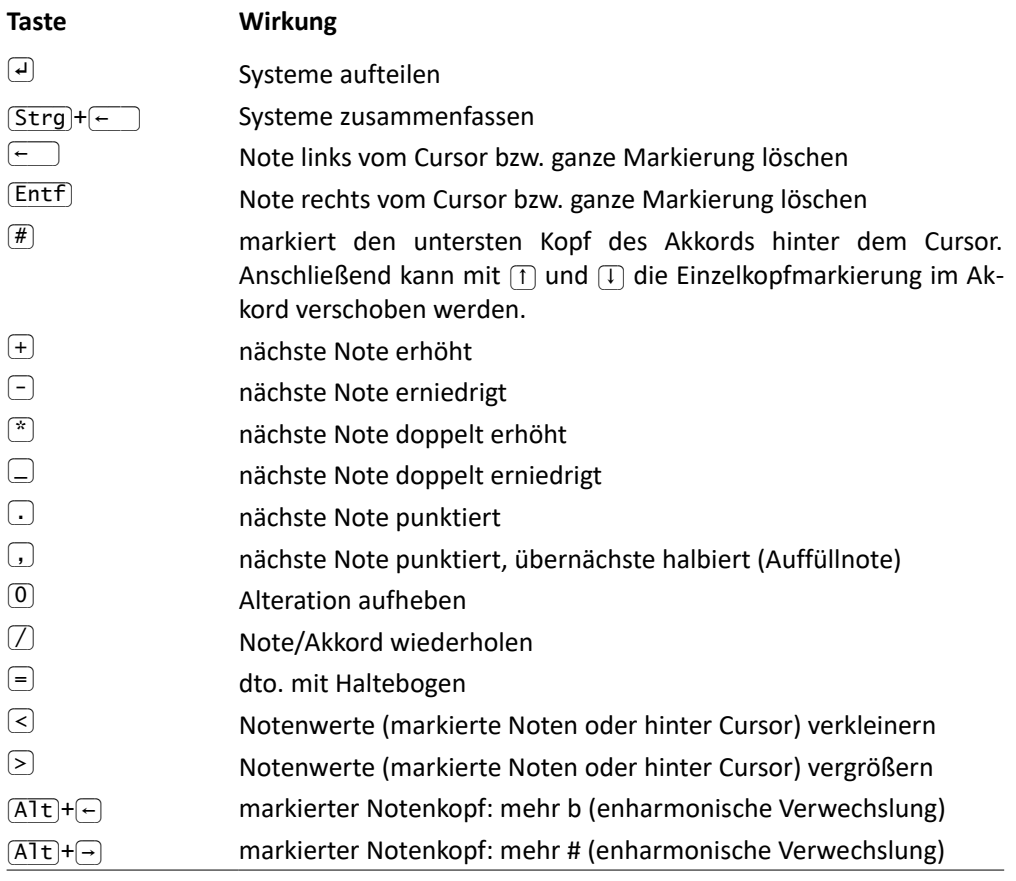

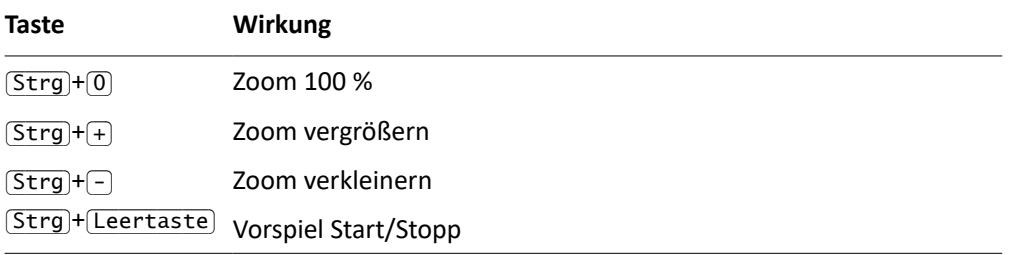

# **Danksagungen**

tonica fugata 16 nutzt folgende Software, für deren Bereitstellung wir herzlich danken:

#### **Qt**

Das Programm basiert auf der exzellenten plattformübergreifenden Bibliothek Qt (www.qt.io).

Qt steht unter der Lizenz LGPL 2.1, siehe [www.gnu.org/copyleft/lesser.html.](http://www.gnu.org/copyleft/lesser.html)

#### **OpenSSL**

tonica nutzt für die Übertragung der Lizenz- und Aktivierungsdaten das OpenSSL Toolkit (http://www.openssl.org/). Vielen Dank!

#### LICENSE ISSUES

==============

 The OpenSSL toolkit stays under a dual license, i.e. both the conditions of the OpenSSL License and the original SSLeay license apply to the toolkit. See below for the actual license texts. Actually both licenses are BSD-style Open Source licenses. In case of any license issues related to OpenSSL please contact openssl-core@openssl.org.

OpenSSL License

---------------

/\* ====================================================================

\* Copyright (c) 1998-2011 The OpenSSL Project. All rights reserved.

- \*
- \* Redistribution and use in source and binary forms, with or without
- \* modification, are permitted provided that the following conditions
- \* are met:
- \* \* 1. Redistributions of source code must retain the above copyright
- \* notice, this list of conditions and the following disclaimer.
- \*
- \* 2. Redistributions in binary form must reproduce the above copyright
- \* notice, this list of conditions and the following disclaimer in
- \* the documentation and/or other materials provided with the
- distribution.
- \*
- \* 3. All advertising materials mentioning features or use of this
- \* software must display the following acknowledgment:
- \* "This product includes software developed by the OpenSSL Project
- \* for use in the OpenSSL Toolkit. (http://www.openssl.org/)"
- \*
- \* 4. The names "OpenSSL Toolkit" and "OpenSSL Project" must not be used to
- \* endorse or promote products derived from this software without
- prior written permission. For written permission, please contact
- \* openssl-core@openssl.org.
- \*
- \* 5. Products derived from this software may not be called "OpenSSL"
- nor may "OpenSSL" appear in their names without prior written
- \* permission of the OpenSSL Project.
- \*
- \* 6. Redistributions of any form whatsoever must retain the following
- \* acknowledgment:
- \* "This product includes software developed by the OpenSSL Project
- \* for use in the OpenSSL Toolkit (http://www.openssl.org/)"
- \*
- \* THIS SOFTWARE IS PROVIDED BY THE OpenSSL PROJECT ``AS IS'' AND ANY \* EXPRESSED OR IMPLIED WARRANTIES, INCLUDING, BUT NOT LIMITED TO, THE \* IMPLIED WARRANTIES OF MERCHANTABILITY AND FITNESS FOR A PARTICULAR \* PURPOSE ARE DISCLAIMED. IN NO EVENT SHALL THE OpenSSL PROJECT OR \* ITS CONTRIBUTORS BE LIABLE FOR ANY DIRECT, INDIRECT, INCIDENTAL, \* SPECIAL, EXEMPLARY, OR CONSEQUENTIAL DAMAGES (INCLUDING, BUT \* NOT LIMITED TO, PROCUREMENT OF SUBSTITUTE GOODS OR SERVICES; \* LOSS OF USE, DATA, OR PROFITS; OR BUSINESS INTERRUPTION) \* HOWEVER CAUSED AND ON ANY THEORY OF LIABILITY, WHETHER IN CONTRACT, \* STRICT LIABILITY, OR TORT (INCLUDING NEGLIGENCE OR OTHERWISE) \* ARISING IN ANY WAY OUT OF THE USE OF THIS SOFTWARE, EVEN IF ADVISED \* OF THE POSSIBILITY OF SUCH DAMAGE. \* ====================================================================
- \*
- \* This product includes cryptographic software written by Eric Young
- \* (eay@cryptsoft.com). This product includes software written by Tim
- \* Hudson (tjh@cryptsoft.com).
- \*

\*/

Original SSLeay License

-----------------------

/\* Copyright (C) 1995-1998 Eric Young (eay@cryptsoft.com)

\* All rights reserved.

- \*
- \* This package is an SSL implementation written
- \* by Eric Young (eay@cryptsoft.com).
- \* The implementation was written so as to conform with Netscapes SSL.

\*

- \* This library is free for commercial and non-commercial use as long as
- \* the following conditions are aheared to. The following conditions
- \* apply to all code found in this distribution, be it the RC4, RSA,
- \* lhash, DES, etc., code; not just the SSL code. The SSL documentation
- \* included with this distribution is covered by the same copyright terms
- \* except that the holder is Tim Hudson (tjh@cryptsoft.com).

\*

- \* Copyright remains Eric Young's, and as such any Copyright notices in
- \* the code are not to be removed.
- \* If this package is used in a product, Eric Young should be given attribution \* as the author of the parts of the library used.
- \* This can be in the form of a textual message at program startup or
- \* in documentation (online or textual) provided with the package.

\*

- \* Redistribution and use in source and binary forms, with or without
- \* modification, are permitted provided that the following conditions \* are met:
- \* 1. Redistributions of source code must retain the copyright
- notice. this list of conditions and the following disclaimer.
- \* 2. Redistributions in binary form must reproduce the above copyright
- \* notice, this list of conditions and the following disclaimer in the
- \* documentation and/or other materials provided with the distribution.
- \* 3. All advertising materials mentioning features or use of this software
- \* must display the following acknowledgement:
- \* "This product includes cryptographic software written by
- \* Eric Young (eay@cryptsoft.com)"
- \* The word 'cryptographic' can be left out if the rouines from the library
- \* being used are not cryptographic related :-).
- \* 4. If you include any Windows specific code (or a derivative thereof) from
- \* the apps directory (application code) you must include an acknowledgement:
- \* "This product includes software written by Tim Hudson (tjh@cryptsoft.com)"

\*

\* THIS SOFTWARE IS PROVIDED BY ERIC YOUNG ``AS IS'' AND

\* ANY EXPRESS OR IMPLIED WARRANTIES, INCLUDING, BUT NOT LIMITED TO, THE

 \* IMPLIED WARRANTIES OF MERCHANTABILITY AND FITNESS FOR A PARTICULAR PUR-POSE

\* ARE DISCLAIMED. IN NO EVENT SHALL THE AUTHOR OR CONTRIBUTORS BE LIABLE

\* FOR ANY DIRECT, INDIRECT, INCIDENTAL, SPECIAL, EXEMPLARY, OR CONSEQUENTIAL

 \* DAMAGES (INCLUDING, BUT NOT LIMITED TO, PROCUREMENT OF SUBSTITUTE GOODS

\* OR SERVICES; LOSS OF USE, DATA, OR PROFITS; OR BUSINESS INTERRUPTION)

 \* HOWEVER CAUSED AND ON ANY THEORY OF LIABILITY, WHETHER IN CONTRACT, **STRICT** 

\* LIABILITY, OR TORT (INCLUDING NEGLIGENCE OR OTHERWISE) ARISING IN ANY WAY

\* OUT OF THE USE OF THIS SOFTWARE, EVEN IF ADVISED OF THE POSSIBILITY OF

- \* SUCH DAMAGE.
- \*

\* The licence and distribution terms for any publically available version or

- \* derivative of this code cannot be changed. i.e. this code cannot simply be
- \* copied and put under another distribution licence
- \* [including the GNU Public Licence.]

\*/

#### **Zlib**

zlib.h -- interface of the 'zlib' general purpose compression library

version 1.2.8, April 28th, 2013

Copyright (C) 1995-2013 Jean-loup Gailly and Mark Adler

This software is provided 'as-is', without any express or implied warranty. In no event will the authors be held liable for any damages arising from the use of this software.

Permission is granted to anyone to use this software for any purpose, including commercial applications, and to alter it and redistribute it freely, subject to the following restrictions:

1. The origin of this software must not be misrepresented; you must not claim that you wrote the original software. If you use this software in a product, an acknowledgment in the product documentation would be appreciated but is not required.

2. Altered source versions must be plainly marked as such, and must not be misrepresented as being the original software.

3. This notice may not be removed or altered from any source distribution.

Jean-loup Gailly, jloup@gzip.org

Mark Adler, [madler@alumni.caltech.edu](mailto:madler@alumni.caltech.edu)

#### **QuaZIP**

Copyright (C) 2005-2012 Sergey A. Tachenov

This program is free software; you can redistribute it and/or modify it under the terms of the GNU Lesser General Public License as published by the Free Software Foundation; either version 2 of the License, or (at your option) any later version.

This program is distributed in the hope that it will be useful, but WITHOUT ANY WAR-RANTY; without even the implied warranty of MERCHANTABILITY or FITNESS FOR A PAR-TICULAR PURPOSE. See the GNU Lesser General Public License for more details.

You should have received a copy of the GNU Lesser General Public License along with this program; if not, write to the Free Software Foundation, Inc., 59 Temple Place, Suite 330, Boston, MA 02111-1307 USA

See COPYING file for the full LGPL text.

Original ZIP package is copyrighted by Gilles Vollant, see quazip/(un)zip.h files for details, basically it's zlib license.

#### **XMLParser**

XMLParser, Copyright (c) 2002, Frank Vanden Berghen (http://www.applied-mathematics.net/tools/xmlParser.html).

- \* THIS SOFTWARE IS PROVIDED BY Frank Vanden Berghen ``AS IS'' AND ANY
- \* EXPRESS OR IMPLIED WARRANTIES, INCLUDING, BUT NOT LIMITED TO, THE IMPLIED
- \* WARRANTIES OF MERCHANTABILITY AND FITNESS FOR A PARTICULAR PURPOSE ARE
- \* DISCLAIMED. IN NO EVENT SHALL <copyright holder> BE LIABLE FOR ANY
- \* DIRECT, INDIRECT, INCIDENTAL, SPECIAL, EXEMPLARY, OR CONSEQUENTIAL DAMAGES
- \* (INCLUDING, BUT NOT LIMITED TO, PROCUREMENT OF SUBSTITUTE GOODS OR SERVICES;
- \* LOSS OF USE, DATA, OR PROFITS; OR BUSINESS INTERRUPTION) HOWEVER CAUSED AND
- \* ON ANY THEORY OF LIABILITY, WHETHER IN CONTRACT, STRICT LIABILITY, OR TORT
- \* (INCLUDING NEGLIGENCE OR OTHERWISE) ARISING IN ANY WAY OUT OF THE USE OF THIS
- \* SOFTWARE, EVEN IF ADVISED OF THE POSSIBILITY OF SUCH DAMAGE.

#### **SingleApplication**

The MIT License (MIT)

Copyright (c) Itay Grudev 2015 - 2016

Permission is hereby granted, free of charge, to any person obtaining a copy of this software and associated documentation files (the "Software"), to deal in the Software without restriction, including without limitation the rights to use, copy, modify, merge, publish, distribute, sublicense, and/or sell copies of the Software, and to permit persons to whom the Software is furnished to do so, subject to the following conditions:

The above copyright notice and this permission notice shall be included in all copies or substantial portions of the Software.

THE SOFTWARE IS PROVIDED "AS IS", WITHOUT WARRANTY OF ANY KIND, EXPRESS OR IMPLIED, INCLUDING BUT NOT LIMITED TO THE WARRANTIES OF MERCHANTABILITY, FITNESS FOR A PARTICULAR PURPOSE AND NONINFRINGEMENT. IN NO EVENT SHALL THE

AUTHORS OR COPYRIGHT HOLDERS BE LIABLE FOR ANY CLAIM, DAMAGES OR OTHER LIABILITY, WHETHER IN AN ACTION OF CONTRACT, TORT OR OTHERWISE, ARISING FROM,

OUT OF OR IN CONNECTION WITH THE SOFTWARE OR THE USE OR OTHER DEALINGS IN THE SOFTWARE.

Note: Some of the examples include code not distributed under the terms of the MIT License.

#### **rtf-qt**

Copyright 2008, 2010 Brad Hards <bradh@frogmouth.net>

This library is free software; you can redistribute it and/or modify it under the terms of the GNU Lesser General Public License as published by the Free Software Foundation; either version 2.1 of the License, or (at your option) any later version.

This library is distributed in the hope that it will be useful, but WITHOUT ANY WARRAN-TY; without even the implied warranty of MERCHANTABILITY or FITNESS FOR A PARTI-CULAR PURPOSE. See the GNU Lesser General Public License for more details.

You should have received a copy of the GNU Lesser General Public License along with this library. If not, see <http://www.gnu.org/licenses/>.

#### **libemf**

Copyright 2008 Brad Hards <bradh@frogmouth.net>

Copyright 2009 Inge Wallin <inge@lysator.liu.se>

This library is free software; you can redistribute it and/or modify it under the terms of the GNU Lesser General Public License as published by the Free Software Foundation; either version 2.1 of the License, or (at your option) any later version.

This library is distributed in the hope that it will be useful, but WITHOUT ANY WARRAN-TY; without even the implied warranty of MERCHANTABILITY or FITNESS FOR A PARTI-CULAR PURPOSE. See the GNU Lesser General Public License for more details.

You should have received a copy of the GNU Lesser General Public License along with this library. If not, see <http://www.gnu.org/licenses/>.

#### **RtMidi**

http://www.music.mcgill.ca/~gary/rtmidi

#### **VST Plugin Technology**

http://www.steinberg.net

#### **FluidSynth**

http://www.fluidsynth.org

#### **PortAudio**

PortAudio Portable Real-Time Audio Library

Copyright (c) 1999-2011 Ross Bencina and Phil Burk

Permission is hereby granted, free of charge, to any person obtaining a copy of this software and associated documentation files (the "Software"), to deal in the Software without restriction, including without limitation the rights to use, copy, modify, merge, publish, distribute, sublicense, and/or sell copies of the Software, and to permit persons to whom the Software is furnished to do so, subject to the following conditions:

The above copyright notice and this permission notice shall be included in all copies or substantial portions of the Software.

THE SOFTWARE IS PROVIDED "AS IS", WITHOUT WARRANTY OF ANY KIND, EXPRESS OR IMPLIED, INCLUDING BUT NOT LIMITED TO THE WARRANTIES OF MERCHANTABILITY, FITNESS FOR A PARTICULAR PURPOSE AND NONINFRINGEMENT.

IN NO EVENT SHALL THE AUTHORS OR COPYRIGHT HOLDERS BE LIABLE FOR ANY CLAIM, DAMAGES OR OTHER LIABILITY, WHETHER IN AN ACTION OF CONTRACT, TORT OR OTHERWISE, ARISING FROM, OUT OF OR IN CONNECTION WITH THE SOFTWARE OR THE USE OR OTHER DEALINGS IN THE SOFTWARE.

#### **LAME**

http://www.lame.sourceforge.net

#### **DejaVu-Font**

Fonts are (c) Bitstream (see below). DejaVu changes are in public domain. Glyphs imported from Arev fonts are (c) Tavmjong Bah (see below)

Bitstream Vera Fonts Copyright

------------------------------

Copyright (c) 2003 by Bitstream, Inc. All Rights Reserved. Bitstream Vera is a trademark of Bitstream, Inc.

Permission is hereby granted, free of charge, to any person obtaining a copy of the fonts accompanying this license ("Fonts") and associated documentation files (the "Font Software"), to reproduce and distribute the Font Software, including without limitation the rights to use, copy, merge, publish, distribute, and/or sell copies of the Font Software, and to permit persons to whom the Font Software is furnished to do so, subject to the following conditions:

The above copyright and trademark notices and this permission notice shall be included in all copies of one or more of the Font Software typefaces.

The Font Software may be modified, altered, or added to, and in particular the designs of glyphs or characters in the Fonts may be modified and additional glyphs or characters may be added to the Fonts, only if the fonts are renamed to names not containing either the words "Bitstream" or the word "Vera".

This License becomes null and void to the extent applicable to Fonts or Font Software that has been modified and is distributed under the "Bitstream Vera" names.

The Font Software may be sold as part of a larger software package but no copy of one or more of the Font Software typefaces may be sold by itself.

THE FONT SOFTWARE IS PROVIDED "AS IS", WITHOUT WARRANTY OF ANY KIND, EX-PRESS

OR IMPLIED, INCLUDING BUT NOT LIMITED TO ANY WARRANTIES OF MERCHANTABILI-TY,

FITNESS FOR A PARTICULAR PURPOSE AND NONINFRINGEMENT OF COPYRIGHT, PA-TENT,

TRADEMARK, OR OTHER RIGHT. IN NO EVENT SHALL BITSTREAM OR THE GNOME FOUNDATION BE LIABLE FOR ANY CLAIM, DAMAGES OR OTHER LIABILITY, INCLUDING ANY GENERAL, SPECIAL, INDIRECT, INCIDENTAL, OR CONSEQUENTIAL DAMAGES, WHETHER IN AN ACTION OF CONTRACT, TORT OR OTHERWISE, ARISING FROM, OUT OF THE USE OR INABILITY TO USE THE FONT SOFTWARE OR FROM OTHER DEALINGS IN THE FONT SOFTWARE.

Except as contained in this notice, the names of Gnome, the Gnome

Foundation, and Bitstream Inc., shall not be used in advertising or otherwise to promote the sale, use or other dealings in this Font Software without prior written authorization from the Gnome Foundation or Bitstream Inc., respectively. For further information, contact: fonts at gnome dot org.

Arev Fonts Copyright

------------------------------

Copyright (c) 2006 by Tavmjong Bah. All Rights Reserved.

Permission is hereby granted, free of charge, to any person obtaining a copy of the fonts accompanying this license ("Fonts") and associated documentation files (the "Font Software"), to reproduce and distribute the modifications to the Bitstream Vera Font Software, including without limitation the rights to use, copy, merge, publish, distribute, and/or sell copies of the Font Software, and to permit persons to whom the Font Software is furnished to do so, subject to the following conditions:

The above copyright and trademark notices and this permission notice shall be included in all copies of one or more of the Font Software typefaces.

The Font Software may be modified, altered, or added to, and in particular the designs of glyphs or characters in the Fonts may be modified and additional glyphs or characters may be added to the Fonts, only if the fonts are renamed to names not containing either the words "Tavmjong Bah" or the word "Arev".

This License becomes null and void to the extent applicable to Fonts or Font Software that has been modified and is distributed under the "Tavmjong Bah Arev" names.

The Font Software may be sold as part of a larger software package but no copy of one or more of the Font Software typefaces may be sold by itself.

THE FONT SOFTWARE IS PROVIDED "AS IS", WITHOUT WARRANTY OF ANY KIND, EXPRESS OR IMPLIED, INCLUDING BUT NOT LIMITED TO ANY WARRANTIES OF MERCHANTABILITY, FITNESS FOR A PARTICULAR PURPOSE AND NONINFRINGEMENT OF COPYRIGHT, PATENT, TRADEMARK, OR OTHER RIGHT. IN NO EVENT SHALL TAVMJONG BAH BE LIABLE FOR ANY CLAIM, DAMAGES OR OTHER LIABILITY, INCLUDING ANY GENERAL, SPECIAL, INDIRECT, INCIDENTAL, OR CONSEQUENTIAL

DAMAGES, WHETHER IN AN ACTION OF CONTRACT, TORT OR OTHERWISE, ARISING FROM, OUT OF THE USE OR INABILITY TO USE THE FONT SOFTWARE OR FROM OTHER DEALINGS IN THE FONT SOFTWARE.

Except as contained in this notice, the name of Tavmjong Bah shall not be used in advertising or otherwise to promote the sale, use or other dealings in this Font Software without prior written authorization from Tavmjong Bah. For further information, contact: tavmjong @ free . fr.

#### TeX Gyre DJV Math

-----------------

Fonts are (c) Bitstream (see below). DejaVu changes are in public domain.

Math extensions done by B. Jackowski, P. Strzelczyk and P. Pianowski (on behalf of TeX users groups) are in public domain.

Letters imported from Euler Fraktur from AMSfonts are (c) American Mathematical Society (see below). Bitstream Vera Fonts Copyright Copyright (c) 2003 by Bitstream, Inc. All Rights Reserved. Bitstream Vera is a trademark of Bitstream, Inc.

Permission is hereby granted, free of charge, to any person obtaining a copy of the fonts accompanying this license ("Fonts") and associated documentation

files (the "Font Software"), to reproduce and distribute the Font Software, including without limitation the rights to use, copy, merge, publish, distribute,

and/or sell copies of the Font Software, and to permit persons to whom the Font Software is furnished to do so, subject to the following conditions:

The above copyright and trademark notices and this permission notice shall be

included in all copies of one or more of the Font Software typefaces.

The Font Software may be modified, altered, or added to, and in particular the designs of glyphs or characters in the Fonts may be modified and additional

glyphs or characters may be added to the Fonts, only if the fonts are renamed

to names not containing either the words "Bitstream" or the word "Vera".

This License becomes null and void to the extent applicable to Fonts or Font Software

that has been modified and is distributed under the "Bitstream Vera" names.

The Font Software may be sold as part of a larger software package but no copy

of one or more of the Font Software typefaces may be sold by itself.

THE FONT SOFTWARE IS PROVIDED "AS IS", WITHOUT WARRANTY OF ANY KIND, EX-**PRESS** 

OR IMPLIED, INCLUDING BUT NOT LIMITED TO ANY WARRANTIES OF MERCHANTABILI-TY,

FITNESS FOR A PARTICULAR PURPOSE AND NONINFRINGEMENT OF COPYRIGHT, PA-TENT,

TRADEMARK, OR OTHER RIGHT. IN NO EVENT SHALL BITSTREAM OR THE GNOME FOUNDATION

BE LIABLE FOR ANY CLAIM, DAMAGES OR OTHER LIABILITY, INCLUDING ANY GENERAL, SPECIAL, INDIRECT, INCIDENTAL, OR CONSEQUENTIAL DAMAGES, WHETHER IN AN ACTION

OF CONTRACT, TORT OR OTHERWISE, ARISING FROM, OUT OF THE USE OR INABILITY TO USE

THE FONT SOFTWARE OR FROM OTHER DEALINGS IN THE FONT SOFTWARE. Except as contained in this notice, the names of GNOME, the GNOME Foundation,

and Bitstream Inc., shall not be used in advertising or otherwise to promote the sale, use or other dealings in this Font Software without prior written authorization from the GNOME Foundation or Bitstream Inc., respectively. For further information, contact: fonts at gnome dot org.

AMSFonts (v. 2.2) copyright

The PostScript Type 1 implementation of the AMSFonts produced by and previously distributed by Blue Sky Research and Y&Y, Inc. are now freely available for general use. This has been accomplished through the cooperation

of a consortium of scientific publishers with Blue Sky Research and Y&Y. Members of this consortium include:

Elsevier Science IBM Corporation Society for Industrial and Applied Mathematics (SIAM) Springer-Verlag American Mathematical Society (AMS)

In order to assure the authenticity of these fonts, copyright will be held by

the American Mathematical Society. This is not meant to restrict in any way the legitimate use of the fonts, such as (but not limited to) electronic distribution of documents containing these fonts, inclusion of these fonts into other public domain or commercial font collections or computer applications, use of the outline data to create derivative fonts and/or faces, etc. However, the AMS does require that the AMS copyright notice be removed from any derivative versions of the fonts which have been altered in any way. In addition, to ensure the fidelity of TeX documents using Computer Modern fonts, Professor Donald Knuth, creator of the Computer Modern faces, has requested that any alterations which yield different font metrics be given a different name.

# Stichwortverzeichnis

# $A \begin{tabular}{|c|c|c|} \hline \multicolumn{1}{|c|}{\textbf{A}} & \multicolumn{1}{|c|}{\textbf{A}} \\ \hline \multicolumn{1}{|c|}{\textbf{A}} & \multicolumn{1}{|c|}{\textbf{A}} \\ \hline \multicolumn{1}{|c|}{\textbf{A}} & \multicolumn{1}{|c|}{\textbf{A}} \\ \hline \multicolumn{1}{|c|}{\textbf{A}} & \multicolumn{1}{|c|}{\textbf{A}} \\ \hline \multicolumn{1}{|c|}{\textbf{A}} & \multicolumn{1}{|c|}{\textbf{A}} \\ \hline \multicolumn{1}{$

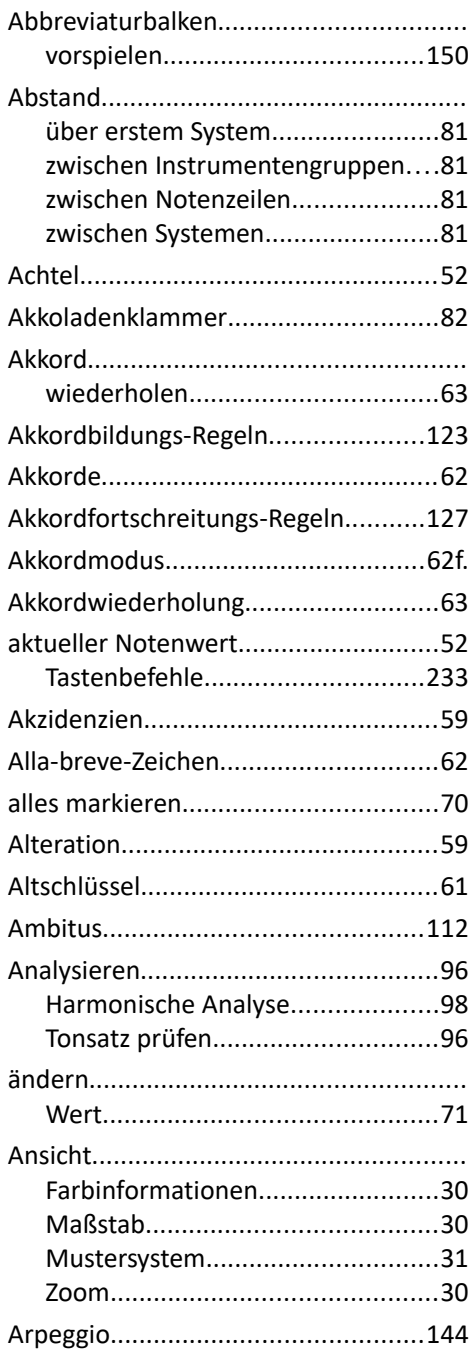

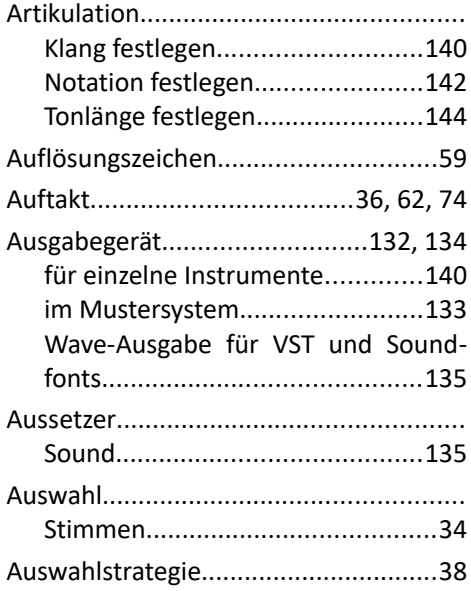

#### B

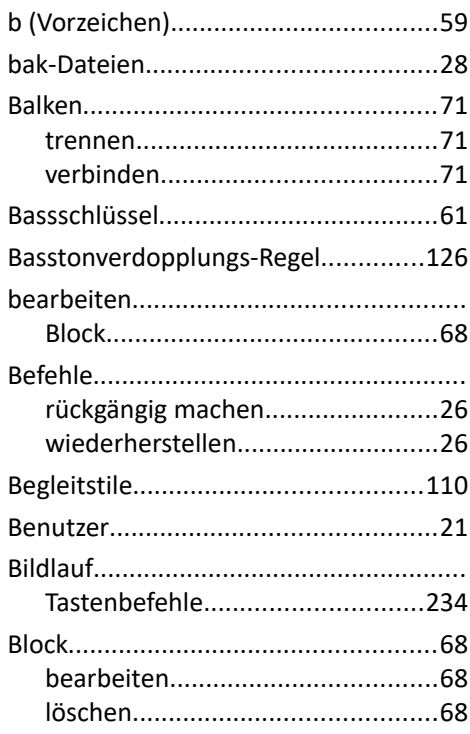

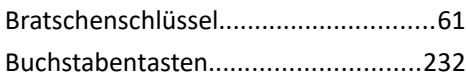

# $\overline{c}$

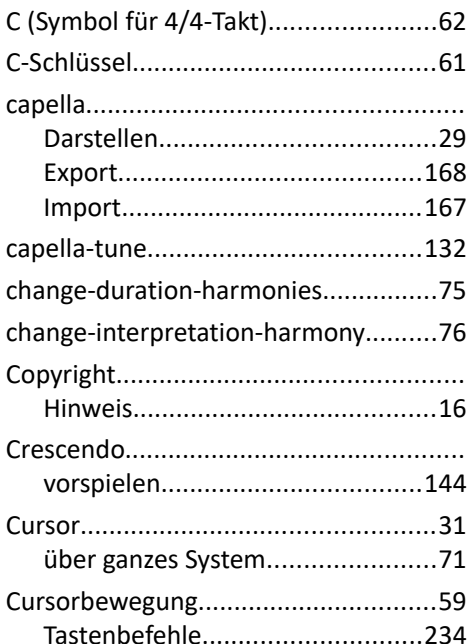

# D

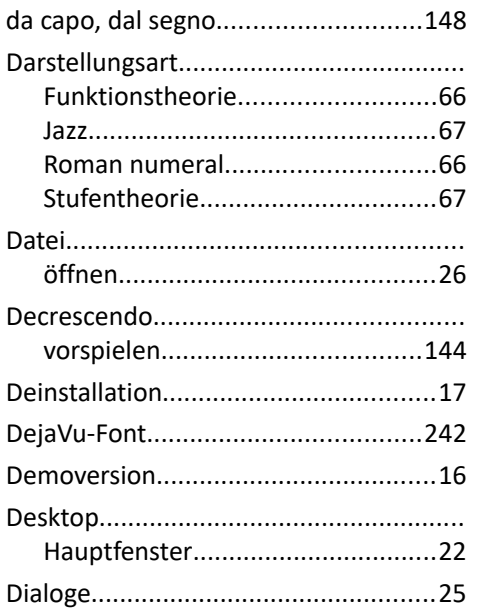

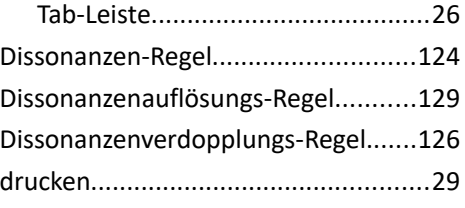

# E

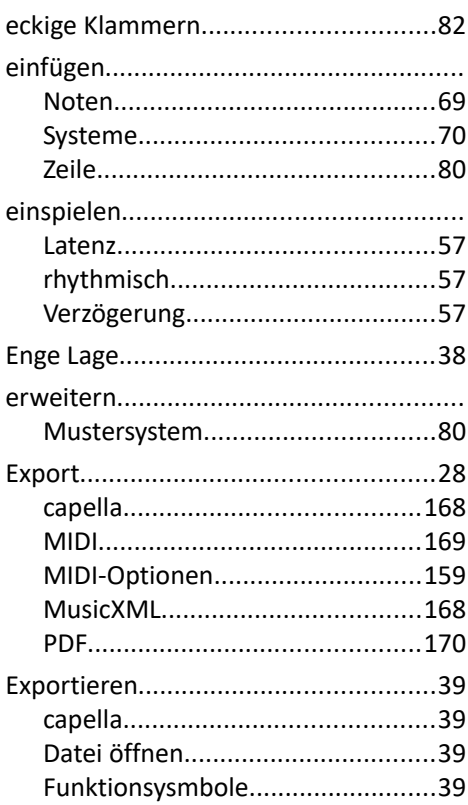

### F

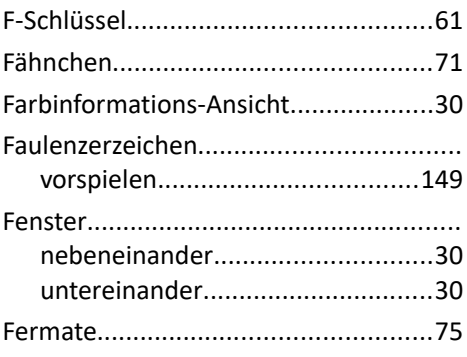

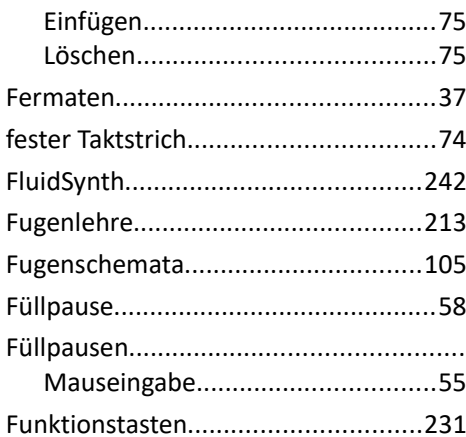

# G

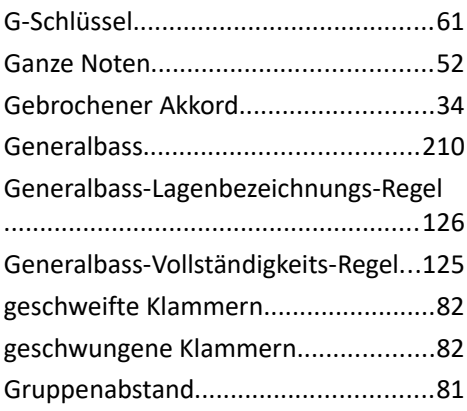

# H

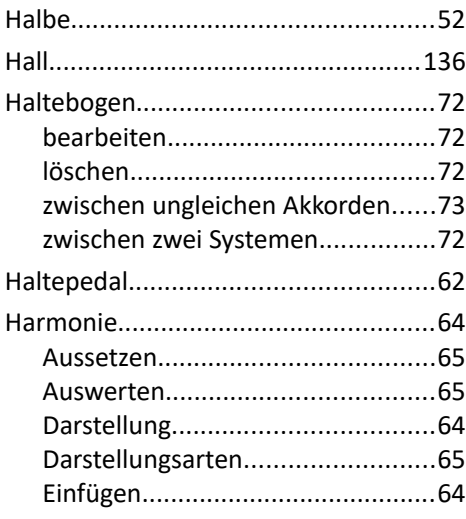

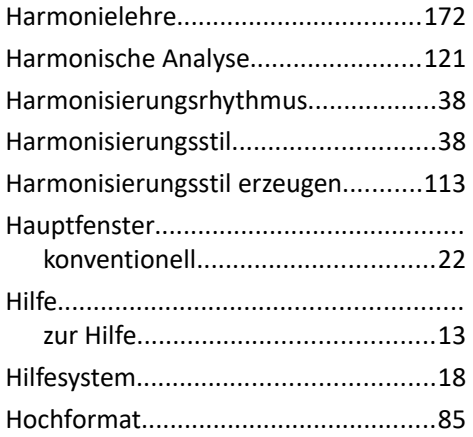

# **District Controllers**

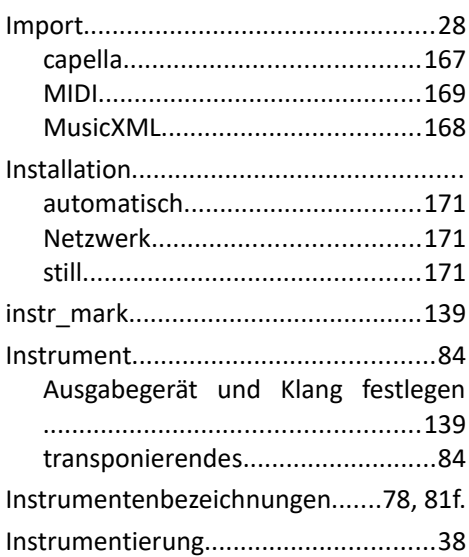

# 

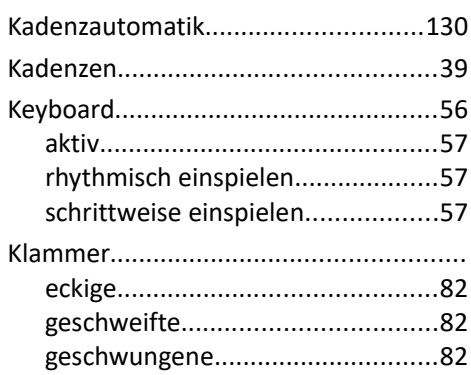

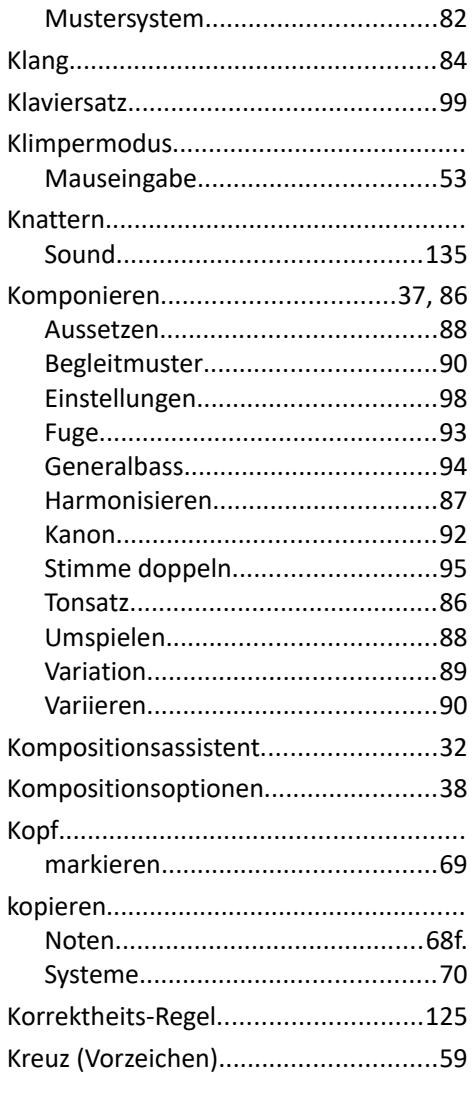

### L

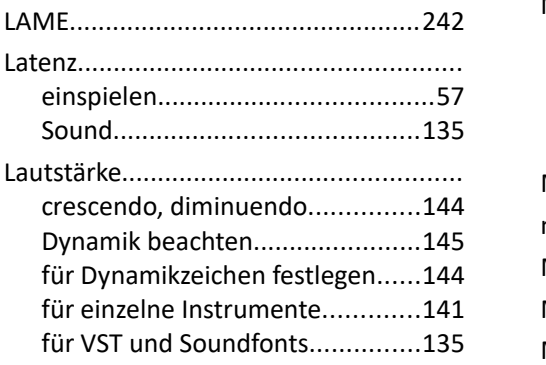

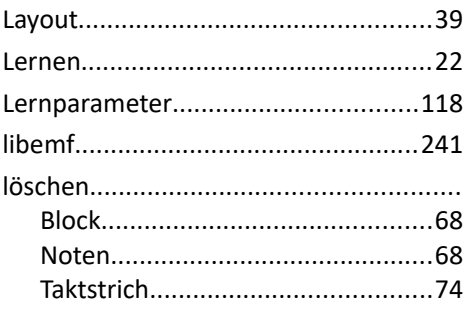

### M

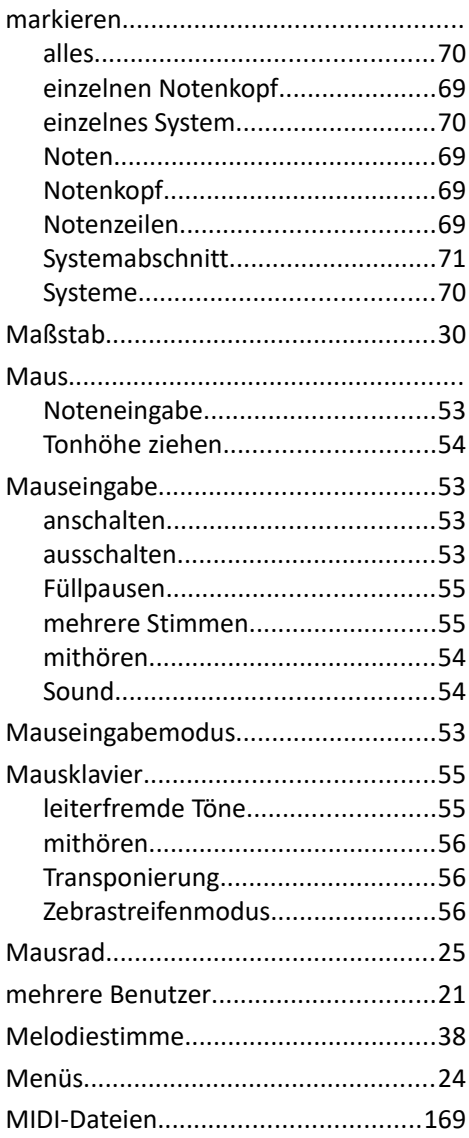

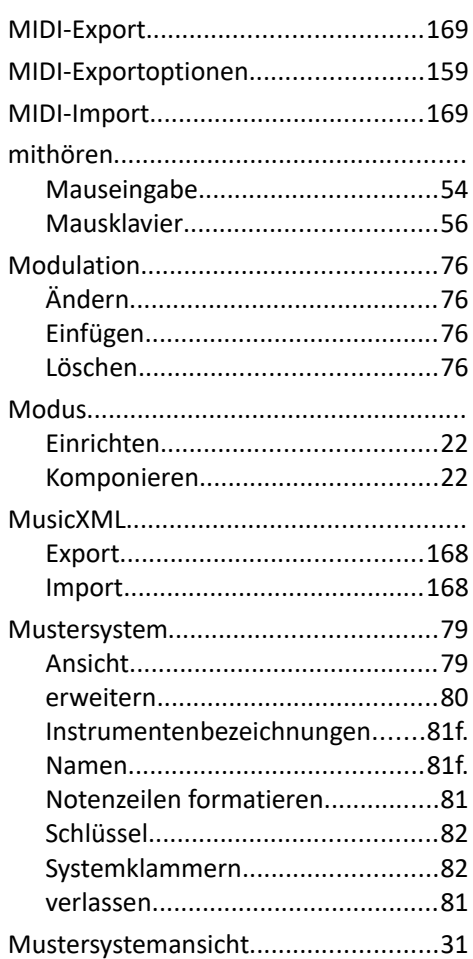

# N

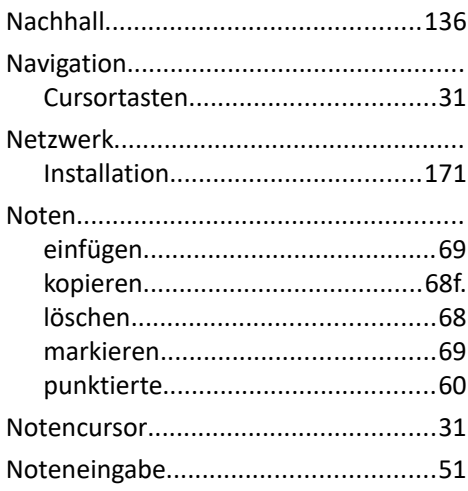

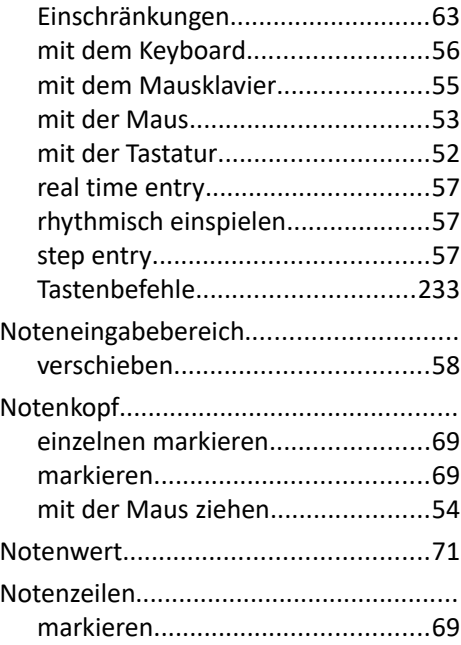

# $\overline{\mathbf{O}}$

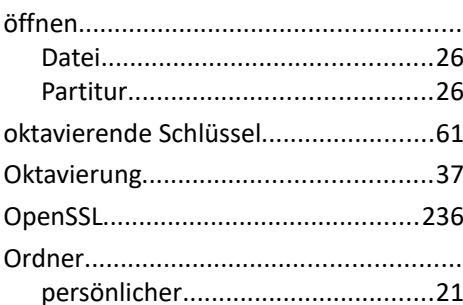

### P

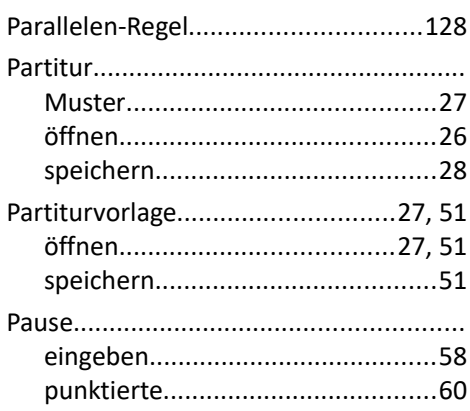
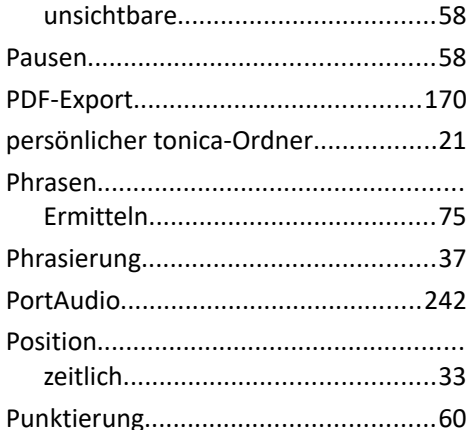

## Q

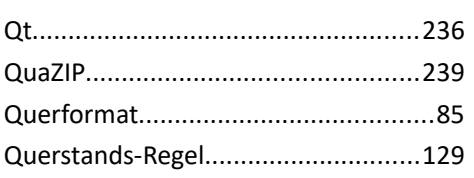

<u> 1990 - Johann Barbara, martxa a</u>

<u> 1989 - Johann Barbara, martxa</u>

### R

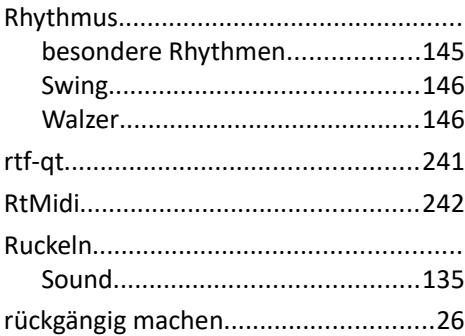

## S

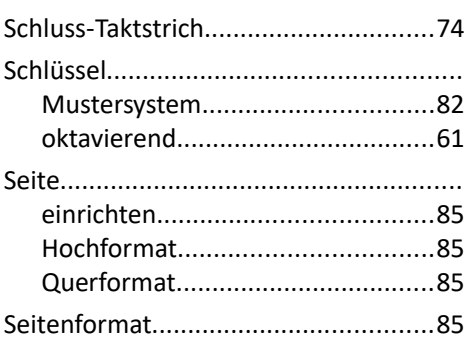

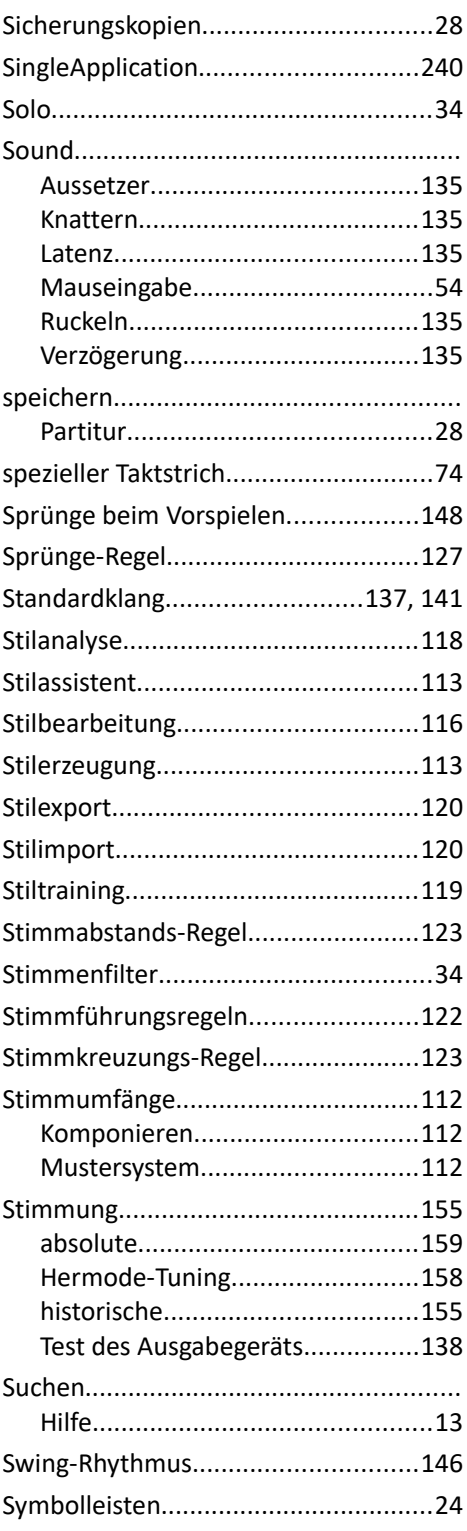

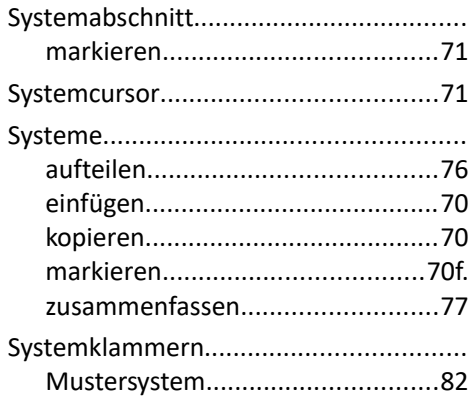

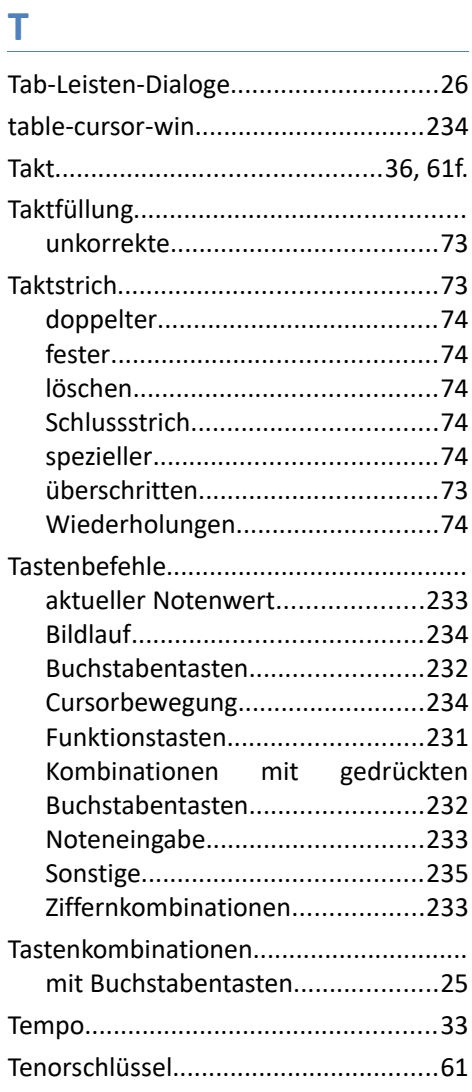

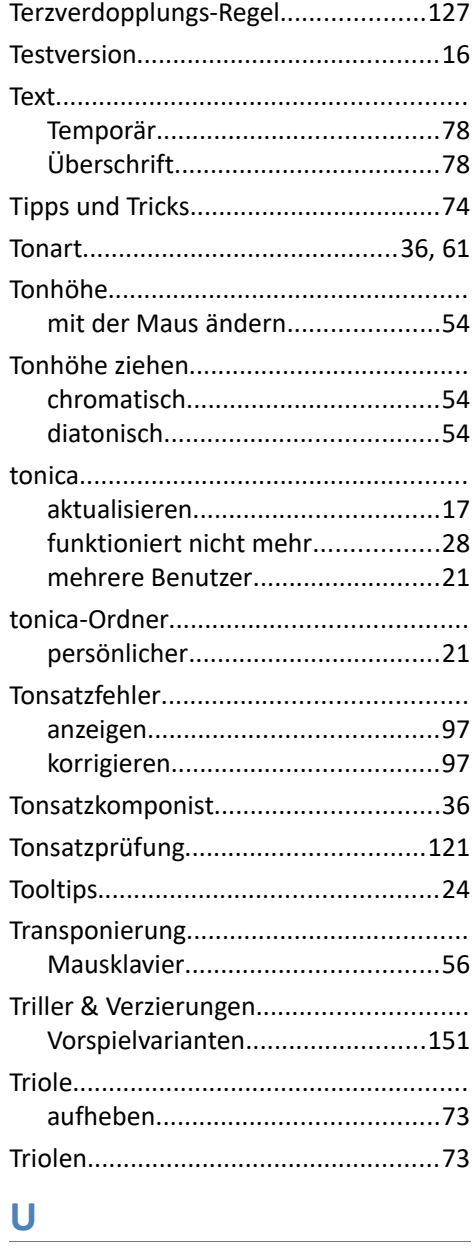

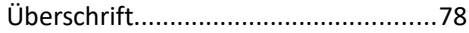

### $\overline{\mathsf{V}}$

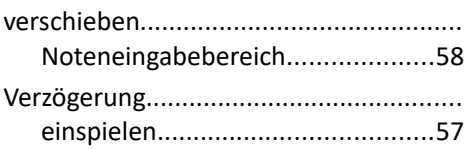

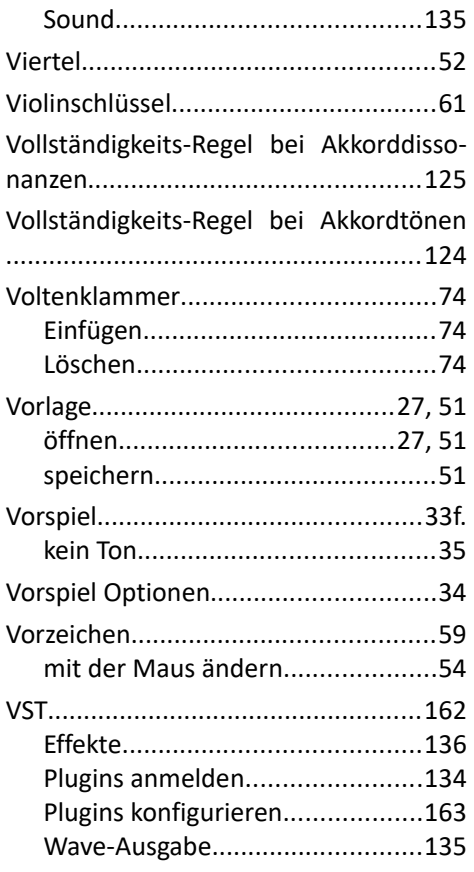

### W

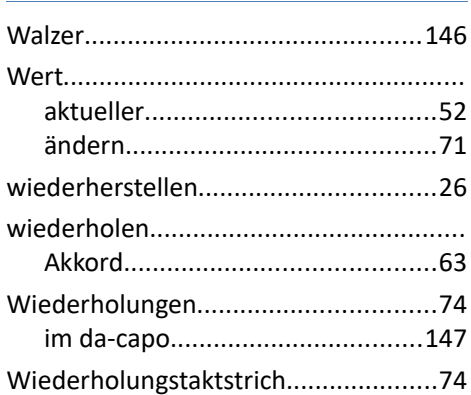

# <u>x</u>

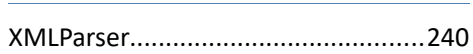

# $\mathbf{Z}$

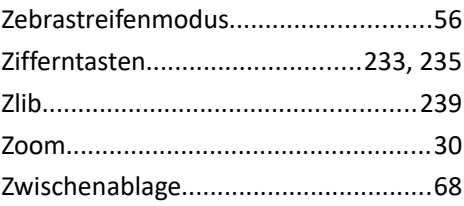